# **Printeronderdelen**

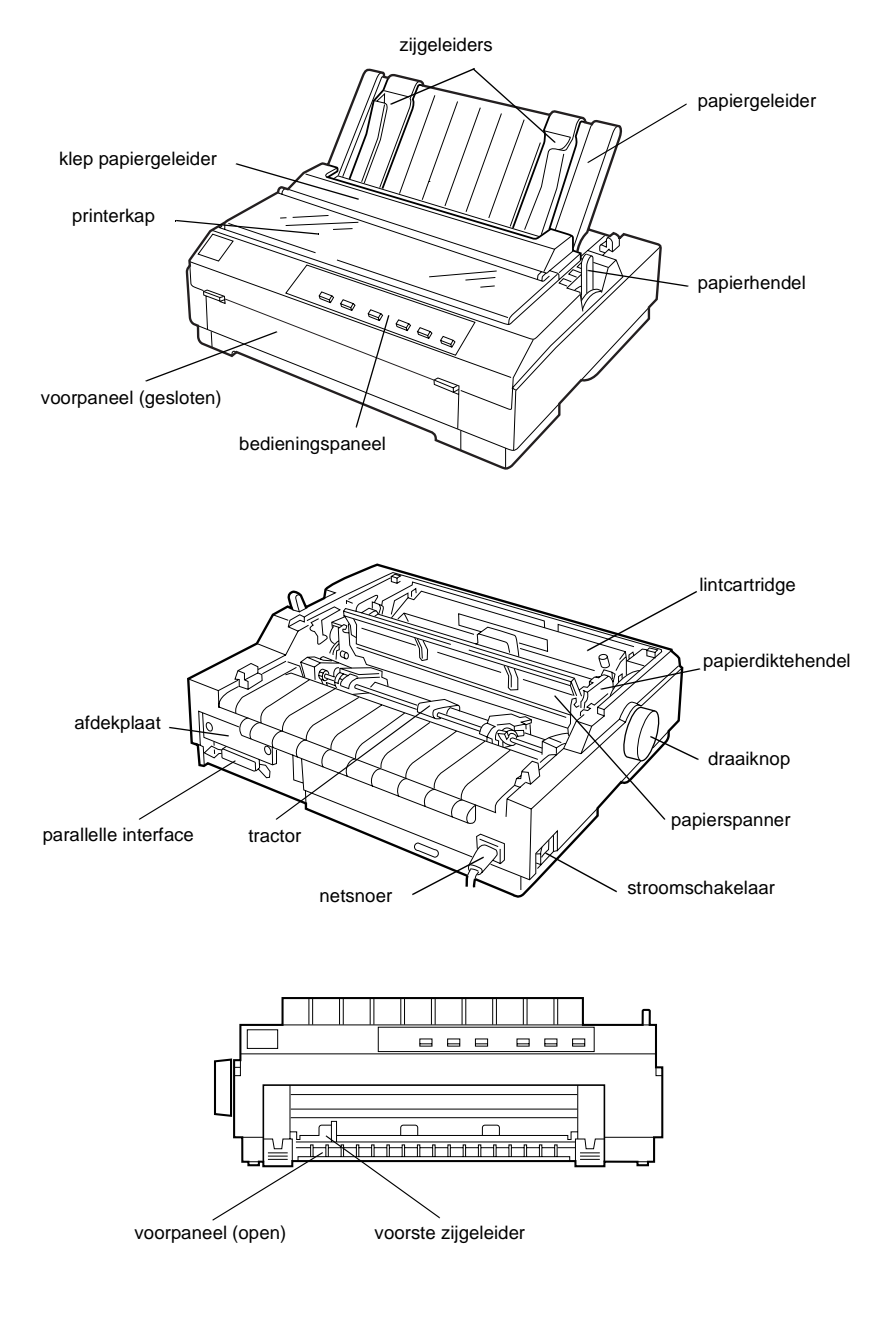

# **Knoppen en lampjes op het bedieningspaneel**

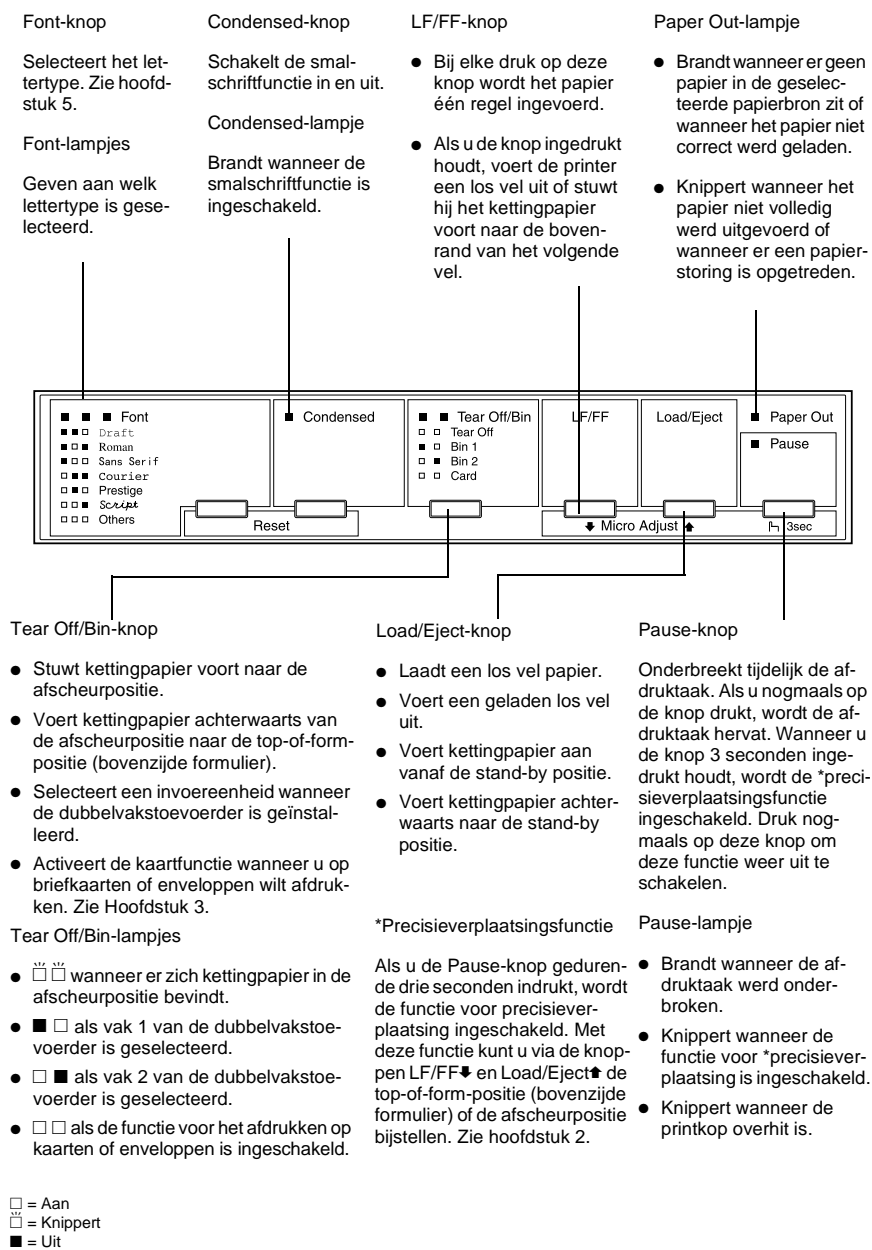

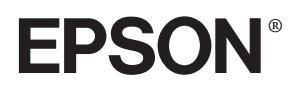

24-naalds dot-matrixprinter

# LQ-580

Alle rechten voorbehouden. Niets uit dit document mag worden verveelvoudigd, opgeslagen in een geautomatiseerd gegevensbestand of openbaar worden gemaakt, in enige vorm of op enige wijze, hetzij mechanisch, door fotokopieën, opnamen of op enige andere manier, zonder voorafgaande schriftelijke toestemming van SEIKO EPSON CORPORATION. De hierin opgenomen informatie is uitsluitend bedoeld voor deze EPSON-printer. EPSON draagt geen verantwoordelijkheid voor het toepassen van de verschafte informatie op andere printers.

SEIKO EPSON CORPORATION noch zijn filialen kunnen door de koper van dit product of door derden verantwoordelijk worden gesteld voor schade, verliezen of onkosten ontstaan als gevolg van foutief gebruik of misbruik van dit product, of onbevoegde wijzigingen en reparaties. Deze handleiding werd met grote zorg samengesteld. Epson is niet verantwoordelijk voor eventuele onachtzaamheden zoals drukfouten.

SEIKO EPSON CORPORATION kan niet verantwoordelijk worden gesteld voor schade of problemen voortvloeiend uit het gebruik van andere dan originele onderdelen of verbruiksgoederen kenbaar als Original EPSON Products of EPSON Approved Products by SEIKO EPSON CORPORATION.

EPSON en EPSON ESC/P zijn gedeponeerde handelsmerken van SEIKO EPSON CORPORATION.

Microsoft, Windows en Windows NT zijn gedeponeerde handelsmerken van Microsoft Corporation.

IBM is een gedeponeerd handelsmerk van International Business Machines Corporation.

*Algemene kennisgeving: Andere productnamen vermeld in dit document dienen uitsluitend als identificatie en kunnen handelsmerken zijn van hun respectieve eigenaars. EPSON maakt geen enkele aanspraak op deze merken.*

Copyright © 2000 van EPSON Deutschland GmbH, Düsseldorf.

# Gebruikershandleiding

# **Inhoud**

#### **[Kennismaking met uw printer](#page-8-0)**

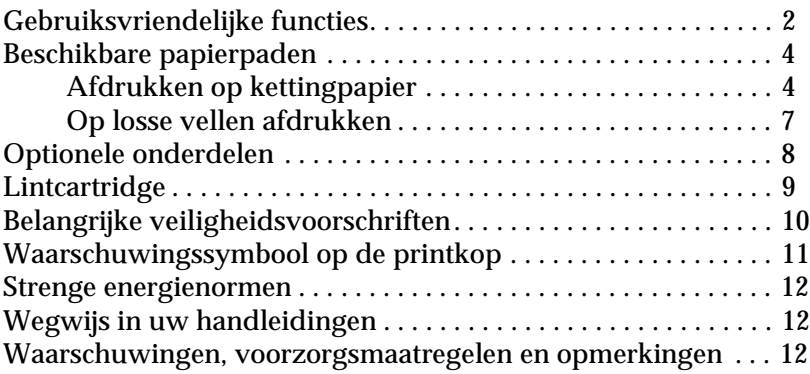

#### **[Hoofdstuk 1 De printer bedrijfsklaar maken](#page-20-0)**

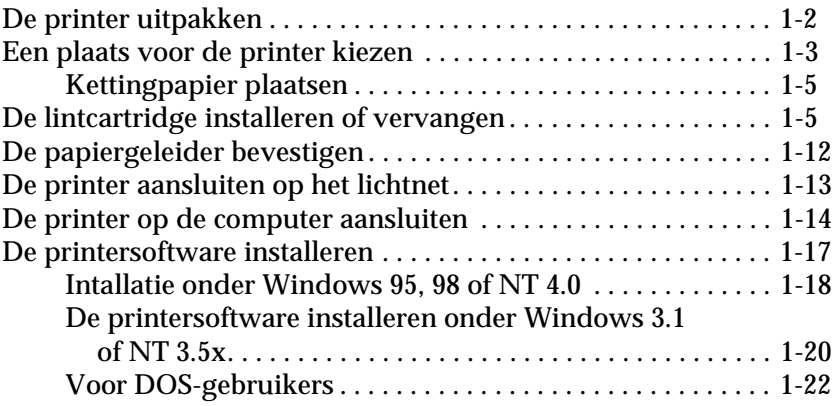

#### **[Hoofdstuk 2 Afdrukken op kettingpapier](#page-42-0)**

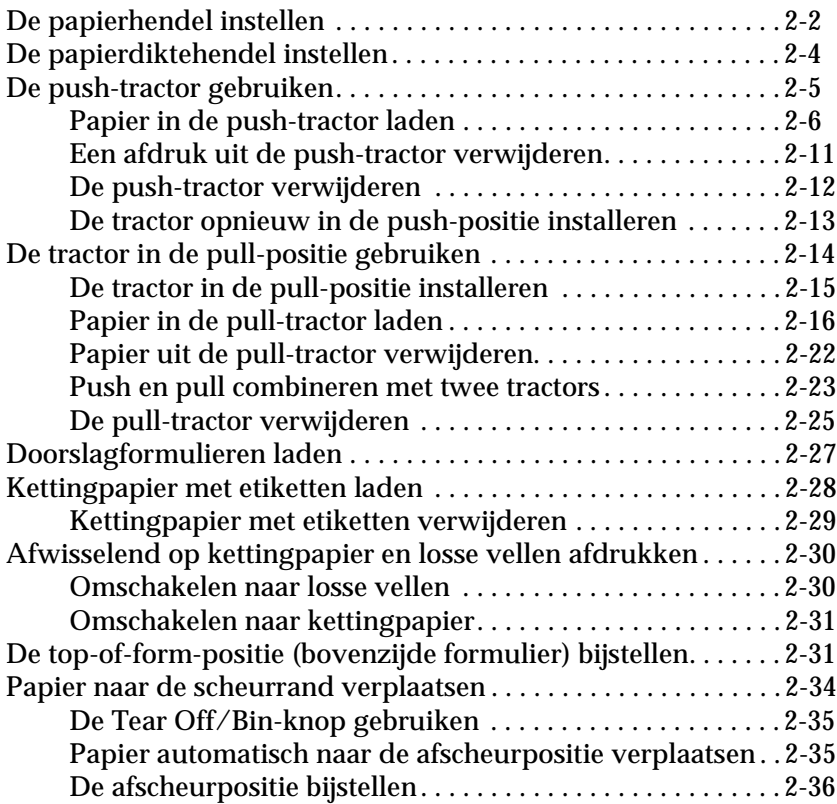

#### **[Hoofdstuk 3 Afdrukken op losse vellen](#page-79-0)**

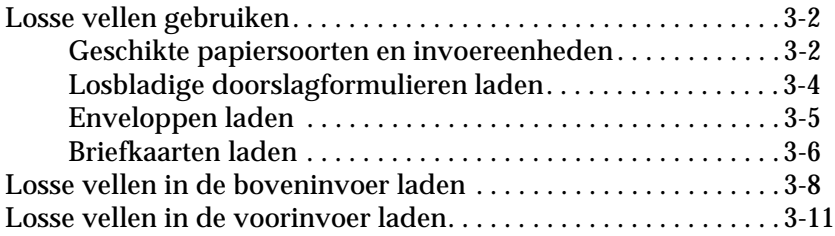

#### **Hoofdstuk 4 [De printersoftware gebruiken](#page-92-0)**

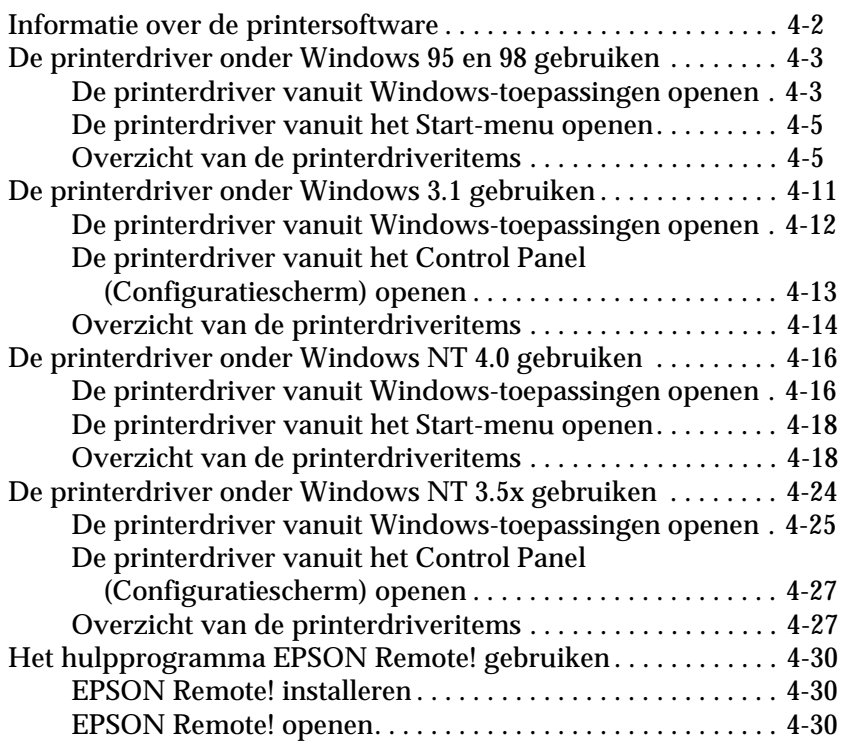

#### **Hoofdstuk 5 [De printerinstellingen wijzigen via het](#page-122-0) bedieningspaneel van de printer**

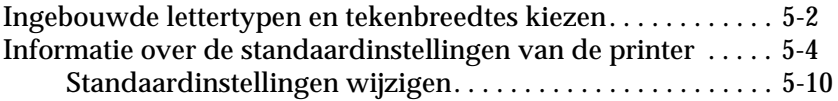

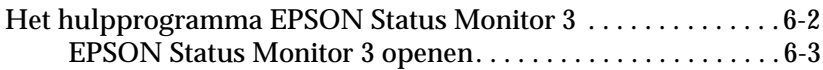

#### **[Hoofdstuk 7 Probleemoplossing](#page-136-0)**

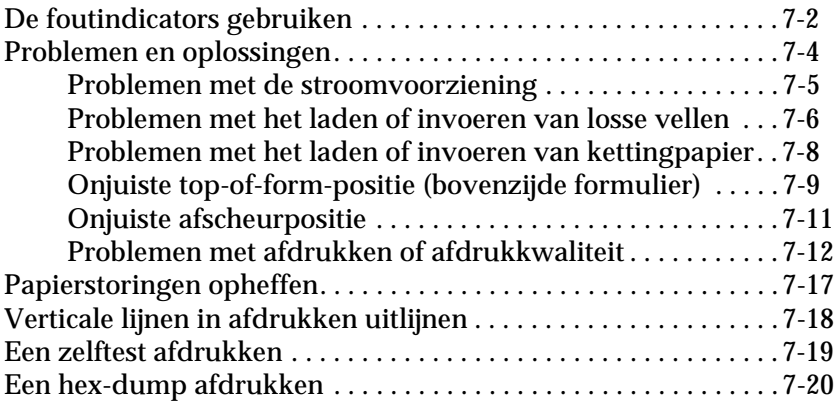

#### **[Appendix A De mogelijkheden van de printer uitbreiden](#page-157-0)**

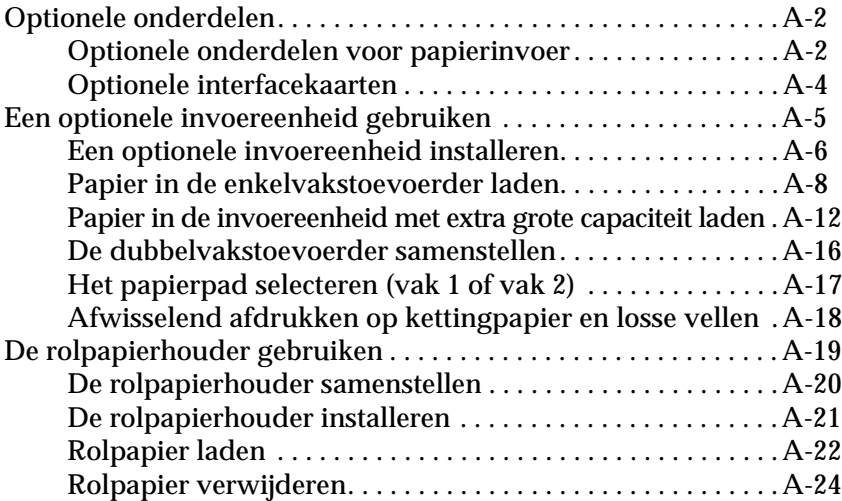

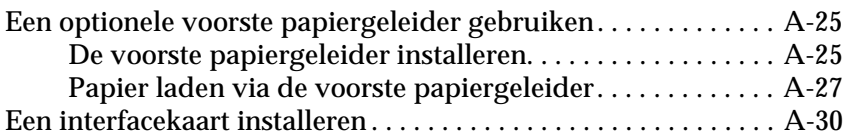

#### **[Appendix B De printer reinigen en vervoeren](#page-187-0)**

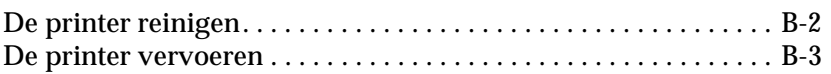

## **[Appendix C Specificaties](#page-191-0)**

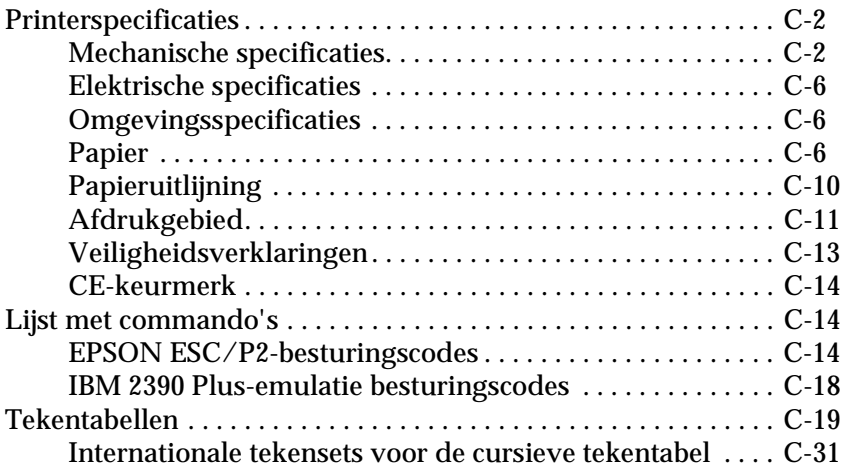

#### **[Appendix D Informatie over onze klantendienst](#page-223-0)**

[Contact opnemen met de klantendienst . . . . . . . . . . . . . . . . . . . . D-1](#page-223-1)

#### **[Verklarende woordenlijst](#page-224-0)**

#### **[Index](#page-230-0)**

# <span id="page-8-0"></span>**Kennismaking met uw printer**

Deze EPSON® LQ-580 24-naalds dot-matrixprinter produceert kwalitatief hoogstaande afdrukken en levert verbluffende prestaties in een compacte vormgeving. Een greep uit het aanbod:

- ❏ Verschillende papierbronnen voor uiteenlopende vereisten.
- ❏ De mogelijkheid op verschillende papiersoorten af te drukken, onder meer kettingpapier, doorslagformulieren met één origineel en tot vier kopieën, etiketten, losse vellen, enveloppen, en briefkaarten.
- ❏ Een hoge afdruksnelheid van maximaal 400 cps (characters per second) bij 10 cpi (characters per inch).

De meegeleverde cd-rom bevat alle nodige printersoftware, alsook EPSON Status Monitor 3 voor Microsoft**®** Windows**®** 95/98, waarmee u snel en makkelijk de status van uw printer kunt nagaan. Verder biedt de printer nog een heleboel opties zodat u het afdrukproces helemaal kunt afstemmen op uw persoonlijke wensen.

# <span id="page-9-0"></span>**Gebruiksvriendelijke functies**

In dit gedeelte worden een aantal gebruiksvriendelijke functies belicht die u vast nuttig zult vinden.

❏ Met de functie voor het **afscheuren van papier** kunt u heel wat papier besparen.

Als u papier laadt in de push-tractor kunt u met de afscheurfunctie het kettingpapier naar de scheurrand van de printer verplaatsen wanneer u klaar bent met afdrukken. Vervolgens kunt u de afgedrukte vellen makkelijk afscheuren. Zo vermijdt u dat het papier dat tussen twee afdruktaken wordt ingevoerd, verloren gaat. Voor meer informatie raadpleegt u hoofdstuk 2.

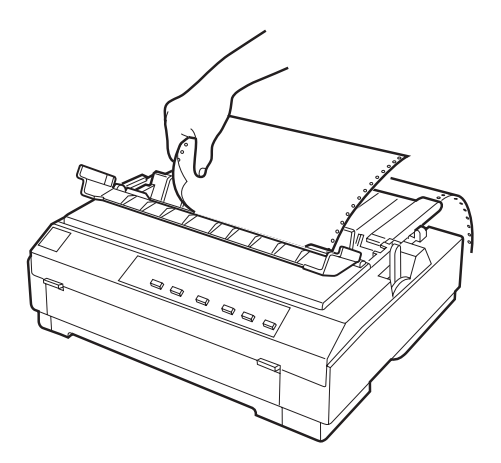

❏ Met de **papierhendel** kunt u omschakelen naar een ander papierpad zonder dat u het kettingpapier uit de push-tractor hoeft te verwijderen.

Zo kunt u omschakelen naar losse vellen zonder het kettingpapier uit de push-tractor te verwijderen. Voor meer informatie raadpleegt u hoofdstuk 2.

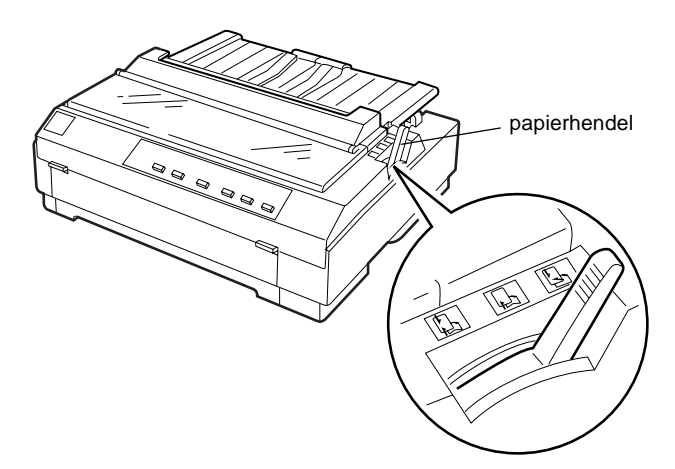

❏ Met de functie voor **precisieverplaatsing** kunt u de top-ofform-positie (bovenzijde formulier) en de afscheurpositie instellen. (Zie de Verklarende woordenlijst voor uitleg over de top-of-form- en de afscheurpositie.)

Met de functie voor precisieverplaatsing verplaatst u het papier naar voor of achter in stappen van 1/180 inch zodat de top-of-form-positie en de afscheurpositie heel accuraat is. Voor meer informatie raadpleegt u hoofdstuk 2.

# <span id="page-11-0"></span>**Beschikbare papierpaden**

U kunt via meerdere paden kettingpapier en losse vellen papier in de printer invoeren. Zoals hieronder wordt toegelicht, kunt u papier invoeren via de bovenzijde, onderzijde, voorzijde en achterzijde van de printer. Selecteer telkens het papierpad dat het meest geschikt is voor uw afdruktaak.

# <span id="page-11-1"></span>**Afdrukken op kettingpapier**

Als u op kettingpapier afdrukt, hebt u de keuze uit twee tractorposities (push en pull) en drie papierinvoeren (voorinvoer, achterinvoer en onderinvoer). In dit gedeelte verneemt u welk papierpad en welke tractorpositie in uw specifiek geval geschikt zijn wanneer u afdrukt op kettingpapier. Hoe u de tractors installeert en hoe u papier laadt, leest u in hoofdstuk 2.

# **De push-tractor gebruiken**

Als u vaak vellen van kettingpapier moet afscheuren (bijvoorbeeld bij het afdrukken van bestelbonnen of verkoopnota's) is het aan te raden een push-tractor te gebruiken. U kunt de afdrukken dan makkelijk afscheuren langs de perforatie. Wanneer u kettingpapier invoert via de push-tractor kunt u bovendien losse vellen papier laden zonder het kettingpapier uit de tractor te verwijderen.

De tractor wordt in de fabriek in de achterste push-positie geïnstalleerd. Raadpleeg de onderstaande tabel voor meer informatie over de mogelijke papierpaden.

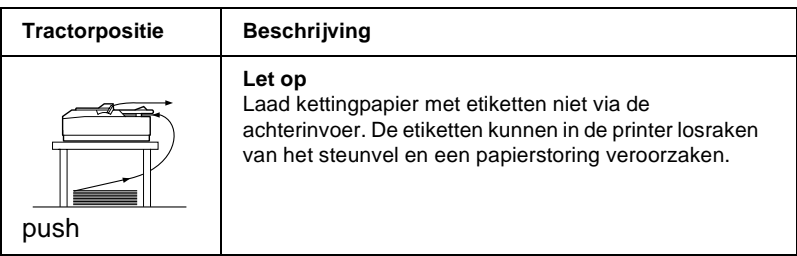

# **De pull-tractor gebruiken**

Als u vaak afdrukt op dik of zwaar kettingpapier, zoals doorslagformulieren of kettingpapier met etiketten, installeert u de tractor in de pull-positie. Deze biedt de beste bescherming tegen papierstoringen en u kunt er kettingpapier mee laden via de voorinvoer, achterinvoer of onderinvoer. De functie voor het afscheuren van papier is bij gebruik van de pull-tractor echter niet beschikbaar.

#### *Opmerking:*

*Als u een tractor in de pull-positie wenst te gebruiken, verwijdert u de tractor uit de achterste push-positie en plaatst u deze terug in de pullpositie, of koopt u een optionele tractor (C800202) en installeert u deze in de pull-positie. Voor instructies gaat u naar hoofdstuk 2.*

U kunt de voor-, onder- of achterinvoer gebruiken met de pull-tractor.

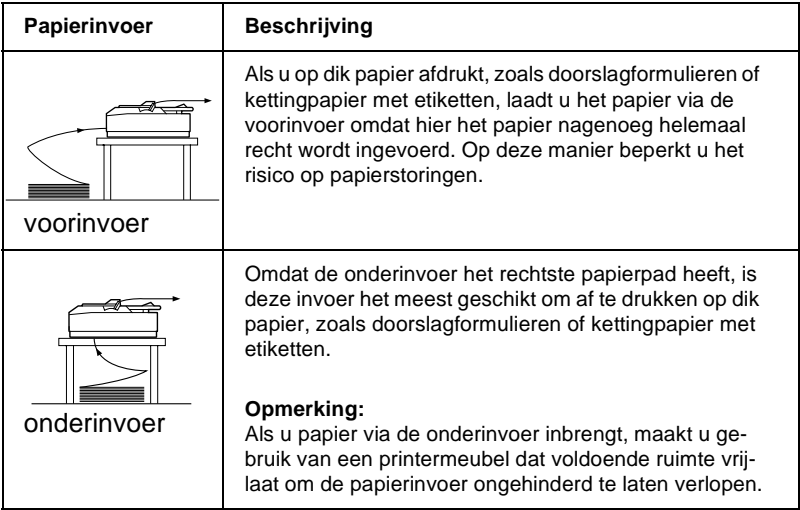

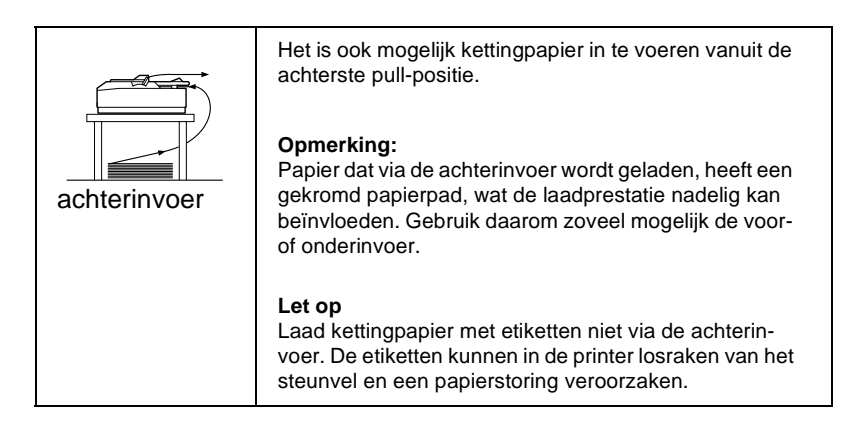

## **De push- en pull-tractor combineren**

Voor een optimale continue papierinvoer en om het risico op papierstoringen te beperken, kunt u twee tractors combineren. Dit is vooral handig wanneer u ononderbroken afdrukt op voorbedrukte formulieren, doorslagformulieren, of wanneer u afbeeldingen afdrukt.

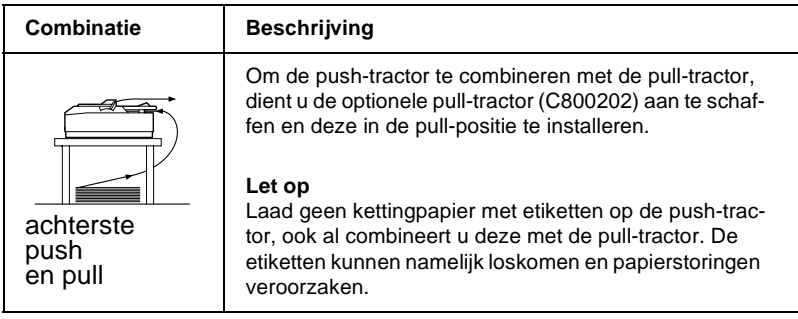

## *Opmerking:*

*Hoe u de twee tractors combineert in een push- en pull-positie, leest u in ["Push en pull combineren met twee tractors" op pagina 2-23](#page-64-1).*

# <span id="page-14-0"></span>**Op losse vellen afdrukken**

U kunt losse vellen laden vanaf de voor- of bovenzijde van de printer. Gewone losse vellen kunt u laden vanaf beide posities, ook wanneer er kettingpapier in de push-tractor zit.

Dit gedeelte toont u welke invoer het meest geschikt is voor de losse vellen die u laadt. Hoe u papier laadt, leest u in hoofdstuk 3.

#### **Papier laden via de boveninvoer**

Via de boveninvoer kunt u gewone losse vellen laden, alsook enveloppen en briefkaarten.

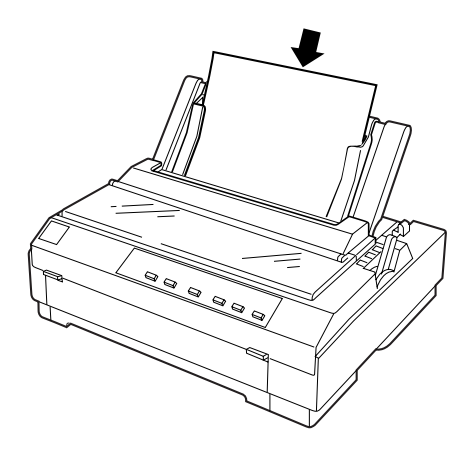

*Opmerking: Gebruik voor enveloppen uitsluitend de boveninvoer.*

# **Papier laden via de voorinvoer**

Via de voorinvoer kunt u gewone losse vellen laden, alsook losbladige doorslagformulieren en briefkaarten.

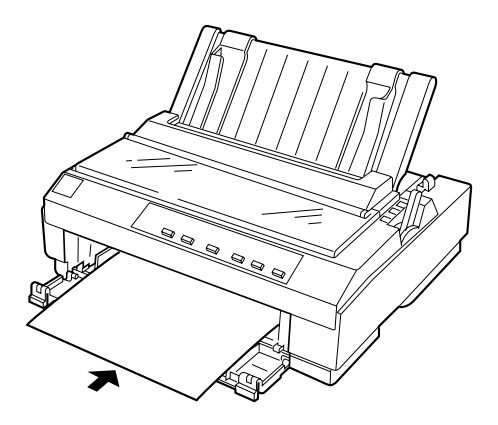

*Opmerking: Laad losbladige doorslagformulieren steeds via de voorinvoer.*

# <span id="page-15-0"></span>**Optionele onderdelen**

Uw printer kan kettingpapier en losse vellen via verschillende papierpaden laden en bedrukken. Door een optioneel onderdeel, zoals een invoereenheid, een pull-tractor, een rolpapierhouder, of een voorste papiergeleider te installeren, maakt u uw printer nog veelzijdiger. Desgewenst kunt u ook optionele interfacekaarten installeren ter aanvulling van de ingebouwde parallelle interface. Voor meer informatie over de optionele onderdelen gaat u naar het gedeelte [Appendix A, "De mogelijkheden van de printer](#page-157-1)  uithreiden."

# <span id="page-16-0"></span>**Lintcartridge**

De volgende cartridges zijn geschikt voor gebruik met deze printer:

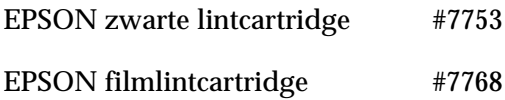

Wanneer de afdrukkwaliteit afneemt, vervangt u de lintcartridge. Originele EPSON-lintcartridges zijn specifiek ontworpen voor EPSON-printers en leveren de beste resultaten. Ze zorgen ervoor dat de printer naadloos functioneert en de printkop en de andere printeronderdelen lang meegaan.

Om de lintcartridge te vervangen volgt u de instructies in ["De lintcartridge installeren of vervangen" op pagina 1-5.](#page-24-2)

### *Opmerking:*

- ❏ *Installeer de optionele filmlintcartridge als uw afdrukken van een uitzonderlijk hoge kwaliteit moeten zijn. In alle andere gevallen voldoet de standaard zwarte lintcartridge ruimschoots.*
- ❏ *EPSON raadt aan gebruik te maken van originele EPSON-lintcartridges. Producten die niet door EPSON zijn vervaardigd, kunnen aan uw printer schade veroorzaken die niet onder de EPSONgarantie valt.*

# <span id="page-17-0"></span>**Belangrijke veiligheidsvoorschriften**

Neem alle voorschriften door en bewaar ze zodat u ze nadien kunt raadplegen. Neem alle waarschuwingen en voorschriften die op de printer staan in acht.

- ❏ Plaats de printer nooit op een onstabiel oppervlak, in de buurt van een radiator of een andere warmtebron.
- ❏ Plaats de printer op een vlakke ondergrond. De printer functioneert niet goed wanneer hij niet waterpas is opgesteld.
- ❏ Houd de openingen in de printerbehuizing vrij. Steek geen voorwerpen in de gleuven.
- ❏ Gebruik alleen de netspanning vermeld op het etiket van de printer.
- ❏ Sluit alle apparatuur aan op goed geaarde stopcontacten. Vermijd het gebruik van stopcontacten die zijn aangesloten op hetzelfde circuit als kopieerapparaten, airconditioners of andere apparaten die geregeld worden aan- en uitgeschakeld.
- ❏ Gebruik geen beschadigd of gerafeld netsnoer.
- ❏ Zorg bij gebruik van een verlengsnoer dat de totale stroombelasting in ampère van alle aangesloten apparaten niet hoger ligt dan de maximale stroomsterkte van het verlengsnoer. Zorg er ook voor dat de totale hoeveelheid ampères van alle apparaten die op het stopcontact zijn aangesloten niet meer is dan voor het stopcontact is toegestaan.
- ❏ Verwijder de stekker uit het stopconctact voordat u de printer reinigt. Reinig het apparaat uitsluitend met een vochtige doek.
- ❏ Mors geen vloeistof op de printer.
- ❏ Voer nooit zelf onderhoudswerken uit aan het apparaat, tenzij de handleiding dit voorschrijft.

❏ Verwijder in de volgende gevallen de stekker uit het stopcontact en doe een beroep op een onderhoudstechnicus:

Als het netsnoer of het stopcontact is beschadigd, als er vloeistof op de printer is gemorst, als de printer is gevallen of de behuizing is beschadigd, als de printer niet normaal functioneert of als er een aanmerkelijk prestatieverlies optreedt. Voer uitsluitend de handelingen uit die de bedieningsinstructies voorschrijven.

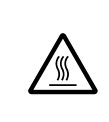

- ❏ Printeronderdelen met dit symbool kunnen heet zijn. Zet de printer uit en laat hem enkele minuten afkoelen alvorens de onderdelen aan te raken waarop dit symbool staat.
- ❏ Houd rekening met het volgende als u de printer in Duitsland wilt gebruiken:

Als bescherming tegen kortsluiting en stroompieken moet het gebouw beschikken over een 16 Amp-stroomonderbreker.

# <span id="page-18-0"></span>**Waarschuwingssymbool op de printkop**

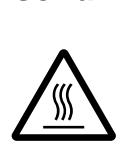

Het symbool op de printkop geeft aan dat dit onderdeel heet kan zijn. Raak de printkop nooit aan wanneer de printer pas een afdruktaak heeft beëindigd. Laat de printkop eerst een aantal minuten afkoelen.

# <span id="page-19-0"></span>**Strenge energienormen**

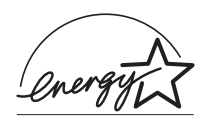

Als ENERGY STAR-partner heeft EPSON bepaald dat dit product voldoet aan de richtlijnen van het ENERGY STAR-programma inzake zuinig energieverbruik.

Het internationale ENERGY STAR Office Equipment Program is een vrijwillige overeenkomst tussen fabrikanten van computer- en kantoorapparatuur ter bevordering van de ontwikkeling van energiebesparende computers, beeldschermen, printers, fax- en kopieermachines met als doel de luchtvervuiling door stroomopwekking in te perken.

# <span id="page-19-1"></span>**Wegwijs in uw handleidingen**

Deze *Gebruikershandleiding* biedt u gedetailleerde informatie over de installatie en het gebruik van de printer. De meegeleverde *Naslaggids* toont u in enkele stappen hoe u afdruktaken uitvoert.

# <span id="page-19-2"></span>**Waarschuwingen, voorzorgsmaatregelen en opmerkingen**

Voor deze handleiding gelden de volgende conventies:

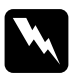

w *Waarschuwingen moet u in acht nemen om lichamelijk letsel te voorkomen.*

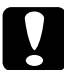

c *Voorzorgsmaatregelen worden aangegeven met "Let op" en moet u naleven om schade aan het apparaat te voorkomen.*

#### *Opmerkingen*

*bevatten belangrijke informatie over en tips voor het gebruik van de printer.*

# Hoofdstuk 1

# <span id="page-20-0"></span>**De printer bedrijfsklaar maken**

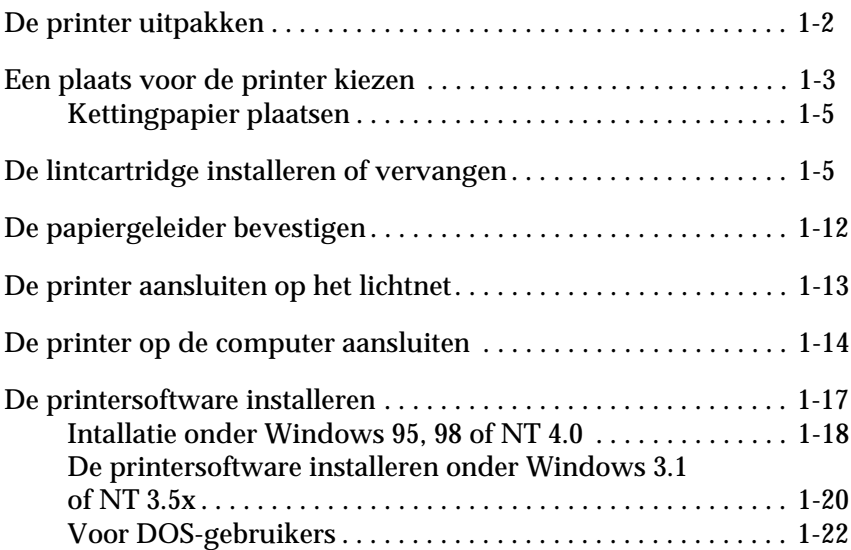

# <span id="page-21-0"></span>**De printer uitpakken**

Naast deze handleiding bevat de doos een cd-rom met EPSONprintersoftware, een instructieblad en de volgende artikelen:

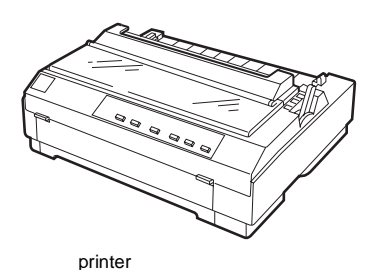

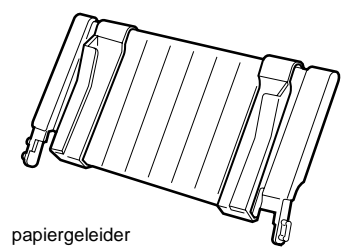

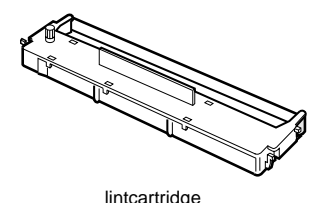

netsnoer

## *Opmerking:*

*Bij sommige printermodellen zit het netsnoer bij levering reeds vast aan de printer. De vorm van de netsnoerstekker verschilt al naargelang het land van aankoop. Controleer of de stekker geschikt is voor uw stroomvoorziening.*

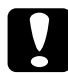

c *Let op: Voor elk type netspanning zijn er andere printermodellen beschikbaar. Het is niet mogelijk een printermodel te wijzigen in functie van een bepaalde netspanning. De netspanning staat aangegeven op het etiket aan de achterzijde van de printer. Als de aangegeven netspanning niet overeenkomt met de plaatselijke netspanning, neemt u contact op met uw leverancier.*

Verwijder alle beschermmateriaal rond en in de printer alvorens de printer te installeren en aan te zetten. Volg voor het verwijderen van dit materiaal de aanwijzingen op het bijgeleverde instructieblad.

Bewaar al het verpakkings- en beschermmateriaal voor het geval u de printer ooit moet vervoeren. Vervoer de printer steeds in de oorspronkelijke of een vergelijkbare verpakking.

# <span id="page-22-0"></span>**Een plaats voor de printer kiezen**

Neem de onderstaande richtlijnen in acht bij het kiezen van een standplaats voor de printer.

- ❏ Plaats de printer op een vlakke en stabiele ondergrond. De printer functioneert niet goed wanneer hij niet waterpas is opgesteld.
- ❏ Stel de printer zo op dat u hem zo nodig makkelijk op een netwerkinterfacekabel kunt aansluiten.
- ❏ Zorg met het oog op bedieningsgemak en onderhoud voor voldoende ruimte rond de printer.
- ❏ Vermijd plaatsen met sterke temperatuur- en vochtigheidsschommelingen. Houd de printer uit de buurt van direct zonlicht, krachtige licht- en warmtebronnen of uitzonderlijk vochtige of stoffige omgevingen.
- ❏ Vermijd plaatsen die onderhevig zijn aan schokken en trillingen.
- ❏ Plaats de printer in de buurt van een makkelijk bereikbaar stopcontact.
- ❏ Vermijd het gebruik van stopcontacten die met een muurschakelaar of een automatische tijdklok worden aan- en uitgeschakeld. Een stroomonderbreking kan ertoe leiden dat de informatie in het geheugen van de printer of de computer wordt gewist. Gebruik geen stopcontact dat op dezelfde stroomkring is aangesloten als een krachtige elektromotor of een ander apparaat dat schommelingen in de voedingsspanning kan
	- veroorzaken.
- ❏ Plaats uw computer en printer ver van potentiële bronnen van elektromagnetische storingen, zoals luidsprekers of zendstations van draagbare telefoons.
- ❏ Gebruik een geaard stopcontact. Gebruik geen adapters.
- ❏ Zorg dat het papierpad schoon en vrij van voorwerpen is alvorens op kettingpapier af te drukken. (Meer informatie vindt u in het volgende gedeelte.)

Als u een printermeubel gebruikt, dient u de volgende richtlijnen te respecteren:

- ❏ Gebruik een meubel met een draagkracht van minstens 20 kg.
- ❏ Gebruik nooit een printermeubel waarop de printer schuin wordt aangebracht. De printer moet altijd waterpas staan.
- ❏ Zorg ervoor dat het netsnoer en de interfacekabel de papierinvoer niet belemmeren. Bevestig indien mogelijk de kabels aan een van de poten van het printermeubel.

# <span id="page-24-0"></span>**Kettingpapier plaatsen**

Als u kettingpapier laadt, moet u ervoor zorgen dat de papiervoorraad loodrecht is opgesteld ten opzichte van de tractorinvoer (zie illustratie). Anders kunnen er papierstoringen optreden.

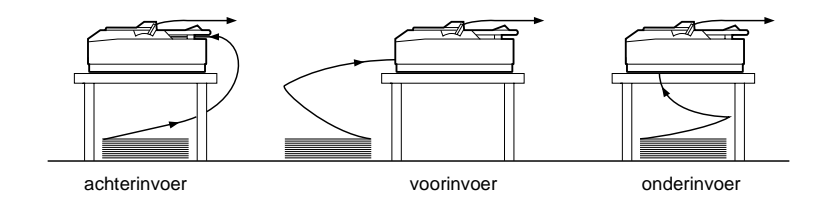

# <span id="page-24-2"></span><span id="page-24-1"></span>**De lintcartridge installeren of vervangen**

EPSON raadt het gebruik aan van een originele, door EPSON vervaardigde zwarte lintcartridge (#7753) of filmlintcartridge (#7768). Producten die niet door EPSON zijn vervaardigd kunnen schade veroorzaken die niet onder de garantie valt.

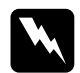

w *Waarschuwing: Om de lintcartridge te installeren of vervangen moet u de printkop met de hand verplaatsen. Als de printer pas nog werd gebruikt, kan de printkop heet zijn. Laat de printkop enkele minuten afkoelen alvorens deze aan te raken.*

1. Zet de printer uit.

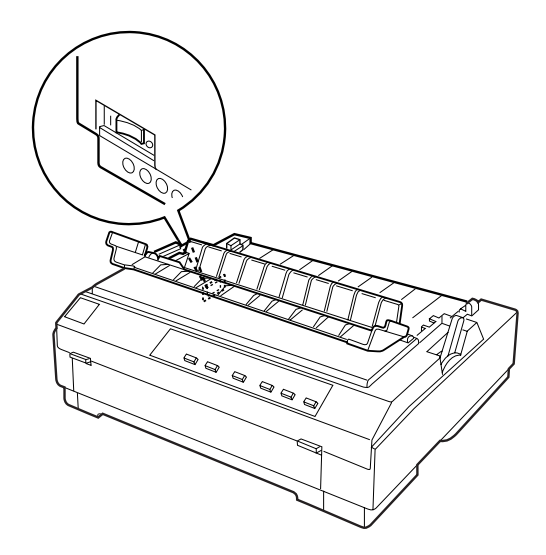

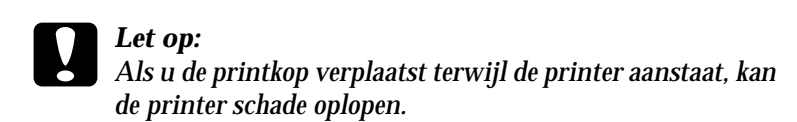

2. Verwijder het netsnoer uit het stopcontact.

3. Neem de printerkap aan de achterrand vast en klap de kap omhoog. Trek de kap recht omhoog en neem ze uit de printer.

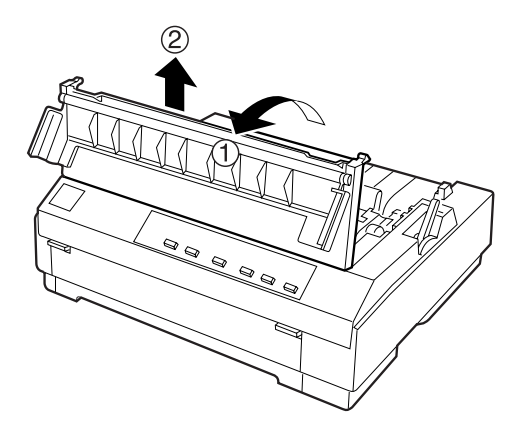

4. Duw de tabs aan weerszijden van de papierspanner omhoog. Trek de papierspanner recht omhoog en neem hem uit de printer. Bewaar de papierspanner op een veilige plaats.

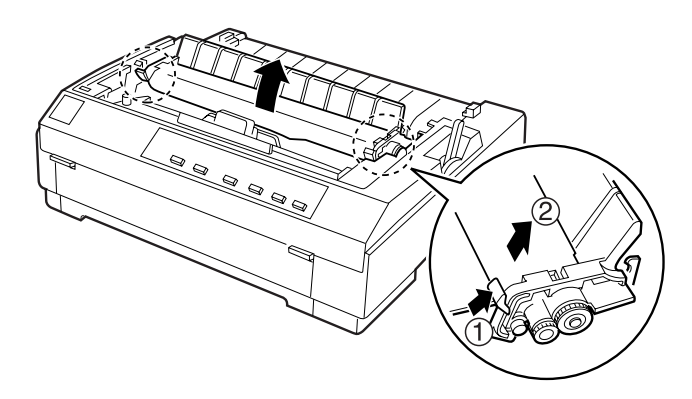

#### *Opmerking:*

*Als de pull-tractor is geïnstalleerd, hoeft u de papierspanner niet te verwijderen.*

5. Zorg dat de printkop is afgekoeld of laat deze anders enkele minuten afkoelen. Schuif de printkop vervolgens met de hand naar het midden van de printer.

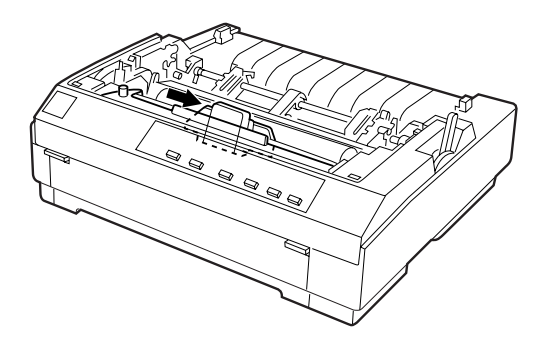

6. Neem de cartridge in de printer vast bij de handgreep en trek de cartridge recht uit de printer. Voer de cartridge af in overeenstemming met lokale milieuvoorschriften.

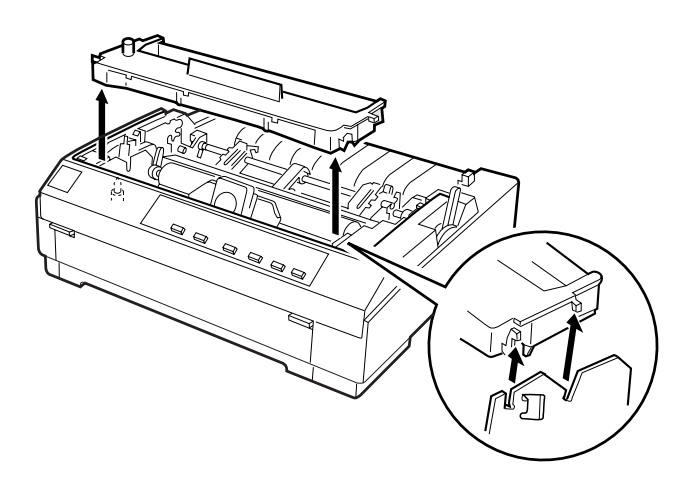

7. Neem de nieuwe lintcartridge uit de verpakking. Draai vervolgens de lintspanknop in de richting van de pijl om het lint te spannen.

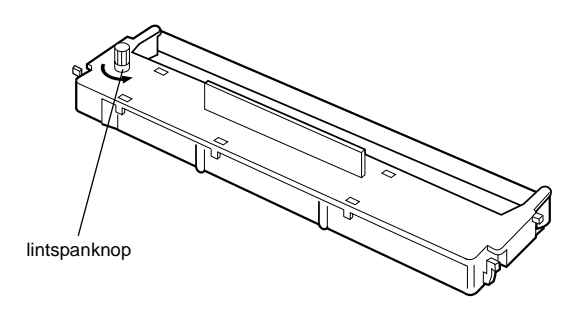

8. Neem de lintcartridge vast bij de handgreep en duw de cartridge stevig in de houder op de printer. Druk daarna op de uiteinden van de cartridge zodat de plastic haken in de sleuven klikken.

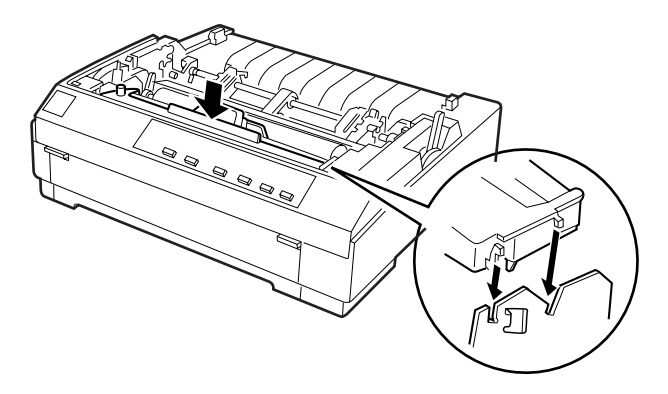

9. Plaats het lint met een puntig voorwerp (bijvoorbeeld met de punt van een balpen) tussen de printkop en de lintgeleider. Draai aan de lintspanknop om het lint op zijn plaats te brengen.

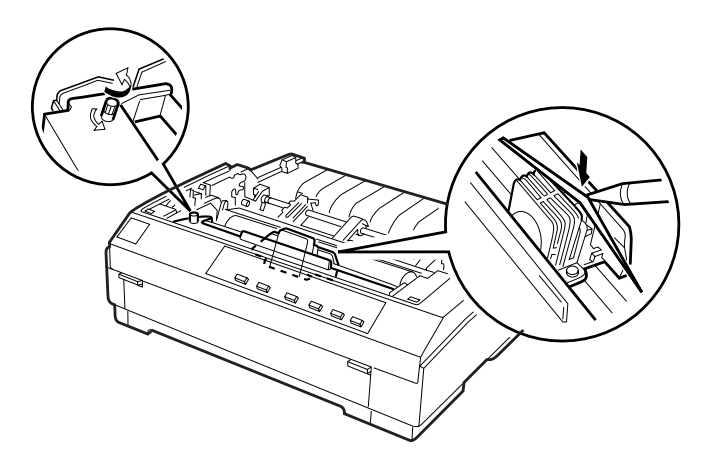

10. Schuif de printkop heen en weer om te controleren of deze zich soepel verplaatst. Controleer ook of het lint niet is verwrongen of gekreukt.

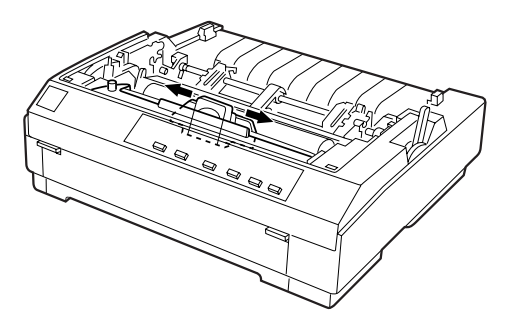

11. Plaats de papierspanner terug door deze over de montagepennen van de printer te laten zakken. Druk vervolgens op de uiteinden van de papierspanner tot deze vastklikt.

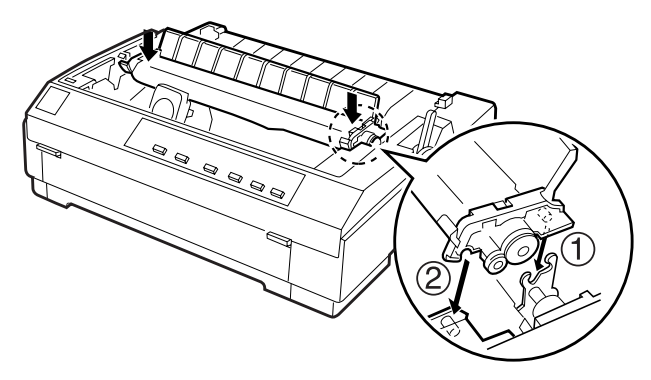

12. Plaats de printerkap terug door de voorste tabs in de openingen op de printer te schuiven en de kap vervolgens op haar plaats te laten zakken. Duw de printerkap omlaag tot ze vastklikt.

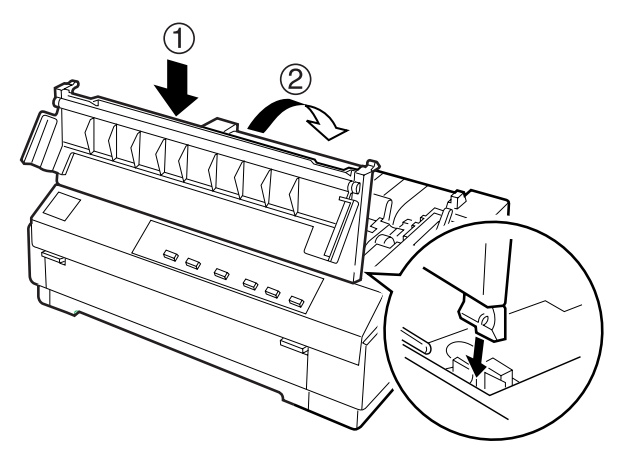

#### *Opmerking:*

*De optionele filmlintcartridge #7768 wordt op dezelfde wijze geïnstalleerd als de lintcartridge. Houd echter rekening met het volgende als u een filmlintcartridge gebruikt:*

- ❏ *Gebruik uitsluitend gewoon papier.*
- ❏ *Plaats de papierdiktehendel in de op één na laagste positie.*

# <span id="page-31-0"></span>**De papiergeleider bevestigen**

Installeer de papiergeleider als volgt.

1. Open de klep van de papiergeleider (zie illustratie). Bevestig de papiergeleider door de openingen aan de onderzijde van de papiergeleider over de pennetjes van de papierspanner te schuiven. Klap de geleider vervolgens naar achter tot u een weerstand voelt.

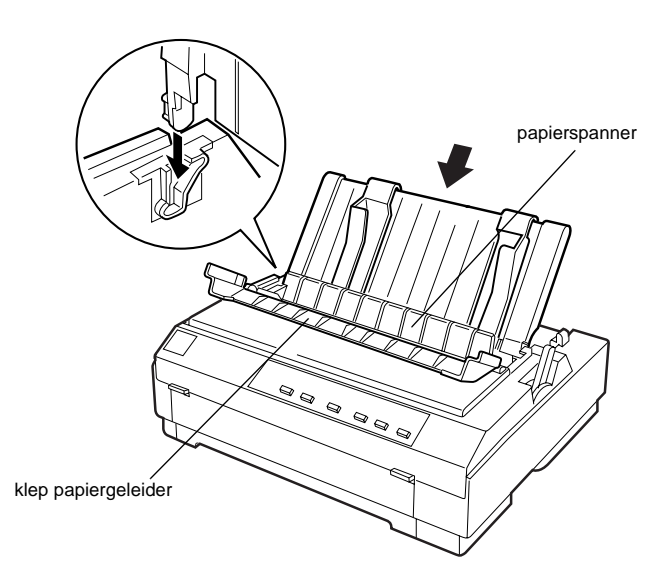

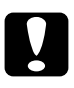

c *Let op: Schuif de openingen aan de onderzijde van de papiergeleider over de pennetjes aan weerszijden van de printer.* 

2. Sluit de klep van de papiergeleider.

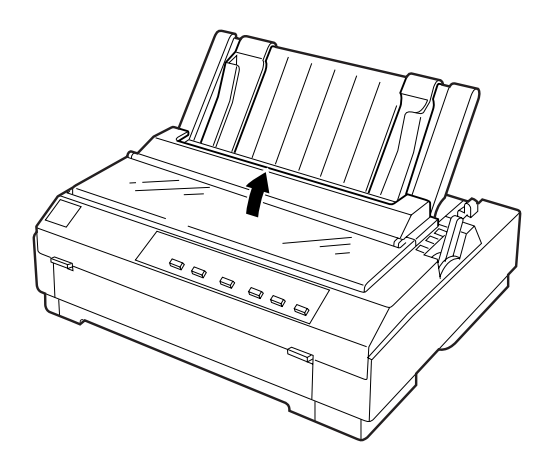

# <span id="page-32-0"></span>**De printer aansluiten op het lichtnet**

1. Zet de printer uit.

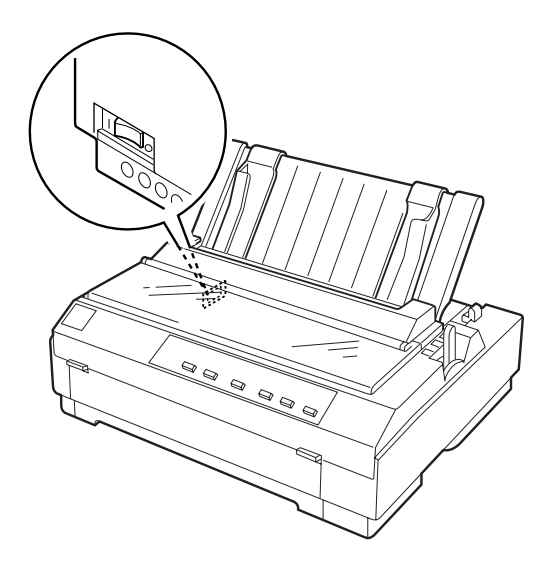

2. Controleer of de netspanning op het etiket aan de achterzijde van de printer overeenkomt met de netspanning van het stopcontact. Controleer ook of de stekker van het netsnoer geschikt is voor het stopcontact.

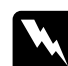

## *Waarschuwing:*

*De netspanning van de printer kan niet worden veranderd. Roep de hulp in van uw leverancier als blijkt dat de vereiste netspanning en de lokale netspanning niet overeenstemmen. Sluit het netsnoer in voorkomend geval niet aan op het stopcontact.*

- 3. Als het netsnoer nog niet aan de printer vastzit, sluit u het aan op de netsnoeraansluiting aan de achterzijde van de printer.
- 4. Sluit het netsnoer aan op een goed geaard stopcontact.

# <span id="page-33-0"></span>**De printer op de computer aansluiten**

De printer heeft twee interfaces: een IEEE-1284 compatibele parallelle interface en een optionele Type B-interface. Raadpleeg ["Optionele interfacekaarten" op pagina A-4](#page-160-1) voor meer informatie hierover.

Als de computer een ander type printerinterface vereist, gebruikt u een van de optionele interfaces die worden beschreven in het gedeelte ["Optionele interfacekaarten" op pagina A-4.](#page-160-1)

Volg de onderstaande stappen om de printer op de computer aan te sluiten via de connector van de parallelle interface (en de aardingsconnector als de kabel een aardingsdraad heeft).

- 1. Zet de printer en de computer uit.
- 2. Sluit de kabelconnector stevig aan op de parallelle-interfaceconnector van de printer.

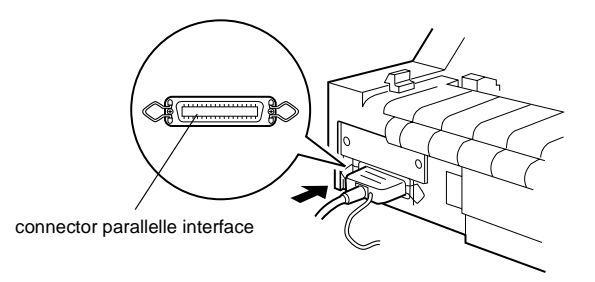

3. Knijp de draadklemmetjes dicht tot ze aan weerszijden van de connector vastklikken.

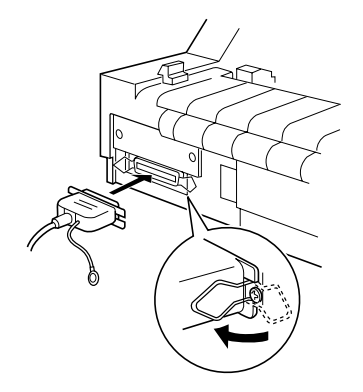

4. Als uw kabel een aardingsdraad heeft, koppelt u deze aan de aardingsconnector van de printer (zie illustratie).

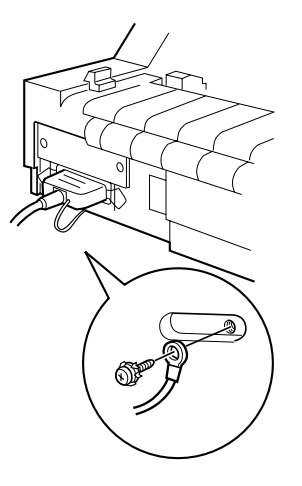

5. Stop het andere eind van de kabel in de computer.

Nadat u de printer hebt aangesloten op de computer installeert u de printersoftware. Hiervoor volgt u de instructies in het volgende gedeelte.
1

## **De printersoftware installeren**

Nadat u de printer op de computer hebt aangesloten, installeert u de EPSON-printersoftware die zich op de bijgeleverde cd-rom bevindt.

De printersoftware omvat:

❏ Printerdriver

De printerdriver is het programma dat de printer aanstuurt. In de printerdriver kunt u instellingen vastleggen voor de afdrukkwaliteit en -resolutie, het papierformaat enzovoort.

- ❏ EPSON Status Monitor 3 (onder Windows 95, 98, en NT 4.0) EPSON Status Monitor 3 waarschuwt u wanneer er zich printerfouten voordoen en toont informatie over de status van de printer.
- ❏ EPSON Remote! (een printerinstallatieprogramma voor DOS-gebruikers) Met EPSON Remote! kunt u makkelijk de instellingen van de printer wijzigen via uw monitor. Zie ["Het hulpprogramma](#page-121-0)  [EPSON Remote! gebruiken" op pagina 4-30](#page-121-0).

Hoe u de printersoftware installeert, leest u in het gedeelte "Installatie onder Windows 95, 98 of NT 4.0" of "Installatie onder Windows 3.1 of NT 3.5x" verderop in dit hoofdstuk. Als u DOS gebruikt, raadpleegt u het gedeelte ["Voor DOS-gebruikers" op](#page-41-0)  [pagina 1-22](#page-41-0).

## **Intallatie onder Windows 95, 98 of NT 4.0**

Installeer de printersoftware als volgt onder Windows 95, 98 of  $NT 4$ 

### *Opmerking:*

- ❏ *Als u de printerdriver installeert onder Windows NT 4.0 hebt u daarvoor mogelijk bepaalde netwerkrechten nodig. Uw systeembeheerder kan u hierover meer informatie verstrekken.*
- ❏ *Als u de printersoftware van de cd-rom op een diskette wilt zetten, plaatst u de cd-rom in de cd-rom-lezer en voert u het EPSETUPprogramma uit. Klik in het geopende dialoogvenster op de knop van het hulpprogramma* **Driver disk creation utility** *en volg de instructies op het scherm.*
- ❏ *Als u de EPSON-software installeert vanaf een diskette, maakt u eerst een reservekopie van de printersoftwarediskette(s) alvorens met de installatie te beginnen.*
- 1. Zet de printer en de computer uit.
- 2. Zet de pc aan. Windows start automatisch. Zet vervolgens de printer aan.
- 3. Plaats de cd-rom met printersoftware in de cd-rom-lezer. Het installatieprogramma op de cd-rom wordt automatisch gestart.

Start het installatieprogramma niet automatisch, klik dan op **Start** en op **Run** (Uitvoeren). Typ in de opdrachtregel van het dialoogvenster **Run** (Uitvoeren) de letter van de cd-rom-lezer (bv. **E:\**), gevolgd door de opdracht **START.EXE** (bv. **E:\START.EXE**) en klik op **OK**.

### *Opmerking:*

*Als uw cd-rom-lezer niet met* **E** *wordt aangeduid, vervangt u de "E" door de juiste letter. Het installatieprogramma start. Het vervolg van de installatie verloopt via menu's; met een enkele muisklik kunt u de gewenste opties selecteren in een keuzelijst. De installatieprocedure verloopt verder automatisch en u hoeft geen andere informatie op te geven.*

- 4. Selecteer de gewenste opties en volg de instructies op het scherm.
- 5. Wanneer de installatie is voltooid, klikt u op het deurpictogram om het installatieprogramma af te sluiten.

#### *Opmerking:*

- ❏ *Als het dialoogvenster New Hardware Found (Nieuwe hardware gevonden) of een andere wizard wordt weergegeven wanneer u de computer start, klikt u op* **Cancel** *(Annuleren) en voert u de bovenstaande procedure uit.*
- ❏ *Hoe snel de installatie verloopt, is afhankelijk van het vermogen van de computer.*

Meer informatie over het openen en gebruiken van de software vindt u in [Hoofdstuk 4, "De printersoftware gebruiken."](#page-92-0) Wanneer u de printerdriver installeert onder Windows 95, 98, of NT 4.0 wordt EPSON Status Monitor ook geïnstalleerd. Raadpleeg hoofdstuk 6 voor informatie over de installatie en het gebruik van de Status Monitor.

### **De printersoftware installeren onder Windows 3.1 of NT 3.5x**

Installeer als volgt de printersoftware onder Windows 3.1 of Windows NT 3.5x.

#### *Opmerking:*

*Als u de printersoftware onder Windows NT 3.5x installeert, hebt u wellicht bepaalde netwerkrechten nodig. Uw systeembeheerder kan u hierover meer informatie verstrekken.*

- 1. Start Windows 3.1 en open het venster Program Manager (Programmabeheer).
- 2. Plaats de bijgeleverde cd-rom met printersoftware in de cd-rom-lezer.

#### *Opmerking:*

*Als u niet over een cd-rom-lezer beschikt, kunt u de software naar een diskette kopiëren en de software vanaf de diskette op uw systeem plaatsen.*

3. Klik in het menu **File** (Bestand) op **Run** (Uitvoeren). Het dialoogvenster **Run** (Uitvoeren) wordt geopend. Typ in het vak Command Line (Opdrachtregel) de opdracht **E:\START** en klik op **OK**.

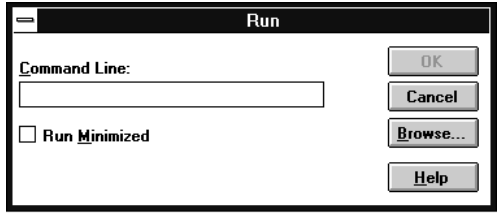

### *Opmerking:*

*Als uw cd-rom-lezer niet met "***E***" wordt aangeduid, vervangt u de "E" door de juiste letter.*

Het installatieprogramma start. Het vervolg van de installatie verloopt via menu's; met een enkele muisklik kunt u de gewenste opties selecteren in een keuzelijst. De installatieprocedure verloopt verder automatisch en u hoeft geen andere informatie op te geven.

- 4. Selecteer de gewenste opties en volg de instructies op het scherm.
- 5. Wanneer de installatie is voltooid, klikt u op het deurpictogram om het installatieprogramma af te sluiten. Het installatieprogramma selecteert automatisch deze printer als de standaardprinter voor Windows-toepassingen.

Meer informatie over het openen en gebruiken van de printersoftware vindt u in het gedeelte [Hoofdstuk 4, "De printersoftware](#page-92-0)  [gebruiken.".](#page-92-0)

## <span id="page-41-0"></span>**Voor DOS-gebruikers**

Als u wilt afdrukken vanuit DOS-toepassingen, moet u de printer of een andere beschikbare printer in de lijst met printers van uw toepassing selecteren.

Kies EPSON LQ-580 wanneer tijdens de configuratie of installatie van de DOS-toepassing naar een printer wordt gevraagd. Als de LQ-580 niet in de printerlijst van de toepassing voorkomt, kiest u de eerste beschikbare printer uit de onderstaande lijst.

LQ-580 LQ-870 LQ-570/570+  $LO-850+$ LQ-850 LQ-510/550 LQ-200 LQ-500  $LQ-860+$ LQ-2550 LQ-2500 LQ-800 LQ-1500

### *Opmerking:*

*Als geen enkele van deze printers in de printerlijst voorkomt, neemt u contact op met de fabrikant van uw software om na te gaan of er een update beschikbaar is.*

## Hoofdstuk 2

# **Afdrukken op kettingpapier**

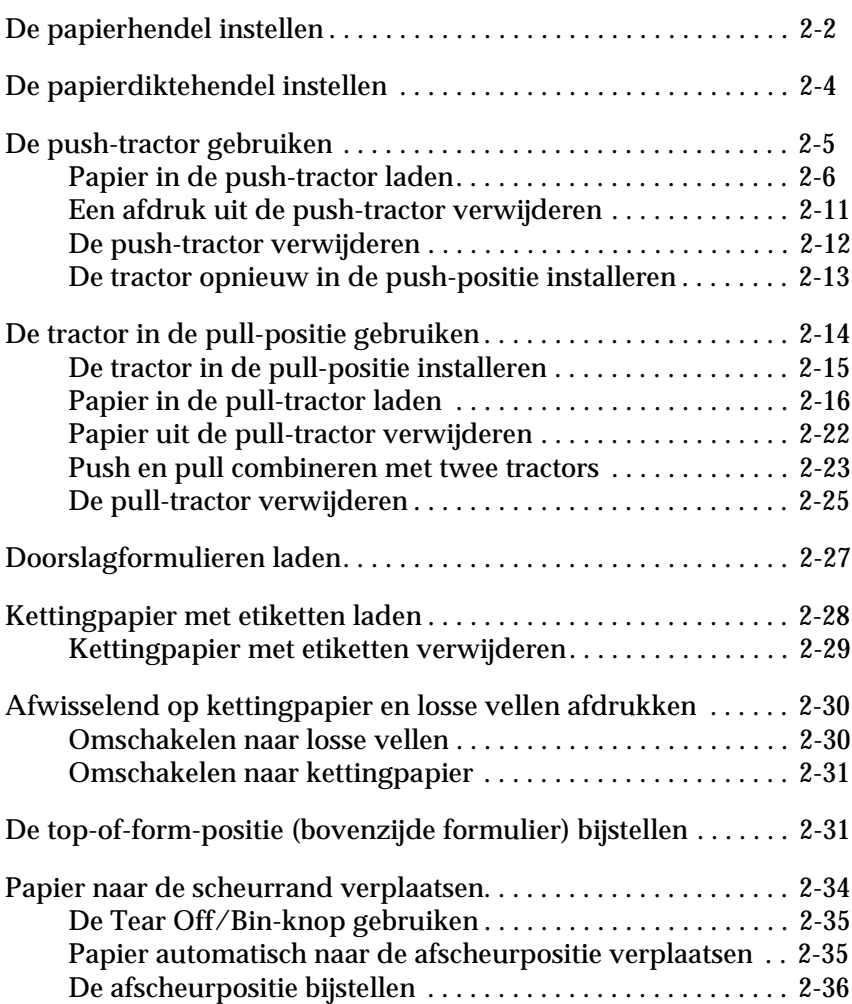

## <span id="page-43-0"></span>**De papierhendel instellen**

U kunt op meerdere manieren kettingpapier in de printer laden, onder meer via de de push-tractor. Zet de papierhendel in de stand van de gewenste papierbron (zie tabel verderop).

### *Opmerking:*

*Om na te gaan welke papierbron en welk papierpad het meest geschikt zijn voor een bepaalde afdruktaak, raadpleegt u het gedeelte ["Beschikbare](#page-11-0)  [papierpaden" op pagina 4.](#page-11-0)*

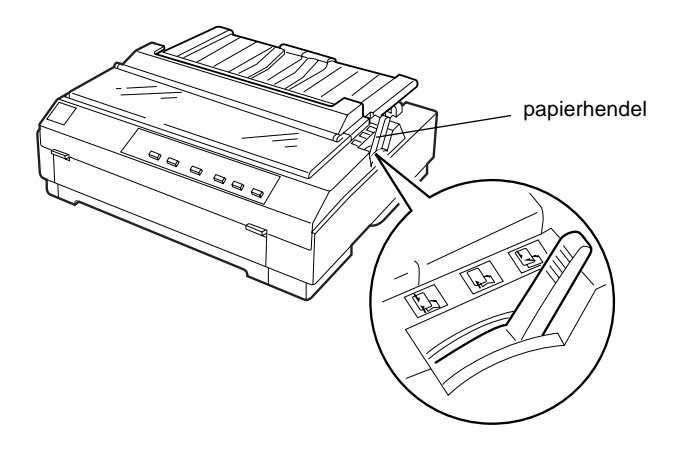

### De onderstaande tabel beschrijft de verschillende standen van de papierhendel.

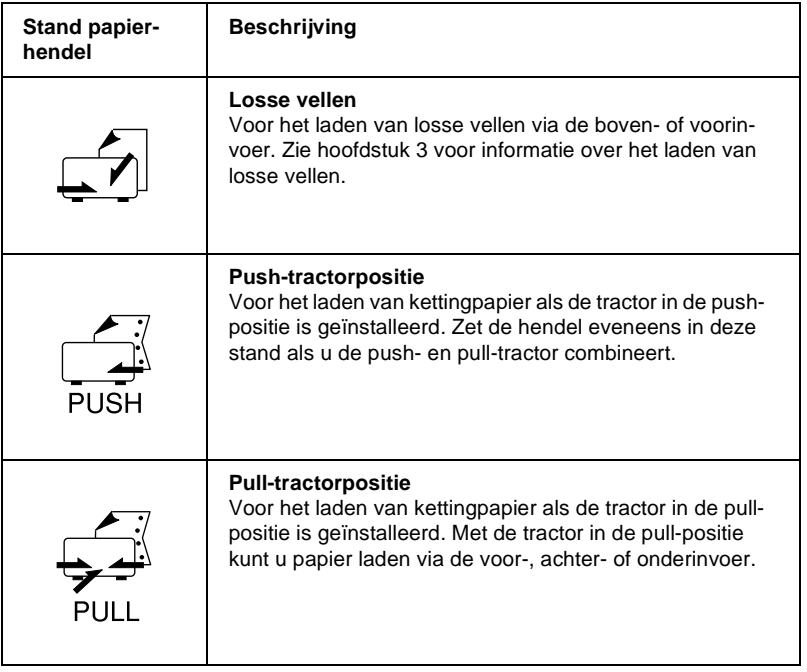

2

## <span id="page-45-0"></span>**De papierdiktehendel instellen**

Met de papierdiktehendel kunt u de printer instellen voor het afdrukken op papier van uiteenlopende dikte. De papierdiktehendel bevindt zich onder de printerkap. U kunt de hendel instellen op een van de negen standen op de schaalverdeling naast de hendel.

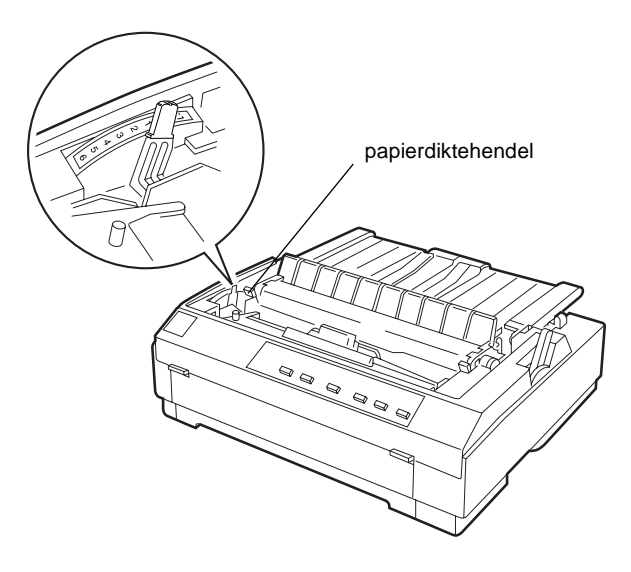

Bepaal aan de hand van de onderstaande tabel welke stand geschikt is voor het papier dat u laadt.

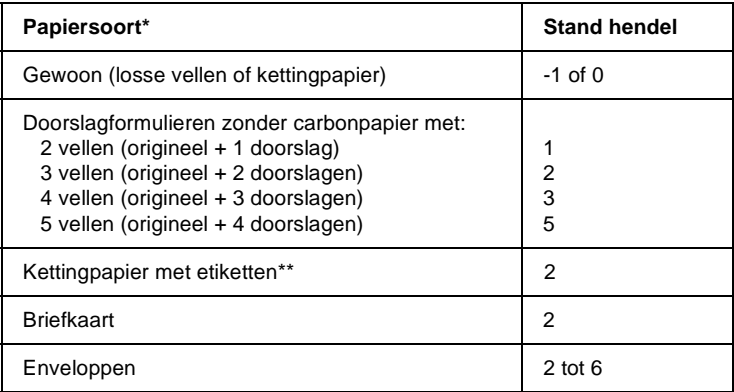

- \* Zie Appendix C voor preciezere papiergegevens.
- \*\* Kettingpapier met etiketten kan niet in de push-tractor worden geladen. Om af te drukken op kettingpapier met etiketten installeert u de tractor in de pull-positie.

#### *Opmerking:*

- ❏ *Als er vlekken op de afdrukken zitten, kunt u de afdrukkwaliteit vaak verbeteren door de papierdiktehendel één stand hoger te zetten.*
- ❏ *Als de afdrukken onduidelijk zijn of gaten vertonen, kunt u de afdrukkwaliteit vaak verbeteren door de papierdiktehendel één stand lager te zetten.*

### <span id="page-46-0"></span>**De push-tractor gebruiken**

Om de push-tractor te gebruiken laadt u kettingpapier in de achterinvoer. Wanneer het gebruik van de push-tractor raadzaam is, leest u in het gedeelte ["Beschikbare papierpaden" op pagina 4](#page-11-0).

#### *Opmerking:*

*De tractor wordt in de fabriek in de push-positie geïnstalleerd. Als de tractor niet in de push-positie is geïnstalleerd, raadpleegt u het gedeelte ["De tractor opnieuw in de push-positie installeren" op pagina 2-13.](#page-54-0)*

## <span id="page-47-0"></span>**Papier in de push-tractor laden**

Als er een tractor in de pull-positie staat, verwijdert u deze en monteert u de papierspanner volgens de instructies in het gedeelte ["De pull-tractor verwijderen" op pagina 2-25](#page-66-0) voordat u de push-tractor in gebruik neemt.

### *Opmerking:*

*Om papierstoringen te voorkomen, is het raadzaam dikke doorslagformulieren te laden via de voor- of onderinvoer in combinatie met de pull-tractor.*

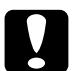

c *Let op: Laad kettingpapier met etiketten niet via de achterinvoer. De etiketten kunnen in de printer losraken van het steunvel en een papierstoring veroorzaken.*

Laad papier als volgt in de push-tractor.

- 1. Zet de printer uit.
- 2. Open de klep van de papiergeleider. Neem de papiergeleider vast aan de uiteinden en trek hem uit de printer.

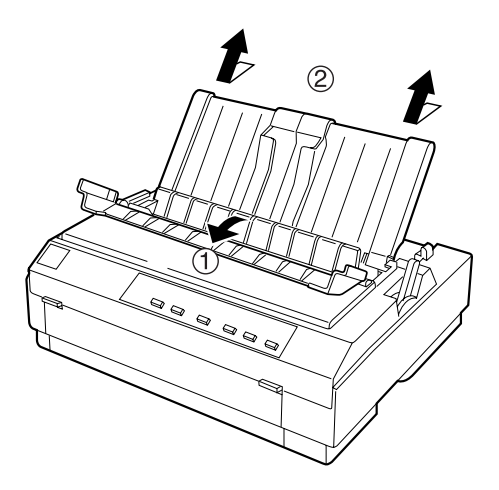

3. Zet de papierhendel in de stand voor de push-tractor. Zet de papierdiktehendel (onder de printerkap) in de stand voor het papier dat u gebruikt.

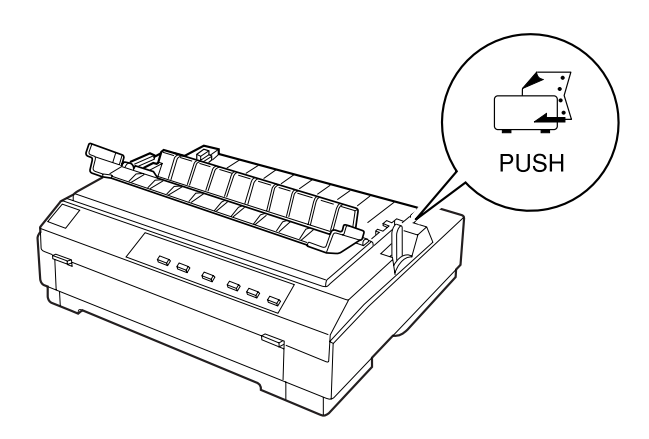

4. Ontgrendel het linker en rechter papierdoorvoerwieltje door de vergrendelingen naar voren te trekken.

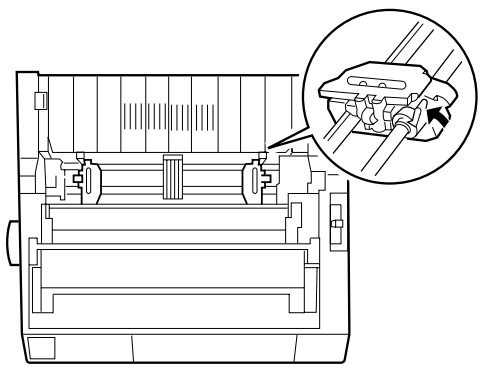

voorzijde van de printer

5. Schuif het linker papierdoorvoerwieltje naar de linkermarge van het papier. Maak daarbij gebruik van de aangebrachte schaalverdeling. (Het afdrukken begint bij het "0"-teken.) Duw vervolgens de vergrendeling terug naar achter zodat ze vastklikt.

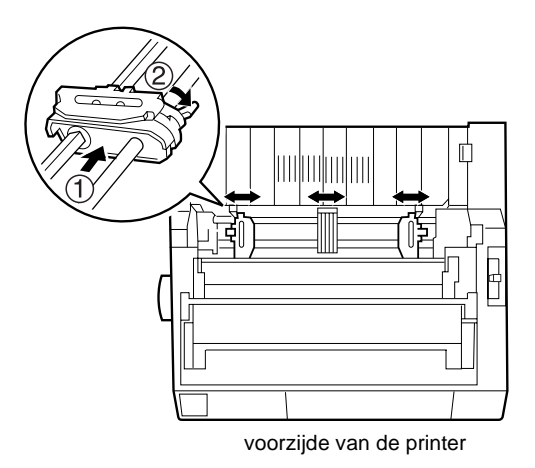

## *Opmerking:*

*Zie "Papier uitlijnen" en "Afdrukgebied" in Appendix C voor meer informatie over de linkermarge.*

6. Stel het rechter papierdoorvoerwieltje in op de breedte van het papier, maar vergrendel het niet. Plaats de papiersteun centraal tussen de twee papierdoorvoerwieltjes (zie stap 5).

7. Gebruik papier met een schone, rechte rand. Open vervolgens de klepjes van beide papierdoorvoerwieltjes en plaats de eerste drie gaten van het papier (met de afdrukzijde naar onder) over de tractorpennen. Sluit vervolgens de klepjes van de papierdoorvoerwieltjes.

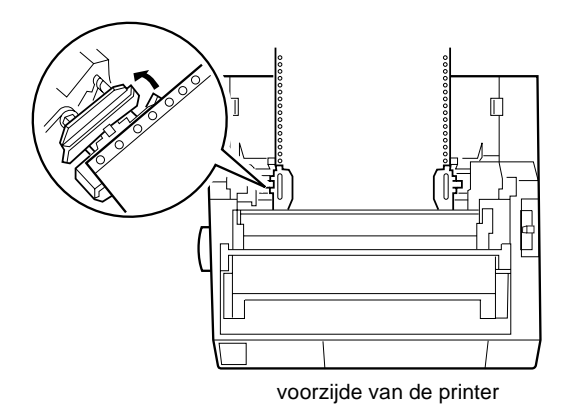

- 8. Schuif het rechter papierdoorvoerwieltje naar rechts om het papier goed te spannen. Zet het wieltje vervolgens vast door de vergrendeling omlaag te duwen.
- 9. Bevestig de papiergeleider volgens de instructies op ["De](#page-31-0)  [papiergeleider bevestigen" op pagina 1-12.](#page-31-0) Neem het middenstuk van de papiergeleider vast, til het op en leg het plat op de printer.

10. Schuif de zijgeleiders naar het midden van de papiergeleider. Sluit vervolgens de klep van de papiergeleider.

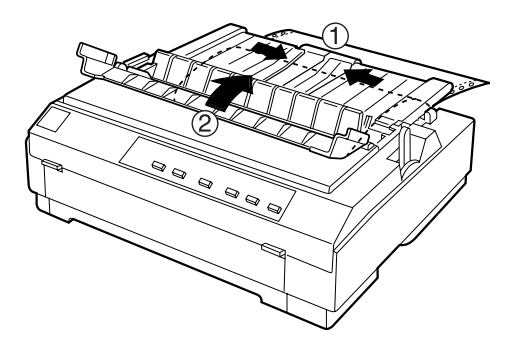

11. Zet de printer aan. Controleer en wijzig zo nodig de printerdriverinstellingen (zie hoofdstuk 4). Wanneer de printer gegevens ontvangt, wordt het papier geladen en begint de printer automatisch met afdrukken. De afdrukken worden over de papiergeleider naar de achterzijde van de printer gevoerd.

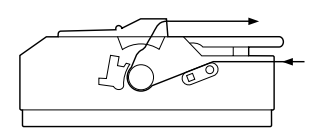

12. Scheur de afdruk los aan de hand van de instructies in het volgende gedeelte. Als de eerste regel op de pagina te hoog of te laag staat, kunt u de positie ervan bijstellen met de functie voor precisieverplaatsing. Zie ["De top-of-form-positie \(boven](#page-72-1)[zijde formulier\) bijstellen" op pagina 2-31](#page-72-1).

c *Let op: Gebruik nooit de draaiknop om de top-of-form-positie (bovenzijde formulier) in te stellen. De printer kan hierdoor beschadigd raken of de top-of-form-positie (bovenzijde formulier) kwijtraken.*

## <span id="page-52-0"></span>**Een afdruk uit de push-tractor verwijderen**

Verwijder een afdruk als volgt uit de push-tractor.

- 1. Controleer of de Tear Off/Bin-lampjes knipperen. (Dit geeft aan dat de afdruk zich aan de scheurrand bevindt.) Mogelijk dient u op de **Tear Off/Bin**-knop te drukken.
- 2. Open de klep van de papiergeleider en scheur afdruk af langs de scheurrand van de printer.

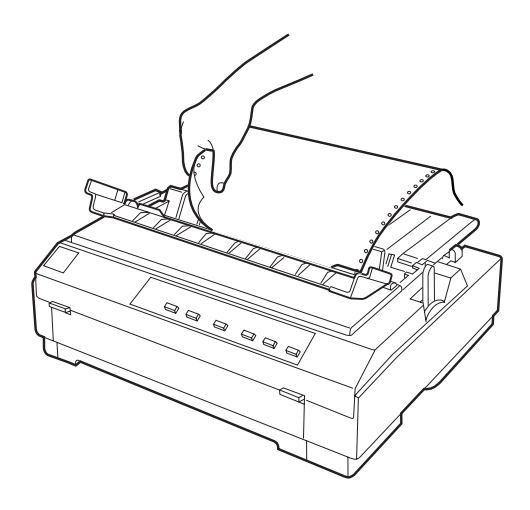

#### *Opmerking:*

*Als de perforatie in het papier zich niet op de scheurrand bevindt, kunt u het papier met de functie voor precisieverplaatsing verschuiven. Zie ["De afscheurpositie bijstellen" op pagina 2-36.](#page-77-0)*

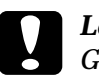

c *Let op: Gebruik nooit de draaiknop om de afscheurpositie te wijzigen. De printer kan hierdoor beschadigd raken of de afscheurpositie kwijtraken.*

3. Sluit de klep van de papiergeleider.

Bij de volgende afdruktaak verplaatst de printer het papier automatisch naar de top-of-form-positie (bovenzijde formulier) en begint met afdrukken.

Om kettingpapier in te voeren tot aan de stand-by stand vanwaar u het papier kunt verwijderen, drukt u op de **Load/Eject**-knop. (Zie de Verklarende woordenlijst voor uitleg over de stand-by stand.) Open vervolgens de klepjes van de papierdoorvoerwieltjes van de tractor en verwijder het papier.

c *Let op: Scheur de afdruk los voordat u op de* **Load/Eject***-knop drukt. Het achterwaarts invoeren van meerdere pagina's kan een papierstoring veroorzaken.*

## <span id="page-53-0"></span>**De push-tractor verwijderen**

Verwijder de tractor als volgt uit de push-positie.

- 1. Verwijder het papier uit de tractor volgens de instructies in het vorige gedeelte.
- 2. Zet de printer uit.
- 3. Neem de papiergeleider vast aan beide uiteinden en trek hem uit de printer.

4. Druk op de grendels van de tractor, kantel de tractor omhoog en neem hem uit de printer.

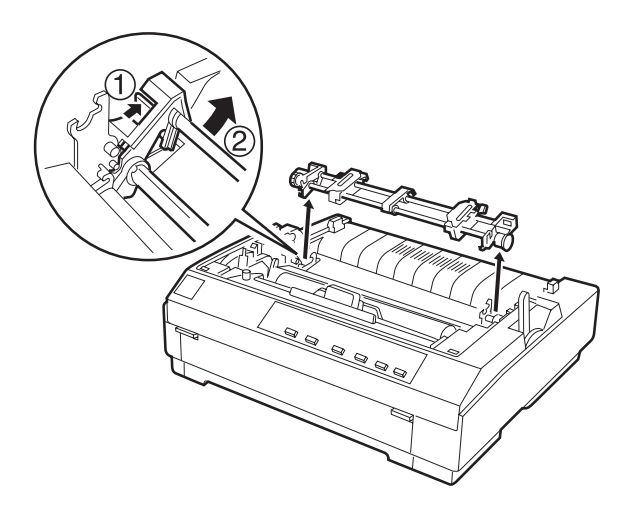

### <span id="page-54-0"></span>**De tractor opnieuw in de push-positie installeren**

Als er een tractor in de pull-positie staat, verwijdert u deze en monteert u de papierspanner volgens de instructies in het gedeelte ["De pull-tractor verwijderen" op pagina 2-25](#page-66-0) voordat u de push-tractor in gebruik neemt.

Installeer de tractor als volgt in de push-positie.

- 1. Zet de printer uit.
- 2. Neem de papiergeleider vast aan beide uiteinden en neem deze uit de printer.

3. Bevestig de haken op de tractor aan de pennen binnenin de printer. Duw de tractor aan weerszijden stevig naar beneden zodat de tractor goed vastzit.

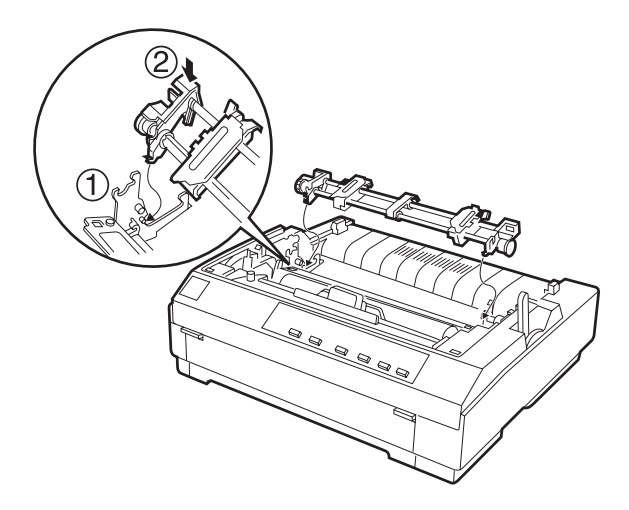

U kunt nu kettingpapier in de push-tractor laden. Zie ["De push](#page-53-0)[tractor verwijderen" op pagina 2-12](#page-53-0) voor het verwijderen van de tractor.

## <span id="page-55-0"></span>**De tractor in de pull-positie gebruiken**

Het gebruik van de tractor in de pull-positie is ideaal om af te drukken op dik en zwaar kettingpapier, zoals doorslagformulieren of kettingpapier met etiketten. De functie voor het afscheuren van papier is bij gebruik van de pull-tractor echter niet beschikbaar.

Omdat dik papier in een rechte baan moet worden ingevoerd om papierstoringen te voorkomen, is het raadzaam de pull-tractor te gebruiken in combinatie met de voor- of onderinvoer.

## Let op:

*Laad kettingpapier met etiketten niet via de achterinvoer. De etiketten kunnen in de printer losraken van het steunvel en een papierstoring veroorzaken.*

Als u beide tractors gelijktijdig gebruik, verkleint u de kans op papierstoringen en wordt het kettingpapier optimaal doorgevoerd. Als u op deze manier wenst af te drukken laadt u het papier op de push-tractor én de pull-tractor. Zie ["Push en pull](#page-64-0)  [combineren met twee tractors" op pagina 2-23](#page-64-0).

## <span id="page-56-0"></span>**De tractor in de pull-positie installeren**

Als u een tractor in de pull-positie wilt installeren, moet u de push-tractor verwijderen, of de optionele pull-tractor (C800202) aanschaffen. Hoe u de push-tractor verwijdert, leest u in het gedeelte ["De push-tractor verwijderen" op pagina 2-12](#page-53-0).

Installeer de tractor als volgt in de pull-positie.

- 1. Zet de printer uit. Klap de printerkap omhoog en trek ze uit de printer.
- 2. Duw de tabs aan weerszijden van de papierspanner omhoog. Til vervolgens de papierspanner recht omhoog en trek hem uit de printer. Bewaar de papierspanner op een veilige plaats.

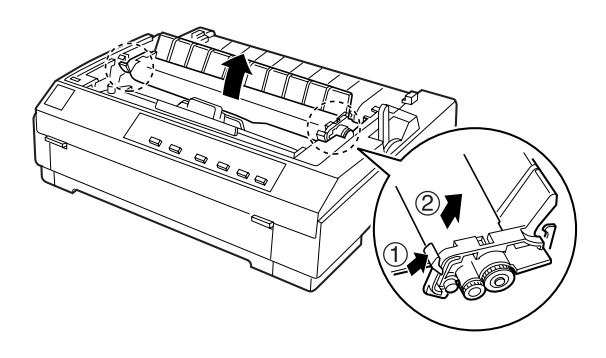

3. Laat de tractor zakken in de montagegleuven van de printer. Duw de tractor aan weerszijden stevig naar beneden zodat de tractor goed vastzit.

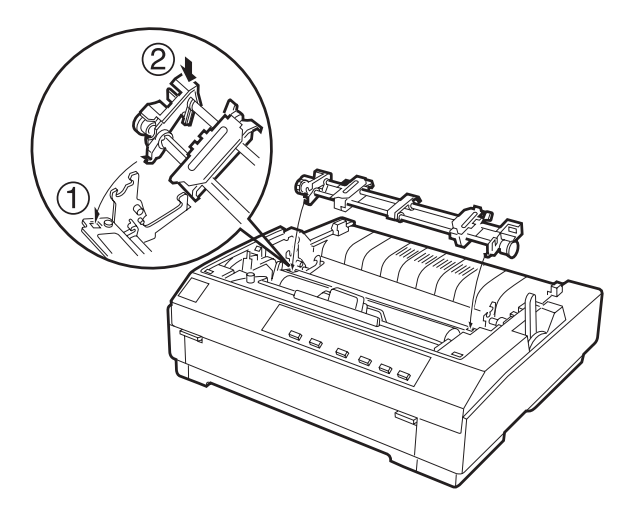

U kunt nu kettingpapier in de pull-tractor laden volgens de instructies in het volgende gedeelte. Hoe u de pull-tractor verwijdert, leest u in het gedeelte ["De pull-tractor verwijderen" op](#page-66-0)  [pagina 2-25.](#page-66-0)

## <span id="page-57-0"></span>**Papier in de pull-tractor laden**

Als u de pull-tractor gebruikt, is het aan te raden het papier in de voor- of onderinvoer te laden omdat het gebruik van de achterinvoer de kans op papierstoringen vergroot.

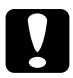

c *Let op: Laad kettingpapier met etiketten niet via de achterinvoer. De etiketten kunnen in de printer losraken van het steunvel en een papierstoring veroorzaken.*

Laad papier als volgt in de pull-tractor.

- 1. Zet de printer uit en verwijder de printerkap. Zorg er ook voor dat de tractor in de pull-positie staat.
- 2. Schuif de zijgeleiders naar het midden van de papiergeleider. Neem het middenstuk van de papiergeleider vast, til het op en leg het plat op de printer.
- 3. Zet de papierhendel in de stand voor de pull-tractor. Plaats de papierdiktehendel in de stand die het gebruikte papier weerspiegelt.

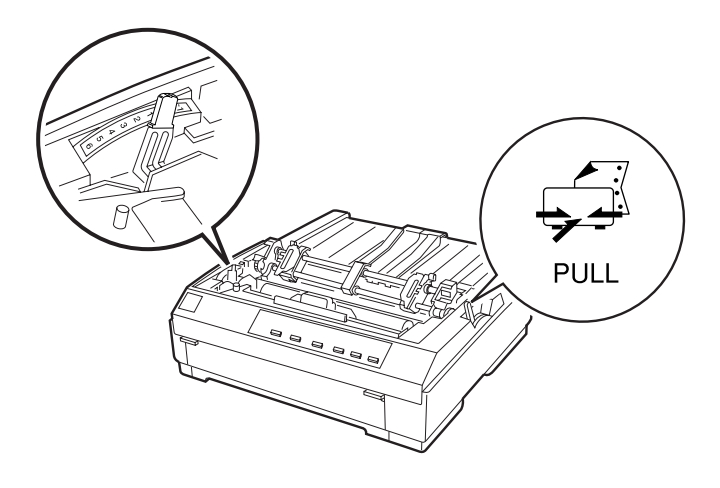

4. Ontgrendel het linker en rechter papierdoorvoerwieltje door de vergrendelingen naar voren te trekken.

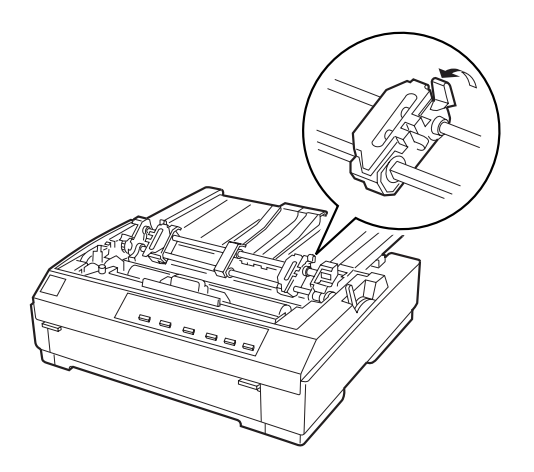

5. Schuif het linker papierdoorvoerwieltje naar de linkermarge van het papier. Gebruik daarbij de op de papiergeleider aangebrachte schaalverdeling. (Het afdrukken begint bij de pijl.) Duw vervolgens de vergrendeling terug naar achter en klik ze vast.

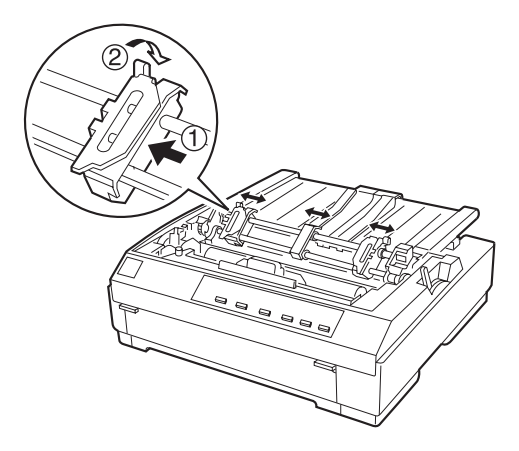

#### *Opmerking:*

*Zie "Papier uitlijnen" en "Afdrukgebied" in Appendix C voor meer informatie over de linkermarge.*

- 6. Stel het rechter papierdoorvoerwieltje in op de breedte van het papier zonder het wieltje te vergrendelen. Plaats de papiersteun centraal tussen de twee papierdoorvoerwieltjes (zie stap 5).
- 7. Gebruik papier met een schone, rechte rand. Open de klepjes van beide papierdoorvoerwieltjes.
- 8. Voer het papier in de voor-, onder- of achterinvoer (zoals hieronder beschreven) in tot het zichtbaar is tussen de afdrukrol en de lintgeleider. Trek vervolgens het papier omhoog tot de perforatie tussen de eerste en tweede pagina zich op gelijke hoogte bevindt met de bovenzijde van het lint.

Verwijder het voorpaneel voordat u papier in de voorinvoer laadt. Laad het papier met de afdrukzijde omhoog.

Laad papier in de onderinvoer met de afdrukzijde omhoog (naar voren).

Verwijder de papiergeleider voordat u papier in de achterinvoer laadt. Laad vervolgens papier in de achterinvoer, met de afdrukzijde naar beneden, en bevestig de papiergeleider.

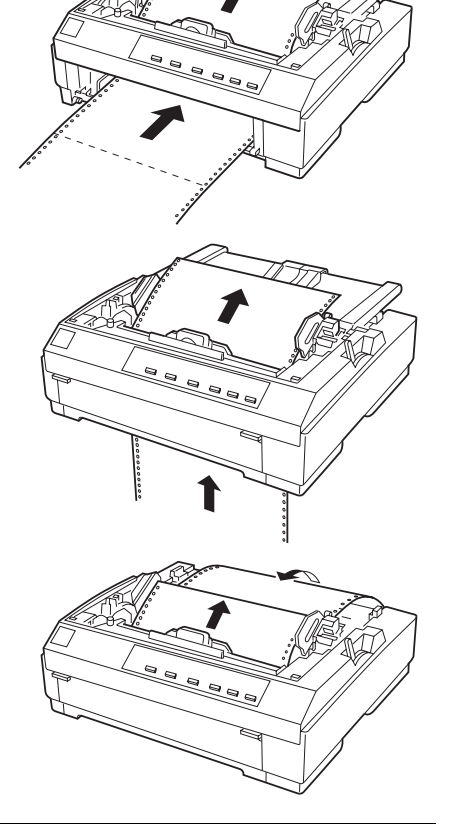

- 9. Schuif drie gaatjes aan weerszijden van het papier over de tractorpennen op de beide papierdoorvoerwieltjes. Sluit vervolgens de klepjes van de papierdoorvoerwieltjes.
- 10. Schuif het rechter papierdoorvoerwieltje naar rechts om het papier goed te spannen. Zet het wieltje vervolgens vast door de vergrendeling omlaag te duwen.
- 11. Als u de voorinvoer gebruikt, monteert u het voorpaneel met het kettingpapier in de hieronder weergegeven positie. Sluit vervolgens het voorpaneel.

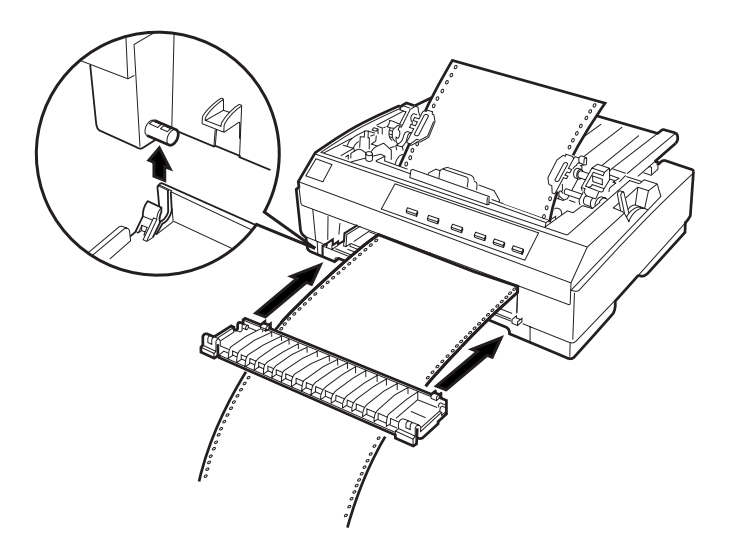

- 12. Als u de achterinvoer gebruikt, plaatst u de papiergeleider terug en zorgt u ervoor dat de zijgeleiders in het midden van de papiergeleider staan. Neem het middenstuk van de papiergeleider vast, til het op en leg het plat op de printer.
- 13. Zet de printer aan.

14. Span het papier en stel de top-of-form-positie in (de plaats waar de printer begint met afdrukken) met de **LF/FF**-knop of met de functie voor precisieverplaatsing. (Zie ["De top-of](#page-72-1)[form-positie \(bovenzijde formulier\) bijstellen" op pagina 2-31](#page-72-1) voor meer informatie over precisieverplaatsing.) De printer begint met afdrukken op de huidige positie, zonder het papier te verplaatsen.

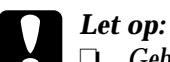

- ❏ *Gebruik nooit de draaiknop om het papier te spannen of de top-of-form-positie (bovenzijde formulier) bij te stellen. De printer kan hierdoor beschadigd raken of de topof-form-positie (bovenzijde formulier) kwijtraken.*
	- ❏ *Span het papier altijd. Anders kan de afdrukkwaliteit te wensen overlaten.*
- 15. Bevestig de printerkap en sluit de klep van de papiergeleider.
- 16. Controleer en wijzig zo nodig de printerdriverinstellingen volgens de instructies in hoofdstuk 4. Stuur vervolgens een afdruktaak naar de printer. De printer begint met afdrukken op de huidige positie, zonder het papier te verplaatsen. De afdrukken worden over de papiergeleider naar de achterzijde van de printer gevoerd.

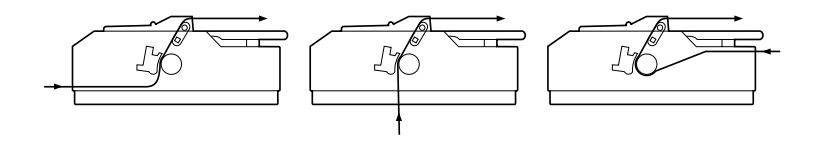

17. Wanneer de afdruktaak is voltooid, opent u de klep van de papiergeleider en scheurt u de afdruk los langs de perforatie die zich het dichtst bij de opening van de papieruitvoer bevindt.

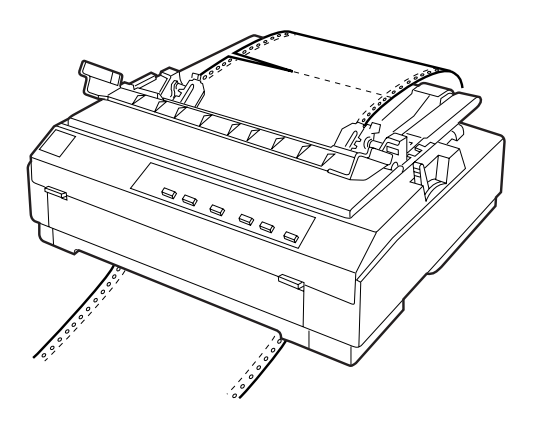

## <span id="page-63-0"></span>**Papier uit de pull-tractor verwijderen**

1. Als u klaar bent met afdrukken, scheurt u het ongebruikte papier los langs de perforatie die zich het dichtst bij de papierinvoer bevindt.

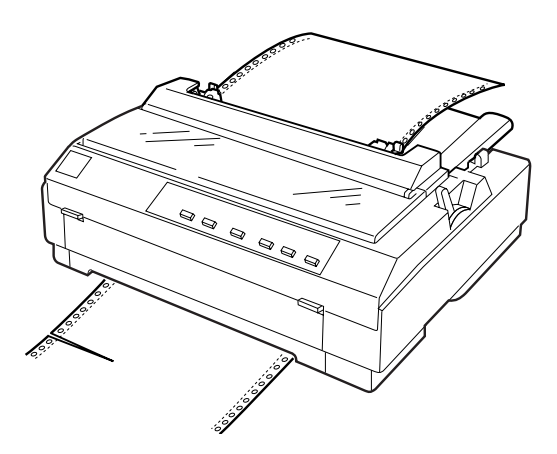

2. Om het papier uit te voeren, houdt u de **LF/FF**-knop ingedrukt.

## <span id="page-64-0"></span>**Push en pull combineren met twee tractors**

Als u twee tractors inzet, beperkt u de kans op papierstoringen en wordt het papier naadloos ingevoerd. U kunt het papier dan via de achterinvoer op de push-tractor én de pull-tractor laden.

Om de push-tractor te combineren met een pull-tractor, dient u een pull-tractor (C800202) aan te schaffen. Installeer de optionele pull-tractor volgens de instructies in het gedeelte ["De tractor in](#page-56-0)  [de pull-positie installeren" op pagina 2-15.](#page-56-0)

Laad papier als volgt in de twee tractors.

- 1. Verwijder de printerkap en de papiergeleider.
- 2. Plaats de ene tractor in de push-positie en de andere in de pull-positie (zie eerder in dit hoofdstuk).
- 3. Zet de papierhendel in de stand voor de push-tractor. Plaats de papierdiktehendel in de stand die het gebruikte papier weerspiegelt.
- 4. Laad kettingpapier op de push-tractor volgens de instructies eerder in dit hoofdstuk.
- 5. Zet de printer aan. Druk op de **Load/Eject**-knop om het papier naar de top-of-form-positie (bovenzijde formulier) te verplaatsen. Druk vervolgens op de **LF/FF**-knop tot de perforatie tussen de eerste en tweede pagina zich ter hoogte van het lint van de printer bevindt.

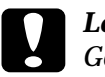

c *Let op: Gebruik nooit de draaiknop om het papier te verplaatsen. De printer kan hierdoor beschadigd raken of de top-of-formpositie (bovenzijde formulier) kwijtraken.*

6. Plaats het papier op de papierdoorvoerwieltjes van de pulltractor volgens de instructies in het gedeelte ["Papier in de](#page-57-0)  [pull-tractor laden" op pagina 2-16](#page-57-0).

- 7. Zet de papierhendel in de stand voor de pull-tractor. Span vervolgens het papier tussen de push- en pull-tractors aan met de functie voor precisieverplaatsing (volg de instructies in het gedeelte ["De top-of-form-positie \(bovenzijde formu](#page-72-1)[lier\) bijstellen" op pagina 2-31](#page-72-1).)
- 8. Zet de papierhendel terug in de stand voor de push-tractor die u in stap 2 koos.
- 9. Wanneer de printer gegevens ontvangt, begint hij met afdrukken op de huidige positie. Volg zo nodig de stappen in ["De top-of-form-positie \(bovenzijde formulier\) bijstellen" op](#page-72-1)  [pagina 2-31](#page-72-1) om de huidige positie van het papier bij te stellen.

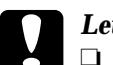

- Let op<br>□ *Ge* 
	- ❏ *Gebruik nooit de draaiknop om het papier te spannen of de top-of-form-positie (bovenzijde formulier) bij te stellen. De printer kan hierdoor beschadigd raken of de topof-form-positie (bovenzijde formulier) kwijtraken.*
- ❏ *Span het papier altijd. Anders kan de afdrukkwaliteit te wensen overlaten.*
- 10. Bevestig de papiergeleider. Schuif vervolgens de zijgeleiders naar het midden van de papiergeleider. Neem het middenstuk van de papiergeleider vast, til het op en leg het plat op de printer.
- 11. Bevestig de printerkap en sluit de klep van de papiergeleider.

12. Controleer en wijzig zo nodig de printerdriverinstellingen volgens de instructies in hoofdstuk 4. Stuur vervolgens een afdruktaak naar de printer. De printer begint met afdrukken op de huidige positie, zonder het papier te verplaatsen. De afdrukken worden over de papiergeleider naar de achterzijde van de printer gevoerd.

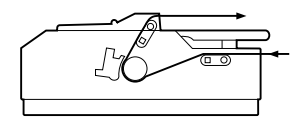

13. Wanneer de afdruktaak is voltooid, opent u de klep van de papiergeleider en scheurt u de afdruk los langs de perforatie die zich het dichtst bij de opening van de papieruitvoer bevindt.

Hoe u het papier uit de tractor verwijdert, leest u in het gedeelte ["Papier uit de pull-tractor verwijderen" op pagina 2-22](#page-63-0).

## <span id="page-66-0"></span>**De pull-tractor verwijderen**

Verwijder de tractor als volgt uit de pull-positie.

- 1. Verwijder alle papier uit de pull-tractor volgens de instructies in het gedeelte ["Papier uit de pull-tractor verwijderen" op](#page-63-0)  [pagina 2-22](#page-63-0).
- 2. Zet de printer uit. Verwijder vervolgens de printerkap. Trek de papiergeleider omhoog en uit de printer.

3. Druk op de grendels van de tractor, kantel de tractor naar u toe en trek hem uit de printer.

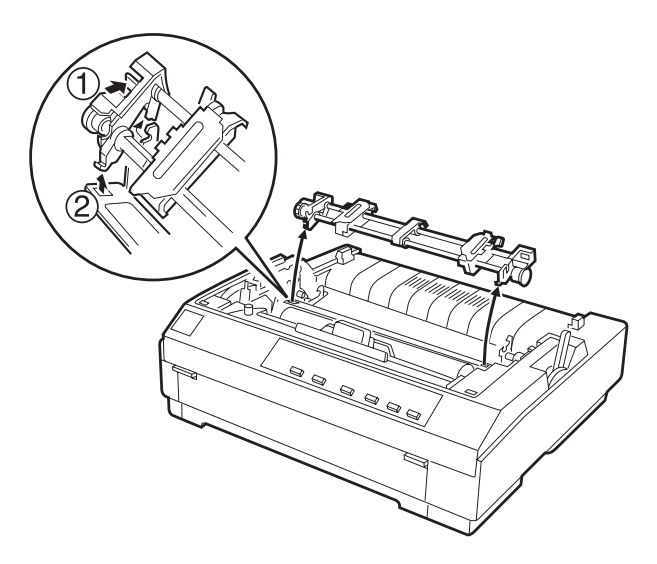

- 4. Bewaar de tractor op een veilige plaats of installeer hem in de push-positie zoals aangegeven in het gedeelte ["De tractor](#page-54-0)  [opnieuw in de push-positie installeren" op pagina 2-13](#page-54-0).
- 5. Plaats de papierspanner terug door deze over de montagepennen van de printer te laten zakken. Druk vervolgens op de uiteinden van de papierspanner tot deze vastklikt.

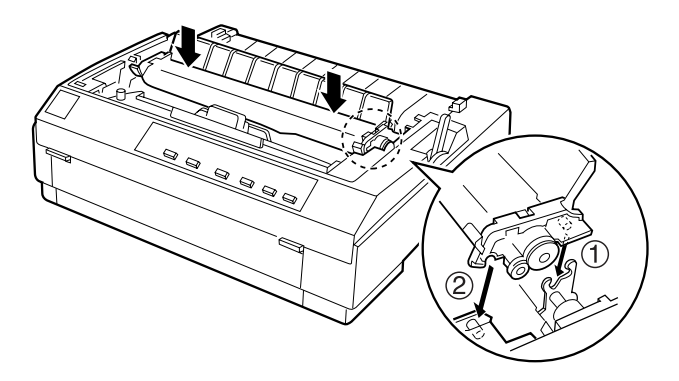

6. Plaats de printerkap en de papiergeleider terug. Sluit vervolgens de klep van de papiergeleider.

## <span id="page-68-0"></span>**Doorslagformulieren laden**

U kunt afdrukken op doorslagformulieren zonder carbonpapier met maximaal vijf delen (vier doorslagen plus het origineel). Zet de papierdiktehendel in de stand die het gebruikte aantal doorslagen weerspiegelt.

Als u afdrukt op dik papier (bv. doorslagformulieren) behaalt u de beste resultaten als het papier loodrecht of bijna loodrecht wordt ingevoerd. Het is raadzaam doorslagformulieren te laden via de voor- of onderinvoer in combinatie met de pull-tractor.

Doorslagformulieren laadt u op dezelfde manier als gewoon kettingpapier. Het enige verschil is de instelling van de papierdiktehendel. Raadpleeg voor meer informatie de gedeeltes over het laden van kettingpapier eerder in dit hoofdstuk.

#### *Opmerking:*

- ❏ *Gebruik altijd doorslagformulieren waarvan het afdrukgebied niet dikker is dan 0,39 mm en de perforatieranden niet dikker zijn dan 0,76 mm.*
- ❏ *Laad geen papier dat is beschadigd, omgekruld of gekreukeld.*
- ❏ *Als u gekrimpte formulieren laadt, moet de kant van de krimp (het haakje) die uitsteekt, van de printkop zijn weggekeerd. De printkop kan ernstige schade oplopen als hij tegen deze kant aanschuift.*

## <span id="page-69-0"></span>**Kettingpapier met etiketten laden**

Gebruik voor het afdrukken op etiketten alleen etiketten die zijn aangebracht op continue steunvellen met perforaties voor tractorinvoer. Maak geen afdrukken op losse vellen met etiketten; de printer voert etiketten op een glanzende achtergrond vaak niet correct in.

Dik papier, zoals kettingpapier met etiketten, vereist een recht of bijna recht papierpad. Laad etiketten steeds met de tractor in de pull-positie en maak gebruik van de voor- of onderinvoer.

Etiketten laadt u op dezelfde manier als gewoon kettingpapier. Het enige verschil is dat u de papierdiktehendel op 2 moet zetten alvorens met afdrukken te beginnen. Raadpleeg ["Papier in de](#page-57-0)  [pull-tractor laden" op pagina 2-16](#page-57-0) voor meer informatie hierover.

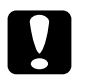

### Let op:

- ❏ *Laad geen kettingpapier met etiketten in de achterinvoer. Omdat het papierpad van de achterinvoer gekromd is, kunnen de etiketten in de printer losraken van het papier en een papierstoring veroorzaken.*
- ❏ *Omdat etiketten gevoelig zijn voor temperatuur en vochtigheid, mag u ze alleen onder normale omstandigheden gebruiken, bij de volgende limietwaarden:*

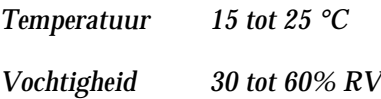

- ❏ *Laad geen kettingpapier met etiketten dat is beschadigd, omgekruld of gekreukeld.*
- ❏ *Laat tussen twee afdruktaken geen etiketten in de printer zitten. De etiketten kunnen rond de afdrukrol krullen en tijdens de volgende afdruktaak een papierstoring veroorzaken.*

## <span id="page-70-0"></span>**Kettingpapier met etiketten verwijderen**

Om te voorkomen dat etiketten van het steunvel losraken en in de printer vastlopen, verwijdert u kettingpapier met etiketten als volgt uit de printer.

1. Scheur het blad met etiketten los langs de perforatierand die zich het dichtst bij de papierinvoer bevindt.

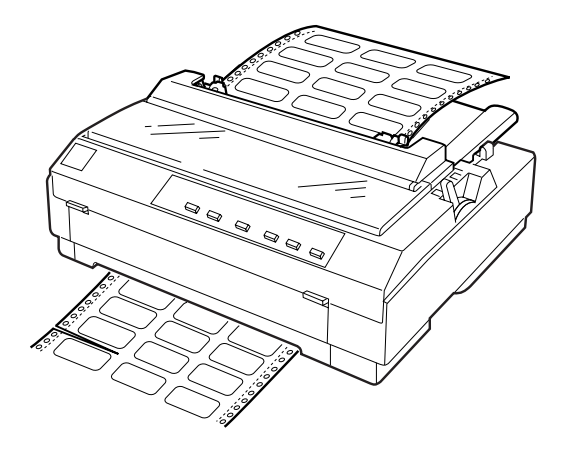

2. Houd de **LF/FF**-knop ingedrukt om de resterende etiketten uit de printer uit te voeren.

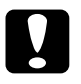

c *Let op: Druk nooit op de* **Load/Eject***- of* **Tear Off/Bin***-knop. Achterwaarts ingevoerde etiketten komen gemakkelijk los van het steunvel en kunnen een papierstoring veroorzaken.*

## <span id="page-71-0"></span>**Afwisselend op kettingpapier en losse vellen afdrukken**

U kunt snel en eenvoudig afwisselend op kettingpapier op de push-tractor en op losse vellen afdrukken, zonder dat u het kettingpapier hoeft te verwijderen en opnieuw te laden.

## <span id="page-71-1"></span>**Omschakelen naar losse vellen**

U schakelt als volgt om van kettingpapier naar losse vellen.

## *Opmerking:*

*Als er een tractor in de pull-positie staat, moet u alle kettingpapier verwijderen voordat u omschakelt naar losse vellen. Zie ["Papier uit de](#page-63-0)  [pull-tractor verwijderen" op pagina 2-22.](#page-63-0)*

1. Als er nog afdrukken in de printer zitten, drukt u op de knop **Tear Off/Bin** om deze naar de afscheurpositie te verplaatsen. Scheur vervolgens de afdrukken af.

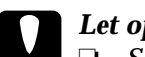

- c *Let op:* ❏ *Scheur de afdruk los voordat u in de volgende stap op de*  **Load/Eject***-knop drukt. Het achterwaarts invoeren van meerdere pagina's kan een papierstoring veroorzaken.*
	- ❏ *Gebruik nooit de draaiknop om papier uit te voeren terwijl de printer aanstaat. Anders kan de printer beschadigd raken of de afscheurpositie kwijtraken.*
- 2. Druk op de **Load/Eject**-knop om het kettingpapier achterwaarts naar de stand-by positie te verplaatsen. Het papier is nog steeds bevestigd aan de push-tractor maar bevindt zich niet meer in het papierpad.
- 3. Laad losse vellen via de boven- of voorinvoer zoals beschreven in hoofdstuk 3.
## **Omschakelen naar kettingpapier**

U schakelt als volgt om van losse vellen naar kettingpapier.

1. Als er nog een los vel in de printer zit, drukt u op de **Load/Eject**-knop om dit uit te voeren.

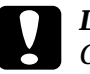

c *Let op: Gebruik nooit de draaiknop om papier uit te voeren terwijl de printer aanstaat. Anders kan de printer beschadigd raken of de top-of-form-positie (bovenzijde formulier) kwijtraken.*

- 2. Controleer of de tractor in de push-positie staat. Hoe u de tractor in de push-positie plaatst, leest u in het gedeelte ["De tractor opnieuw in de push-positie installeren" op pagina](#page-54-0)  [2-13.](#page-54-0)
- 3. Laad kettingpapier op de push-tractor volgens de instructies eerder in dit hoofdstuk.

De printer laadt het kettingpapier automatisch wanneer u begint met afdrukken.

## <span id="page-72-0"></span>**De top-of-form-positie (bovenzijde formulier) bijstellen**

De top-of-form-positie (bovenzijde formulier) is de plaats op de pagina waar de printer begint met afdrukken. Als een document te hoog of te laag op een pagina wordt afgedrukt, kunt u de topof-form-positie (bovenzijde formulier) met de functie voor precisieverplaatsing bijstellen. Ga hierbij als volgt te werk.

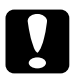

## Let op:

*Gebruik nooit de draaiknop om de top-of-form-positie (bovenzijde formulier) bij te stellen. De printer kan hierdoor beschadigd raken of de top-of-form-positie (bovenzijde formulier) kwijtraken.*

## *Opmerking:*

- ❏ *De instelling voor de top-of-form-positie (bovenzijde formulier) blijft van toepassing (zelfs wanneer u de printer uitzet) tot u deze wijzigt.*
- ❏ *In sommige toepassingen kunt u de bovenmarge instellen. De bovenmarge die u vastlegt in een toepassing heeft voorrang op de instelling die u met precisieverplaatsing vastlegt. Stel zo nodig de top-of-form-positie (bovenzijde formulier) bij in uw toepassing.*
- 1. Zet de printer aan.
- 2. Laad zo nodig papier volgens de instructies eerder in dit hoofdstuk. Als u papier op een push-tractor laadt, drukt u op de **Load/Eject**-knop om het papier naar de huidige top-ofform-positie (bovenzijde formulier) te verplaatsen.
- 3. Klap de printerkap omhoog en trek ze uit de printer.
- 4. Houd de **Pause**-knop gedurende drie seconden ingedrukt. Het Pauze-lampje gaat knipperen en de functie voor precisieverplaatsing wordt ingeschakeld.
- 5. Druk op de LF/FF  $\blacklozenge$  -knop om de top-of-form-positie (bovenzijde formulier) hoger op de pagina te plaatsen, of druk op de Load/Eject  $\triangle$ -knop om de top-of-form-positie lager op de pagina te plaatsen.

c *Let op: Gebruik nooit de draaiknop om de top-of-form-positie (bovenzijde formulier) bij te stellen. De printer kan hierdoor beschadigd raken of de top-of-form-positie (bovenzijde formulier) kwijtraken.*

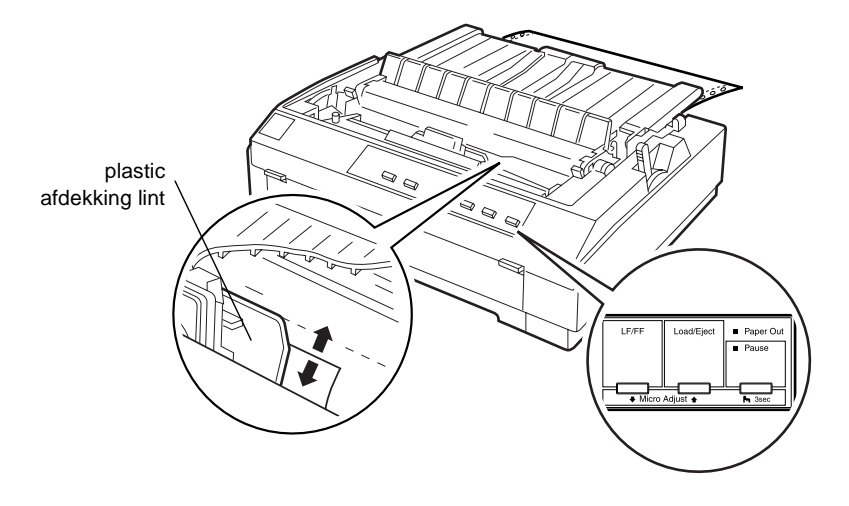

#### *Opmerking:*

- ❏ *De printer heeft een minimale en een maximale top-of-formpositie (bovenzijde formulier). Als u deze waarden overschrijdt, hoort u een pieptoon en verplaatst de printer het papier niet verder.*
- ❏ *Wanneer het papier de standaard top-of-form-positie (bovenzijde formulier) bereikt, hoort u eveneens een pieptoon en wordt het verplaatsen van het papier kort onderbroken. U kunt de standaardinstelling als referentiepunt gebruiken bij het instellen van de top-of-form-positie (bovenzijde formulier).*

Neem het onderstaande voorbeeld door als u de top-of-formpositie (bovenzijde formulier) wilt bijstellen.

Breng eerst een merkteken aan op 6,5 mm boven de scheurrand van het papier. Plaats het papier vervolgens zodanig dat het merkteken samenvalt met de bovenrand van de plastic afdekking van het lint. U beschikt dan over een marge van 8,5 mm op de volgende pagina, wat inhoudt dat de printer begint met afdrukken op 8,5 mm onder de scheurrand. Als u een merkteken aanbrengt op 5,5 mm boven de scheurrand, beschikt u over een marge van 9,5 mm op de volgende pagina.

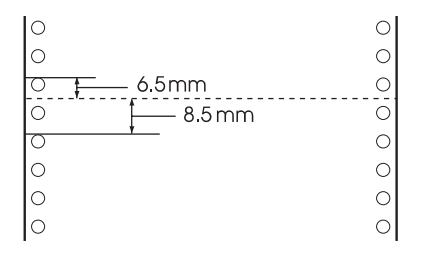

6. Druk na het instellen van de top-of-form-positie op de **Pause**knop om de functie voor precisieverplaatsing uit te schakelen.

## **Papier naar de scheurrand verplaatsen**

Als u de push-tractor gebruikt, kunt u met de afscheurfunctie het kettingpapier naar de scheurrand van de printer verplaatsen wanneer u klaar bent met afdrukken. Vervolgens kunt u de afdruk eenvoudig losscheuren. Bij de volgende afdruktaak verplaatst de printer het papier automatisch terug naar de top-ofform-positie (bovenzijde formulier). Op die manier gaat er geen papier verloren tussen twee afdruktaken.

U kunt de afscheurfunctie op twee manieren gebruiken: handmatig door op de **Tear Off/Bin**-knop van de printer te drukken of automatisch door de afscheurfunctie in te schakelen.

Als de perforatie tussen twee pagina's zich niet boven de scheurrand bevindt, kunt u het papier verschuiven met de functie voor precisieverplaatsing. Zie ["De afscheurpositie bijstellen" op pagi](#page-77-0)[na 2-36](#page-77-0).

c *Let op: Gebruik de afscheurfunctie nooit (door op de* **Tear Off/Bin***-knop te drukken of door de hieronder beschreven functie voor automatisch afscheuren in te schakelen) om kettingpapier met etiketten achterwaarts in te voeren. De etiketten kunnen losraken van het papier en een papierstoring veroorzaken.* 

## **De Tear Off/Bin-knop gebruiken**

Controleer na afloop van een afdruktaak of de Tear Off/Binlampjes niet knipperen. Druk vervolgens op de **Tear Off/Bin**knop. De printer verplaatst het papier naar de scheurrand.

## *Opmerking:*

*Als de Tear Off/Bin-lampjes knipperen, bevindt het papier zich in de afscheurpositie. Als u nogmaals op de* **Tear Off/Bin***-knop drukt, voert de printer het papier door naar de volgende top-of-form-positie (bovenzijde formulier).*

## **Papier automatisch naar de afscheurpositie verplaatsen**

Om afdrukken automatisch naar de afscheurpositie te verplaatsen, schakelt u de automatische afscheurfunctie in en selecteert u de juiste paginalengte voor kettingpapier in de standaardinstellingenmodus. Zie voor meer informatie ["Standaardinstellingen](#page-131-0)  [wijzigen" op pagina 5-10.](#page-131-0)

Als de automatische afscheurfunctie is ingeschakeld, verplaatst de printer het papier automatisch naar de afscheurpositie telkens wanneer de printer een volledige pagina met gegevens of een paginadoorvoeropdracht zonder verdere gegevens ontvangt.

## <span id="page-77-0"></span>**De afscheurpositie bijstellen**

Als de perforatie in het papier zich niet op de scheurrand bevindt, kunt u het papier met de functie voor precisieverplaatsing naar de afscheurpositie verschuiven. Ga hierbij als volgt te werk.

c *Let op: Gebruik nooit de draaiknop om de afscheurpositie te wijzigen. De printer kan hierdoor beschadigd raken of de afscheurpositie kwijtraken.*

## *Opmerking:*

*De opgegeven instelling voor de afscheurpositie blijft van toepassing (zelfs wanneer u de printer uitzet) tot u deze wijzigt.*

- 1. Controleer of de **Tear Off/Bin**-lampjes knipperen (dit betekent dat het papier zich op de huidige afscheurpositie bevindt). Mogelijk dient u op de **Tear Off/Bin**-knop te drukken om het papier naar de afscheurpositie te verplaatsen.
- 2. Open de klep van de papiergeleider.
- 3. Houd de **Pause**-knop gedurende drie seconden ingedrukt. Het Pauze-lampje gaat knipperen en de functie voor precisieverplaatsing wordt ingeschakeld.

4. Druk op de LF/FF <sup>↓</sup>-knop om het papier achterwaarts te verplaatsen of druk op de **Load/Eject**  $\triangle$ -knop om het papier voorwaarts te verplaatsen. Druk op de knop tot de perforatie in het papier zich boven de scheurrand bevindt.

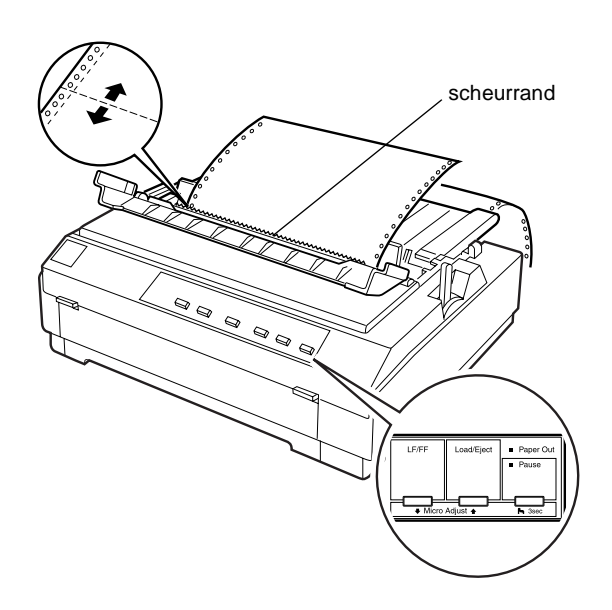

#### *Opmerking:*

*De printer heeft een minimale en een maximale afscheurpositie. Als u deze waarden overschrijdt, hoort u een pieptoon en stop de printer met het verplaatsen van het papier.*

- 5. Druk na het instellen van de afscheurpositie op de **Pause**knop om de functie voor precisieverplaatsing uit te schakelen.
- 6. Scheur de afdrukken los.

Bij de volgende afdruktaak verplaatst de printer het papier automatisch naar de top-of-form-positie (bovenzijde formulier) en begint met afdrukken.

# Hoofdstuk 3 **Afdrukken op losse vellen**

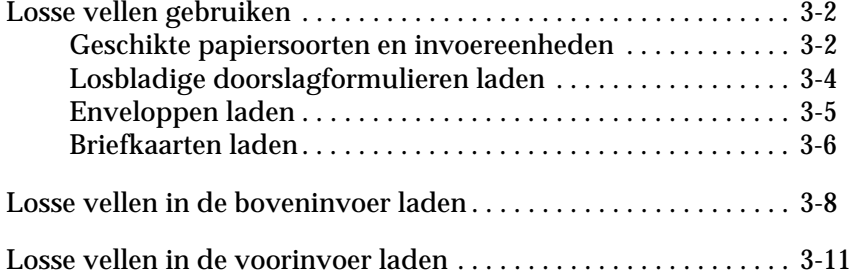

## <span id="page-80-0"></span>**Losse vellen gebruiken**

## <span id="page-80-1"></span>**Geschikte papiersoorten en invoereenheden**

Zoals u hieronder ziet, kunt u losse vellen één per één laden met behulp van de papiergeleider bovenop de printer of via de voorinvoer. U kunt afdrukken op gewone vellen los papier, op losbladige doorslagformulieren, op briefkaarten en op enveloppen. U kunt losbladig papier gebruiken van 100 tot en met 257 mm breed.

### *Opmerking:*

- ❏ *Gebruik de optionele invoereenheid als u losbladig papier wilt laden. Zie [Appendix A, "De mogelijkheden van de printer uitbreiden."](#page-157-0)*
- ❏ *Zie Appendix C voor gedetailleerde specificaties van voor de printer geschikt losbladig papier.*

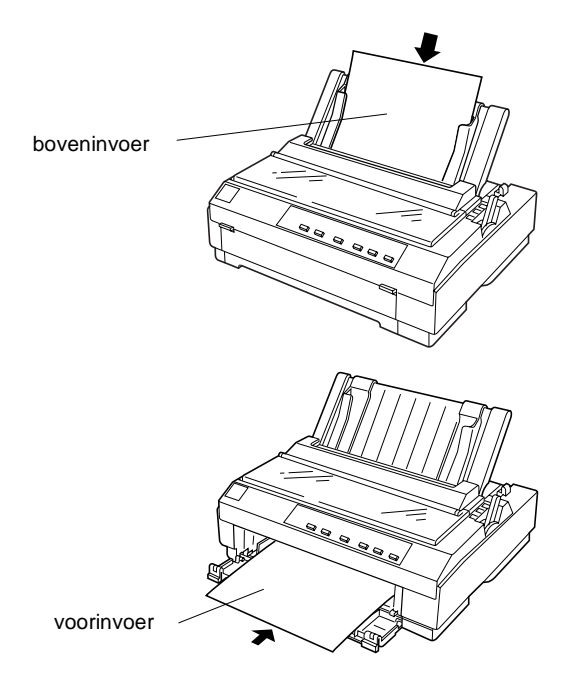

De onderstaande tabel toont welke papiersoorten u in de bovenen voorinvoer kunt laden en in welke stand u de papierdiktehendel moet zetten. Voor meer informatie over de papierdiktehendel, raadpleegt u het gedeelte ["De papierdiktehendel instellen" op](#page-45-0)  [pagina 2-4](#page-45-0).

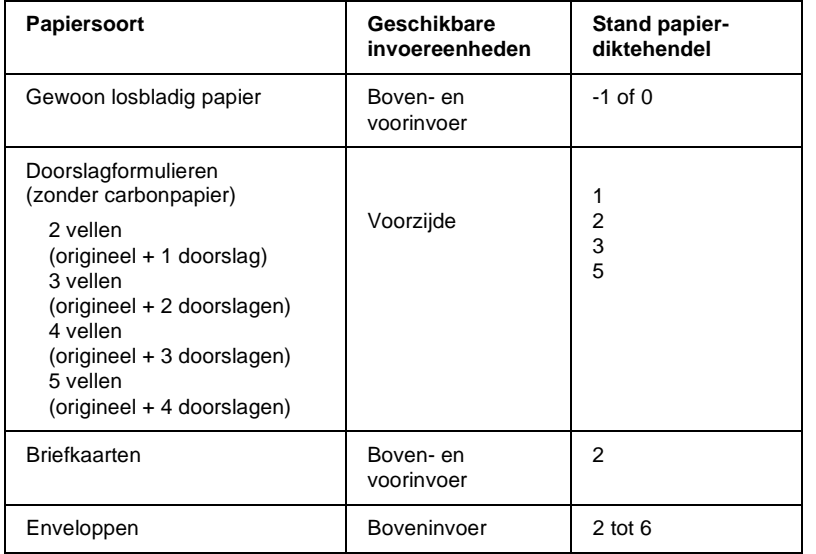

#### *Opmerking:*

- ❏ *Als er vlekken op de afdrukken zitten, kunt u de afdrukkwaliteit vaak verbeteren door de papierdiktehendel één stand hoger te zetten.*
- ❏ *Als afdrukken vaag of onvolledig zijn, kunt u de afdrukkwaliteit vaak verbeteren door de papierdiktehendel één stand lager te zetten.*
- ❏ *Laad geen papier dat is beschadigd, omgekruld of gekreukeld.*

## <span id="page-82-0"></span>**Losbladige doorslagformulieren laden**

Losbladige doorslagformulieren kunt u alleen via de voorinvoer laden. Voor meer informatie gaat u naar ["Losse vellen in de](#page-89-0)  [voorinvoer laden" op pagina 3-11](#page-89-0). Respecteer de volgende richtlijnen:

❏ Gebruik alleen doorslagformulieren zonder carbonpapier met de aangegeven inbinding.

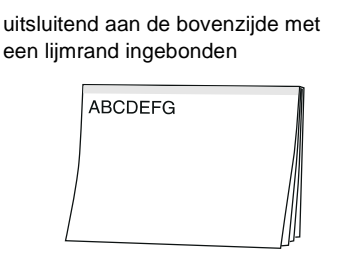

❏ U kunt de voorinvoer gebruiken voor het laden van losbladige doorslagformulieren die aan de bovenzijde zijn ingebonden.

Plaats dit soort formulieren in de voorinvoer met de inbindrand eerst en de afdrukzijde omhoog (zie illustratie).

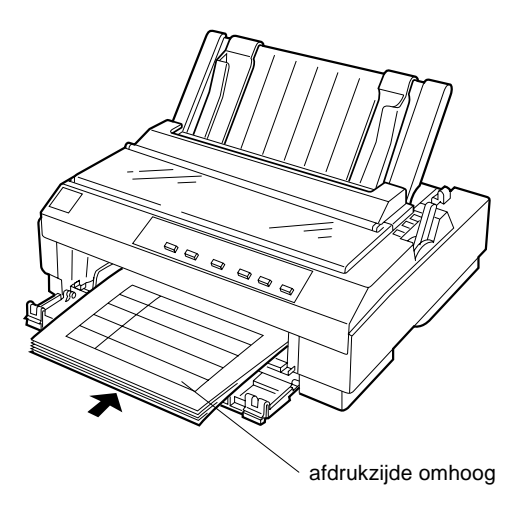

- ❏ Zet alvorens met afdrukken te beginnen de papierdiktehendel (onder de printerkap) in de stand die de dikte van het papier weerspiegelt. Raadpleeg voor details de tabel op pagina 3-3.
- ❏ Gebruik alleen doorslagformulieren die niet dikker zijn dan 0,39 mm.

## <span id="page-83-0"></span>**Enveloppen laden**

U laadt enveloppen altijd in de boveninvoer, zoals beschreven in ["Losse vellen in de boveninvoer laden" op pagina 3-8](#page-86-0). Respecteer bovendien de volgende richtlijnen:

❏ Laad enveloppen stuk voor stuk, met de flap eerst, en met de flapzijde naar omhoog.

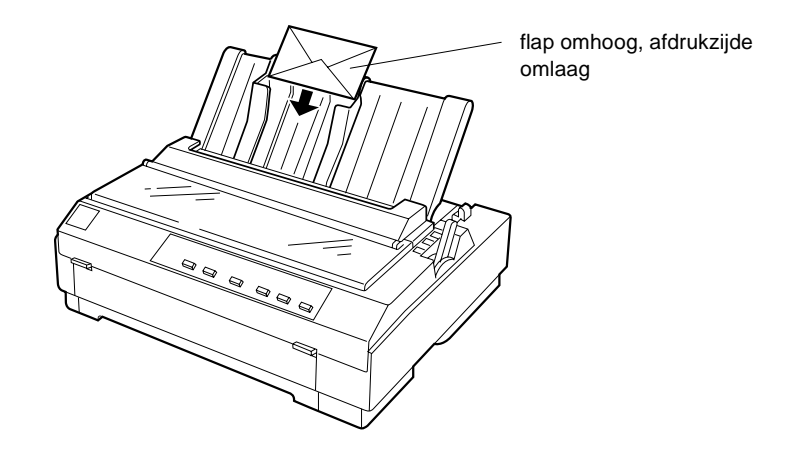

- ❏ Zet de papierdiktehendel (onder de printerkap) in stand 2 tot en met 6, afhankelijk van de dikte van de enveloppen.
- ❏ Gebruik geen enveloppen die zijn gekreukeld of omgebogen. Vermijd ook het gebruik van erg dunne enveloppen, aangezien deze tijdens het afdrukken kunnen omkrullen en papierstoringen kunnen veroorzaken.

❏ Als u enveloppen van No. 6-formaat gebruikt, dient u de linkerzijde van de enveloppen tegen de pijl op de printer te plaatsen.

Gebruik enveloppen alleen bij een normale temperatuur en vochtigheidsgraad, bij de volgende limietwaarden:

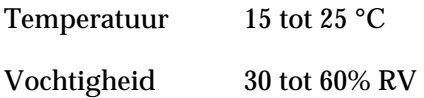

c *Let op: Als er wordt afgedrukt op de rand van een envelop, kan de printkop beschadigd raken. Zorg daarom dat er altijd wordt afgedrukt binnen het afdrukgebied van de enveloppen. Zie Appendix C voor meer informatie over het afdrukgebied van enveloppen.*

## <span id="page-84-0"></span>**Briefkaarten laden**

U kunt briefkaarten één per één laden in de boven- of voorinvoer. Voor meer informatie gaat u naar ["Losse vellen in de boveninvoer](#page-86-0)  [laden" op pagina 3-8](#page-86-0) of ["Losse vellen in de voorinvoer laden" op](#page-89-0)  [pagina 3-11.](#page-89-0) Respecteer bovendien de volgende richtlijnen:

❏ Gebruik altijd de boveninvoer voor briefkaarten die u met de lange zijde eerst laadt.

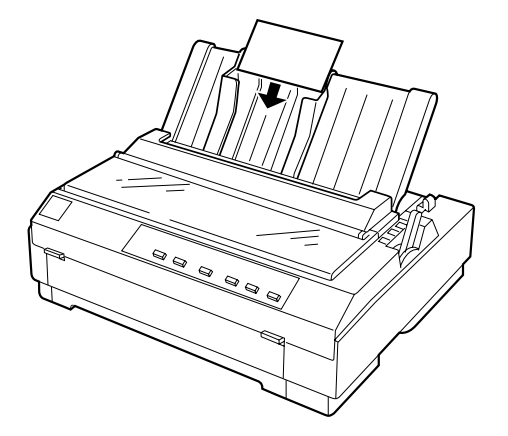

- ❏ Zet de papierdiktehendel (onder de printerkap) in stand 2.
- ❏ Voordat u begint met afdrukken, schakelt u de kaartfunctie in door op de **Tear Off/Bin**-knop te drukken tot beide **Tear Off/Bin**-lampjes branden. Wanneer u gereed bent met het afdrukken van briefkaarten, drukt u één keer op de **Tear Off/ Bin**-knop om de kaartfunctie uit te schakelen. (Vak 1 van de optionele invoereenheid is geselecteerd.)

Gebruik briefkaarten alleen bij een normale temperatuur en vochtigheidsgraad, bij de volgende limietwaarden:

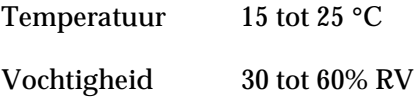

## <span id="page-86-0"></span>**Losse vellen in de boveninvoer laden**

Laad als volgt papier in de boveninvoer.

- 1. Controleer of de papiergeleider juist is geïnstalleerd. Is dat niet het geval, bevestig deze dan volgens de instructies op ["De papiergeleider bevestigen" op pagina 1-12.](#page-31-0)
- 2. Verschuif de linkerzijgeleider tot deze vastklikt naast de pijl op de papiergeleider. Stel vervolgens de rechterzijgeleider in op de breedte van het papier.

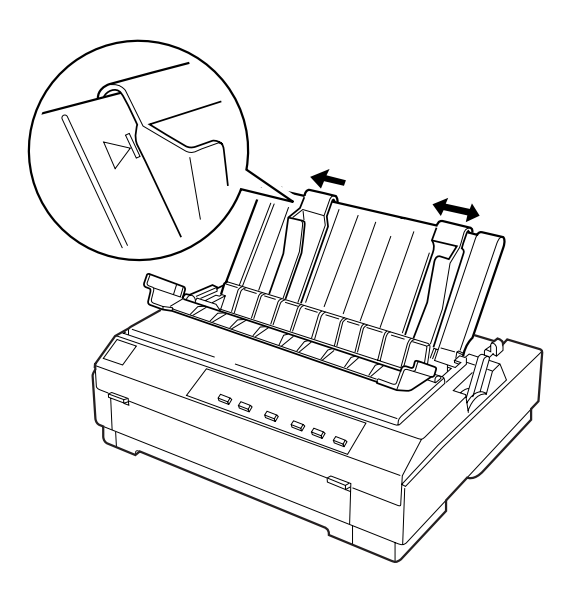

3. Zet de papierhendel in de stand voor losse vellen. Zet bovendien de papierdiktehendel (onder de printerkap) in de stand die de dikte van het papier weerspiegelt. (Zie de tabel op pagina 3-3).

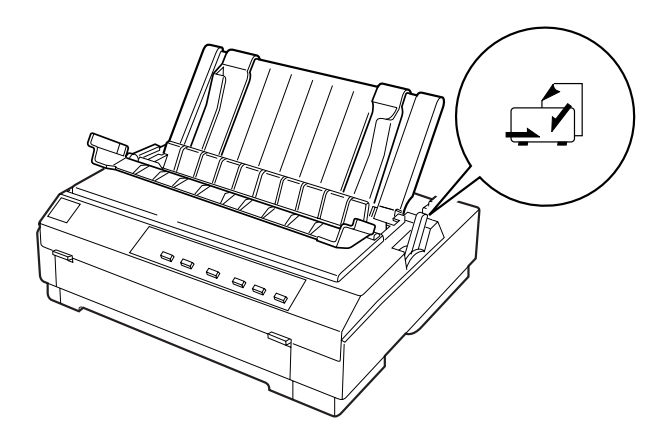

4. Sluit de klep van de papiergeleider.

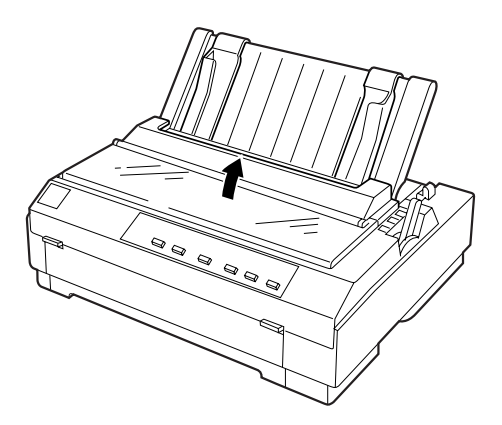

5. Zet de printer aan.

6. Plaats een vel papier met de afdrukzijde omlaag tussen de zijgeleiders en duw dit naar binnen tot u weerstand voelt. De printer voert het papier onmiddellijk in en is gereed om met afdrukken te beginnen.

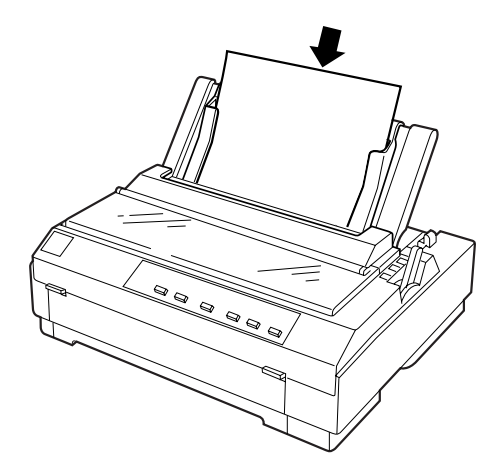

### *Opmerking:*

*In de standaardinstellingenmodus kunt u in het deel voor manuele invoer de tijd instellen die verloopt tussen het aanbrengen van het papier in de printer en de eigenlijke invoer ervan in de printer. Zie voor meer informatie ["Standaardinstellingen wijzigen" op pa](#page-131-0)[gina 5-10](#page-131-0).*

7. Controleer de instellingen van de printerdriver volgens de instructies in hoofdstuk 4 en pas deze zo nodig aan. Stuur een afdruktaak naar de printer.

Wanneer de printer gegevens ontvangt, start deze de afdruktaak. De afdruk wordt uitgevoerd tegen de papiergeleider. Verwijder de afdruk en breng een nieuw vel papier aan om het afdrukproces verder te zetten. Om een vel uit te voeren, drukt u op de **Load/Eject**-knop.

Als de eerste lijn op de pagina te hoog of te laag is afgedrukt, kunt u dit verhelpen met de functie voor precisieverplaatsing. Zie ["De top-of-form-positie \(bovenzijde formulier\) bijstellen" op](#page-72-0)  [pagina 2-31](#page-72-0).

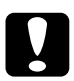

c *Let op: Draai nooit aan de knop om de top-of-form-positie (bovenzijde formulier) in te stellen of een vel papier uit te voeren terwijl de printer aan staat. De printer kan hierdoor beschadigd raken of de top-of-form-positie (bovenzijde formulier) kwijtraken.*

## <span id="page-89-0"></span>**Losse vellen in de voorinvoer laden**

Laad papier als volgt in de voorinvoer.

- 1. Controleer of de papiergeleider juist is geïnstalleerd. Is dat niet het geval, bevestig deze dan volgens de instructies op ["De papiergeleider bevestigen" op pagina 1-12](#page-31-0).
- 2. Controleer of de papiergeleider gesloten is.
- 3. Open zo nodig het voorpaneel door aan de tabjes aan weerszijden van het paneel te trekken. Verschuif de zijgeleider tot deze vastklikt naast de pijl op de papiergeleider.

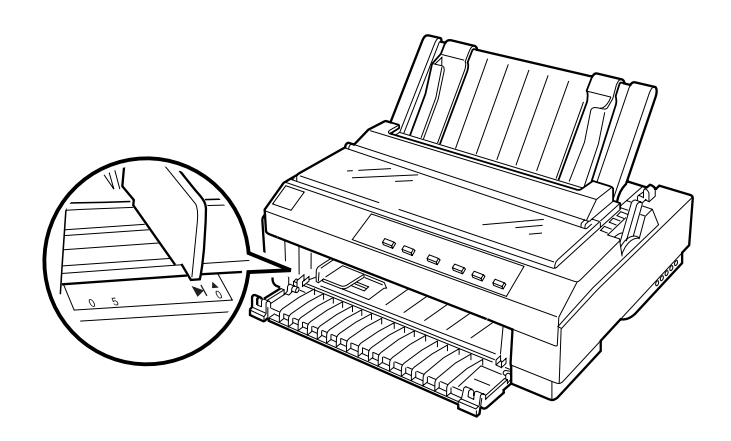

4. Zet de papierhendel in de stand voor losse vellen. Zet bovendien de papierdiktehendel (onder de printerkap) in de stand die de dikte van het papier weerspiegelt. (Zie de tabel op pagina 3-3).

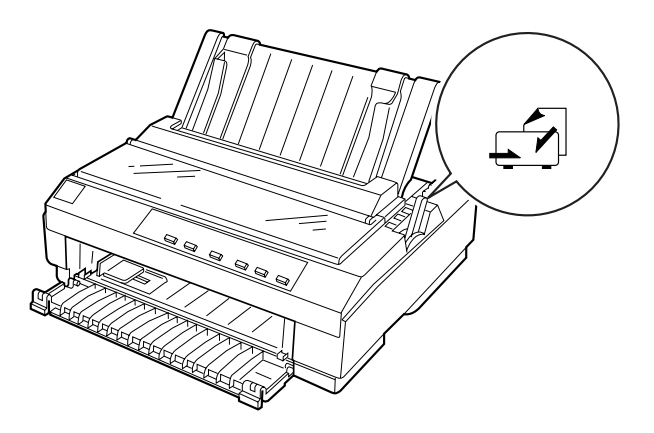

- 5. Zet de printer aan.
- 6. Stop het papier met de afdrukzijde naar boven in de printer tot u een weerstand voelt. Zorg ervoor dat u het papier recht in de printer laadt. De printer voert het papier onmiddellijk in en is gereed om met afdrukken te beginnen.

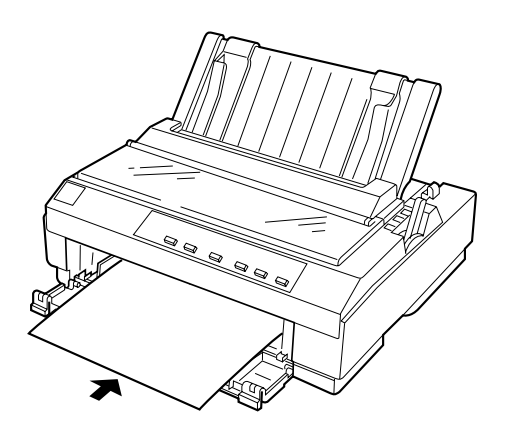

# 3

## *Opmerking:*

*In de standaardinstellingenmodus kunt u in het deel voor manuele invoer de tijd instellen die verloopt tussen het aanbrengen van het papier in de printer en de eigenlijke invoer ervan in de printer. Zie voor meer informatie ["Standaardinstellingen wijzigen" op pa](#page-131-0)[gina 5-10](#page-131-0).*

7. Controleer en wijzig zo nodig de printerdriverinstellingen volgens de instructies in hoofdstuk 4. Stuur vervolgens een afdruktaak naar de printer.

Wanneer de printer gegevens ontvangt, start deze de afdruktaak. De afdruk wordt uitgevoerd tegen de papiergeleider bovenop de printer. Neem de afdruk uit de printer en stop een nieuw vel papier in de voorinvoer om het afdrukproces verder te zetten. Om een vel uit te voeren, drukt u op de **Load/Eject**-knop.

Als de eerste lijn op de pagina te hoog of te laag is afgedrukt, kunt u dit verhelpen met de functie voor precisieverplaatsing. Zie ["De top-of-form-positie \(bovenzijde formulier\) bijstellen" op](#page-72-0)  [pagina 2-31](#page-72-0).

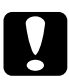

#### Let op:

*Draai nooit aan de knop om de top-of-form-positie (bovenzijde formulier) in te stellen of een vel papier uit te voeren terwijl de printer aan staat. De printer kan hierdoor beschadigd raken of de top-of-form-positie (bovenzijde formulier) kwijtraken.*

## Hoofdstuk 4

# **De printersoftware gebruiken**

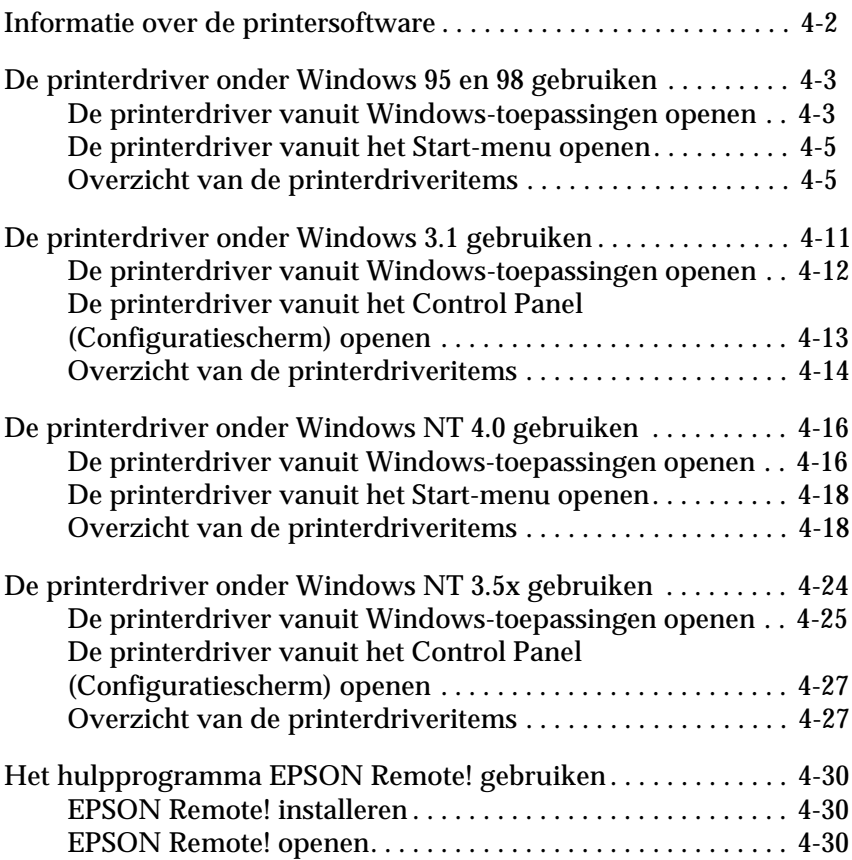

## <span id="page-93-0"></span>**Informatie over de printersoftware**

De EPSON printersoftware die u bij de printer hebt ontvangen, omvat een printerdriver, het hulpprogramma EPSON Remote!, en het hulpprogramma EPSON Status Monitor 3 voor Windows-95, 98, en NT 4.0.

Zoals u kon lezen in hoofdstuk 1 is een printerdriver een softwareprogramma waarmee een computer een printer aanstuurt. U dient de printerdriver te installeren opdat uw Windowstoepassingen de printerfuncties ten volle kunnen benutten.

## *Opmerking:*

*Ga eerst even na of de printerdriver op uw pc is geïnstalleerd volgens de instructies in hoofdstuk 1.*

EPSON Remote! is een DOS-programma voor het configureren van de printer. U kunt er makkelijk de standaardinstellingen van de printer mee aanpassen via uw monitor. Hoe u EPSON Remote! gebruikt onder DOS, leest u in het gedeelte ["Het hulpprogramma](#page-121-0)  [EPSON Remote! gebruiken" op pagina 4-30.](#page-121-0)

Het hulpprogramma EPSON Status Monitor 3 kan alleen onder Windows 95, 98, en NT 4.0 worden gebruikt. Het programma informeert u over de toestand van de printer, waarschuwt u wanneer er zich problemen voordoen en biedt oplossingen voor eventuele problemen. Het gebruik van Status Monitor wordt nader toegelicht in [Hoofdstuk 6, "EPSON Status Monitor 3 ge](#page-133-0)[bruiken."](#page-133-0)

Ga naar de hieronder aangegeven pagina voor informatie over de printerdriver en uw Windows-versie.

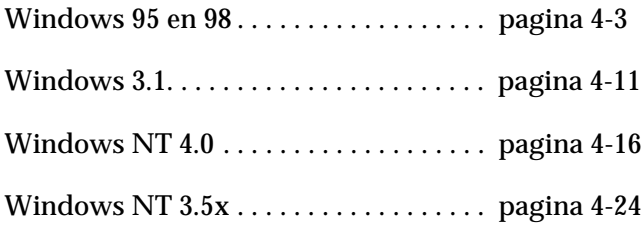

## <span id="page-94-0"></span>**De printerdriver onder Windows 95 en 98 gebruiken**

U kunt de printerdriver openen vanuit uw Windows-toepassingen, of vanuit het Start-menu. Als u de printerdriver opent vanuit een Windows-toepassing, gelden de instellingen die u opgeeft uitsluitend voor die ene toepassing. Zie "De printerdriver vanuit Windows-toepassingen openen" hieronder. Als u de printerdriver vanuit het Start-menu opent, gelden de instellingen die u opgeeft voor alle Windows-toepassingen. Zie ["De printerdriver](#page-96-0)  [vanuit het Start-menu openen" op pagina 4-5.](#page-96-0) Als u de printerdriverinstellingen wilt controleren en wijzigen, raadpleegt u het gedeelte ["Overzicht van de printerdriveritems" op pagina 4-5.](#page-96-1)

#### *Opmerking:*

*Hoewel de instellingen in Windows-toepassingen vaak voorrang hebben op die in de printerdriver, is dat niet altijd het geval. Het is daarom raadzaam te controleren of de printerdriveritems naar wens zijn ingesteld.*

## <span id="page-94-1"></span>**De printerdriver vanuit Windows-toepassingen openen**

Open als volgt de printerdriver vanuit een Windows-toepassing.

#### *Opmerking:*

*De stappen maken deel uit van een algemene procedure voor het openen van de printerdriver. De procedure kan voor elke toepassing anders zijn. Voor meer details raadpleegt u de handleiding van uw toepassing.*

1. Klik in het menu **File** (Bestand) van uw toepassing op **Print Setup** (Printerinstelling) of **Print** (Afdrukken). Het dialoogvenster **Print** (Afdrukken) of **Print Setup** (Printerinstelling) verschijnt.

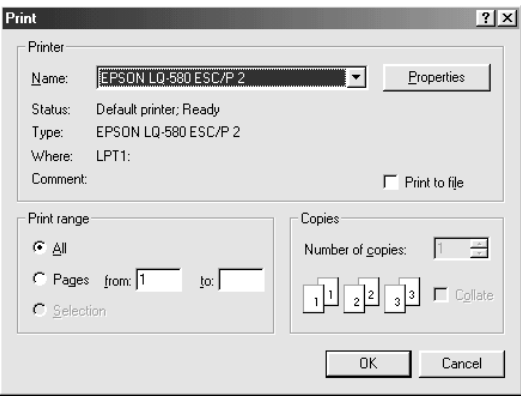

2. Selecteer de printer en klik op **Printer**, **Setup** (Instellingen), **Properties** (Eigenschappen) of **Options** (Opties). (Het kan zijn dat u op twee of meer van deze knoppen moet klikken.) Het venster **Properties** (Eigenschappen) verschijnt met daarin de menu's **Paper**, **Graphics**, en **Device Options**. Deze menu's bevatten de printerdriveritems.

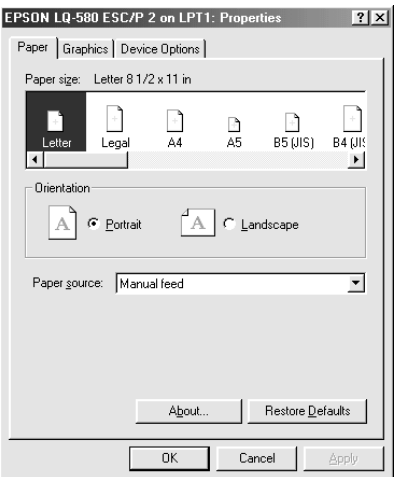

3. U opent een menu door op de bijbehorende tab te klikken bovenaan in het venster. Zie "Overzicht van de printerdriveritems" hieronder voor meer informatie over de instellingen.

## <span id="page-96-0"></span>**De printerdriver vanuit het Start-menu openen**

Open de printerdriver als volgt vanuit het Start-menu.

- 1. Klik op de knop **Start** en ga naar **Settings** (Instellingen).
- 2. Klik op **Printers**.
- 3. Klik met de rechtermuisknop op het pictogram van uw printer en kies **Properties** (Eigenschappen). Het venster **Properties** (Eigenschappen) verschijnt met daarin de menu's **Paper**, **Graphics**, en **Device Options**. Deze menu's bevatten de printerdriveritems.
- 4. U opent een menu door op de bijbehorende tab te klikken bovenaan in het venster. Raadpleeg het volgende gedeelte voor meer informatie over de printerdriveritems.

## <span id="page-96-1"></span>**Overzicht van de printerdriveritems**

De printerdriver heeft vier menu's: **Paper**, **Graphics**, **Device Options**, en **Utility**. De printerdriveritems in elk van deze menu's worden hieronder beschreven. De voorgaande gedeeltes beschrijven hoe u de printerdriver opent.

Als u de gewenste instellingen hebt vastgelegd, klikt u op **OK** om de instellingen toe te passen of op **Restore Defaults** om terug te keren naar de standaardinstellingen.

## Paper (menu)

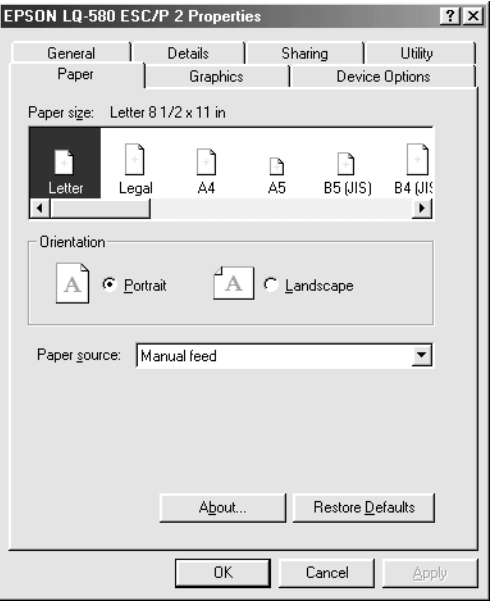

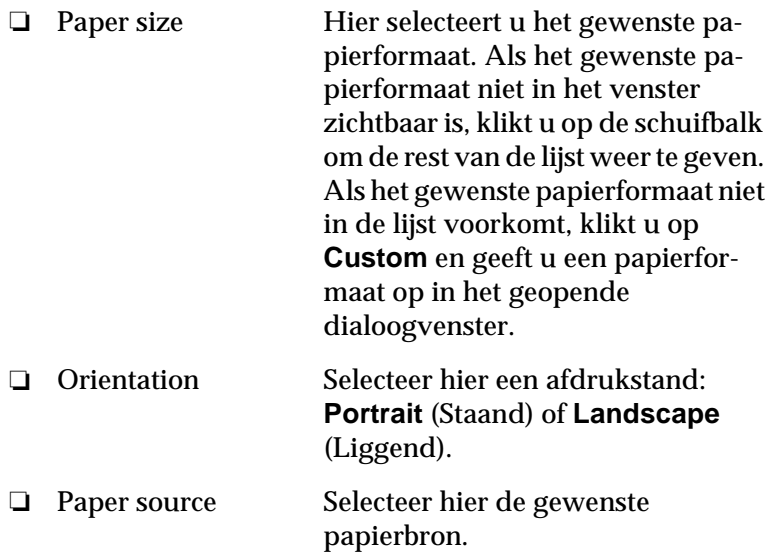

## Graphics (menu)

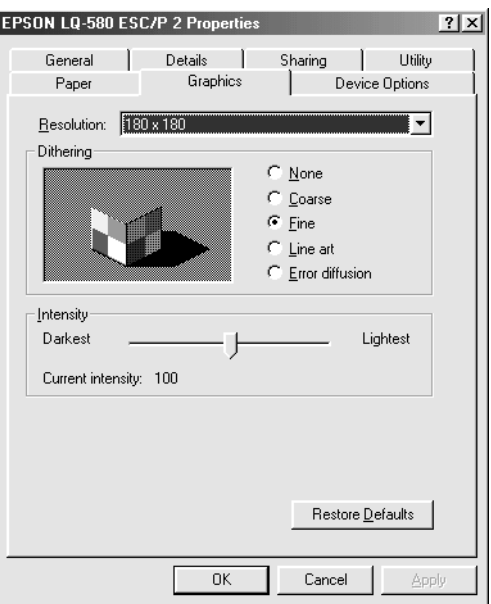

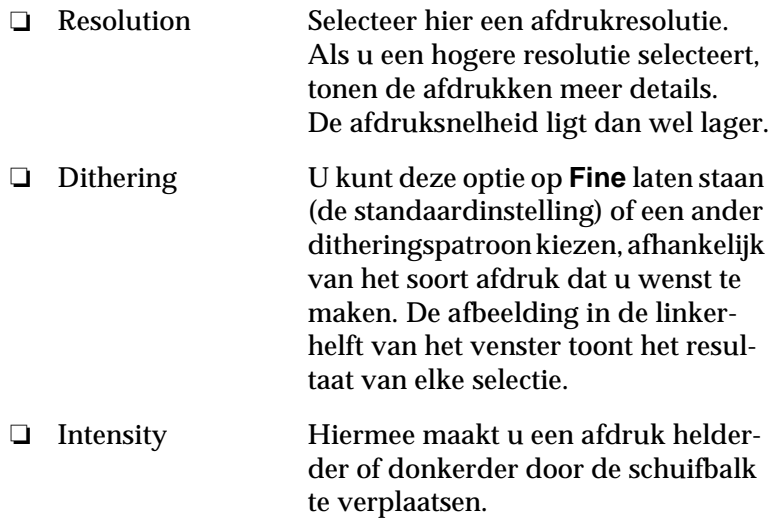

## Device Options (menu)

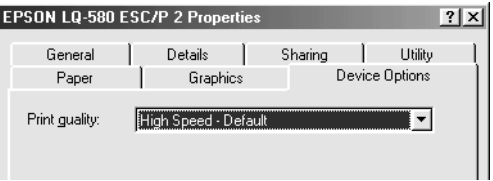

❏ Print quality Selecteer een afdrukkwaliteit in de lijst Print quality. Selecteert u High Speed, dan wordt de functie voor bidirectionele communicatie ingeschakeld, wat de afdruksnelheid opvoert. Schakelt u High Speed uit, dan drukt de printer voortaan slechts in één richting af. De printer gaat dan minder snel afdrukken, maar wel preciezer. Bij Default worden de standaardinstellingen van de printer toegepast.

Nadat u de printerdriverinstellingen hebt gecontroleerd en eventueel aangepast, kunt u beginnen met afdrukken op kettingpapier (zie hoofdstuk 2) of op losse vellen (zie hoofdstuk 3).

Utility (menu)

Om gebruik te maken van een van de hulpprogramma's klikt u in de printerdriver op de tab **Utility** en vervolgens op de knop van het gewenste hulpprogramma.

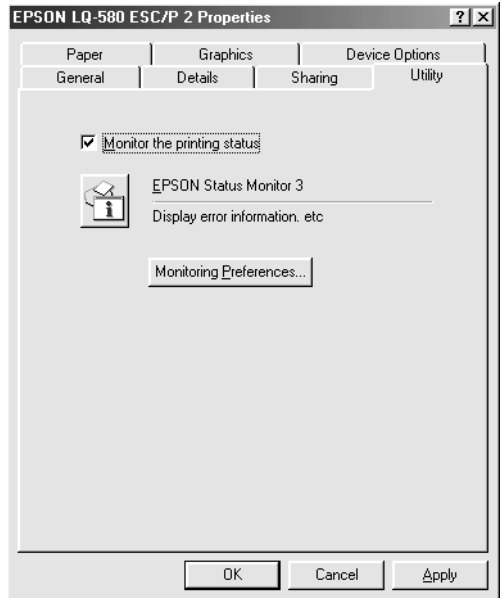

❏ EPSON Status Monitor 3 Klik op deze knop om EPSON Status Monitor 3 te openen. Om de controlefunctie van de printer in te schakelen moet u het selectievakje **Monitor the printing status** aanvinken.

#### *Opmerking:*

*Deze functie is alleen beschikbaar onder de volgende voorwaarden.*

❏ *De printer is rechtstreeks aangesloten op de host computer via de parallelle poort [LPT1].*

- ❏ *Uw systeem is zo geconfigureerd dat bidirectionele communicatie mogelijk is.*
	- ❏ Monitoring **Preferences** Klik op deze knop om het venster **Monitoring Preferences** te openen. In dit venster kunt u de instellingen voor EPSON Status Monitor 3 wijzigen en vastleggen.

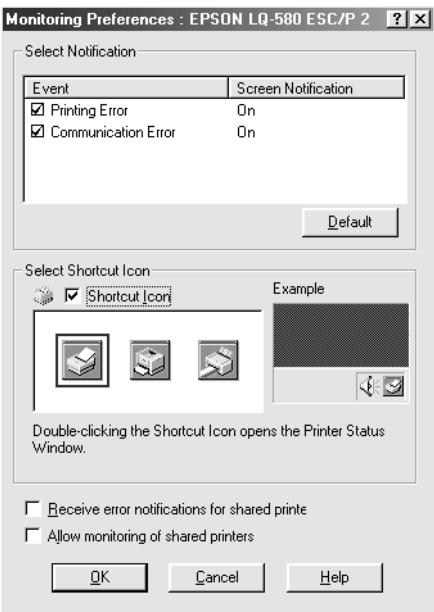

### U kunt de volgende instellingen wijzigen.

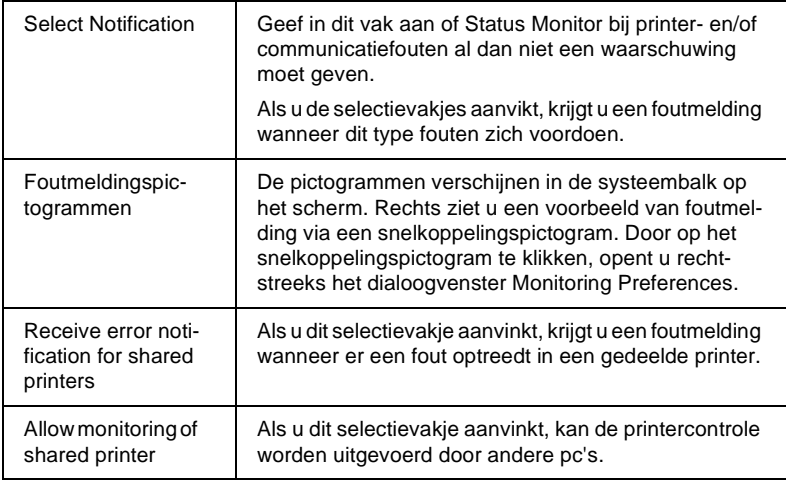

#### *Opmerking:*

*Klik op de knop* **Default** *om terug te keren naar de standaardinstellingen.*

## <span id="page-102-0"></span>**De printerdriver onder Windows 3.1 gebruiken**

U opent de printerdriver vanuit uw Windows-toepassingen, of vanuit het Control Panel (Configuratiescherm). Als u de printerdriver opent vanuit een Windows-toepassing, gelden de instellingen die u opgeeft uitsluitend voor die ene toepassing. Zie "De printerdriver vanuit Windows-toepassingen openen" hieronder. Als u de printerdriver vanuit het Control Panel (Configuratiescherm) opent, gelden de instellingen voor alle Windowstoepassingen. Zie ["De printerdriver vanuit het Control Panel](#page-104-0)  [\(Configuratiescherm\) openen" op pagina 4-13](#page-104-0). Als u de printerdriverinstellingen wilt controleren en wijzigen, raadpleegt u het gedeelte ["Overzicht van de printerdriveritems" op pagina 4-14.](#page-105-0)

### *Opmerking:*

*Hoewel de instellingen in Windows-toepassingen vaak voorrang hebben op die in de printerdriver, is dat niet altijd het geval. Het is daarom raadzaam te controleren of de printerdriveritems naar wens zijn ingesteld.*

## <span id="page-103-0"></span>**De printerdriver vanuit Windows-toepassingen openen**

Open als volgt de printerdriver vanuit een Windows-toepassing.

#### *Opmerking:*

*De stappen maken deel uit van een algemene procedure voor het openen van de printerdriver. De procedure kan voor elke toepassing anders zijn. Voor meer details raadpleegt u de handleiding van uw toepassing.*

1. Klik in het menu **File** (Bestand) van uw toepassing op **Print Setup** (Printerinstelling) of **Print** (Afdrukken). Het dialoogvenster **Print** (Afdrukken) of **Print Setup** (Printerinstelling) verschijnt. Raadpleeg het gedeelte op [\("Overzicht van de](#page-105-0)  [printerdriveritems" op pagina 4-14](#page-105-0) voor meer informatie over de instellingen in dit dialoogvenster.

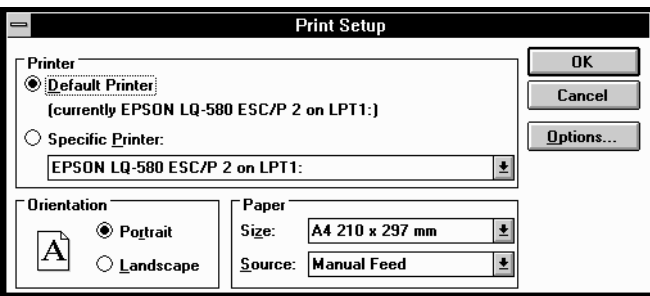

2. Controleer of uw printer is geselecteerd, en klik op **Printer**, **Setup** of **Options** (Opties). (Het kan zijn dat u op twee of meer van deze knoppen moet klikken.) Het dialoogvenster **Options** wordt geopend. Raadpleeg het gedeelte ["Overzicht](#page-105-0)  [van de printerdriveritems" op pagina 4-14](#page-105-0) voor meer informatie over de instellingen in dit dialoogvenster.

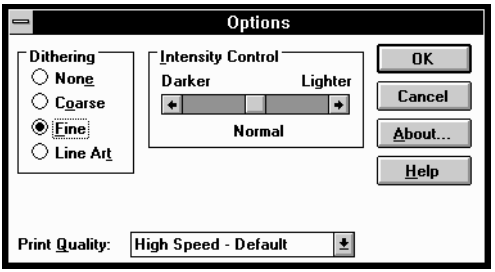

## <span id="page-104-0"></span>**De printerdriver vanuit het Control Panel (Configuratiescherm) openen**

Open de printerdriver als volgt vanuit het Control Panel (Configuratiescherm).

- 1. Dubbelklik in het venster Main (Hoofdgroep) op het pictogram **Control Panel** (Configuratiescherm).
- 2. Dubbelklik op het pictogram **Printers**. Het dialoogvenster **Printers** verschijnt.
- 3. Selecteer uw printer en klik vervolgens op **Setup** (Instellen). Het dialoogvenster **Print Setup** (Printerinstelling) verschijnt. Om bijkomende instellingen weer te geven, moet u mogelijk op **Options** klikken. Meer informatie vindt u in het volgende gedeelte.

## <span id="page-105-0"></span>**Overzicht van de printerdriveritems**

De printerdriveritems worden hieronder beschreven. Hoe u toegang verkrijgt tot de printerdriveritems leest u in de vorige gedeeltes.

Als u de gewenste instellingen hebt vastgelegd, klikt u op **OK** om de instellingen toe te passen of op **Cancel** (Annuleren) om de wijzigingen te annuleren.

Print (Afdrukken) of Print Setup (Afdrukinstellingen) - (dialoogvenster)

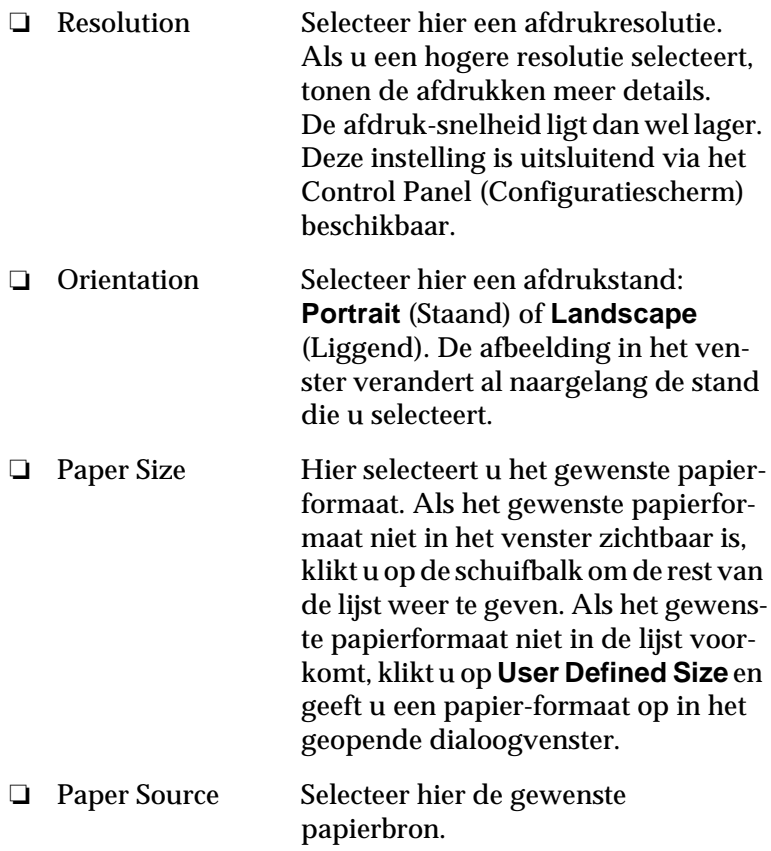

## Options (dialoogvenster)

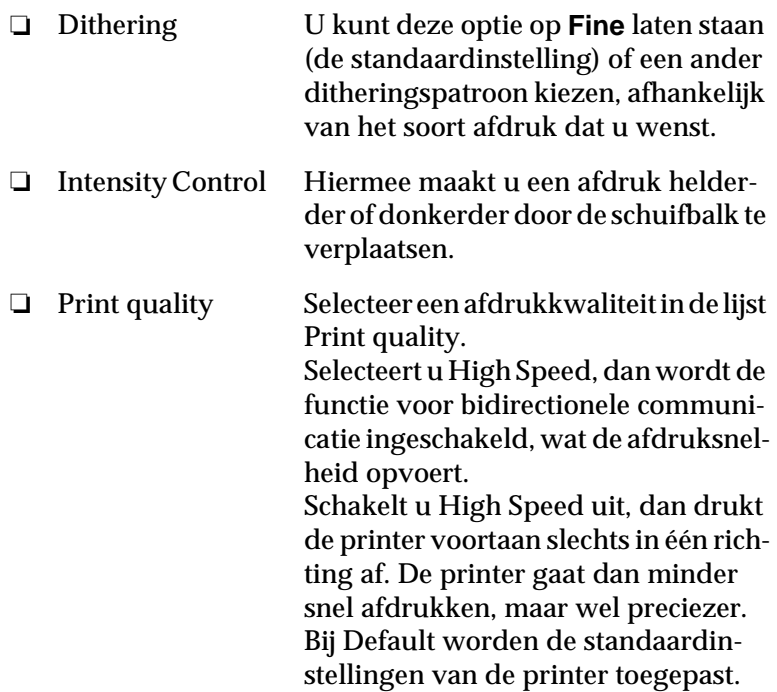

Nadat u de printerdriverinstellingen hebt gecontroleerd en eventueel aangepast, kunt u beginnen met afdrukken op kettingpapier (zie hoofdstuk 2) of op losse vellen (zie hoofdstuk 3).

## <span id="page-107-0"></span>**De printerdriver onder Windows NT 4.0 gebruiken**

U opent de printerdriver vanuit uw Windows-toepassingen, of vanuit het Start-menu. Als u de printerdriver opent vanuit een Windows-toepassing, gelden de instellingen die u opgeeft uitsluitend voor die ene toepassing. Zie "De printerdriver vanuit Windows-toepassingen openen" hieronder. Als u de printerdriver vanuit het Start-menu opent, gelden de instellingen die u opgeeft voor alle Windows-toepassingen. Zie ["De printerdriver vanuit](#page-109-0)  [het Start-menu openen" op pagina 4-18.](#page-109-0) Als u de printerdriverinstellingen wilt controleren en wijzigen, raadpleegt u het gedeelte ["Overzicht van de printerdriveritems" op pagina 4-18](#page-109-1).

#### *Opmerking:*

*Hoewel de instellingen in Windows-toepassingen vaak voorrang hebben op die in de printerdriver, is dat niet altijd het geval. Het is daarom raadzaam te controleren of de printerdriveritems naar wens zijn ingesteld.*

## <span id="page-107-1"></span>**De printerdriver vanuit Windows-toepassingen openen**

Open als volgt de printerdriver vanuit een Windows-toepassing.

### *Opmerking:*

*De stappen maken deel uit van een algemene procedure voor het openen van de printerdriver. De procedure kan voor elke toepassing anders zijn. Voor meer details raadpleegt u de handleiding van uw toepassing.*
1. Klik in het menu **File** (Bestand) van uw toepassing op **Print Setup** (Printerinstelling) of **Print** (Afdrukken). Het dialoogvenster **Print** (Afdrukken) of **Print Setup** (Printerinstelling) verschijnt.

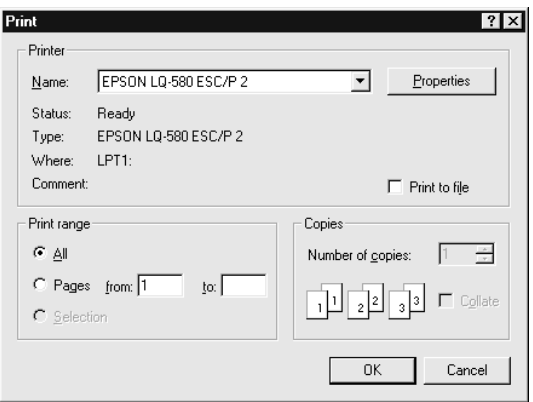

2. Controleer of uw printer is geselecteerd, en klik op **Printer**, **Setup**, **Properties** (Eigenschappen) of **Options** (Opties). (Het kan zijn dat u op twee of meer van deze knoppen moet klikken.) Het venster **Document Properties** (Documenteigenschappen) verschijnt met daarin de menu's **Page Setup** and **Advanced**. Deze menu's bevatten de printerdriveritems.

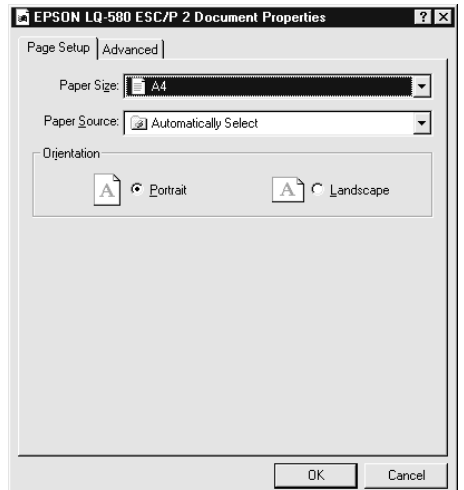

3. U opent een menu door op de bijbehorende tab te klikken bovenaan in het venster. Zie "Overzicht van de printerdriveritems" hieronder voor meer informatie over de instellingen.

#### **De printerdriver vanuit het Start-menu openen**

Open de printerdriver als volgt vanuit het Start-menu.

- 1. Klik op de knop **Start** en ga naar **Settings** (Instellingen).
- 2. Klik op **Printers**.
- 3. Klik met de rechtermuisknop op het pictogram van uw printer en kies **Document Defaults** (Standaardwaarden document). Het venster **Default Document Properties** wordt geopend met daarin de menu's **Page Setup** en **Advanced**. Deze menu's bevatten de printerdriveritems.
- 4. U opent een menu door op de bijbehorende tab te klikken bovenaan in het venster. Raadpleeg het volgende gedeelte voor meer informatie over de printerdriveritems.

#### **Overzicht van de printerdriveritems**

De printerdriver heeft twee menu's: **Page Setup** en **Advanced**. De printerdriveritems in elk van deze menu's worden hieronder beschreven. Raadpleeg de vorige gedeeltes als u wilt weten hoe u deze menu's moet openen.

Als u de gewenste instellingen hebt vastgelegd, klikt u op **OK** om de instellingen toe te passen of op **Cancel** (Annuleren) om de wijzigingen te annuleren.

#### Page Setup (menu)

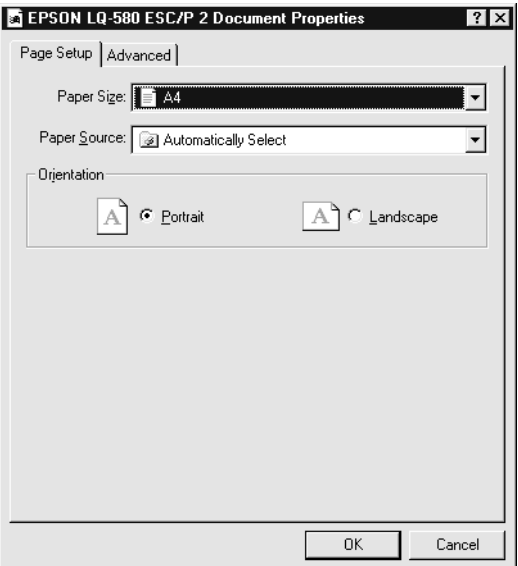

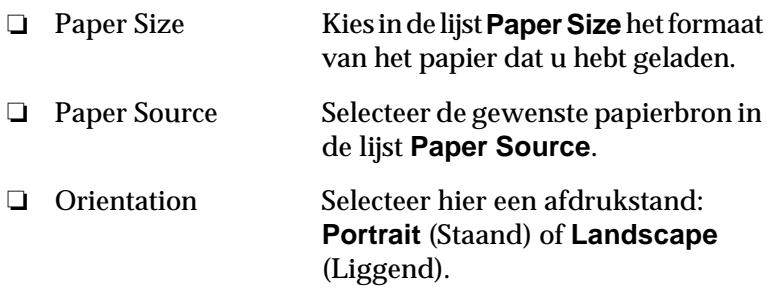

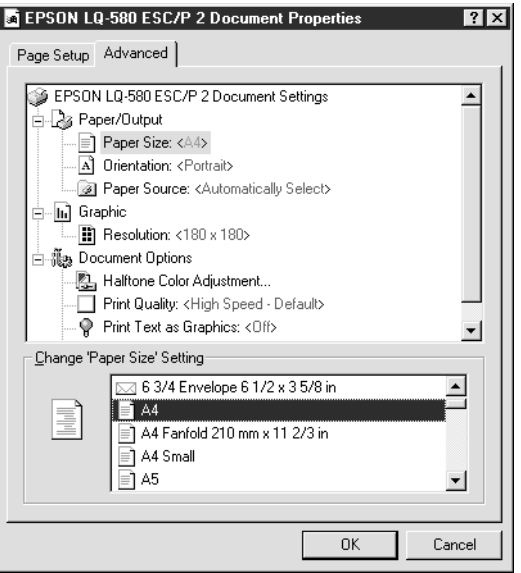

❏ Paper/Output Ga na welke instellingen in het menu Page Setup zijn opgegeven bij **Paper Size**, **Orientation** en **Paper Source** en wijzig deze desgewenst. Selecteer het item en kies vervolgens een optie in de keuzelijst **Change Setting**. ❏ Graphic Selecteer **Resolution** en kies vervolgens een afdrukresolutie in de keuzelijst **Change Setting**. Als u een hogere resolutie selecteert, tonen de afdrukken meer details. De afdruk-

snelheid ligt dan wel lager.

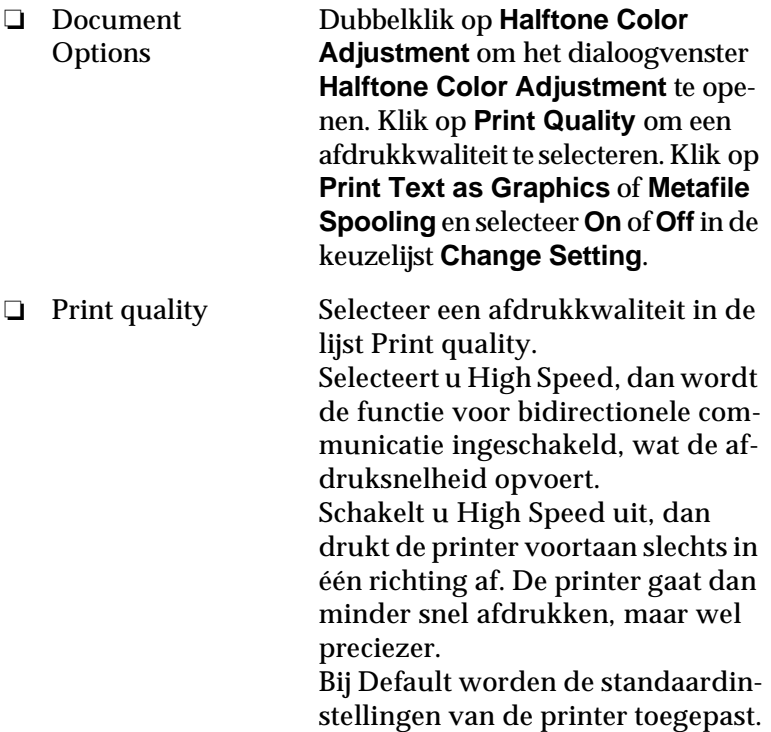

Nadat u de printerdriverinstellingen hebt gecontroleerd en eventueel aangepast, kunt u beginnen met afdrukken op kettingpapier (zie hoofdstuk 2) of op losse vellen (zie hoofdstuk 3).

Utility (menu)

Om gebruik te maken van een van de hulpprogramma's klikt u in de printerdriver op de tab **Utility** en vervolgens op de knop van het gewenste hulpprogramma.

Als u NT 4.0 gebruikt, kunt u de printerdriver openen door in het venster **Printer**, in het menu **File** (Bestand), de optie **Properties** (Eigenschappen) te kiezen.

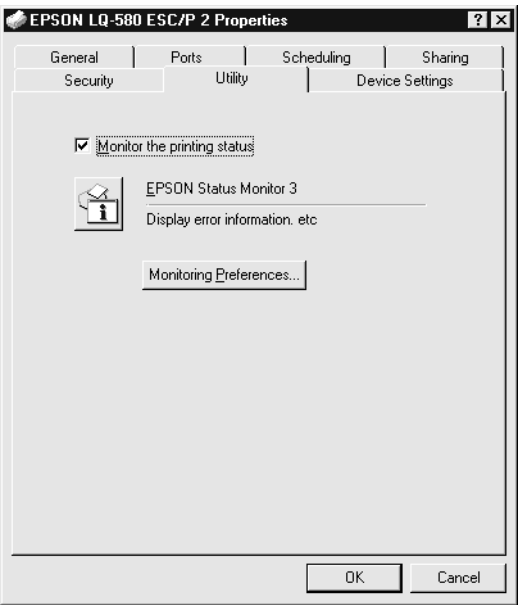

❏ EPSON Status Monitor 3 Klik op deze knop om EPSON Status Monitor 3 te openen. Om de controlefunctie van de printer in te schakelen moet u het selectievakje **Monitor the printing status** aanvinken.

#### *Opmerking:*

*Deze functie is alleen beschikbaar onder de volgende voorwaarden.*

- ❏ *De printer is rechtstreeks aangesloten op de host computer via de parallelle poort [LPT1].*
- ❏ *Uw systeem is zo geconfigureerd dat bidirectionele communicatie mogelijk is.*
	- ❏ Monitoring Preferences

Klik op deze knop om het venster **Monitoring Preferences** te openen. In dit venster kunt u de instellingen voor EPSON Status Monitor 3 wijzigen en vastleggen.

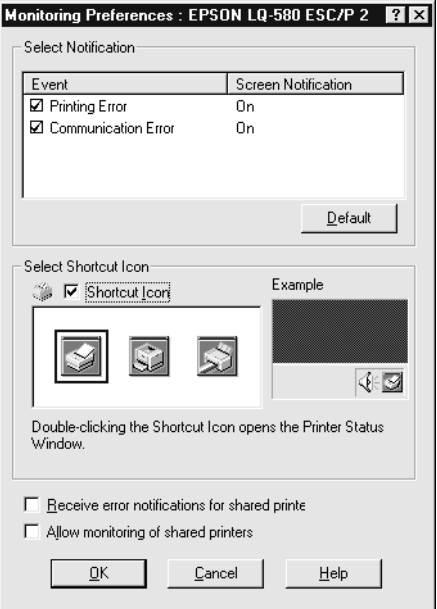

#### U kunt de volgende instellingen wijzigen:

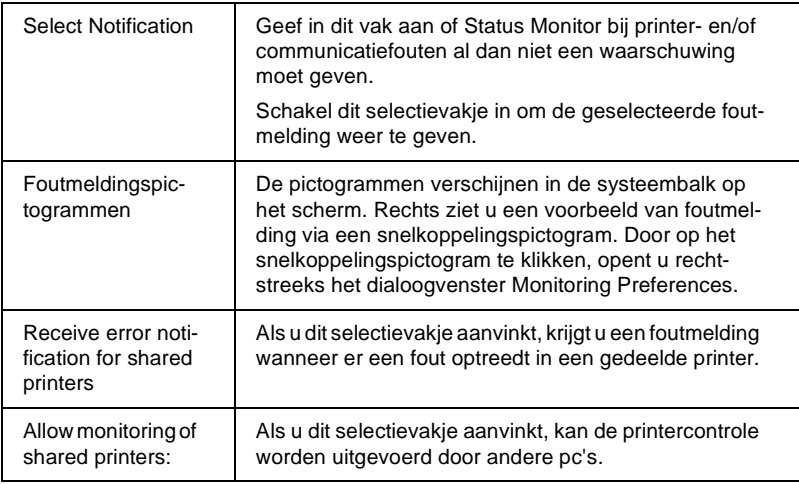

#### *Opmerking:*

*Klik op de knop Default om terug te keren naar de standaardinstellingen.*

# **De printerdriver onder Windows NT 3.5x gebruiken**

U opent de printerdriver vanuit uw Windows-toepassingen, of vanuit het Control Panel (Configuratiescherm). Als u de printerdriver opent vanuit een Windows-toepassing, gelden de instellingen die u opgeeft uitsluitend voor die ene toepassing. Zie "De printerdriver vanuit Windows-toepassingen openen" hieronder. Als u de printerdriver vanuit het Control Panel (Configuratiescherm) opent, gelden de instellingen die u opgeeft voor alle Windows-toepassingen. Zie ["De printerdriver vanuit het](#page-118-0)  [Control Panel \(Configuratiescherm\) openen" op pagina 4-27](#page-118-0). Als u de printerdriverinstellingen wilt controleren en wijzigen, raadpleegt u het gedeelte ["Overzicht van de printerdriveritems"](#page-118-1)  [op pagina 4-27.](#page-118-1)

# 4

#### *Opmerking:*

*Hoewel de instellingen in Windows-toepassingen vaak voorrang hebben op die in de printerdriver, is dat niet altijd het geval. Het is daarom raadzaam te controleren of de printerdriveritems naar wens zijn ingesteld.*

#### **De printerdriver vanuit Windows-toepassingen openen**

Open als volgt de printerdriver vanuit een Windows-toepassing.

#### *Opmerking:*

*De stappen maken deel uit van een algemene procedure voor het openen van de printerdriver. De procedure kan voor elke toepassing anders zijn. Voor meer details raadpleegt u de handleiding van uw toepassing.*

1. Klik in het menu **File** (Bestand) van uw toepassing op **Print Setup** (Printerinstelling) of **Print** (Afdrukken). Het dialoogvenster **Print** (Afdrukken) of **Print Setup** (Printerinstelling) verschijnt.

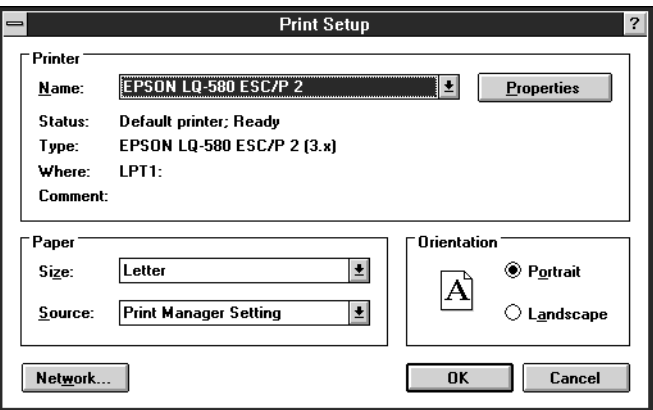

2. Selecteer de printer en klik op **Printer**, **Setup** (Instellingen), **Properties** (Eigenschappen) of **Options** (Opties). (Het kan zijn dat u op twee of meer van deze knoppen moet klikken.) Het venster **Document Properties** verschijnt met daarin de items **Form** en **Orientation**. Voor meer informatie over deze items gaat u naar ["Overzicht van de printerdriveritems" op](#page-118-1)  [pagina 4-27.](#page-118-1)

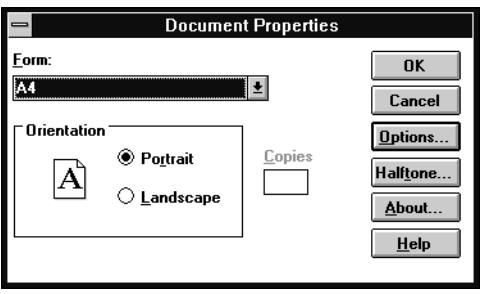

3. Klik op **Options** (of een soortgelijke knop) om het dialoogvenster **Advanced Document Properties** te openen met daarin de items **Graphics Resolution**, **Color**, en **Optimizations**. Voor meer informatie over deze items gaat u naar ["Document](#page-119-0)  [Properties \(dialoogvenster\)" op pagina 4-28.](#page-119-0)

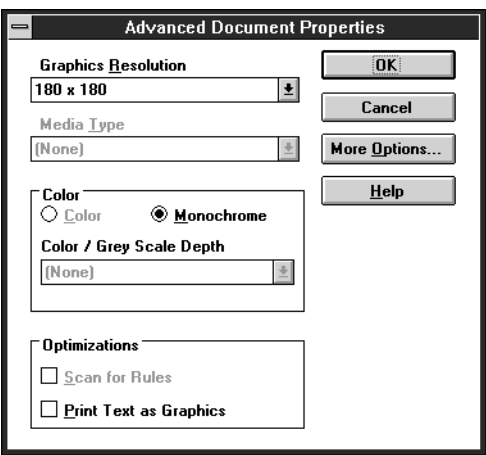

#### <span id="page-118-0"></span>**De printerdriver vanuit het Control Panel (Configuratiescherm) openen**

Open de printerdriver als volgt vanuit het Control Panel (Configuratiescherm).

- 1. Dubbelklik in het venster Main (Hoofdgroep) op het pictogram **Print Manager** (Afdrukbeheer). Het venster Print Manager (Afdrukbeheer) wordt geopend.
- 2. Selecteer uw printer, klik op **Printer** en selecteer **Properties** (Eigenschappen). Het dialoogvenster **Printer Properties** verschijnt.
- 3. Klik op de knop **Details** en vervolgens op **Job Default**. Het venster **Document Properties** verschijnt met daarin de items **Form** en **Orientation**. Voor meer informatie over deze items gaat u naar ["Overzicht van de printerdriveritems" op](#page-118-1)  [pagina 4-27](#page-118-1).
- 4. Klik op **Options** (Opties) om het dialoogvenster **Advanced Document Properties** te openen, met daarin de items **Graphics Resolution**, **Color**, en **Optimizations**. Voor meer informatie over deze items gaat u naar ["Overzicht van de](#page-118-1)  [printerdriveritems" op pagina 4-27](#page-118-1).

#### <span id="page-118-1"></span>**Overzicht van de printerdriveritems**

De printerdriver heeft twee dialoogvensters: **Document Properties** en **Advanced Document Properties**. De printerdriveritems in elk van deze dialoogvensters worden hieronder beschreven. Raadpleeg de vorige gedeeltes als u wilt weten hoe u deze dialoogvenster opent.

Als u de gewenste instellingen hebt vastgelegd, klikt u op **OK** om de instellingen toe te passen of op **Cancel** (Annuleren) om de wijzigingen te annuleren.

#### <span id="page-119-0"></span>Document Properties (dialoogvenster)

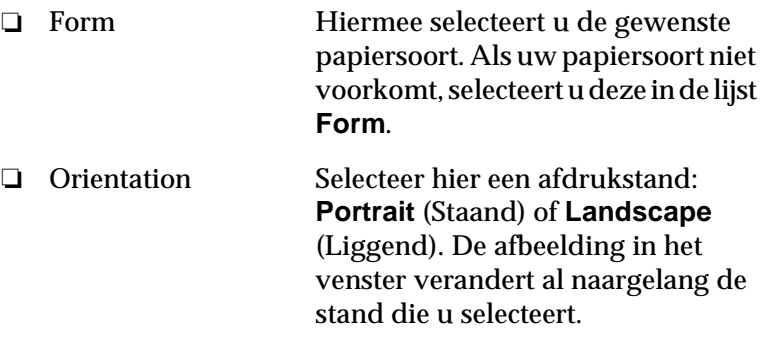

Klik op de knop **Halftone** om helderheid en contrast in te stellen, het RGB-gamma op te geven of andere instellingen vast te leggen. Het dialoogvenster **Halftone Color Adjustment** verschijnt. Klik voor meer informatie op de knop **Help** in het dialoogvenster.

#### Advanced Document Properties (dialoogvenster)

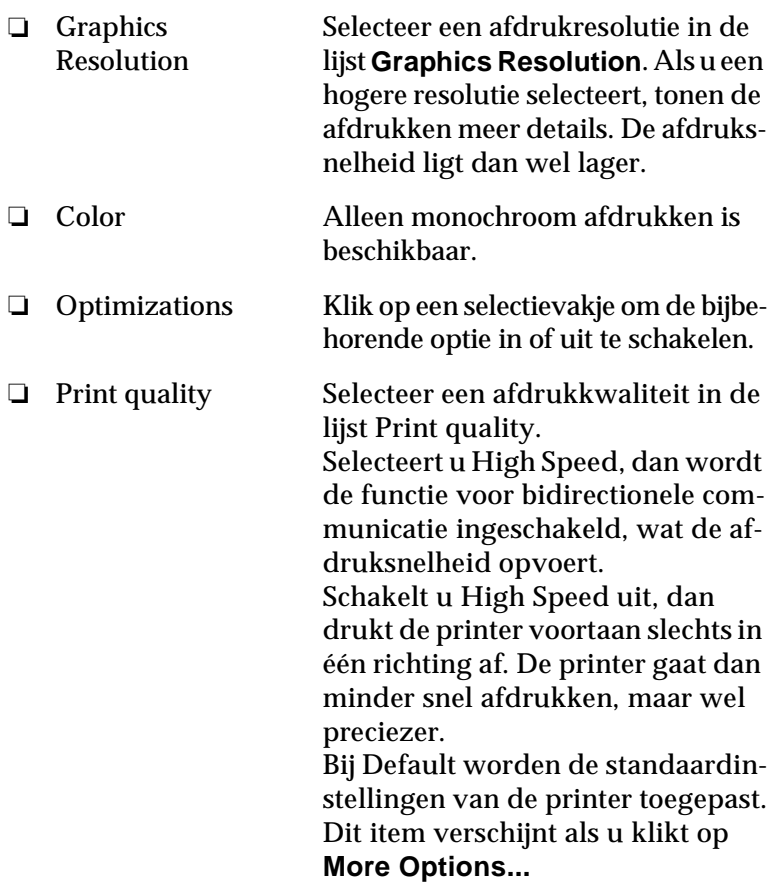

Nadat u de printerdriverinstellingen hebt gecontroleerd en eventueel aangepast, kunt u beginnen met afdrukken op kettingpapier (zie hoofdstuk 2) of op losse vellen (zie hoofdstuk 3).

# **Het hulpprogramma EPSON Remote! gebruiken**

Met het hulpprogramma EPSON Remote! kunt u de standaardinstellingen van de printer snel en eenvoudig instellen vanaf de DOS-prompt.

#### **EPSON Remote! installeren**

Installeer EPSON Remote! als volgt.

- 1. Plaats de cd-rom met printersoftware in de cd-rom-lezer.
- 2. Achter de DOS-promt typt u **D:\SETUP (**Als uw schijfstation door een andere letter wordt aangeduid, vervangt u de "D" door de juiste letter.**)** Druk vervolgens op **Enter**.
- 3. Selecteer de naam van uw printer in het venster **Printer Model** en druk op **Enter**. **C:\EPUTIL** wordt weergegeven als de standaard directory.
- 4. Druk nogmaals op **Enter**. Het hulpprogramma EPSON Remote! wordt gekopieerd naar de directory C:\EPUTIL.

#### **EPSON Remote! openen**

U opent EPSON Remote! door **C:\PRNSET** achter de DOSprompt te typen en op **Enter** te drukken. Volg de aanwijzingen op uw scherm. U kunt EPSON Remote! ook openen door **C:\PANEL** achter de DOS-prompt te typen en op **Enter** te drukken. De opdrachten PRNSET en PANEL zijn enigszins verschillend. De opdracht PANEL opent een vereenvoudigde versie van EPSON Remote! met alleen de meest gebruikte instellingen.

Hoofdstuk 5

# **De printerinstellingen wijzigen via het bedieningspaneel van de printer**

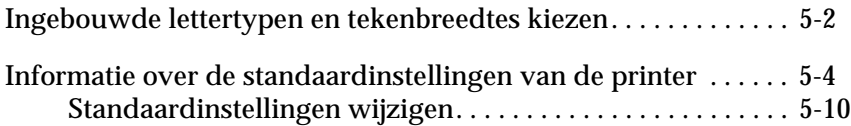

#### <span id="page-123-0"></span>**Ingebouwde lettertypen en tekenbreedtes kiezen**

De printer heeft twaalf ingebouwde lettertypen (zie onderstaande tabel). De breedte van de tekens kunt u wijzigen door de smalschriftfunctie in te schakelen. Om met de knoppen van het bedieningspaneel een lettertype en tekenbreedte in te stellen volgt u de onderstaande procedure.

#### *Opmerking:*

*De instellingen die u in een toepassing opgeeft, hebben voorrang op de instellingen die u via het bedieningspaneel vastlegt. U behaalt de beste resultaten als u lettertypen en tekenbreedtes rechtstreeks in uw toepassing selecteert.*

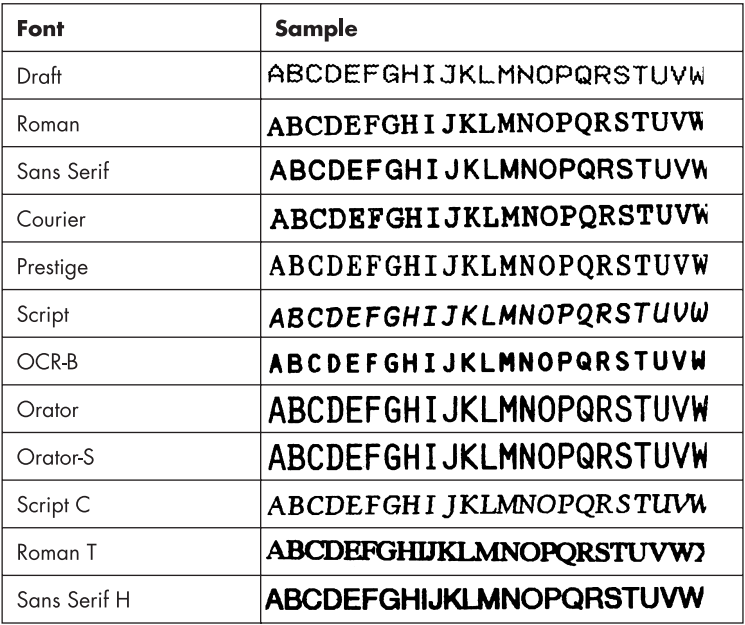

Kies als volgt een van de ingebouwde lettertypen of tekenbreedtes via het bedieningspaneel.

- 1. Controleer of de printer niet bezig is met afdrukken. Wacht anders even tot de afdruktaak is voltooid.
- 2. Selecteer een lettertype door op de Font-knop te drukken tot de drie Font-lampjes het gewenste lettertype aangeven (zie illustratie).

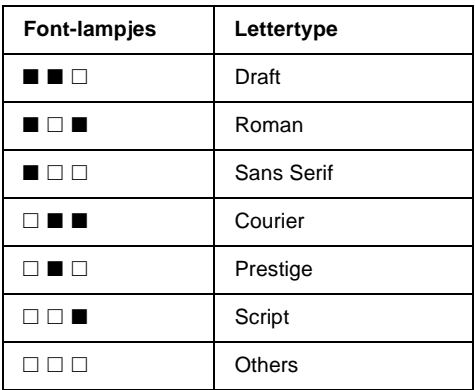

 $\Box$  = aan,  $\blacksquare$  = uit

\* "Others" verwijst naar het standaard ingestelde lettertype

#### *Opmerking:*

*Het is niet mogelijk met de Font-knop OCR-B, Orator, Orator-S, Script-C, Roman-T of Sans Serif H rechtstreeks te selecteren. Als u een van deze lettertypen wilt selecteren, moet u eerst de standaardinstellingenmodus activeren en het lettertype als "Others" registreren. "Others" is standaard ingesteld op Roman-T.*

3. Druk op de **Condensed**-knop om de smalschriftfunctie in te schakelen. De onderstaande tabel toont het resultaat van de smalschriftfunctie.

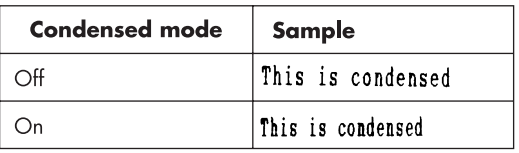

#### <span id="page-125-0"></span>**Informatie over de standaardinstellingen van de printer**

De standaardinstellingen van de printer zijn van invloed op vele printerfuncties. Hoewel het doorgaans mogelijk is deze instellingen te wijzigen in uw toepassing of printerdriver, is het soms nodig een standaardinstelling in de standaardinstellingenmodus te wijzigen via het bedieningspaneel van de printer.

De onderstaande tabel bevat een overzicht van de items en de opties die u in de standaardinstellingenmodus kunt selecteren. In de tekst onder de tabel vindt u meer details over de items. Voor gedetailleerde informatie over het wijzigen van de standaardinstellingen, gaat u naar ["Standaardinstellingen wijzigen" op pagi](#page-131-0)[na 5-10](#page-131-0).

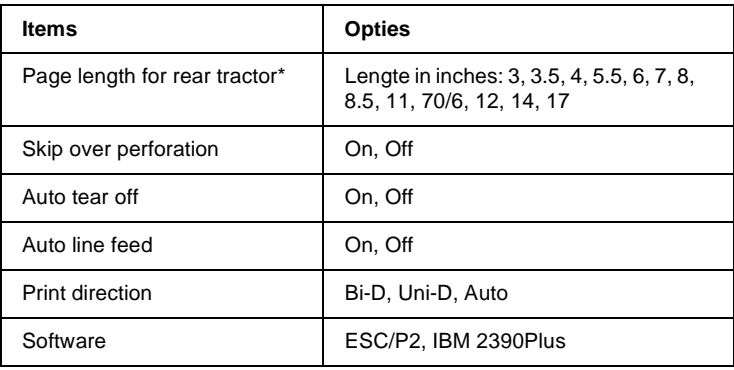

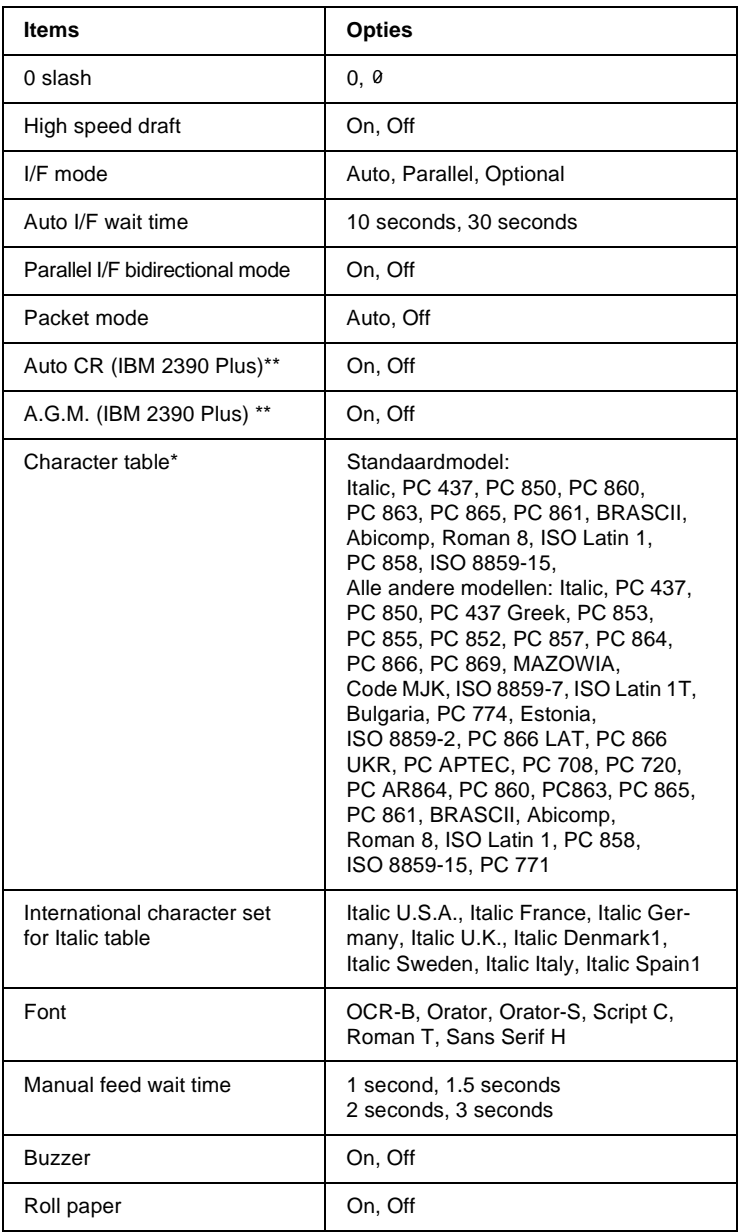

\*\* Deze instellingen worden alleen toegepast als IBM 2390 Plus-emulatie is ingeschakeld.

#### Page length for tractor

Met dit item kunt u de paginalengte (in inches) vastleggen voor kettingpapier.

#### Skip over perforation

Deze functie is alleen beschikbaar als u afdrukt op kettingpapier. Als u **On** selecteert, voorziet de printer een marge van 25,4 mm tussen de laatste regel op de pagina en de eerste regel op de volgende pagina. Omdat de marge-instellingen die u opgeeft in een toepassing vrijwel steeds voorrang hebben op de instellingen die u opgeeft via het bedieningspaneel, is het raadzaam deze functie alleen te gebruiken als u de boven- en ondermarges niet in de toepassing kunt instellen.

#### Auto tear off

Als de automatische afscheurfunctie uitstaat en u kettingpapier invoert via de push-tractor, verplaatst de printer het papier automatisch naar de afscheurpositie, zodat u de afdrukken makkelijk kunt losscheuren. Wanneer de printer de volgende afdruktaak ontvangt, verplaatst deze het ongebruikte vel automatisch terug naar de top-of-form-positie (bovenzijde formulier) en begint hij met afdrukken. Op die manier gaat er geen papier verloren.

Als de automatische afscheurfunctie uitstaat en u kettingpapier invoert via de push-tractor, moet u de perforatie handmatig naar de afscheurpositie verplaatsen door op de **Tear Off/Bin**-knop te drukken. Raadpleeg voor meer informatie ["Papier naar de](#page-75-0)  [scheurrand verplaatsen" op pagina 2-34.](#page-75-0) (De afscheurfunctie is niet beschikbaar voor papier dat in de pull-tractor is geladen.)

#### Auto line feed

Wanneer de functie voor automatische regeldoorvoer is ingeschakeld, wordt elke regelterugloopinstructie (CR) gevolgd door een regeldoorvoerinstructie. Als deze functie aanstaat, wordt de printkop naar het begin van de volgende regel verplaatst. Als de printer na elke regelterugloop een extra regel toevoegt, selecteert u **Off**.

U hebt de keuze uit **Auto**, waarbij de printer zelf de printrichting kiest, **Bi-D**, waarbij de printer in twee richtingen afdrukt, of **Uni-D**, waarbij de printer slechts in één richting afdrukt. Het afdrukproces verloopt bijna steeds bidirectioneel. Als de printer unidirectioneel afdrukt, is de verticale uitlijning preciezer, wat interessant is als u afbeeldingen afdrukt.

Selecteert u **Auto**, dan schakelt de printer over op unidirectioneel afdrukken als hij merkt dat er verticaal moet worden uitgelijnd.

#### **Software**

Als u **ESC/P2** selecteert, draait de printer in de EPSON ESC/P2 modus. Als u **IBM 2390 Plus** selecteert, emuleert de printer een IBM-printer.

#### 0 slash

Als deze functie is ingeschakeld, staat er door het nul-teken een schuine streep (0). Er staat geen schuine streep door (0) wanneer deze functie uitstaat. Met de schuine streep (slash) zijn het cijfer nul en de hoofdletter "O" duidelijk van elkaar te onderscheiden.

#### High speed draft

Selecteert u On, dan drukt de printer af met een snelheid van 400-cps (characters per second) bij 10-cpi (characters per inch). Selecteert u Off, dan drukt de printer af met een snelheid van 300-cps bij 10-cpi.

#### I/F (interface) mode

De printer heeft een ingebouwde parallelle interface en een interfacesleuf waarin u één optionele interface kunt installeren. Voor meer informatie over het gebruik van een optionele interface, raadpleegt u ["Optionele interfacekaarten" op pagina A-4](#page-160-0).

Als de printer slechts op één computer is aangesloten, selecteert u **Parallel** of **Optional**, al naargelang de interface die u gebruikt. Als de printer op twee computers is aangesloten, selecteert u **Auto** (automatisch), zodat de printer automatisch overschakelt naar de interface die gegevens ontvangt.

#### Auto I/F (interface) wait time

Dit item is alleen van tel als er een optionele interface is geïnstalleerd en de interfacemodus op automatisch is ingesteld. Hier bepaalt u hoe lang de printer wacht om over te schakelen naar de andere interface wanneer de huidige interface geen afdrukgegevens doorstuurt. De wachttijd bedraagt **10 seconds** of **30 seconds**, waarna er automatisch wordt overgeschakeld naar de andere interface.

#### Parallel I/F bidirectional mode

Als u deze functie inschakelt, wordt de bidirectionele gegevensoverdracht ingeschakeld voor de parallelle interface. Als bidirectionele gegevensoverdracht niet is vereist, laat u deze functie uitgschakeld.

#### Packet mode

Selecteer **Auto** als u datapakketten wilt doorsturen volgens de IEEE-1284.4-standaard. Als het doorsturen van gegevens in pakketvorm niet is vereist, laat u deze functie uitgeschakeld.

#### Auto CR (regelterugloop)

Deze functie is alleen beschikbaar in de IBM 2390 Plus-emulatiemodus. Als u deze functie inschakelt, wordt aan elke regeldoorvoer- (LF) of ESC J-instructie een regelterugloopinstructie toegevoegd. De printkop wordt hierdoor naar het begin van de volgende regel verplaatst. Als de printer na elke regelterugloop een extra regel toevoegt, selecteert u **Off**.

#### A.G.M. (Alternate Graphic Mode)

Als A.G.M. aanstaat kan de printer bepaalde geavanceerde grafische opdrachten verwerken, zoals die welke in ESC/P2-modus beschikbaar zijn. Deze functie is beschikbaar als u de IBM 2390 modus inschakelt. Standaard staat AGM uit.

#### Character table

U hebt de keuze uit 13 standaard tekentabellen en de tabellen voor 23 andere landen. Zie Appendix C voor voorbeelden.

#### International character set for Italic table

U kunt kiezen uit diverse internationale tekensets voor de cursieve-tekentabel. Elke tekenset bevat acht tekens die voor elk land anders zijn. Dit stelt u in staat de cursieve-tekentabel op uw behoeften af te stemmen. Zie Appendix C voor voorbeelden.

#### Font

In de standaardinstellingenmodus kunt u zes lettertypen selecteren. De volgende lettertypen staan op het bedieningspaneel en kunnen niet worden gekozen in de standaardinstellingenmodus: Draft, Roman, Sans Serif, Courier, Prestige en Script.

#### Manual feed wait time

Hiermee stelt u de wachttijd in die in acht wordt genomen tussen het laden van het papier en het invoeren ervan in de printer. Beschikt u over onvoldoende tijd om het papier in de gewenste positie te plaatsen, dan kunt u de wachttijd verlengen zodat het papier minder snel wordt ingevoerd.

#### Buzzer (beeper)

De printer laat een pieptoon horen wanneer er zich een fout voordoet. (Ga naar ["De foutindicators gebruiken" op pagina 7-2](#page-137-0)  voor meer informatie over printerfouten.) Selecteer Off als u niet door middel van pieptonen wilt worden gewaarschuwd.

#### Roll paper

Als u deze functie inschakelt, neemt de printer waar dat er geen losse vellen zijn geladen en probeert hij het papier niet uit te voeren en te verplaatsen naar de volgende pagina wanneer u op de **LF/FF**-knop drukt.

#### <span id="page-131-0"></span>**Standaardinstellingen wijzigen**

Volg de onderstaande stappen om de standaardinstellingenmodus in te schakelen en de standaardinstellingen van de printer te wijzigen.

#### *Opmerking:*

- ❏ *Om de instructies voor taalselectie en voor het gebruik van de standaardinstellingenmodus af te drukken hebt u drie losse vellen papier van A4- of Letter-formaat nodig, of vijf vellen kettingpapier met een lengte van ten minste 279 mm en een breedte van 210 mm. Zie hoofdstuk 2 voor informatie over het laden van kettingpapier of hoofdstuk 3 voor het laden van losse vellen.*
- ❏ *Als u losse vellen gebruikt, dient u een nieuw vel te laden telkens wanneer de printer een afgedrukt vel heeft uitgevoerd.*
- 1. Controleer of er papier in de printer zit en zet de printer uit.

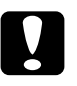

c *Let op: Wanneer u de printer uitzet, dient u ten minste vijf seconden te wachten alvorens deze weer aan te zetten. Anders kan de printer schade oplopen.*

- 2. Houd de **Font**-knop ingedrukt en zet de printer aan. De standaardinstellingenmodus wordt ingeschakeld en de printer drukt de instructies voor taalselectie af.
- 3. Druk op de **Font**-knop tot de Font-lampjes de gewenste taal aangeven, zoals beschreven in de taalselectie-instructies.

4. Druk op de **TearOff/Bin**-knop om de instructies voor het gebruik van de standaardinstellingenmodus af te drukken in de taal van uw keuze (vier pagina's).

Op de pagina's leest u welke standaardinstellingen u kunt wijzigen, hoe u ze wijzigt en hoe u ze vastlegt aan de hand van de lampjes op het bedieningspaneel. Volg de aangereikte instructies om de standaardinstellingen te wijzigen via de knoppen op het bedieningspaneel.

#### *Opmerking:*

*De pijlen op de instructievellen geven de actuele instellingen van de printer aan.*

5. Wanneer u de gewenste instellingen hebt opgegeven, zet u de printer uit en verlaat u de standaardinstellingenmodus. Alle opgegeven instellingen blijven van toepassing tot u deze opnieuw wijzigt.

#### *Opmerking:*

*U verlaat de standaardinstellingenmodus door de printer uit te schakelen wanneer er niet wordt afgedrukt.*

# Hoofdstuk 6 **EPSON Status Monitor 3 gebruiken**

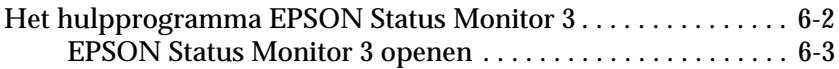

# <span id="page-134-0"></span>**Het hulpprogramma EPSON Status Monitor 3**

Het hulpprogramma EPSON Status Monitor 3 wordt meegeleverd met de printer, maar kan alleen onder Windows-95, 98, en NT 4.0 worden gebruikt. Het programma informeert u over de toestand van de printer, waarschuwt u wanneer er zich problemen voordoen en biedt oplossingen voor eventuele problemen.

EPSON Status Monitor 3 is alleen beschikbaar onder de volgende voorwaarden:

- ❏ De printer is rechtstreeks aangesloten op de host-computer via de parallelle poort [LPT1].
- ❏ Uw systeem is zo geconfigureerd dat bidirectionele communcatie mogelijk is.

U kunt EPSON Status Monitor 3 installeren wanneer u de printerdriver installeert.

Voordat u Status Monitor in gebruik neemt, dient u het READMEbestand in de map Disk 1 op de cd-rom met de printerdriver te lezen. Het bestand bevat de laatste informatie over de Status Monitor.

#### *Opmerking:*

*Als u de driver hebt geïnstalleerd via de optie Printer toevoegen in de map Printers of via de Point and Print-methode, functioneert Status Monitor-3 mogelijk niet naar behoren. Installeer de driver opnieuw aan de hand van de instructies in hoofdstuk 1.*

#### <span id="page-135-0"></span>**EPSON Status Monitor 3 openen**

U kunt EPSON Status Monitor 3 op drie manieren openen.

- ❏ Dubbelklik op het printervormig pictogram op de taakbalk onderaan op uw beeldscherm. Hoe u een snelkoppelingspictogram toevoegt aan de taakbalk leest u in het gedeelte "Het menu Utility".
- ❏ Open de printerdriver, klik op het tabblad Utility en klik vervolgens op EPSON Status Monitor 3.

#### **Het venster Printer Status**

Vanuit de printerdriver kunt u Status Monitor 3 openen voor meer details over de status van de printer. Klik op het tabblad **Utility** en klik op **EPSON Status Monitor 3**.

Als u het venster Printer Status op de bovenvermelde manier opent, verschijnt het volgende venster.

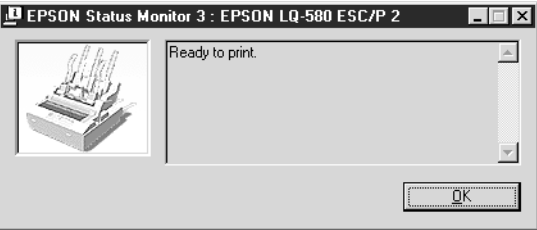

Het venster Printer Status toont de volgende informatie.

❏ Current Status:

Toont uitgebreide informatie over de status van de printer, een grafiek en statusberichten.

# Hoofdstuk 7 **Probleemoplossing**

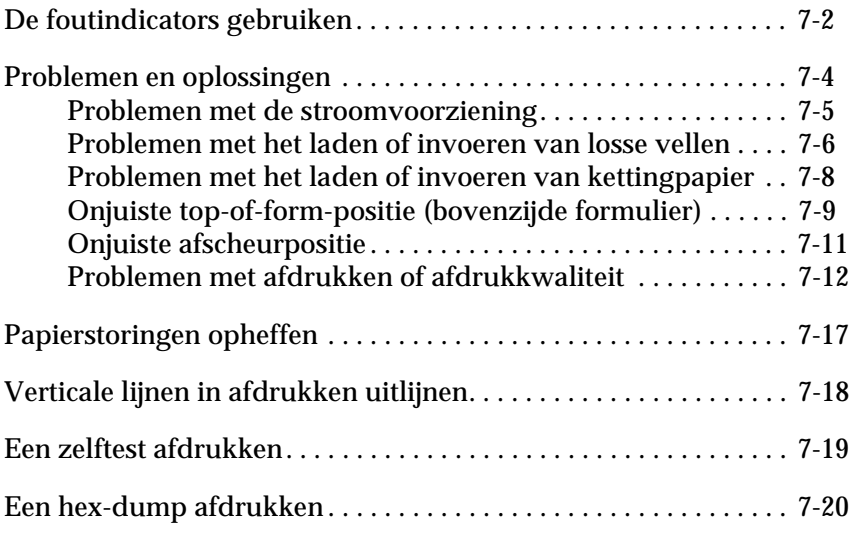

# <span id="page-137-1"></span><span id="page-137-0"></span>**De foutindicators gebruiken**

De meest voorkomende printerproblemen kunt u identificeren aan de hand van de lampjes op het bedieningspaneel. Als de printer stopt met afdrukken en er een of meer lampjes op het bedieningspaneel branden of knipperen, of als de printer geluidssignalen produceert, kunt u het probleem nader bepalen aan de hand van de volgende tabel en het vervolgens verhelpen. Ga naar het volgende gedeelte als de oplossingen in deze tabel geen uitkomst bieden.

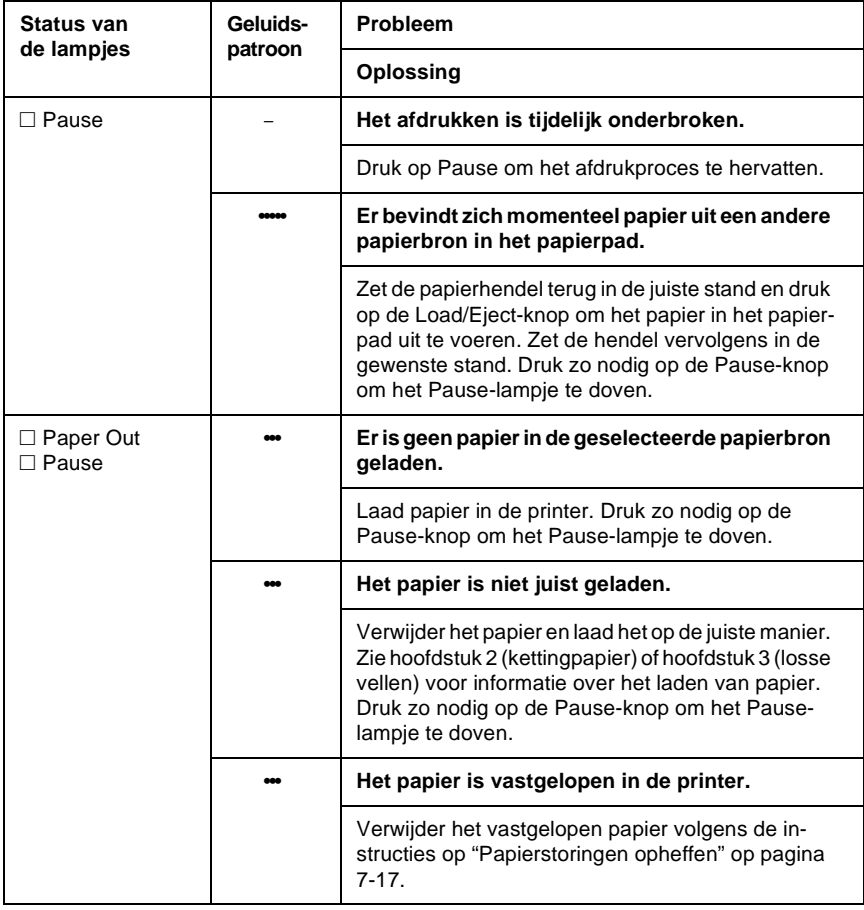

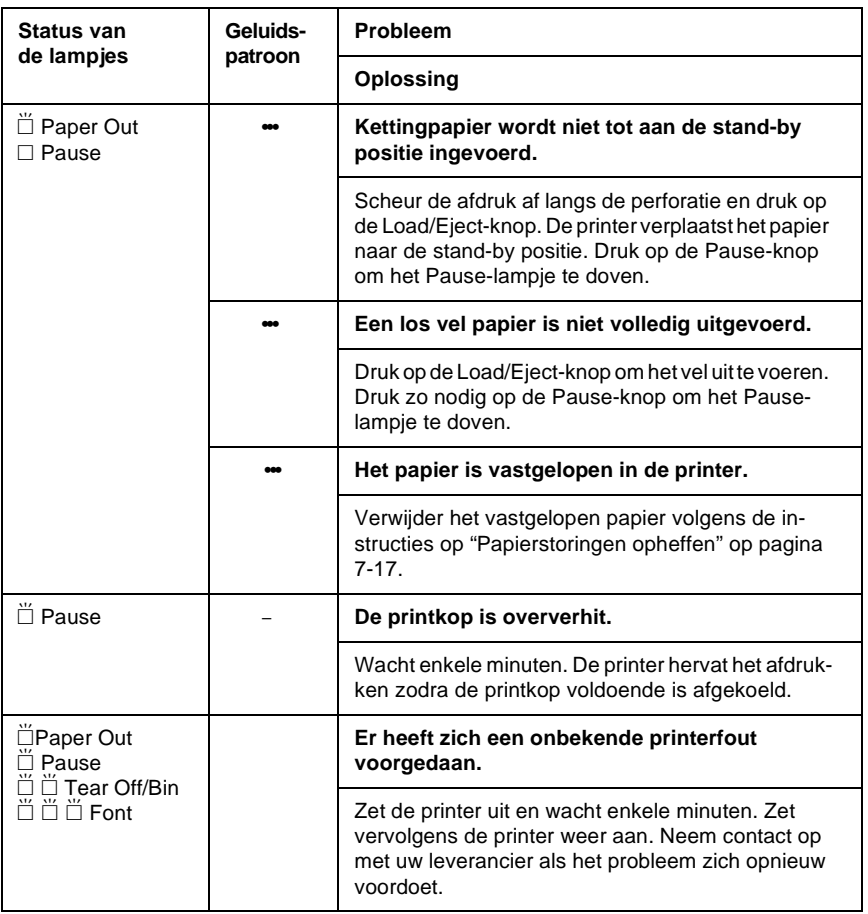

 $\square$  = brandt onafgebroken,  $\breve{\sqcup}$  = knippert

•• = korte reeks pieptonen (drie piepjes)

 $\bullet\bullet$  = korte reeks pieptonen (vijf piepjes)

#### **Opmerking:**

De printer laat één pieptoon horen als u op een knop op het bedieningspaneel drukt waarvan de bijbehorende functie niet beschikbaar is.

### <span id="page-139-0"></span>**Problemen en oplossingen**

De meeste printerproblemen zijn eenvoudig te verhelpen. Gebruik de informatie in dit gedeelte om de oorzaak van een printerprobleem te achterhalen.

Bepaal om welk soort probleem het gaat en raadpleeg vervolgens de betreffende pagina:

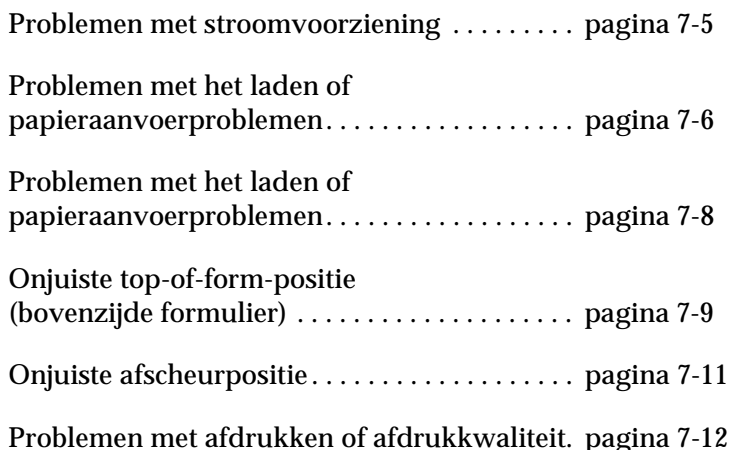

U kunt ook een zelftest uitvoeren om te bepalen of het probleem door de printer of de computer wordt veroorzaakt. Zie ["Een](#page-154-0)  [zelftest afdrukken" op pagina 7-19](#page-154-0) voor informatie over het uitvoeren van een zelftest.

Voor het nauwkeurig afbakenen van communicatieproblemen hebben ervaren gebruikers de beschikking over de hex-dumpmodus van de printer. Voor meer informatie gaat u naar ["Een hex-dump afdrukken" op pagina 7-20](#page-155-0).

Zie ["Papierstoringen opheffen" op pagina 7-17](#page-152-0) voor het verwijderen van vastgelopen papier.

#### <span id="page-140-0"></span>**Problemen met de stroomvoorziening**

**De lampjes op het bedieningspaneel branden even, maar gaan vervolgens uit en blijven uit.**

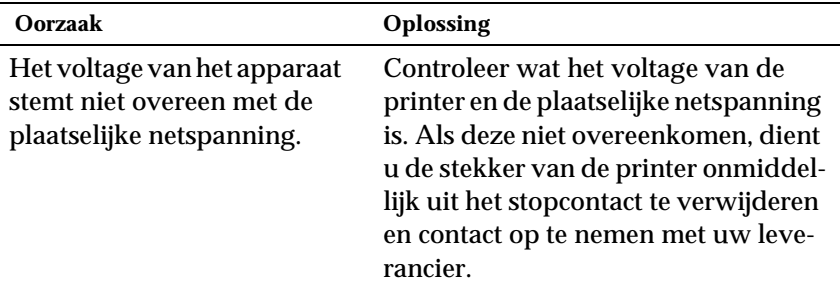

# w*Waarschuwing:*

*Sluit het netsnoer niet aan op een stopcontact met een netspanning die niet met het voltage van uw printer overeenkomt.*

**Hoewel u de printer hebt aangezet, functioneert hij niet en branden de bedieningslampjes niet.**

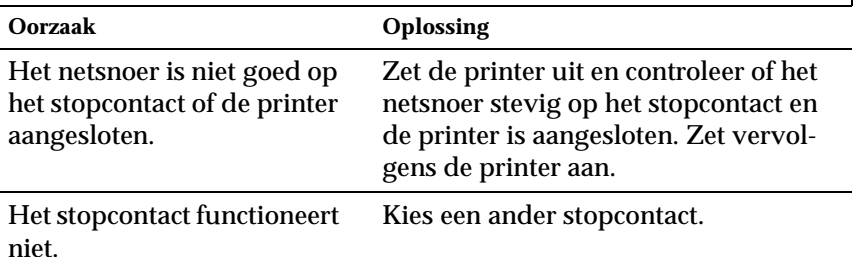

#### <span id="page-141-0"></span>**Problemen met het laden of invoeren van losse vellen**

**De printer laadt geen losse vellen papier of voert deze niet goed in.**

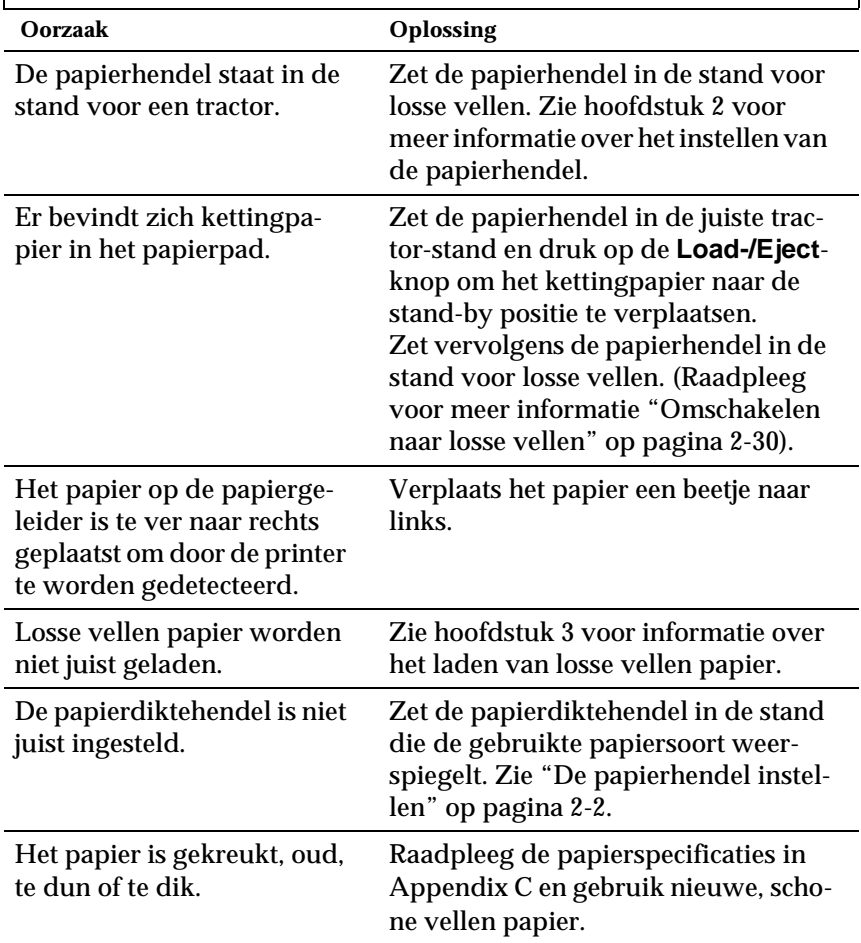

#### **De printer voert een los vel papier niet volledig uit. Oorzaak Oplossing** Het papier is te lang. Druk op de **Load/Eject**-knop om het vel uit te voeren. Controleer of de paginalengte van het papier voldoet aan de specificaties voor losse vellen papier in Appendix C. Controleer ook welk papierformaat is opgegeven in uw toepassing of in de printerdriver.

# **De optionele invoereenheid voor losse vellen voert losse vellen papier onjuist in.**

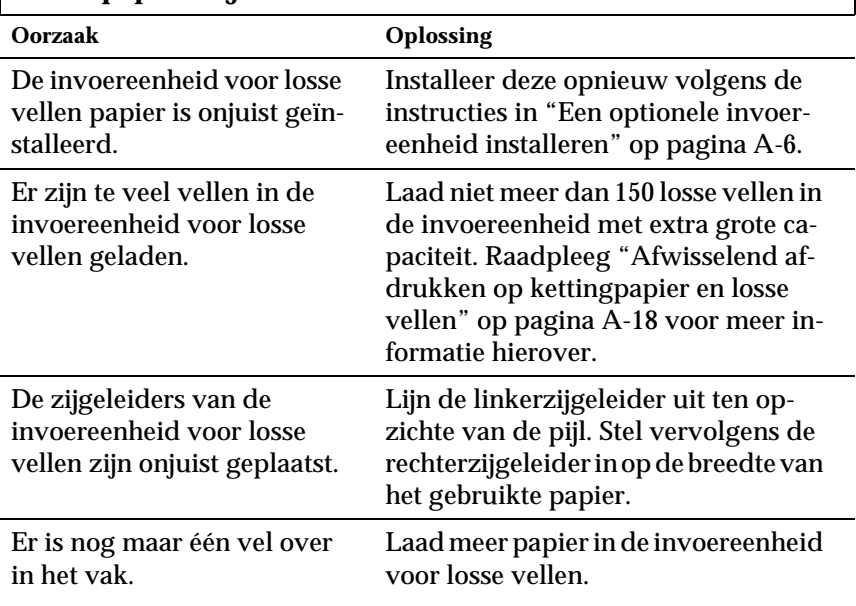

<span id="page-143-0"></span>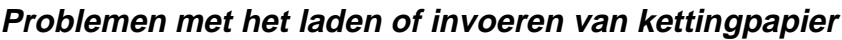

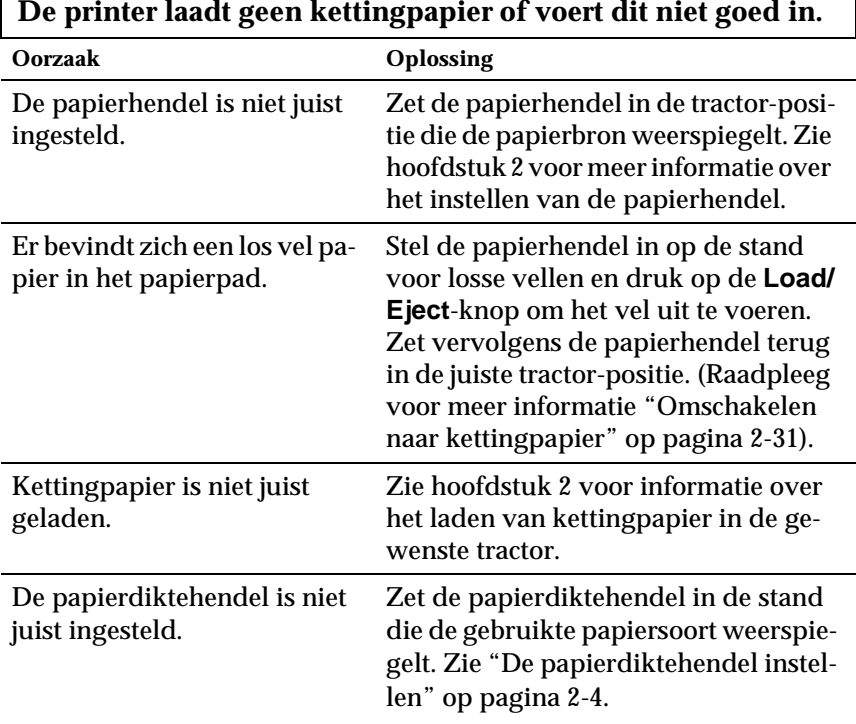

**De printer verplaatst het kettingpapier niet naar de stand-by positie.**

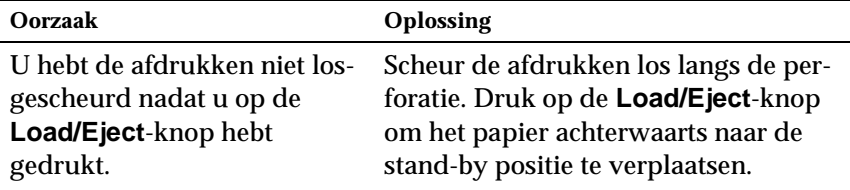
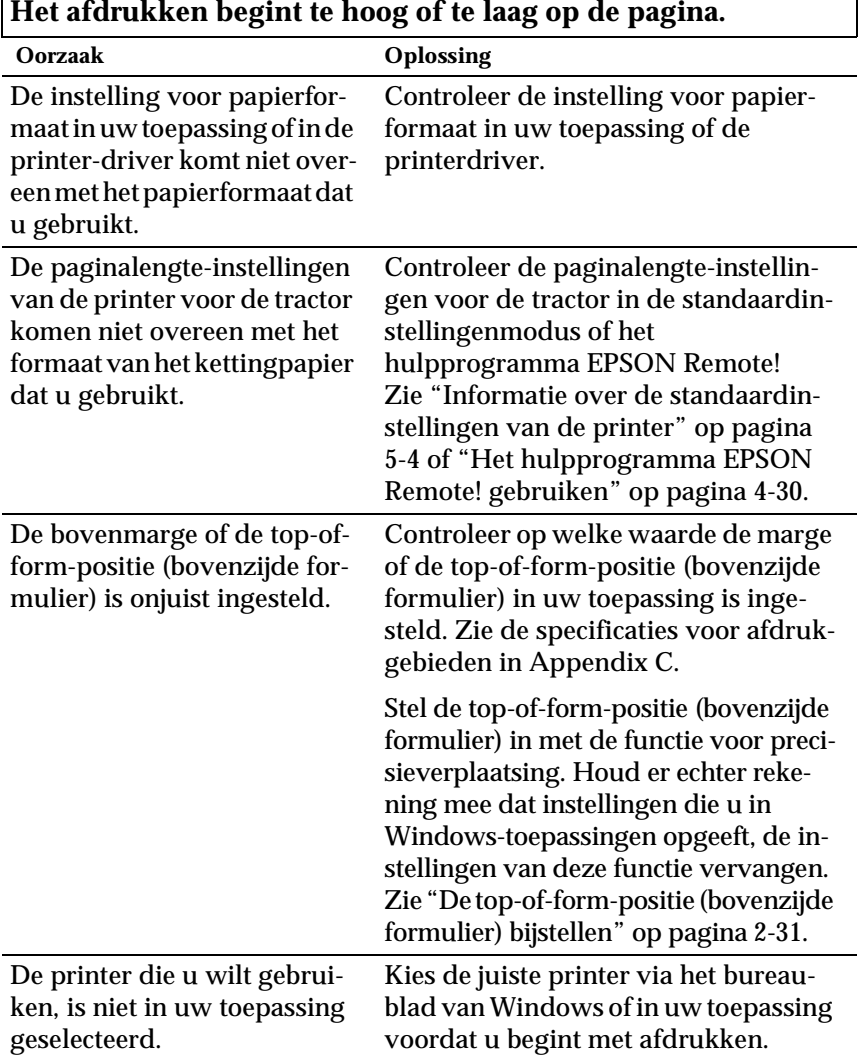

### **Onjuiste top-of-form-positie (bovenzijde formulier)**

 $\overline{\phantom{a}}$ 

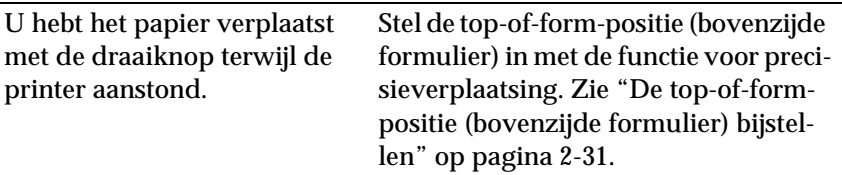

# $L$ <sub>Let op:</sub>

*Gebruik nooit de draaiknop om de top-of-form-positie (bovenzijde formulier) bij te stellen. De printer kan hierdoor beschadigd raken of de topof-form-positie (bovenzijde formulier) kwijtraken.*

#### **Onjuiste afscheurpositie**

**De printer drukt af op (of te ver van) de perforatie in het kettingpapier.**

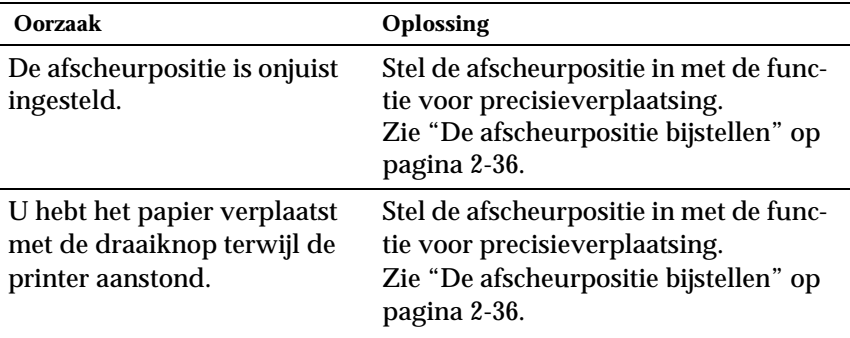

# $L$ <sub>Let op:</sub>

*Gebruik nooit de draaiknop om de afscheurpositie te wijzigen. De printer kan hierdoor beschadigd raken of de afscheurpositie kwijtraken.*

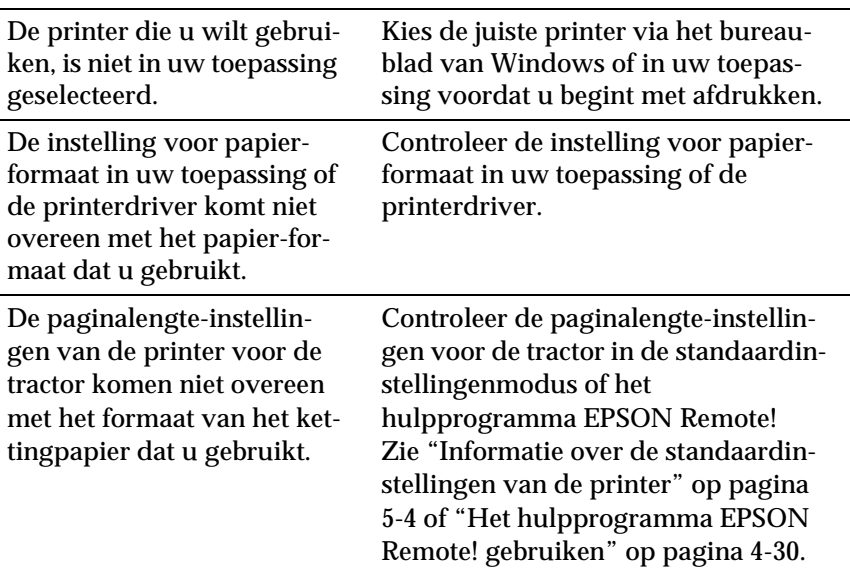

### **Problemen met afdrukken of afdrukkwaliteit**

 $\mathsf{r}$ 

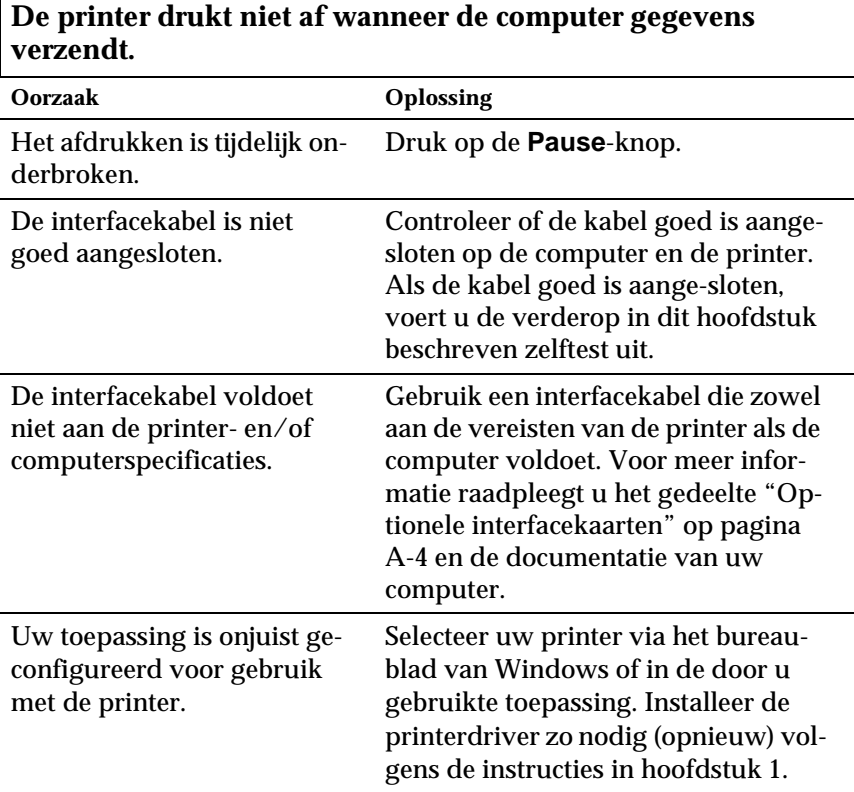

 $\overline{\mathbf{1}}$ 

#### **De printer brengt geluid voort, maar er wordt niets afgedrukt of het afdrukken stopt plotseling.**

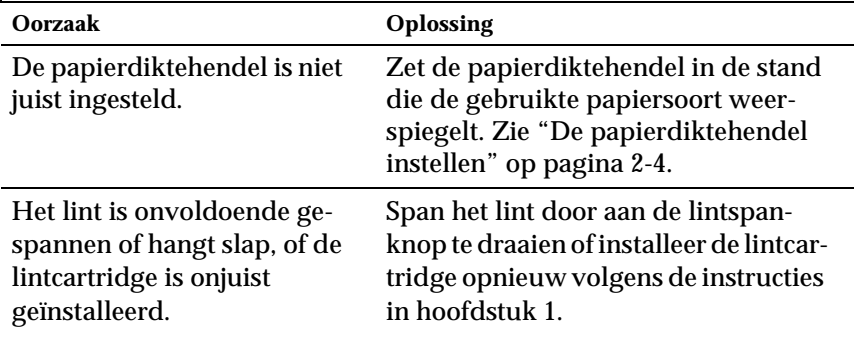

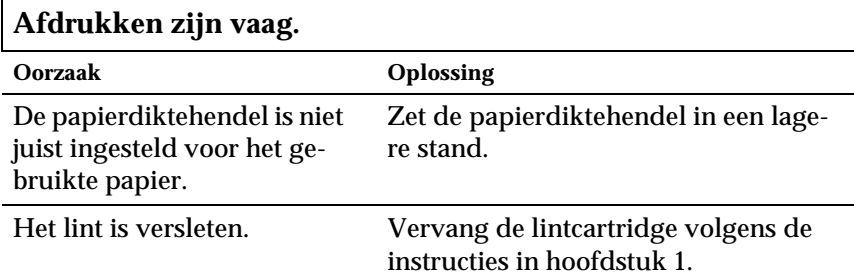

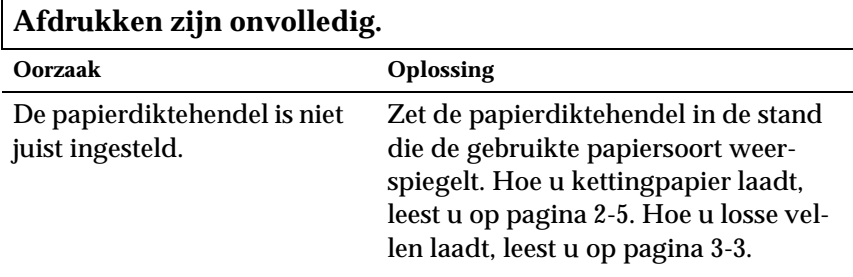

**Er ontbreken gedeeltes in de afdrukken of er ontbreken punten op willekeurige plaatsen.**

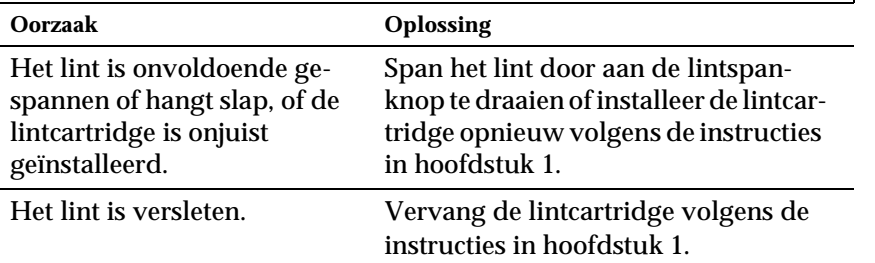

#### **Er ontbreken lijnen of punten in afdrukken.**

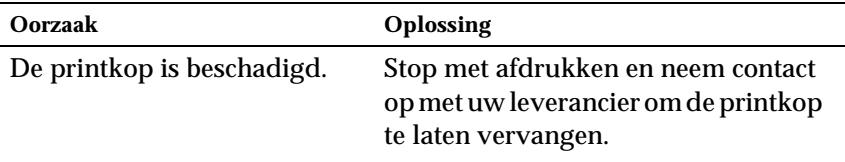

# **A** Let op:

*Om schade aan de printer te voorkomen mag u de printkop nooit eigenhandig vervangen. Bij de vervanging moeten ook nog andere printeronderdelen worden geïnspecteerd.*

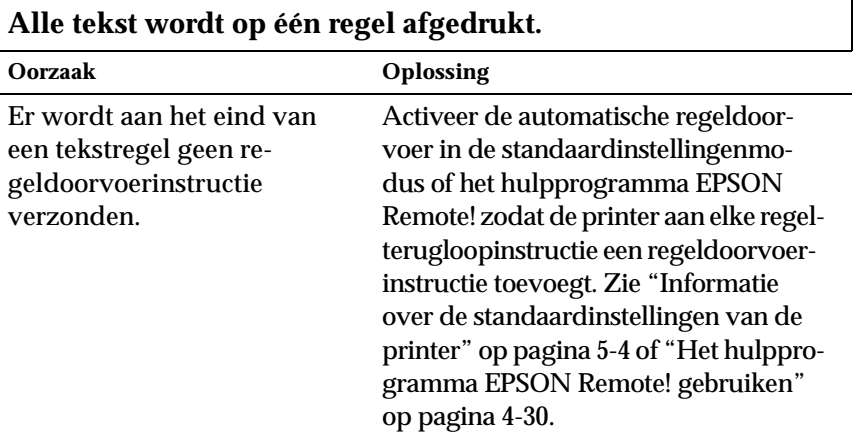

#### **Er zijn in de afdruk extra blanco regels tussen tekstregels ingevoegd.**

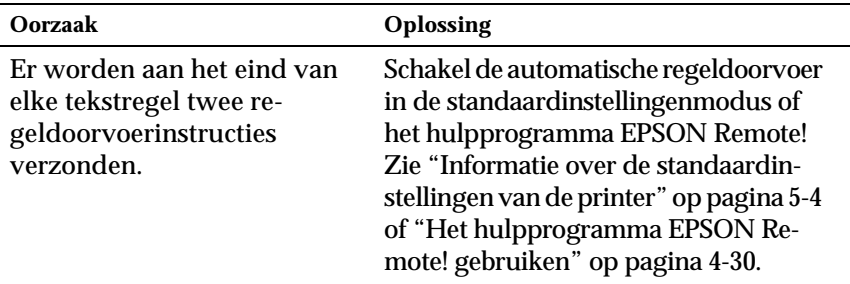

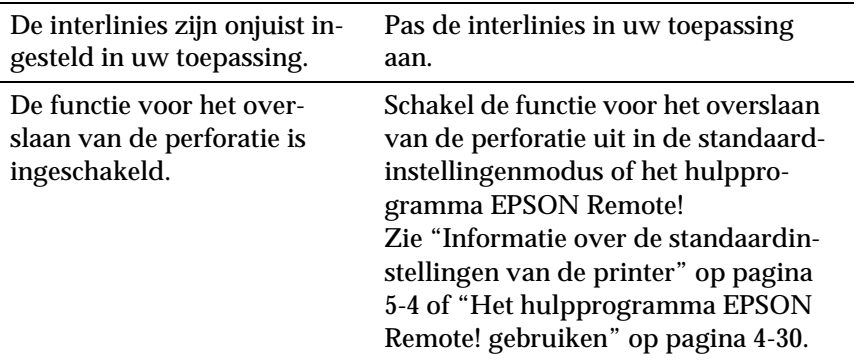

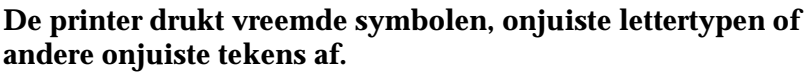

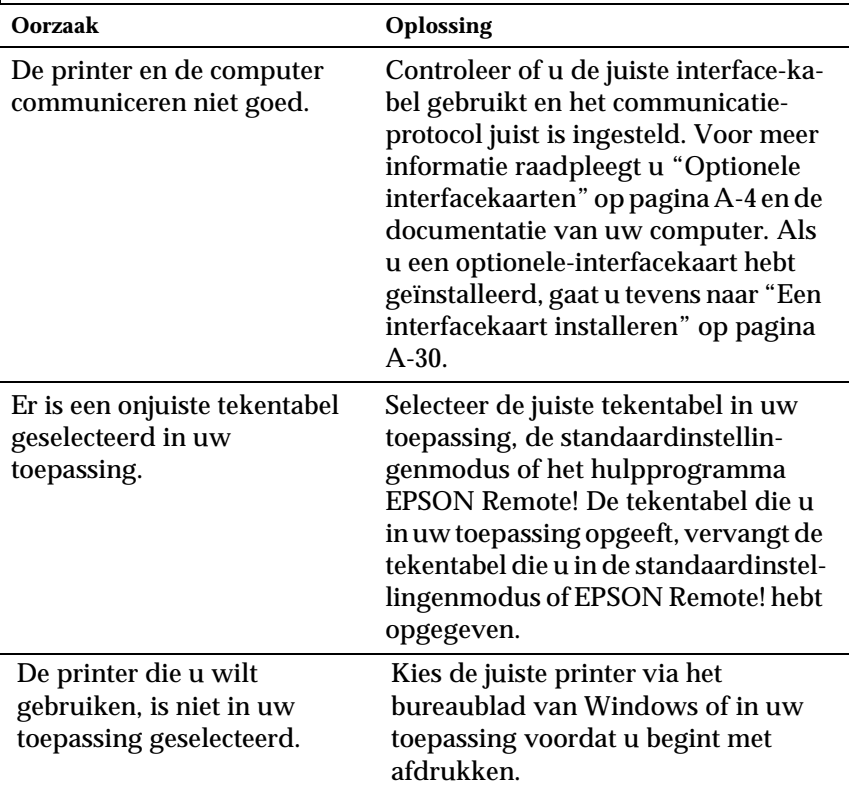

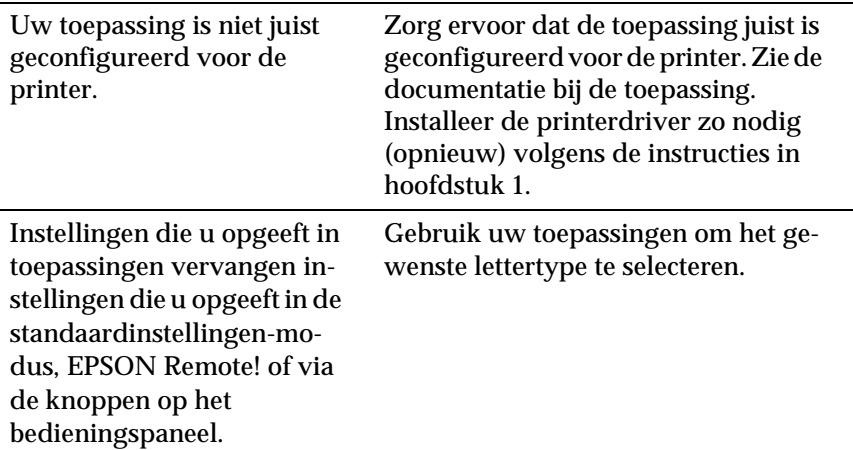

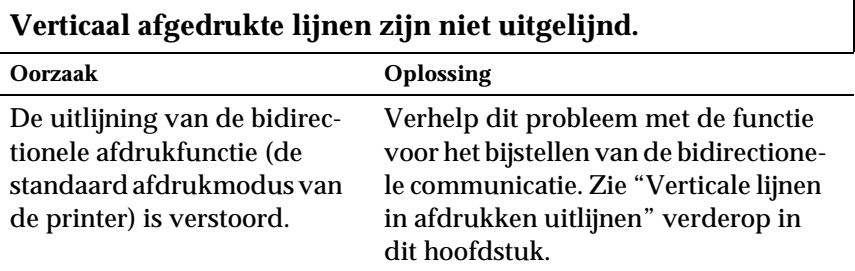

### **Papierstoringen opheffen**

Verwijder als volgt vastgelopen papier.

- 1. Zet de printer uit.
- 2. Als er één vel los papier in de papiergeleider is vastgelopen, verwijdert u dit voorzichtig.
- 3. Verwijder de printerkap. Verwijder de papiergeleider als u kettingpapier via de achterinvoer laadt.
- 4. Als er kettingpapier in de printer is vastgelopen, scheurt u het ongebruikte papier los langs de perforatie die zich het dichtst bij de invoer bevindt.
- 5. Draai de knop aan de linkerzijde van de printer rechtsom om het papier uit de printer te voeren. Verwijder alle resterende stukken papier.

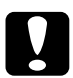

c *Let op: Gebruik de knop aan de linkerzijde van de printer alleen om papier te verwijderen wanneer de printer uitstaat. De printer kan anders beschadigd raken of de top-of-form-positie (bovenzijde formulier) of de afscheurpositie kwijtraken.*

- 6. Plaats zo nodig de papiergeleider terug en breng de printerkap opnieuw aan. Sluit vervolgens de klep van de papiergeleider.
- 7. Zet de printer aan. Controleer of de **Paper Out** en **Pause**lampjes uit zijn.

# **Verticale lijnen in afdrukken uitlijnen**

Als u merkt dat de verticale lijnen in afdrukken niet loodrecht zijn, kunt u dit probleem verhelpen met de functie voor het bijstellen van de bidirectionele communicatie.

#### *Opmerking:*

- ❏ *Voor het uitvoeren van de onderstaande procedure hebt u vier vellen los papier van A4-formaat nodig of vier pagina's kettingpapier van ten minste 279 mm lang en 241 mm breed. Zie hoofdstuk 2 voor informatie over het laden van kettingpapier of hoofdstuk 3 voor het laden van losse vellen.*
- ❏ *Als u losse vellen gebruikt, dient u een nieuw vel te laden telkens wanneer de printer een afgedrukt vel naar de papiergeleider uitgevoerd heeft.*

Volg de onderstaande stappen om de bidirectionele-aanpassingsprocedure uit te voeren:

1. Controleer of er papier in de printer zit en zet de printer uit.

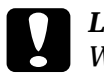

c *Let op: Wanneer u de printer uitzet, dient u ten minste vijf seconden te wachten alvorens deze weer aan te zetten. Anders kan de printer schade oplopen.*

- 2. Houd de **Pause**-knop ingedrukt en zet de printer aan. De functie voor het bijstellen van de bidirectionele communicatie wordt ingeschakeld en de printer drukt instructies en een eerste reeks uitlijningspatronen af.
- 3. Zoals uitgelegd in de instructies, dient u de uitlijningspatronen te vergelijken en het patroon met de beste uitlijning te kiezen.
- 4. Volg de instructies voor het afdrukken van de overige uitlijningspatronen en selecteer binnen elke reeks het patroon met de beste uitlijning.

5. Nadat u het beste patroon in de laatst afgedrukte reeks hebt gekozen, zet u de printer uit om de bijstellingsfunctie uit te schakelen. De gemaakte keuzes worden automatisch opgeslagen.

#### **Een zelftest afdrukken**

U kunt een zelftest uitvoeren om te bepalen of een probleem door de printer of de computer wordt veroorzaakt.

- ❏ Als de resultaten van de zelftest bevredigend zijn, functioneert de printer naar behoren en worden de problemen vermoedelijk veroorzaakt door de instellingen van de printerdriver of de gebruikte toepassing, door de computer of door de interfacekabel. (Zorg ervoor dat u een afgeschermde interfacekabel gebruikt.)
- ❏ Als de zelftest een onbevredigend resultaat oplevert, wordt het probleem door de printer veroorzaakt. Zie "Problemen en oplossingen" voor mogelijke oorzaken en oplossingen.

U kunt de zelftest afdrukken op losse vellen papier of op kettingpapier. Zie hoofdstuk 2 voor informatie over het laden van kettingpapier, of hoofdstuk 3 voor het laden van losse vellen.

#### *Opmerking:*

*Gebruik kettingpapier van minstens 241 mm breed, of losse vellen van A4- of Letter-formaat.*

Voer als volgt een zelftest uit.

1. Controleer of er papier in de printer zit en zet de printer uit.

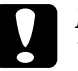

c *Let op: Wanneer u de printer uitzet, dient u ten minste vijf seconden te wachten alvorens deze weer aan te zetten. Anders kan de printer schade oplopen.*

2. Om de test met het lettertype Draft uit te voeren houdt u de **LF/FF**-knop ingedrukt terwijl u de printer aanzet. Om de test met de letter quality-lettertypen van de printer uit te voeren houdt u de **Load/Eject**-knop ingedrukt terwijl u de printer aanzet. U kunt met elk van beide zelftests vaststellen wat de oorzaak van het afdrukprobleem is. De test met het Draftlettertype wordt sneller afgedrukt.

Na een paar seconden laadt de printer het papier automatisch en wordt de zelftest afgedrukt. Er wordt een reeks tekens afgedrukt.

#### *Opmerking:*

*U kunt de zelftest tijdelijk onderbreken door op de* **Pause***-knop te drukken. Druk nogmaals op de* **Pause***-knop om de zelftest voort te zetten.*

3. Als u de zelftest wilt beëindigen, drukt u op de **Pause**-knop om het afdrukken te onderbreken en op de **Load/Eject**-knop om de afgedrukte pagina uit te voeren. Zet vervolgens de printer uit.

#### **Een hex-dump afdrukken**

Als u een ervaren gebruiker of een programmeur bent, kunt u een hexadecimale dump afdrukken om communicatieproblemen tussen de printer en uw toepassing af te bakenen. In hex-dumpmodus drukt de printer alle van de computer ontvangen gegevens als hexadecimale waarden af.

U kunt een hex-dump afdrukken op losse vellen papier of op kettingpapier. Zie hoofdstuk 2 voor informatie over het laden van kettingpapier, of hoofdstuk 3 voor het laden van losse vellen.

#### *Opmerking:*

*Gebruik kettingpapier van minstens 241 mm breed, of losse vellen van A4- of Letter-formaat.*

Druk als volgt een hex-dump af.

1. Controleer of er papier in de printer zit en zet de printer uit.

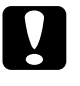

Let op:

*Wanneer u de printer uitzet, dient u ten minste vijf seconden te wachten alvorens deze weer aan te zetten. Anders kan de printer schade oplopen.*

- 2. Om de hex-dump-modus in te schakelen houdt u de **LF/FF**en de **Load/Eject**-knop ingedrukt terwijl u de printer aanzet.
- 3. Open een toepassing en verzendt een afdruktaak naar de printer. De printer drukt alle binnenkomende codes af in hexadecimaal formaat.

Hex Dump 1B 40 0D 1B 74 01 1B 36 1B 52 00 1B 50 1B 28 55  $.0..t..6.R..P.(U)$ 01 00 0A 1B 28 43 02 00 78 0F 1B 28 63 04 00 3C<br>00 3C 0F 1B 19 30 0D 1B 4A 18 1B 24 AA 05 1B 2A  $... (C_{...} x_{...} (C_{...} x)$ 27 24 00 00 00 08 00 00 08 00 00 08 00 00 08 00 . . *. . . . . . . . . . . . .* . . . . . . . . . . . . . . . . . . . . . *. . . . . . . . . . . .* . **. . . . . . . . . . . . . .** . . . . . *. . . . . . . . . . . . .* . . . . . . . . . . . . . . . . . .<br>. Jx . \$ . . . \* \* 0 . . . 8 . 1B 4A 78 1B 24 0A 01 1B 2A 27 EC 03 00 00 38 00 10 44 00 10 82 00 21 02 00 21 02 00 21 02 00 21  $. D. . 6.1. .1. .1. .1$ 02 00 21 02 00 21 04 00 21 04 00 11 08 00 OF FE 

Afdrukbare tekens worden in rechte kolommen als ASCIIcodes weergegeven. Niet-afdrukbare codes, zoals besturingscodes, worden als punten afgedrukt. Door de in de rechterkolom afgedrukte tekens te vergelijken met de afgedrukte hexadecimale codes, kunt u nagaan welke codes de printer ontvangt.

4. Als u de hex-dump-modus wilt uitschakelen, drukt u op de **Pause**-knop om het afdrukken te onderbreken en op de **Load/ Eject**-knop om de afdrukken uit te voeren. Zet vervolgens de printer uit.

# Appendix A

# **De mogelijkheden van de printer uitbreiden**

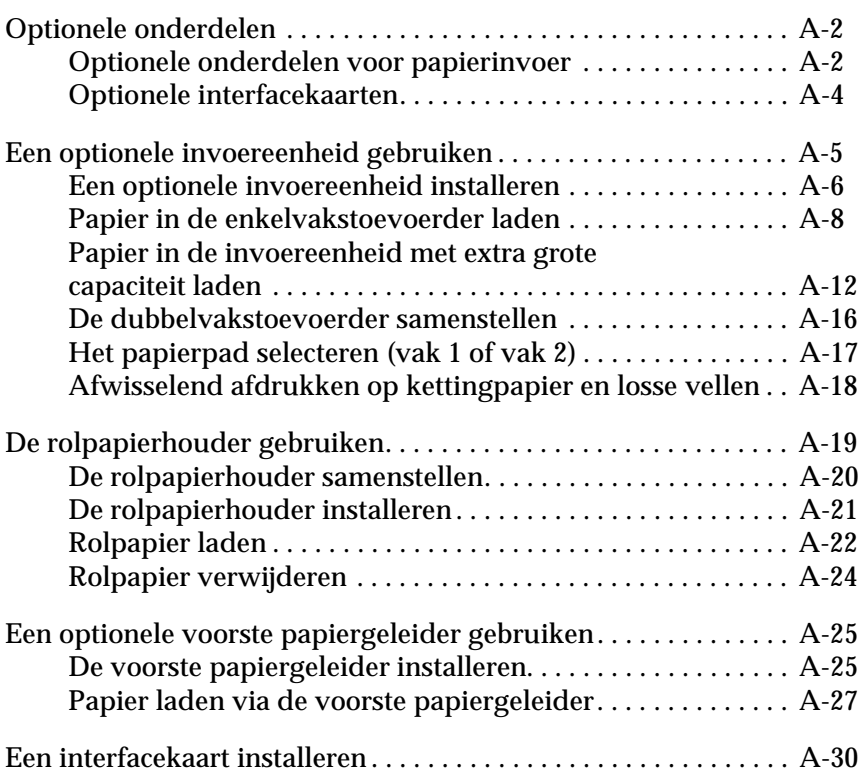

### <span id="page-158-0"></span>**Optionele onderdelen**

De onderstaande tabel toont de in- en uitvoerapparaten en de interfacekaarten die voor uw printer verkrijgbaar zijn. Als u een optioneel onderdeel wenst te bestellen, neemt u contact op met uw verdeler of onze klantendienst (zie Appendix D).

#### <span id="page-158-1"></span>**Optionele onderdelen voor papierinvoer**

#### **Invoereenheid met extra grote capaciteit (C806382)**

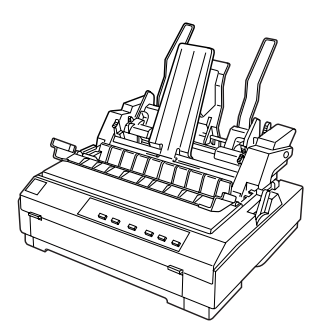

Voert tot 150 vellen papier of 25 standaard enveloppen in de printer zonder dat u de lade hoeft bij te vullen. Raadpleeg voor meer informatie het gedeelte ["Afwisselend afdrukken](#page-174-0)  [op kettingpapier en losse vellen" op](#page-174-0)  [pagina A-18](#page-174-0).

Als u bovendien de enkelvak-stoevoerder installeert, kunt u de twee invoereenheden omvormen tot een dubbelvakstoevoerder.

#### **Enkelvakstoevoerder (C806372)**

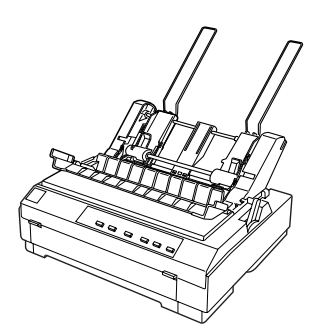

De enkelvakstoevoerder heeft een laadcapaciteit van 50 losse vellen papier. Als u deze toevoerder aan de invoereenheid met extra grote capaciteit koppelt, creëert u een dubbelvakstoevoerder. Raadpleeg voor meer informatie het gedeelte ["Af](#page-174-0)[wisselend afdrukken op kettingpa](#page-174-0)[pier en losse vellen" op pagina A-18.](#page-174-0)

#### **Extra tractor (C800202)**

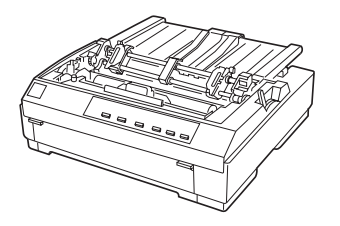

Als u deze extra tractor aanschaft, kunt u voor het laden van papier gebruik maken van twee tractors, wat voor een betere papieraanvoer zorgt en bovendien de kansen op papierstoringen aanzienlijk vermindert. Het nut van een extra tractor komt vooral tot uiting wanneer u afdrukt op kettingpapier met doorslagformulieren. Voor instructies bij dit optioneel onderdeel raadpleegt u ["De tractor in de pull-positie gebrui](#page-55-0)[ken" op pagina 2-14.](#page-55-0)

**Rolpapierhouder (#8310)**

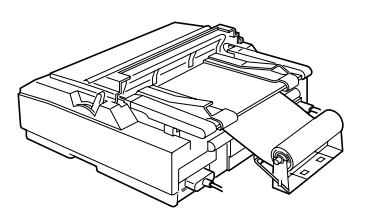

Hiermee kunt u afdrukken op 8,5 inch rolpapier dat wordt gebruikt voor telexmachines. Raadpleeg voor meer informatie het gedeelte ["De](#page-175-0)  [rolpapierhouder gebruiken" op pa](#page-175-0)[gina A-19.](#page-175-0)

A

#### **Voorste papiergeleider (C814232)**

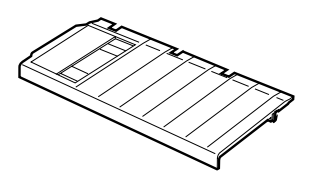

De voorste papiergeleider zorgt ervoor dat u losse vellen via de voorinvoer kunt laden.

(Dit onderdeel is niet beschikbaar in alle landen).

### <span id="page-160-1"></span><span id="page-160-0"></span>**Optionele interfacekaarten**

U kunt een extra interfacekaart installeren als aanvulling op de ingebouwde parallelle interface van de printer wanneer u de printer in een netwerk wilt integreren. De volgende EPSONinterfacekaarten zijn geschikt voor gebruik met uw printer. (Sommige interfacekaarten zijn niet in alle landen beschikbaar.)

 Raadpleeg voor meer informatie het gedeelte ["Een interfacekaart](#page-186-1)  [installeren" op pagina A-30.](#page-186-1)

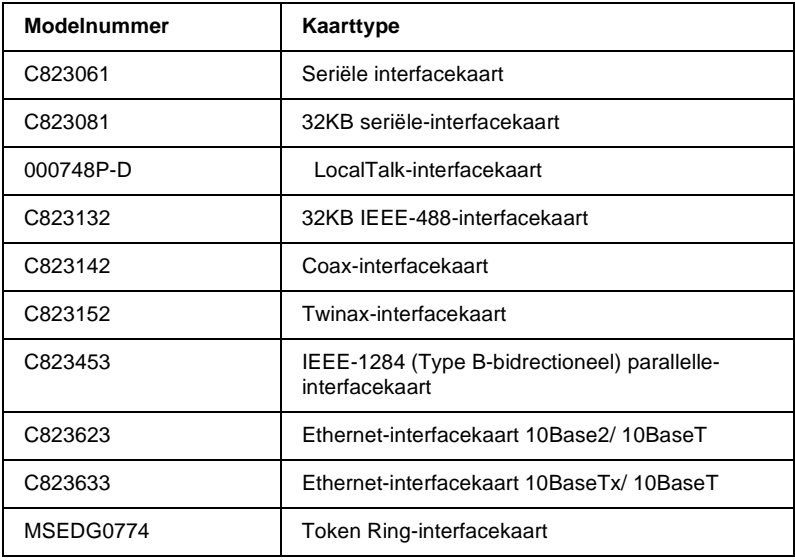

Bij gebruik van een interfacekaart van het type Tx/10BaseT C823633 of Token Ring MSEDG077 moet de optionele interfaceadapter (C825251) worden aangesloten op de interfacekaart.

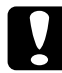

c *Let op: Als u de optionele seriële-interfacekaart (C823061) installeert, moet u een van de volgende overdrachtsnelheden instellen:*

*300, 600, 1200, 2400, 4800, 9600, 19200 bps*

Neem contact op met uw leverancier als u niet zeker weet of u een extra interfacekaart nodig hebt, of als u meer wilt weten over interfacekaarten.

### <span id="page-161-0"></span>**Een optionele invoereenheid gebruiken**

De volgende twee invoereenheden zijn geschikt voor gebruik met uw printer: de eenvaksinvoereenheid (C806372) en de invoereenheid met extra grote capaciteit (C806382). U kunt deze eenheden afzonderlijk gebruiken of ze samen monteren en als dubbelvakseenheid gebruiken zodat u automatisch twee papiersoorten kunt laden.

De enkelvakstoevoerder is goed voor 50 losse vellen. De invoereenheid met extra grote capaciteit is goed voor maximaal 150 losse vellen of 25 enveloppen.

c *Let op: Laad geen doorslagformulieren, carbonpapier, of etiketten in deze invoereenheid.*

Hoe u de enkelvakstoevoerder, de invoereenheid met extra grote capaciteit, of de combinatie van deze twee (dubbelvakstoevoerder) installeert, leest u in het volgende gedeelte. Alvorens u de dubbelvakstoevoerder kunt installeren, dient u de deze samen te stellen volgens de instructies in het gedeelte ["De dubbelvakstoe](#page-172-0)[voerder samenstellen" op pagina A-16](#page-172-0). Instructies voor het laden van papier vindt u in het gedeelte ["Papier in de enkelvakstoe](#page-164-0)[voerder laden" op pagina A-8](#page-164-0), of ["Papier in de invoereenheid met](#page-168-0)  [extra grote capaciteit laden" op pagina A-12](#page-168-0).

#### *Opmerking:*

*U kunt de optionele invoereenheden niet installeren als de tractor in de pull-positie staat. Hoe u de tractor uit de pull-positie verwijdert, leest u in het gedeelte ["De pull-tractor verwijderen" op pagina 2-25](#page-66-0).*

### <span id="page-162-0"></span>**Een optionele invoereenheid installeren**

De installatieprocedures voor de enkelvakstoevoerder, invoereenheid met extra grote capaciteit en de dubbelvakstoevoerder zijn identiek. Volg de stappen in dit gedeelte.

#### *Opmerking:*

*Alvorens u de dubbelvakstoevoerder installeert, dient u de toevoerder samen te stellen volgens de instructies in het gedeelte ["De dubbelvakstoe](#page-172-0)[voerder samenstellen" op pagina A-16](#page-172-0).*

1. Zorg ervoor dat de printer uitstaat. Zet de papiergeleider rechtop en trek de hem uit de printer. Neem de printerkap aan de achterrand vast, zet de kap rechtop en trek ze uit de printer.

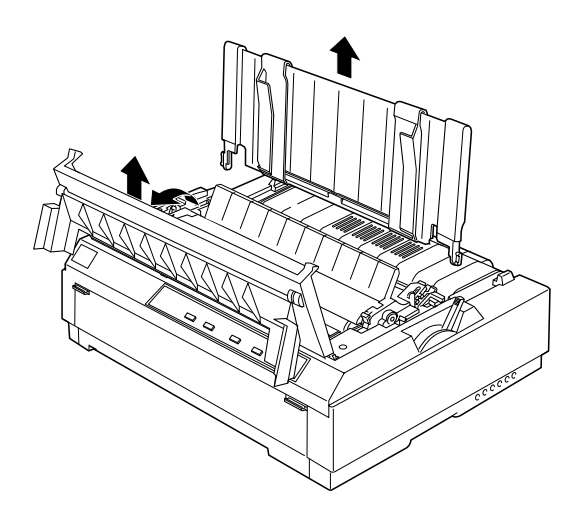

2. Neem de invoereenheid vast met beide handen, druk de vergrendelingshendels in en haak de inkepingen over de montagepennen (zie illustratie). Laat de vergrendelingshendels los zodat de toevoerder vastklikt.

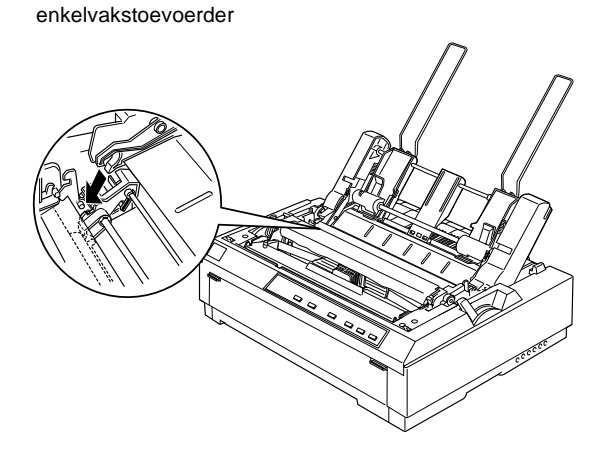

invoereenheid met extra grote capaciteit / dubbelvakstoevoerder

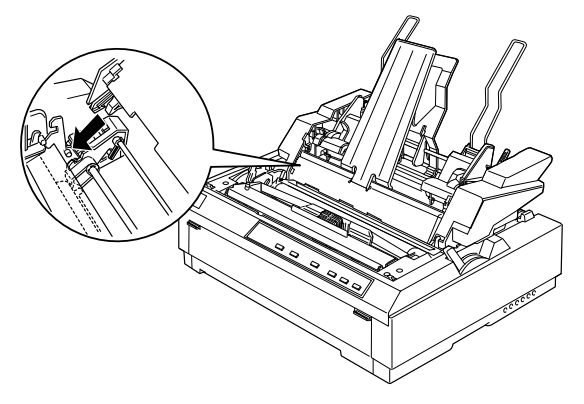

#### *Opmerking:*

*Om de twee invoereenheden om te vormen tot een dubbelvakstoevoerder, moet u de enkelvakstoevoerder achter de invoereenheid met extra grote capaciteit installeren. Installatie-instructies vindt u in het gedeelte ["De dubbelvakstoevoerder samenstellen" op pagina A-16](#page-172-0).*

A

3. Plaats de printerkap terug door eerst de tabs aan de voorzijde in de gleuven op de printer te schuiven en vervolgens de kap te laten zakken tot deze stevig vastzit.

Als u de dubbelvakstoevoerder hebt geïnstalleerd, dient u het papierpad (vak 1 of vak 2) op te geven. Zie ["Het papierpad](#page-173-0)  [selecteren \(vak 1 of vak 2\)" op pagina A-17](#page-173-0).

U kunt nu papier in de enkelvakstoevoerder, de invoereenheid met extra grote capaciteit of de dubbelvakstoeverder laden.

#### <span id="page-164-0"></span>**Papier in de enkelvakstoevoerder laden**

De enkelvakstoevoerder is goed voor 50 vellen. De aanwezigheid van een enkelvakstoevoerder belet u niet gebruik te maken van de papiergeleider om losse vellen en enveloppen één per één te laden.

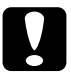

c *Let op: Laad geen doorslagformulieren, carbonpapier, enveloppen of etiketten in de enkelvakstoevoerder.*

1. Verwijder de papiergeleider en stel de papierdiktehendel in op de stand voor losse vellen. Zorg er ook voor dat de papierdiktehendel (onder de printerkap) de dikte van het geladen papier weerspiegelt.

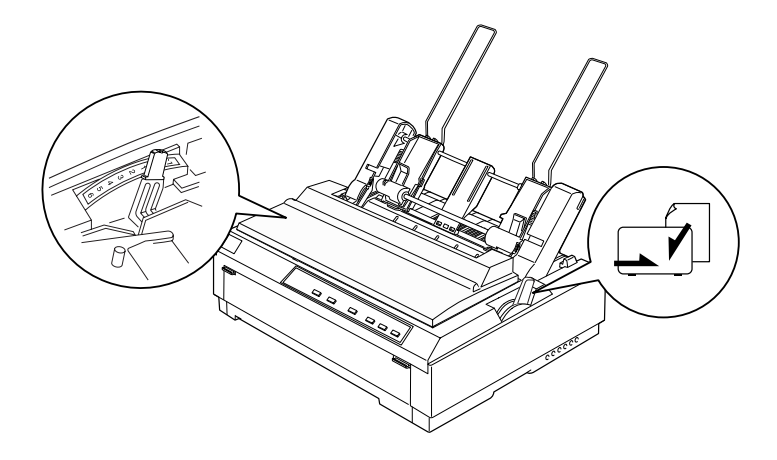

2. Plaats de linkerpapiergeleider van de invoereenheid ter hoogte van het driehoeksteken. Stel vervolgens de rechterpapiergeleider in op de breedte van het papier. Plaats de papiersteun centraal tussen de papiergeleiders.

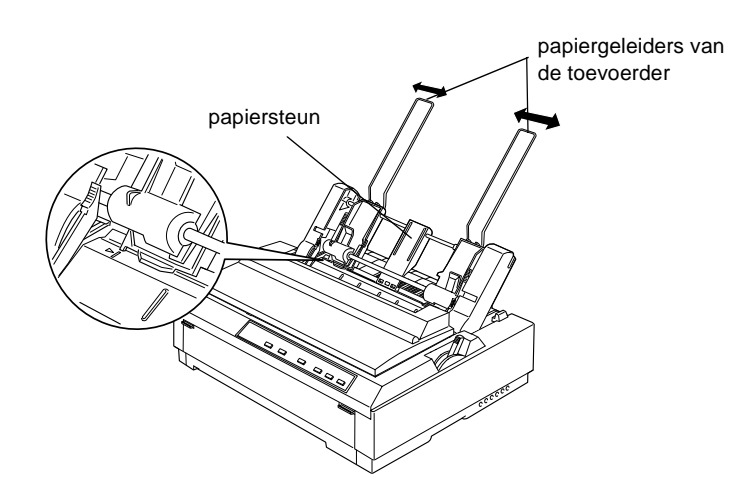

3. Trek beide papierhouderhendels naar voren tot de papiergeleiders loskomen en laad vervolgens het papier.

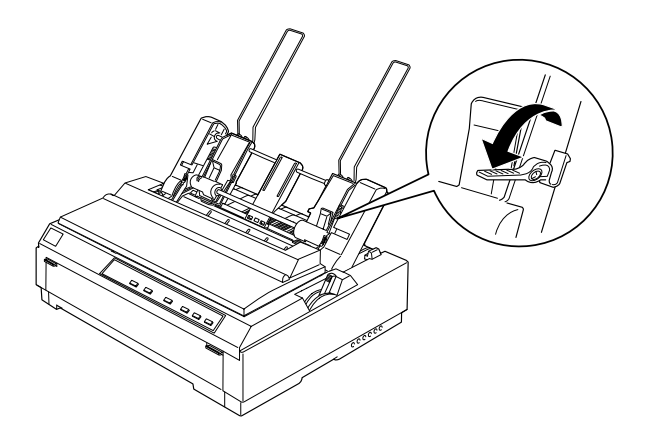

- 4. Open de klep van de papiergeleider.
- 5. Waaier een stapel papier los (maximaal 50 vellen). Stoot vervolgens de stapel papier op een vlak oppervlak om de randen gelijk te maken.
- 6. Plaats de stapel met de afdrukzijde naar beneden langs de linkerpapiergeleider.

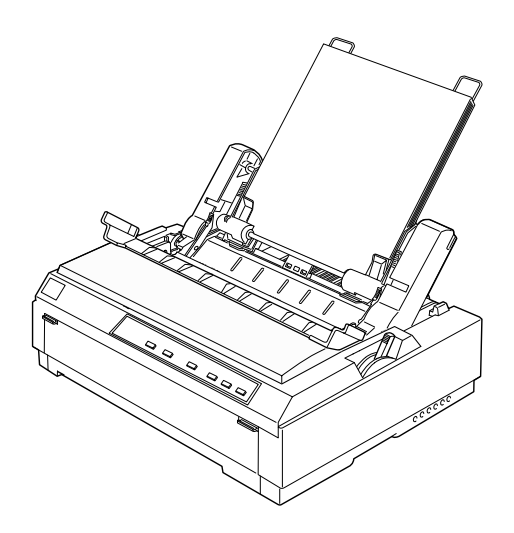

- 7. Schuif de rechterpapiergeleider tegen de kant van de stapel. Plaats de papiergeleider niet te dicht tegen de stapel zodat de papierdoorvoer vlot verloopt.
- 8. Duw de papierhouderhendels naar achter om het papier tegen de geleiderrollen te drukken.
- 9. Maak zo nodig de draden van de papierstapelaar vast aan de papiergeleider (zie illustratie).

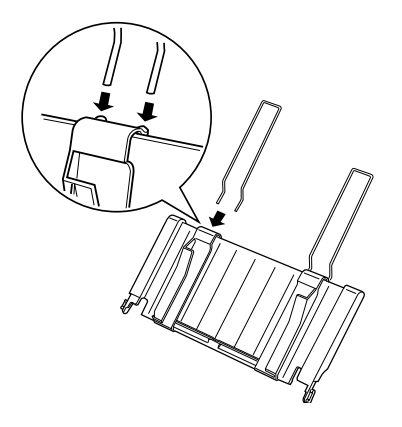

10. Installeer de papiergeleider met de bijbehorende papierstapelaar door de inkepingen op de geleider recht over de montagepennen op de printer te schuiven. Schuif de zijgeleiders naar het midden van de papiergeleider.

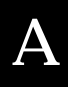

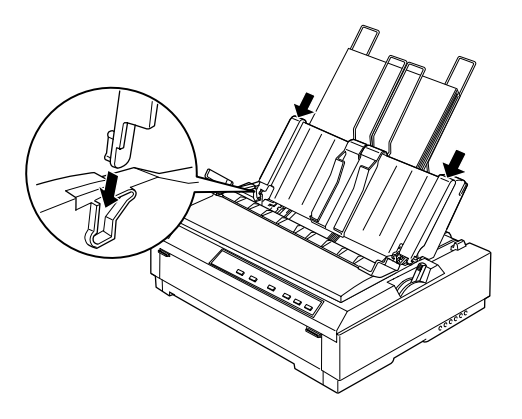

De invoereenheid voert automatisch papier in wanneer de printer gegevens ontvangt.

Als de eerste regel op een pagina te hoog of te laag wordt afgedrukt, kunt u de top-of-form-positie (bovenzijde formulier) bijstellen met de functie voor precisieverplaatsing. Zie ["De top-of](#page-72-0)[form-positie \(bovenzijde formulier\) bijstellen" op pagina 2-31.](#page-72-0)

#### <span id="page-168-0"></span>**Papier in de invoereenheid met extra grote capaciteit laden**

De invoereenheid met extra grote capaciteit is goed voor maximaal 150 losse vellen of 25 enveloppen.

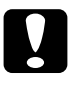

c *Let op: Laad geen doorslagformulieren, carbonpapier, of etiketten in deze invoereenheid.*

1. Zet de papierhendel in de stand voor losse vellen. Zorg er ook voor dat de papierdiktehendel (onder de printerkap) de dikte van het geladen papier weerspiegelt.

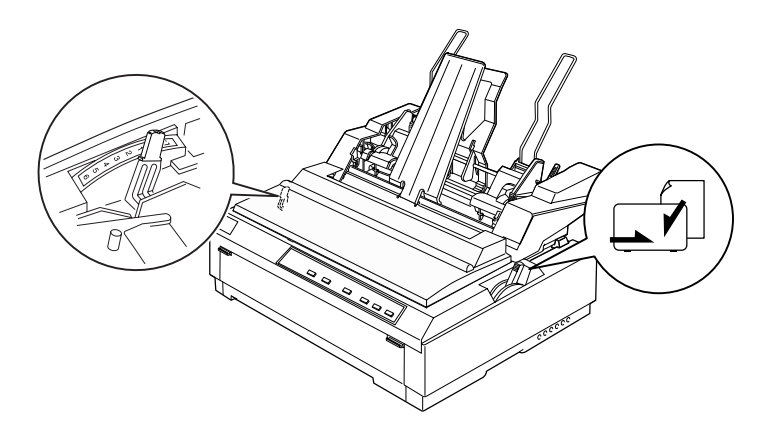

2. Trek de vergrendelingshendels op de zijgeleiders naar voren zodat de geleiders vrijkomen.

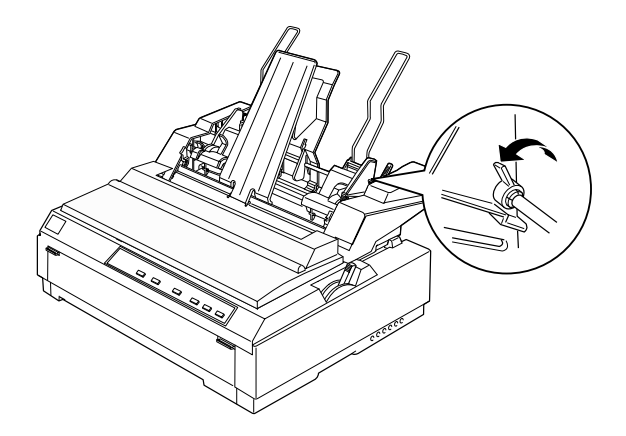

3. Plaats de linkerpapiergeleider ter hoogte van het driehoeksteken. Druk vervolgens de vergendelingshendel naar achter om de geleider vast te zetten. Stel vervolgens de rechterpapiergeleider in op de breedte van het papier. Plaats de papiersteun centraal tussen de papiergeleiders.

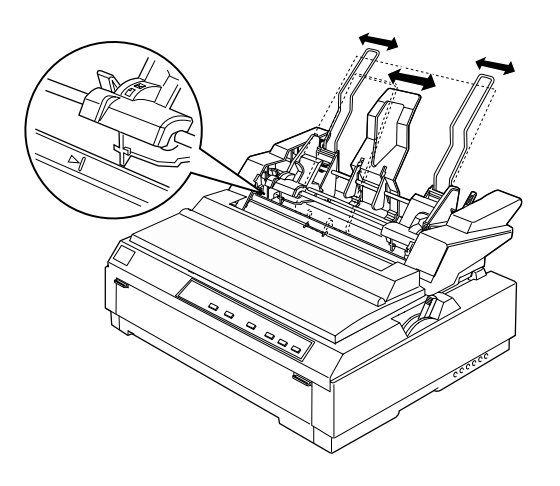

4. Trek beide papierhouderhendels naar voren tot de papiergeleiders loskomen en laad vervolgens het papier.

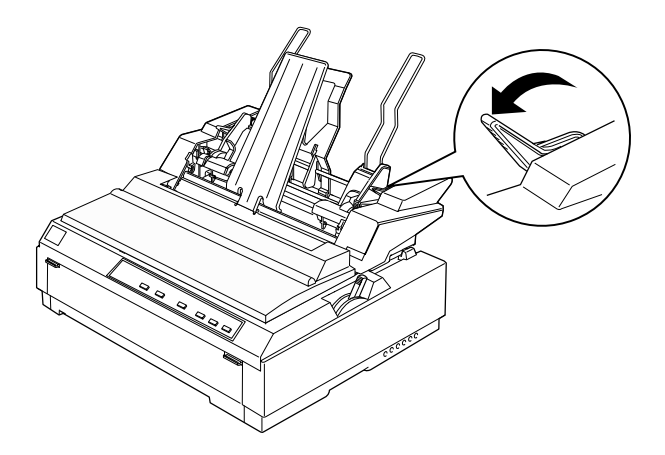

- 5. Open de klep van de papiergeleider.
- 6. Waaier een stapel papier los (maximaal 150 vellen). Stoot vervolgens de stapel papier op een vlak oppervlak om de randen gelijk te maken.
- 7. Plaats de stapel met de afdrukzijde naar beneden langs de linkerpapiergeleider.

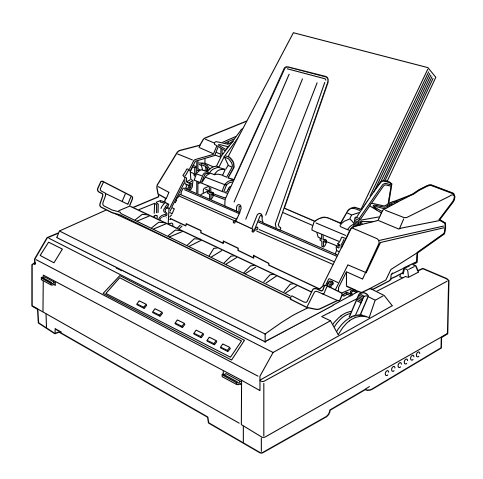

8. Schuif de rechterpapiergeleider tegen de kant van de stapel en zet de geleider vast met de vergrendelingshendel. Plaats de papiergeleider niet te dicht tegen de stapel zodat de papierdoorvoer vlot verloopt.

Als u enveloppen laadt, duwt u de envelophendels naar achter (zie illustratie).

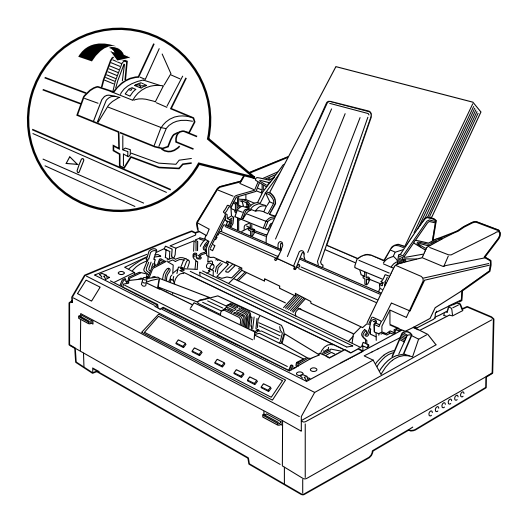

9. Duw de papierhouderhendels naar achter om het papier of de enveloppen tegen de geleiderrollen te drukken.

De invoereenheid voert automatisch papier in wanneer de printer gegevens ontvangt.

Als de eerste regel op een pagina te hoog of te laag wordt afgedrukt, kunt u de top-of-form-positie (bovenzijde formulier) bijstellen met de functie voor precisieverplaatsing. Zie ["De top-of](#page-72-0)[form-positie \(bovenzijde formulier\) bijstellen" op pagina 2-31](#page-72-0).

### <span id="page-172-0"></span>**De dubbelvakstoevoerder samenstellen**

Als u de dubbelvakstoevoerder gebruikt, kunt u automatisch twee papiersoorten laden. Om de dubbelvakstoevoerder samen te stellen maakt u de enkelvakstoevoerder (C806372) vast aan de invoereenheid met extra grote capaciteit (C806382).

1. Verwijder de klep van het aandrijfmechanisme aan de achterzijde van de invoereenheid met extra grote capaciteit door de tab in te drukken en de klep naar achter te trekken. Bewaar de klep op een veilige plaats.

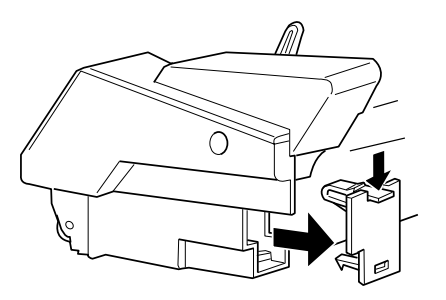

2. Neem de enkelvakstoevoerder vast met beide handen. Schuif de inkepingen in de enkelvakstoevoerder over de montagepennen aan de achterzijde van de invoereenheid met extra grote capaciteit.

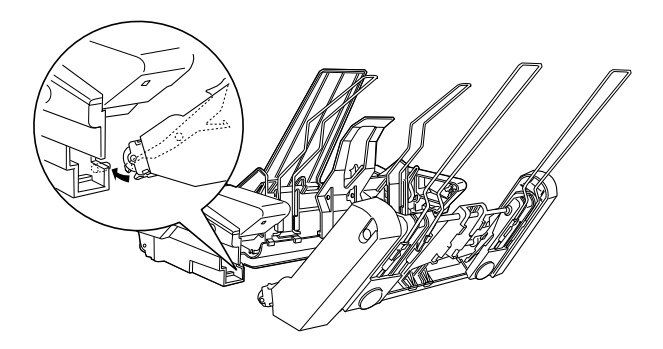

3. Druk stevig op de grendels zodat de twee invoereenheden aan elkaar vastkliken.

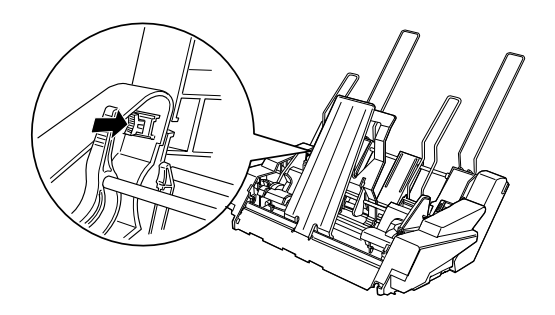

Hoe u de dubbelvakstoevoerder op de printer installeert, leest u in het gedeelte ["Een optionele invoereenheid installeren" op](#page-162-0)  [pagina A-6](#page-162-0).

### <span id="page-173-0"></span>**Het papierpad selecteren (vak 1 of vak 2)**

Als u uit de twee invoereenheden één dubbelvakstoevoerder hebt gemaakt, is de invoereenheid met de extra grote capaciteit vak 1 en is de enkelvakstoevoerder vak 2. Houd hiermee rekening bij het instellen van de papierpad.

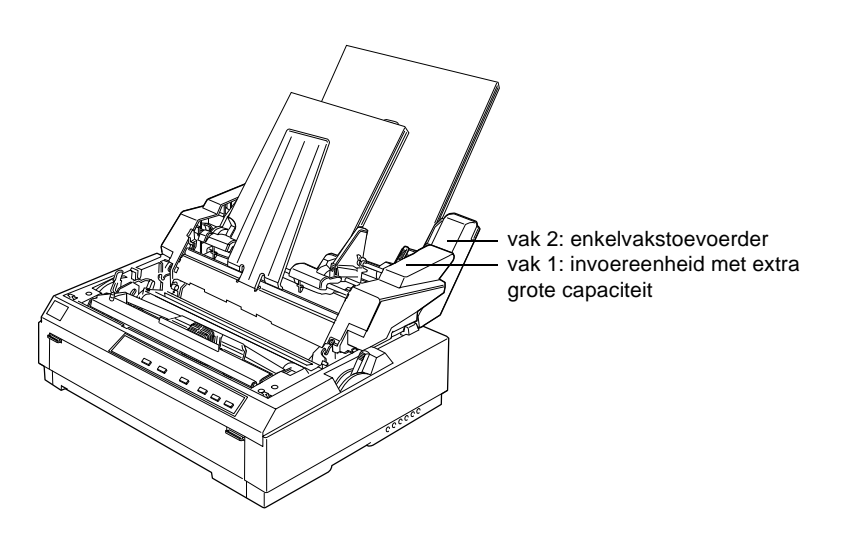

Het is aan te raden het papierpad te selecteren in uw toepassing omdat de selectie die u daar maakt vrijwel altijd voorrang heeft op de selectie die u maakt via het bedieningspaneel. Als u het papierpad echter niet kunt instellen in uw toepassing, drukt u op de knop Tear Off/Bin tot het lampje van het gewenste vak oplicht (zie illustratie).

> ■ □ : vak 1 (invoereenheid met extra grote capaciteit) is geselecteerd. ❑ ■ : vak 2 (enkelvakstoevoerder) is geselecteerd.

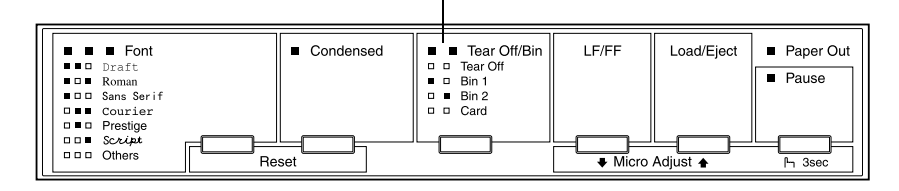

De invoereenheid die u opgeeft, voert automatisch papier in wanneer de printer gegevens ontvangt.

#### <span id="page-174-0"></span>**Afwisselend afdrukken op kettingpapier en losse vellen**

U kunt makkelijk afwisselend afdrukken op kettingpapier op een push-tractor en losse vellen in de invoereenheid zonder het kettingpapier te verwijderen.

#### **Omschakelen naar kettingpapier**

- 1. Als er zich nog losse vellen in het papierpad bevinden, drukt u op de knop **Load/Eject** om deze uit te voeren.
- 2. Zet de papierhendel in de push-tractorpositie. Zet bovendien de papierdiktehendel in de stand die de dikte van het papier weerspiegelt.

#### **Omschakelen naar losse vellen in de invoereenheid**

1. Als er nog kettingpapier in de printer zit, drukt u op de knop **Tear Off/Bin** om het papier naar de afscheurpositie te verplaatsen. Scheur vervolgens de afdrukken af.

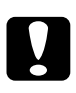

c *Let op: Scheur de afdrukken af voordat u in de volgende stap op de*  **Load/Eject***-knop drukt. Het achterwaarts invoeren van meerdere pagina's kan een papierstoring veroorzaken.*

- 2. Druk op de **Load/Eject**-knop. De printer verplaatst het papier achterwaarts naar de stand-by positie. Het papier is nog steeds bevestigd aan de push-tractor, maar bevindt zich niet meer in het papierpad.
- 3. Zet de papierhendel in de stand voor losse vellen. Zet tevens de papierdiktehendel in de stand die de dikte van de geladen losse vellen weerspiegelt.
- 4. Als u de dubbelvakstoevoerder gebruikt, selecteert u het gewenste vak volgens de instructies op ["Het papierpad selec](#page-173-0)[teren \(vak 1 of vak 2\)" op pagina A-17.](#page-173-0)

# A

### <span id="page-175-0"></span>**De rolpapierhouder gebruiken**

Aks u de optionele rolpapierhouder (#8310) installeert, kunt u afdrukken op 8,5 inch rolpapier dat doorgaans voor telexmachines wordt gebruikt. De houder is een budgetvriendelijk alternatief als u moet afdrukken op kettingpapier van uiteenlopende lengte. De rolpapierhouder moet vóór gebruik worden samengesteld.

### <span id="page-176-0"></span>**De rolpapierhouder samenstellen**

Stel de rolpapier als volgt samen.

1. Plaats de boogbeugels op de benen van het statief (zie illustratie).

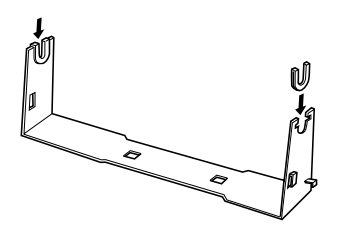

2. Let erop dat u het statief en de bodemplaat in de juiste richting plaatst (zie illustratie). Plaats vervolgens de bodemplaat op het statief en maak gebruik van de bijgeleverde plastic klemmen om beide aan elkaar vast te maken.

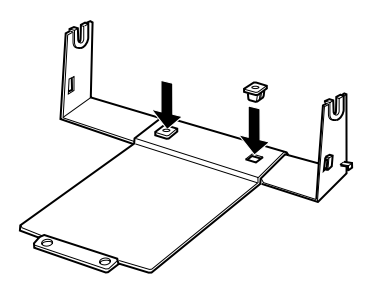

3. Bevestig op de onderstaande manier de spanstok aan beide uiteinden van het statief. Klap de spanstok omhoog en stop de uiteinden ervan in de gaten van het statief. De rolpapierhouder is nu klaar voor gebruik.

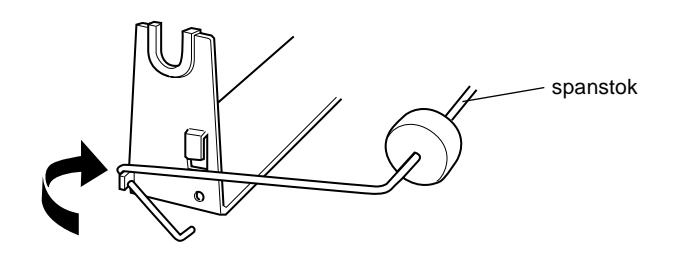

#### <span id="page-177-0"></span>**De rolpapierhouder installeren**

Installeer de rolpapierhouder als volgt.

- 1. Zet de printer uit.
- 2. Plaats de rolpapierhouder onder de printer (zie illustratie). Stop de twee nokpennen aan de onderzijde van de printer in de twee gaten in de bodemplaat.

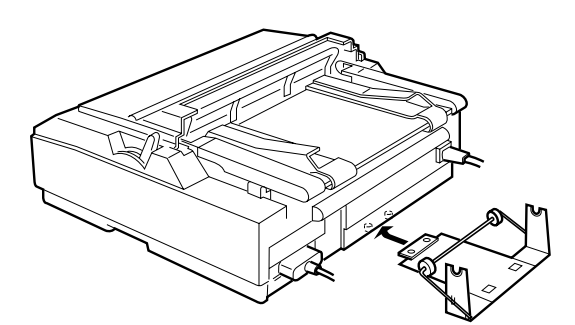

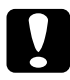

c *Let op: De rolpapierhouder zit niet vast aan de printer. Alleen het gewicht en de twee nokpennen houden hem op zijn plaats. Let erop dat u de rolpapierhouder niet laat vallen wanneer u de printer optilt.*

A

Om de rolpapierhouder te verwijderen tilt u de printer voorzichtig op en trekt u de houder vanonder de printer.

#### <span id="page-178-0"></span>**Rolpapier laden**

Nadat u de rolpapierhouder hebt geïnstalleerd, laadt u als volgt een rol papier.

- 1. Zet de printer uit. Open de klep van de papiergeleider en verwijder de papiergeleider.
- 2. Installeer de papierspanner als dit nog niet is gebeurd.
- 3. Zet de papierdiktehendel (onder de printerkap) in de stand die de dikte van het papier op de rol weerspiegelt.
- 4. Zet de papierhendel in de stand voor losse vellen.
- 5. Snij het voorste stuk van de rolpapier mooi recht af.

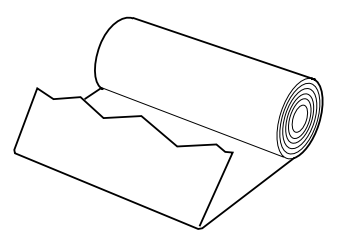

6. Stop de staaf van de rolpapierhouder in de papierrol (zie illustratie).

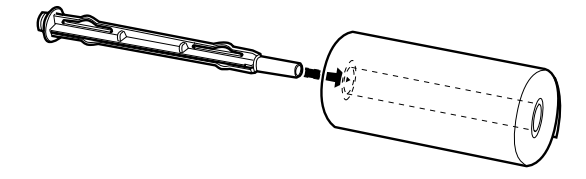

7. Plaats de staaf en de papierrol op de rolpapierhouder zodat het papier vanaf de onderzijde van de rol wordt ingevoerd.

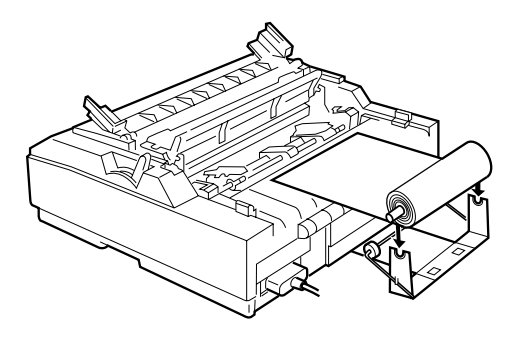

- 8. Zet de printer aan. Trek het voorste stuk van het papier over de push-tractor en duw het in de printer tot u een weerstand voelt. De printer laadt vervolgens het papier automatisch.
- 9. Plaats de papiergeleider terug op zijn plaats en klap de klep dicht. U kunt nu beginnen met afdrukken. Het bedrukte rolpapier wordt over de papiergeleider naar de achterzijde van de printer gevoerd (zie illustratie).

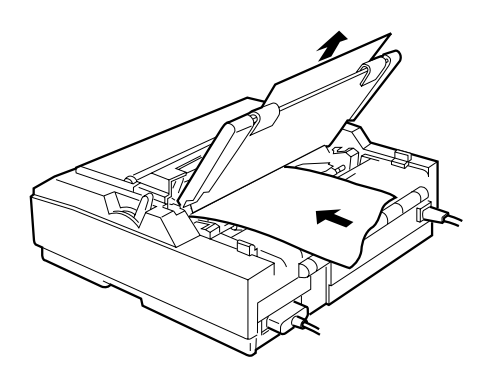
Wanneer de afdruktaak is voltooid, opent u de klep van de papiergeleider en drukt u op de knop **LF/FF**. Scheur het papier af aan de scheurrand van de printer.

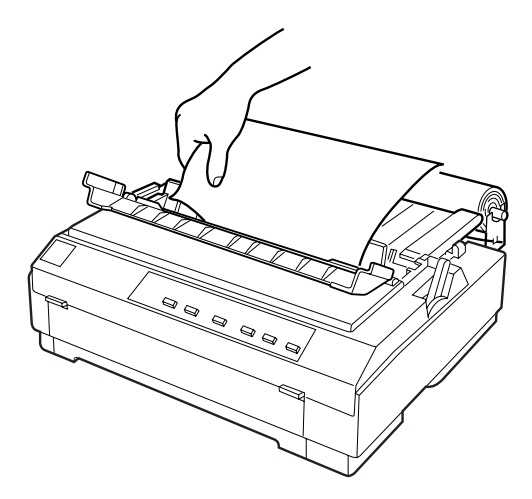

# **Rolpapier verwijderen**

Rolpapier kunt u niet achterwaarts doorvoeren. Als u het rolpapier wilt verwijderen, opent u de klep van de papiergeleider, verwijdert u de papiergeleider, en snijdt u het papier net achter de invoerplaats af. Druk op de **Load/Eject**-knop om het resterende papier uit te voeren.

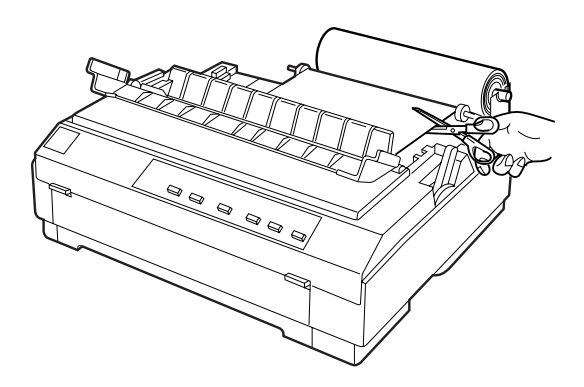

# **Een optionele voorste papiergeleider gebruiken**

De optionele voorste papiergeleider (C814232) komt aan de voorzijde van de printer. Met deze optie kunt u losse vellen en carbonvrije losbladige doorslagformulieren met maximaal 5 delen (een origineel en vier kopieën) invoeren. Het papier dat u langs de voorste papiergeleider invoert, moet een breedte hebben van 148 tot 257 mm en moet vel per vel worden geladen.

De optionele voorste papiergeleider (C814232) biedt u de beste bescherming tegen papierstoringen, maar belet u wel kettingpapier langs de voorzijde te laden.

#### *Opmerking:*

*Dit onderdeel is niet beschikbaar in alle landen.*

#### **De voorste papiergeleider installeren**

1. Open het voorpaneel.

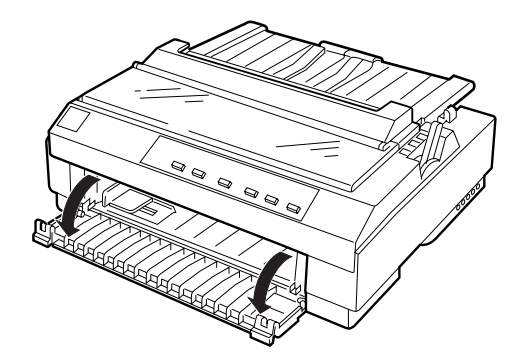

2. Neem onderaan de printer de zijgeleider weg door de pennen in te drukken.

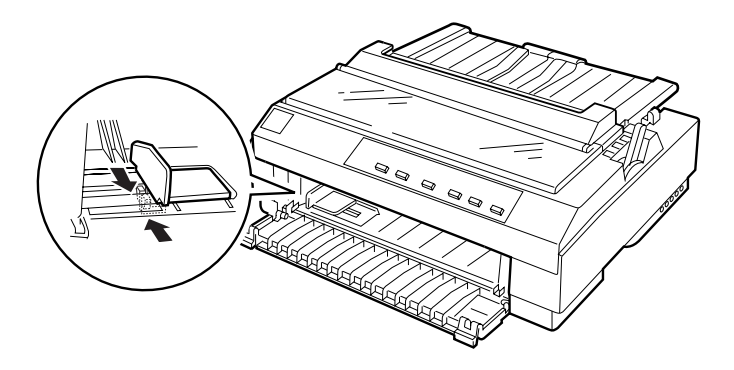

3. Stop de voorzijde van de voorste papiergeleider in de houder aan weerszijden van het binnenste van de printer. Stop de pennen op de achterzijde van de voorste papiergeleider in de gaten onderaan in het binnenste van de printer.

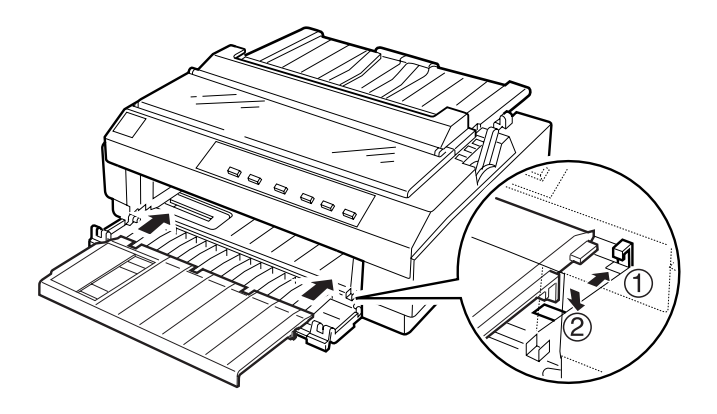

4. Schuif de zijgeleiders op de papiergeleider zo ver mogelijk naar buiten en klap de papiergeleider omhoog.

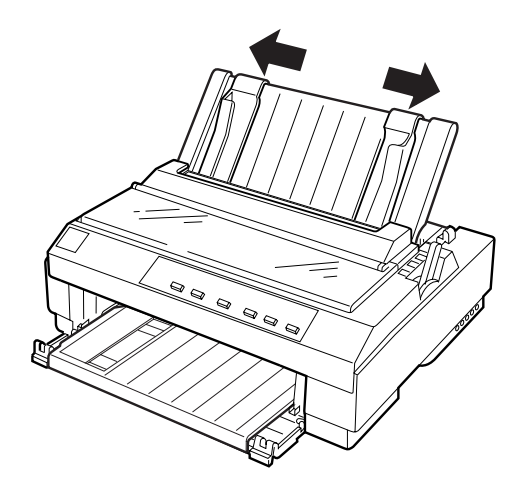

# **Papier laden via de voorste papiergeleider**

U kunt losse vellen of doorslagformulieren één per één laden in de voorste papiergeleider.

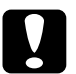

c *Let op: Laad geen enveloppen in de voorste papiergeleider*

1. Klap de papiergeleider omhoog en schuif de zijgeleiders zo ver mogelijk naar buiten. Zet de papierhendel in de stand voor losse vellen.

2. Als u gewone losse vellen gebruikt, zet u de papierdiktehendel (onder de printerkap) in de stand 0 (zie illustratie). Laadt u een losbladig doorslagformulier, stel de papierdiktehendel dan in op dit type materiaal.

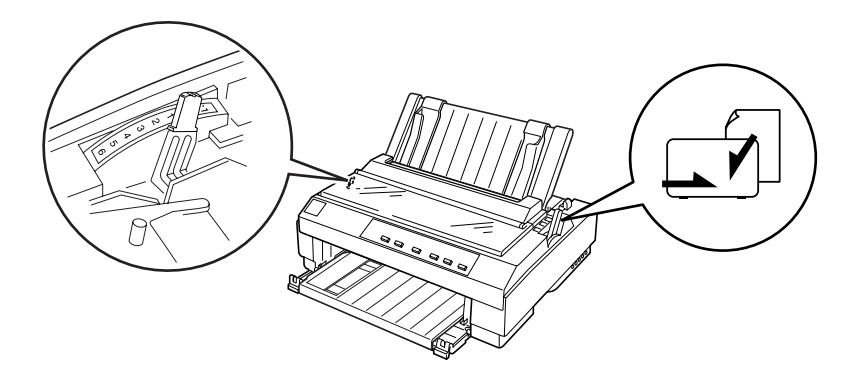

3. Schuif de zijgeleider naar het driehoeksteken op de voorste papiergeleider.

#### *Opmerking:*

*U kunt de zijgeleider in stappen van 1/10 inch naar links verschuiven en zo de linkermarge op uw afdruk vergroten.*

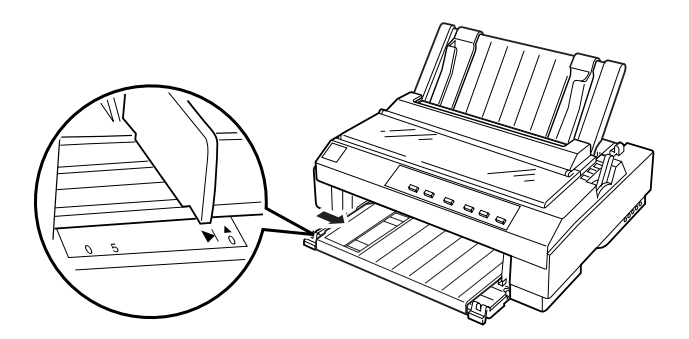

4. Stop het papier met de afdrukzijde naar boven in de printer tot u een weerstand voelt. Let erop dat u het papier recht in de printer laadt. De printer laadt vervolgens het papier automatisch.

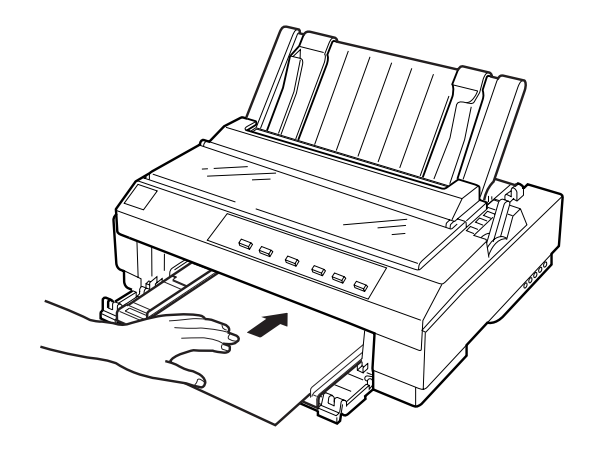

# **Een interfacekaart installeren**

Installeer als volgt een optionele interfacekaart.

- 1. Zet de printer uit. Trek de stroomkabel van de printer uit het stopcontact en koppel de interfacekabel los.
- 2. Verwijder de schroeven van de afdekplaat aan de achterzijde van de printer en neem de plaat weg.

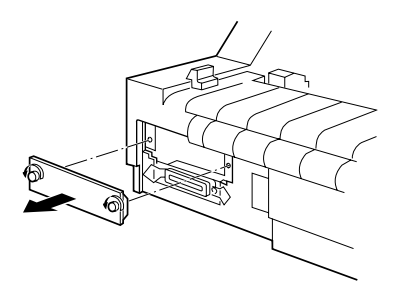

3. Schuif de interfacekaart in de sleuven aan weerszijden van de interfacehouder. Duw de kaart stevig naar binnen zodat de connector aan de achterzijde van de kaart volledig in de interne fitting van de printer vastklikt. Plaats de schroeven terug en draai ze vast.

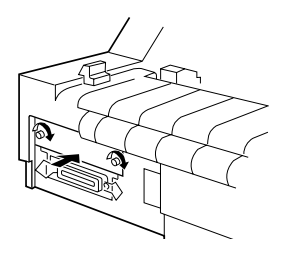

## *Opmerking:*

*Bewaar de afdekplaat op een veilige plaats; als u nadien de interfacekaart verwijdert, moet u de plaat terugplaatsen.*

Om de interfacekaart te verwijderen gaat u in omgekeerde volgorde te werk.

# Appendix B **De printer reinigen en vervoeren**

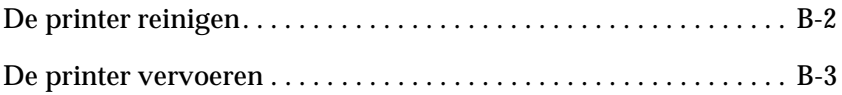

# <span id="page-188-0"></span>**De printer reinigen**

Om de printer in topvorm te houden moet u deze een paar maal per jaar grondig reinigen. Reinig de printer als volgt.

- 1. Verwijder al het papier uit de printer. Zorg ervoor dat de printer uitstaat.
- 2. Verwijder de papiergeleider. Verwijder de pull-tractor of de optionele invoereenheid, indien een van beide werd geïnstalleerd.
- 3. Verwijder met een zachte borstel zorgvuldig alle vuil en stof van de behuizing en de papiergeleider.
- 4. Verwijder hardnekkig vuil met een zuivere, zachte doek die u bevochtigt met een oplossing van water en een mild detergens. Laat de printerkap op haar plaats zitten en breng ze naar beneden tot ze plat op de printer ligt. Zo vermijdt u dat er water in de printer sijpelt.

## Let op:

- ❏ *Gebruik nooit alcohol of thinner om de printer te reinigen. Deze chemische producten kunnen zowel de behuizing als de onderdelen van de printer beschadigen.*
- ❏ *Zorg ervoor dat er nooit water terechtkomt op het printermechanisme of op een van de elektronische componenten.*
- ❏ *Gebruik geen stugge of schurende borstels.*
- ❏ *Sproei geen smeermiddelen in de printer omdat ongeschikte olie het mechanisme kan beschadigen. Als u vermoedt dat de printer toe is aan een smeerbeurt, neemt u contact op met een EPSON-verdeler.*

# <span id="page-189-0"></span>**De printer vervoeren**

Als u de printer moet vervoeren, verpakt u deze als volgt in de oorspronkelijke doos en het oorspronkelijke beschermmateriaal:

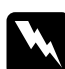

w *Waarschuwing: Om de lintcartridge uit de printer te kunnen nemen, moet u de printkop met de hand verplaatsen. Als de printer pas nog werd gebruikt, kan de printkop heet zijn. Laat de printkop enkele minuten afkoelen alvorens deze aan te raken.*

- 1. Verwijder al het papier uit de printer. Zorg ervoor dat de printer uitstaat.
- 2. Trek het netsnoer uit het stopcontact en koppel de interfacekabel los van de printer.
- 3. Verwijder de papiergeleider.
- 4. Verwijder de pull-tractor (indien aanwezig) volgens de instructies in het gedeelte ["De pull-tractor verwijderen" op](#page-66-0)  [pagina 2-25](#page-66-0). Verwijder eventuele optionele onderdelen en berg deze op in de oorspronkelijke verpakking.
- 5. Zorg ervoor dat de printkop voldoende is afgekoeld. Verwijder vervolgens de lintcartridge volgens de instructies in hoofdstuk 1.
- 6. Verwijder de papierspanner volgens de instructies in het gedeelte ["De tractor in de pull-positie installeren" op pagina](#page-56-0)  [2-15.](#page-56-0) Bevestig de vergrendelingsklemmen aan weerszijden van de printerrol. Installeer vervolgens de papierspanner volgens de instructies in het gedeelte ["De pull-tractor verwij](#page-66-0)[deren" op pagina 2-25.](#page-66-0)
- 7. Installeer de meegeleverde tractor in de push-positie. Raadpleeg voor meer informatie het gedeelte ["Papier in de push](#page-47-0)[tractor laden" op pagina 2-6](#page-47-0).
- 8. Stop de printer, de lintcartridge, de papiergeleider en het netsnoer in hun oorspronkelijke verpakking en stop ze in de originele printerdoos.

# Appendix C **Specificaties**

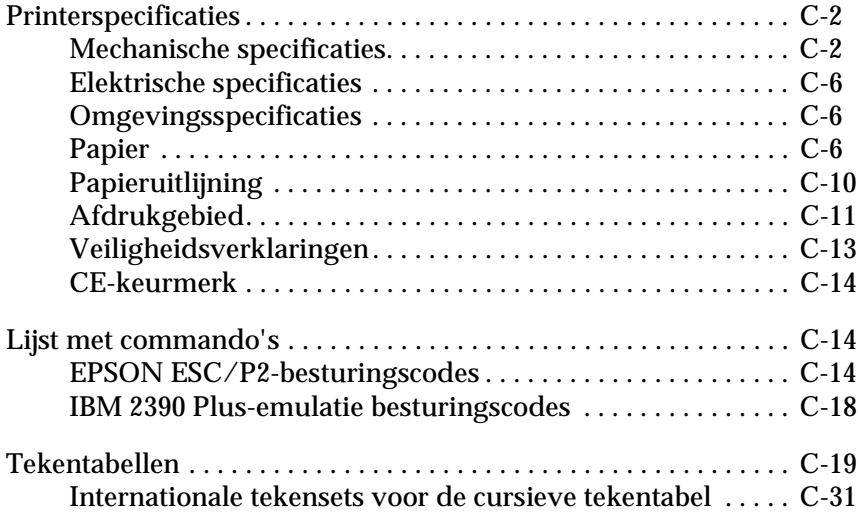

# <span id="page-192-0"></span>**Printerspecificaties**

# <span id="page-192-1"></span>**Mechanische specificaties**

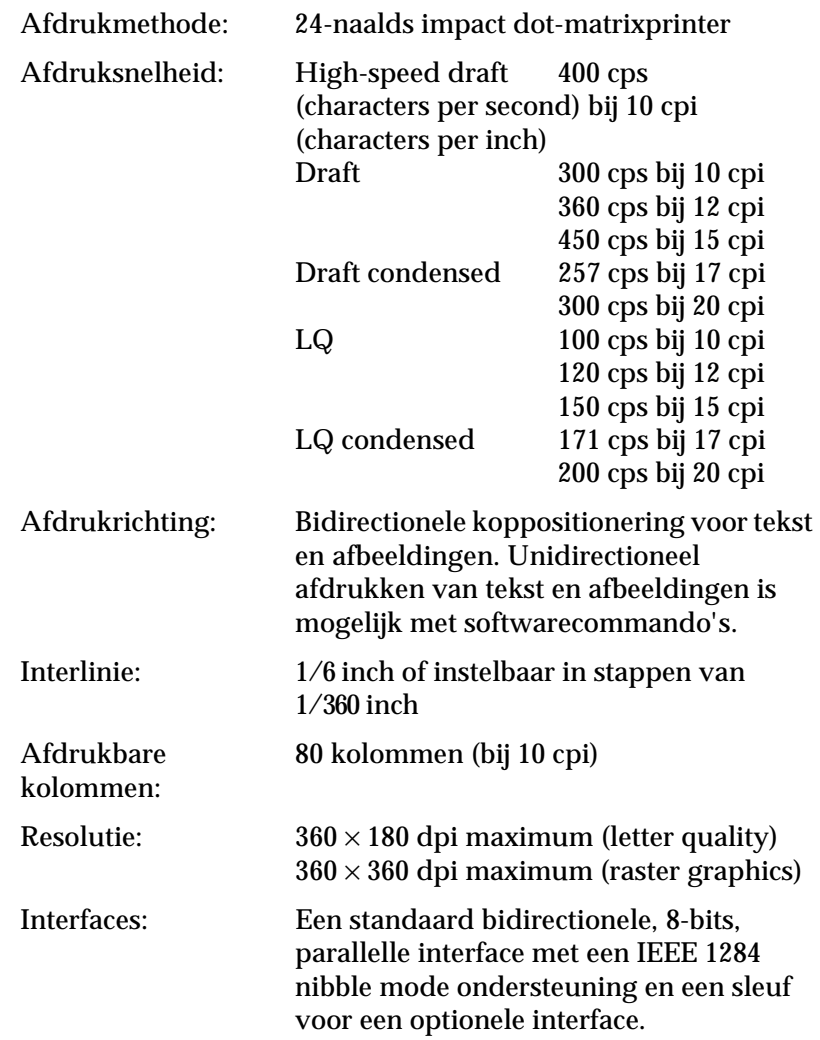

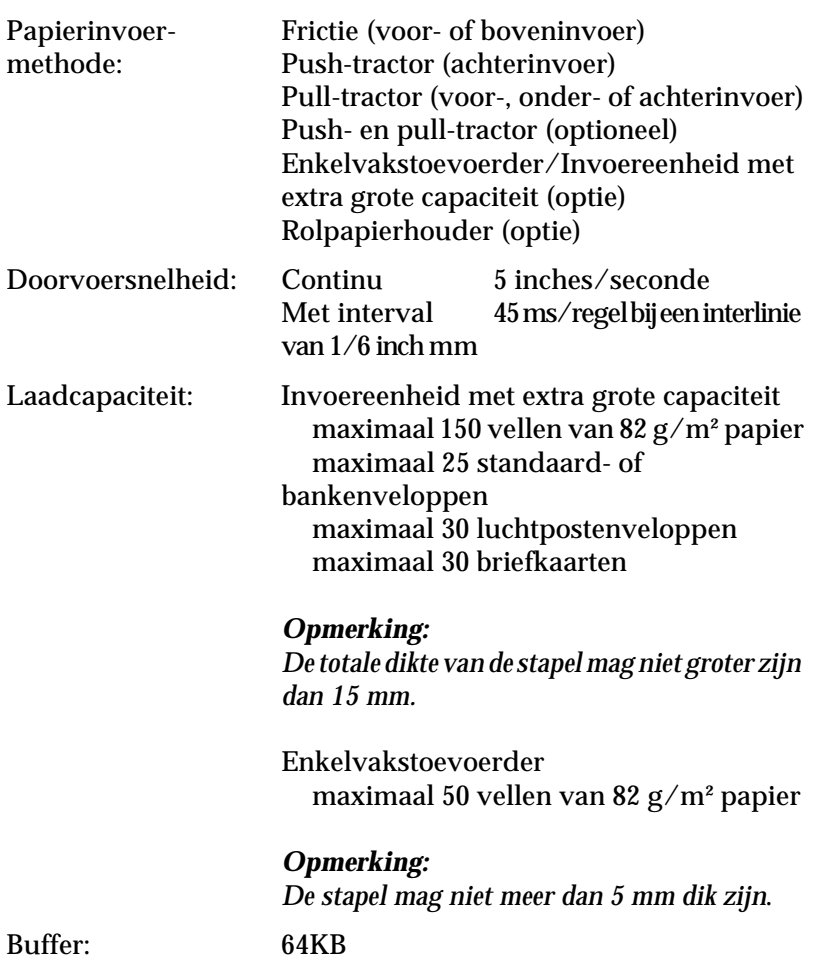

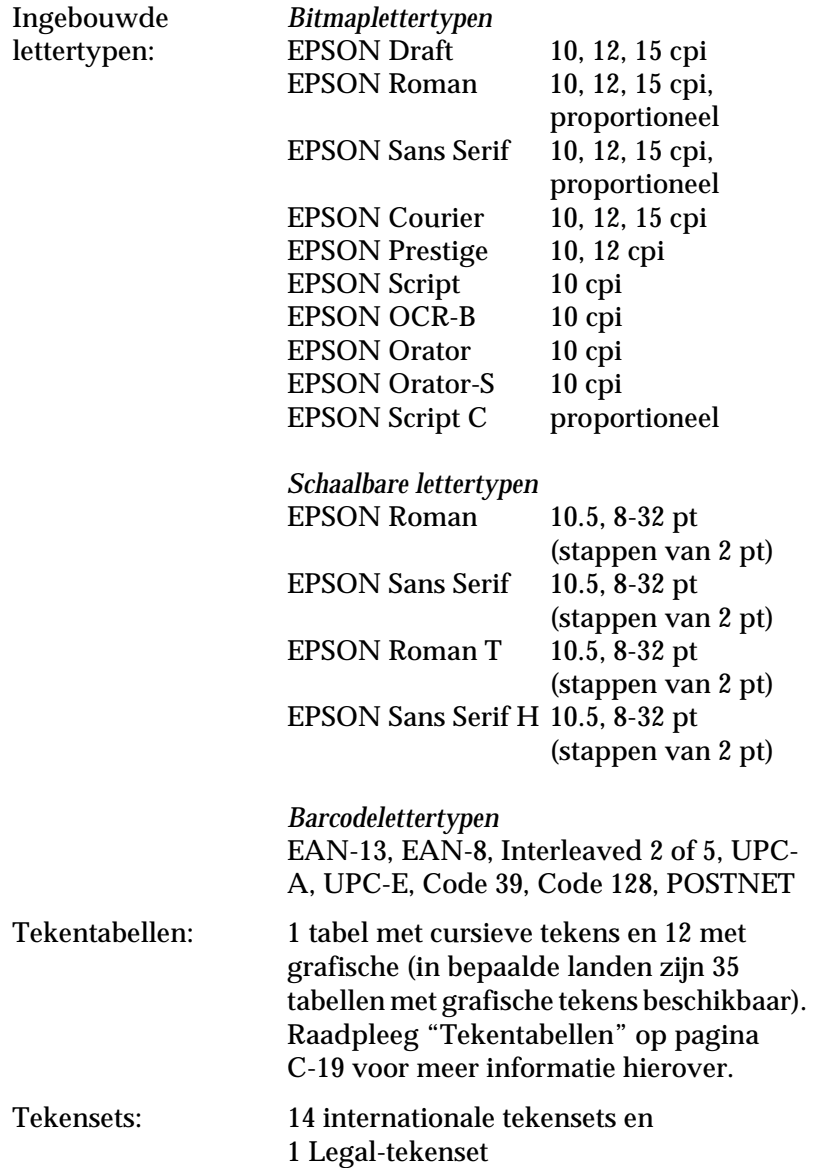

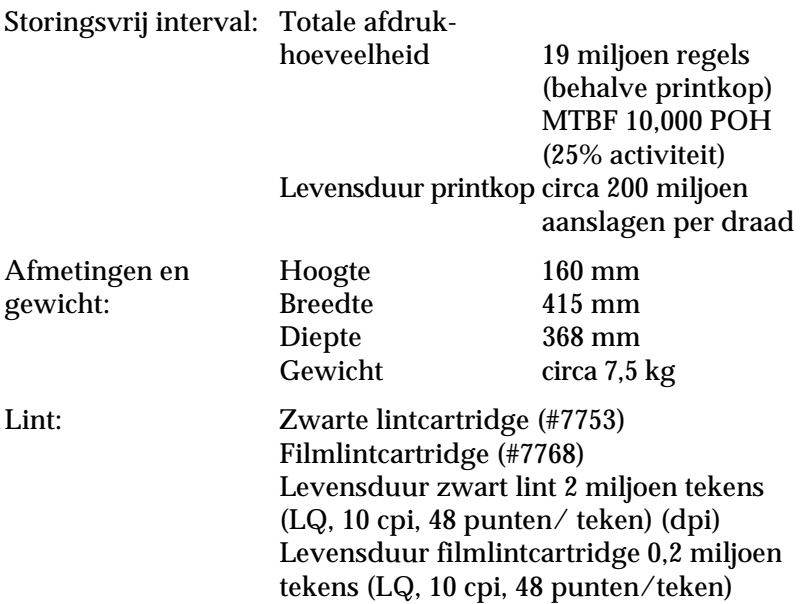

#### *Opmerking:*

*EPSON raadt aan gebruik te maken van originele EPSON-lintcartridges. Producten die niet door EPSON zijn vervaardigd, kunnen aan uw printer schade veroorzaken die niet onder de EPSON-garantie valt.*

# <span id="page-196-0"></span>**Elektrische specificaties**

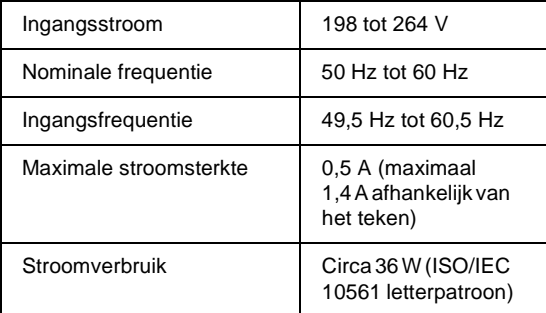

#### *Opmerking:*

*Het voltage van de printer staat aangegeven op het etiket op de achterzijde van de printer.*

# <span id="page-196-1"></span>**Omgevingsspecificaties**

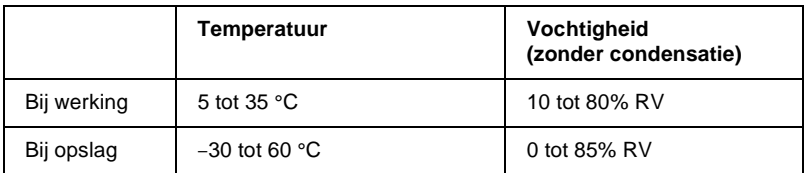

# <span id="page-196-2"></span>**Papier**

#### *Opmerking:*

❏ *Gebruik kringlooppapier en enveloppen uitsluitend bij een normale temperatuur en vochtigheidsgraad, bij de volgende limietwaarden:*

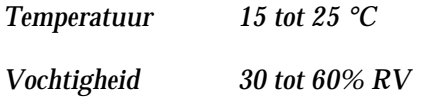

❏ *Laad geen beschadigd, gevouwen of gekreukeld papier.*

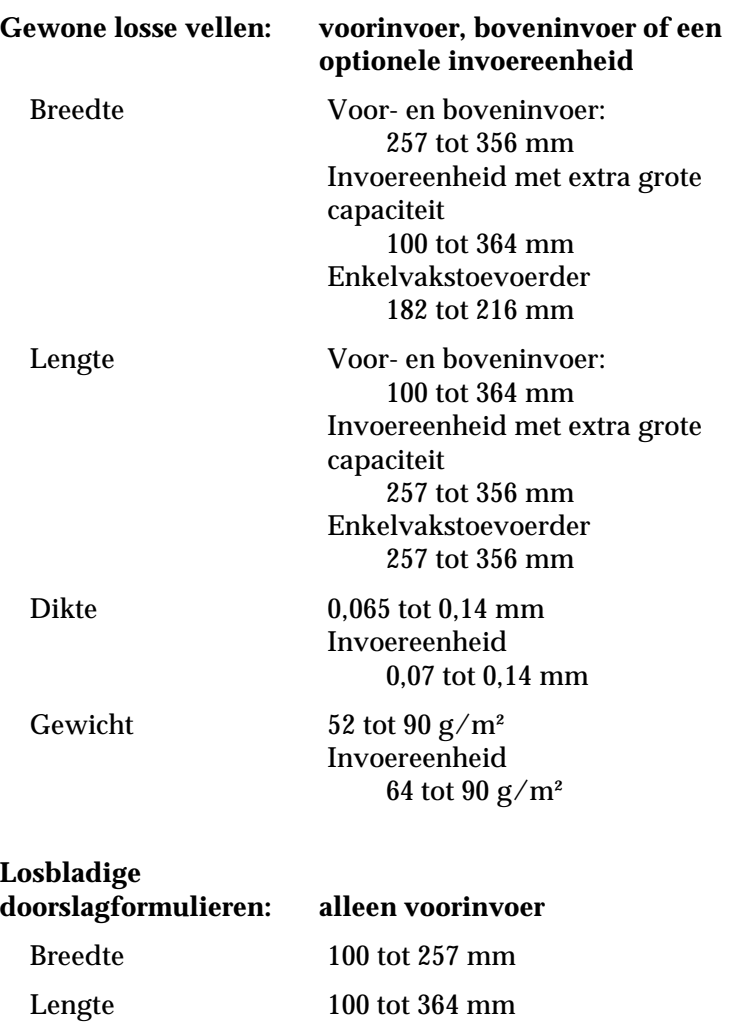

Kopieën 1 origineel + maximaal 4 kopieën

Inbinding Lijmrand aan bovenzijde van formulier

Dikte 0,12 tot 0,39 mm Gewicht  $40 \text{ tot } 58 \text{ g/m}^2$ 

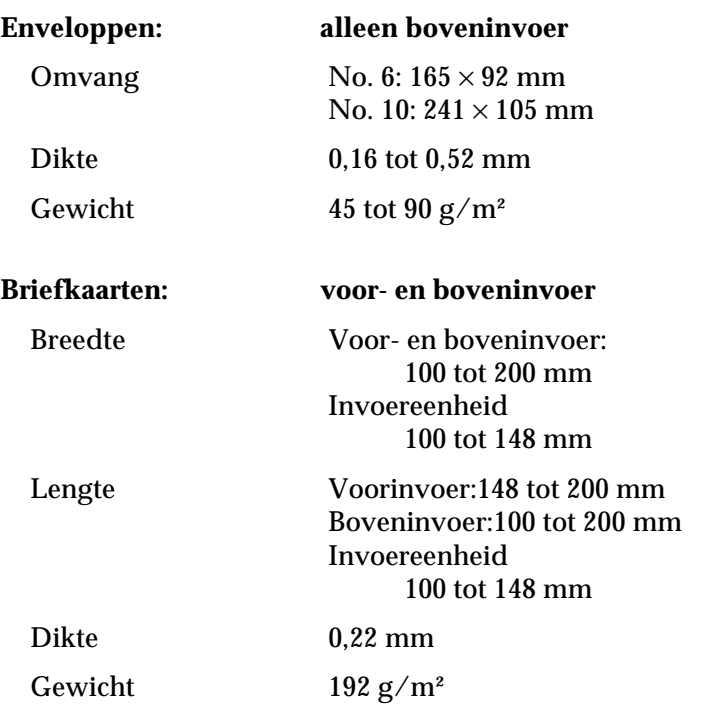

### **Kettingpapier**

#### **(gewoon en met doorslagen):voor-, achter- of onderinvoer**

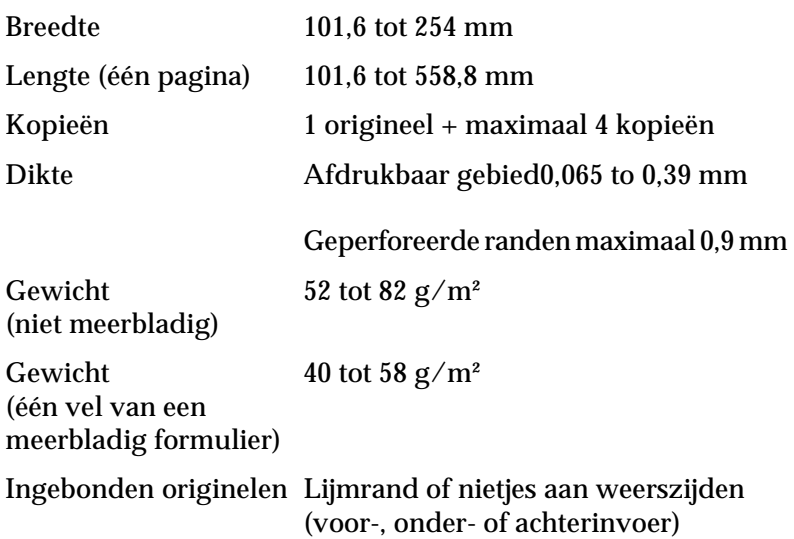

- ❏ De meerbladige formulieren moeten aan de linker- en rechterrand stevig aan elkaar zijn vastgemaakt met een krimpmachine. De krimping moet worden ingezet bij het origineel en dwars door alle kopieën gaan.
- ❏ De lengteverhouding tussen de perforatiegaatjes en het nietgeperforeerde deel moet tussen de 3:1 en de 5:1 liggen.
- ❏ De perforatie tussen de pagina's mag niet doorlopen tot aan de randen van het papier.
- ❏ De perforaties langs de boven- en onderrand van de pagina's mogen elkaar niet kruisen.
- ❏ Het geperforeerde deel mag, wanneer het helemaal is uitgezet, niet dikker zijn dan 1 mm.

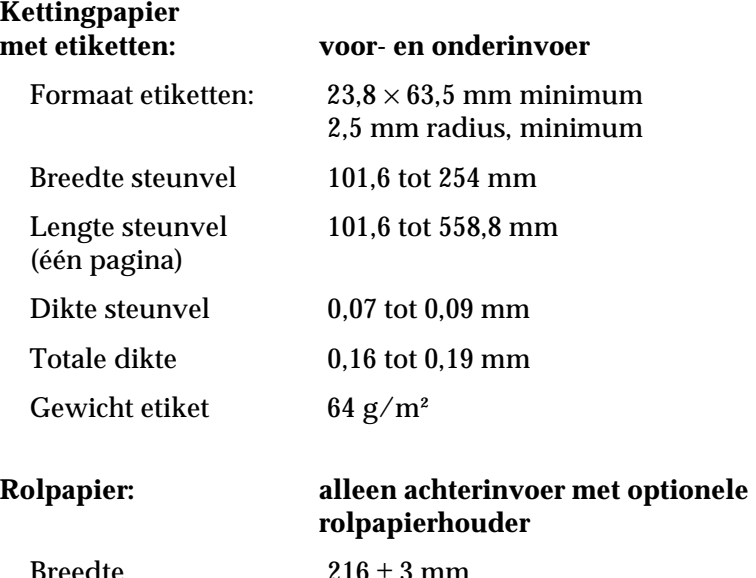

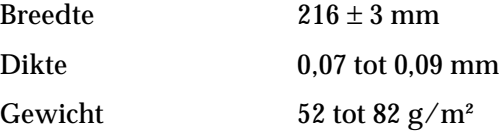

# <span id="page-200-0"></span>**Papieruitlijning**

#### **Voorinvoer**

De printer begint af te drukken vanaf het merkteken "0" op de schaalverdeling. Links van "0" bevindt zich het gebied waarop niet wordt afgedrukt.

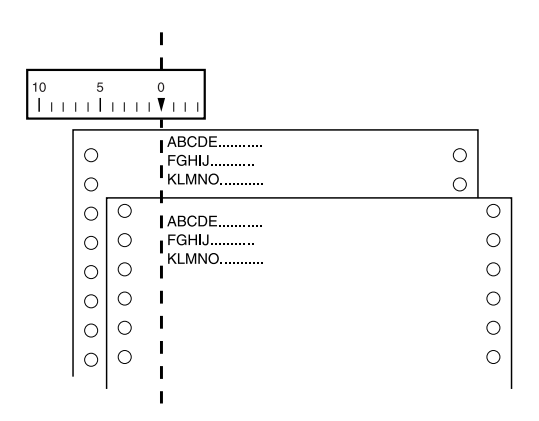

#### **Achterinvoer**

De printer begint af te drukken vanaf het merkteken "0" op de schaalverdeling. Links van "0" bevindt zich het gebied waarop niet wordt afgedrukt.

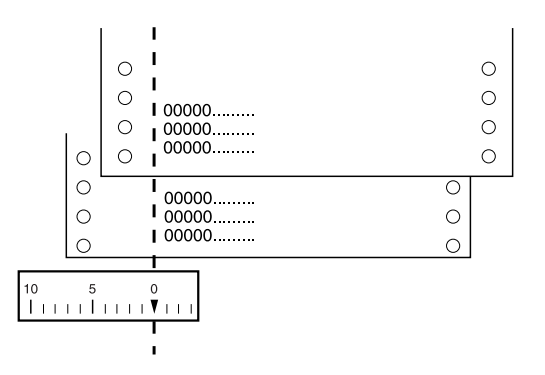

# <span id="page-201-0"></span>**Afdrukgebied**

Losse vellen, enveloppen, en briefkaarten:

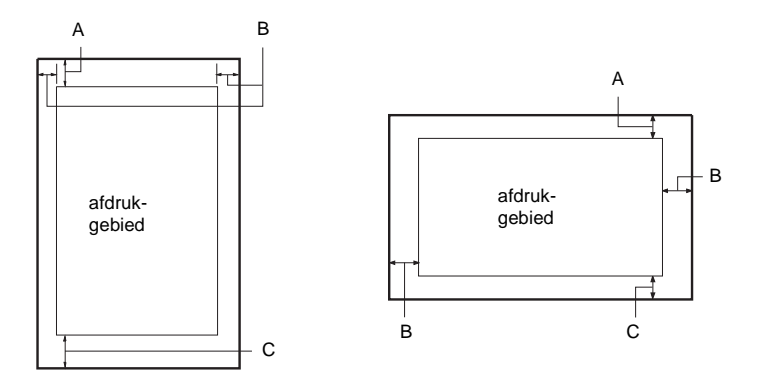

A De minimum bovenmarge is 4,2 mm.

- B De minimum linkermarge is 3 mm. De minimum rechtermarge is 3 mm. De maximale papierbreedte is 257 mm en de maximaal afdrukbare breedte is 203,2 mm. Voor losse vellen breder dan 209,2 mm vergroten de zijmarges evenredig met de breedte van het papier.
- C De minimum ondermarge is 4,2 mm.

Kettingpapier:

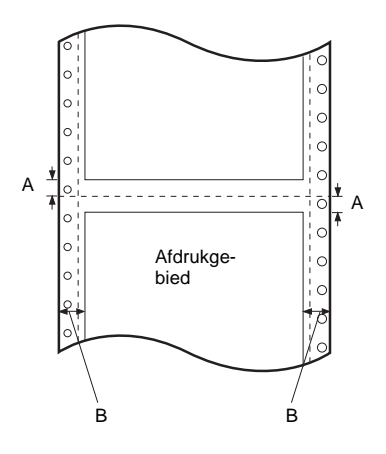

- A De minimum marges boven en onder de perforatie is 4,2 mm.
- B De minimum linker- en rechtermarge is 13 mm. De maximale papierbreedte is 254 mm en de maximaal afdrukbare breedte is 203,2 mm. Voor kettingpapier breder dan 229,2 mm vergroten de zijmarges evenredig met de breedte van het papier.

Rolpapier:

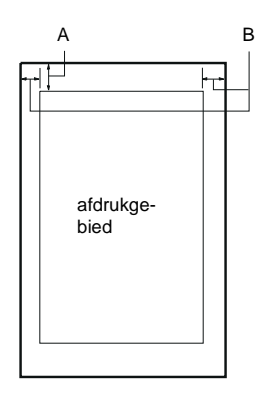

- A De minimum bovenmarge is 4,2 mm.
- B De minimum linkermarge is 3 mm. De minimum rechtermarge is 3 mm. De maximale afdrukbare breedte is 203,2 mm.

# <span id="page-203-0"></span>**Veiligheidsverklaringen**

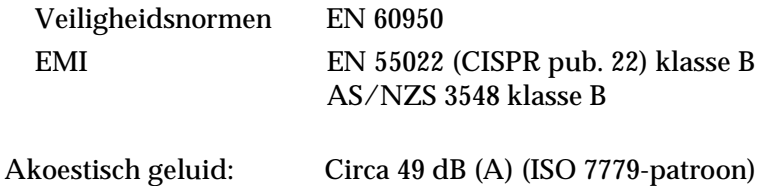

C

## <span id="page-204-0"></span>**CE-keurmerk**

Richtlijn voor laag voltage 73/23/EEC EN 60950 EMC Voorschrift 89/336/EEC EN 55022 Klasse B EN 61000-3-2 EN 61000-3-3 EN 50082-1 IEC 60801-2 IEC 60801-3 IEC 60801-4

# <span id="page-204-1"></span>**Lijst met commando's**

Uw printer biedt ondersteuning voor de volgende EPSON ESC/P2-besturingscodes en IBM 2390 Plus-emulatie besturingscodes.

## <span id="page-204-2"></span>**EPSON ESC/P2-besturingscodes**

Wanneer u een EPSON ESC/P2-printer selecteert in uw toepassing hebt u toegang tot geavanceerde lettertypen en afbeeldingen.

Algemene werking: ESC @, ESC U, ESC EM

Papiertoevoer: FF, LF, ESC 0, ESC 2, ESC 3, ESC +, CR

Paginaformaat: ESC (C, ESC C, ESC C 0, ESC Q, ESC l, ESC (c, ESC N, ESC O

Beweging printpositie: ESC  $\overline{S}$ , ESC  $\overline{S}$ , ESC (V, ESC (v, ESC D, HT, ESC B, VT, ESC J

Lettertypeselectie:

ESC k, ESC x, ESC y, ESC X, ESC P, ESC M, ESC g, ESC p, ESC 4, ESC 5, ESC E, ESC F, ESC !

Fontoptimalisering: ESC W, DC4, SO, DC2, SI, ESC w, ESC G, ESC H, ESC T, ESC S, ESC -, ESC (-, ESC q Spatiëring: ESC Space, ESC c, ESC (U Tekenbewerking: ESC t, ESC (t, ESC R, ESC %, ESC &, ESC :, ESC 6, ESC 7, ESC (^ Bit-afbeelding: ESC \* Streepjescode: ESC (B

#### **Streepjescodecommando's**

Uw printer beschikt over krachtige middelen om streepjescodes af te drukken en heeft de volgende ingebouwde streepjescodefonts: EAN-13, EAN-8, Interleaved 2 of 5, UPC-A, UPC-E, Code 39, Code 128, en POSTNET. Raadpleeg de streepjescodecommando's onderaan.

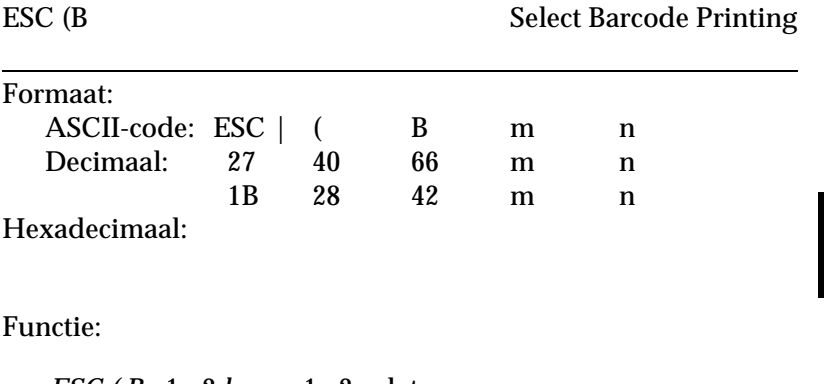

*ESC ( B n*1 *n*2 *k m s v*1 *v*2 *c* data  $n = (n1 + (256 \times n2))$ 

C

k: Streepjescode selecteren *k* = 0: EAN-13, 1: EAN-8, 2: Interleaved 2 of 5, 3: UPC-A, 4: UPC-E, 5: Code 39, 6: Code 128, 7: POSTNET

*m*: Modulebreedte (180 dpi) *m* = 2: 2 dots, 3: 3 dots, 4: 4 dots, 5: 5 dots

*s*: Waarde breedte-aanpassing -3 ≤ *s* ≤ 3 (stappen van 1/360 inch)

*v1*, *v2*: Streepjeslengte  $v1 + v2 \times 256$  (stappen van 1/180 inch)

#### *Opmerking:*

- ❏ *De waarden v1 en v2 zijn niet van toepassing als POSTNET is geselecteerd.*
- ❏ *De lengte van het lange streepje van POSTNET is steeds 3,175 mm; de lengte van het korte streepje is steeds 1,270 mm.*
- *c*: Controlevlag

Bit 0 = Controlecijfer

0: De printer voegt geen controlecijfer toe.

- 1: De printer voegt een controlecijfer toe.
- Bit 1 = Door mensen leesbaar teken (HRC)
	- 0: De printer voegt de HRC toe.
	- 1: De printer voegt de HRC niet toe.

Bit 2 = Plaats van het vlagteken (alleen voor EAN-13 en UPC-A)

 0: Midden 1: Onder

Bits 3−7 = Niet van toepassing

#### **Streepjescodedata**

De data zit vervat in de verschillende typen barcodes. Het datanummer van elke type barcode is onveranderlijk. De barcode wordt alleen afgedrukt als de volgende geldige tekens worden ingesteld.

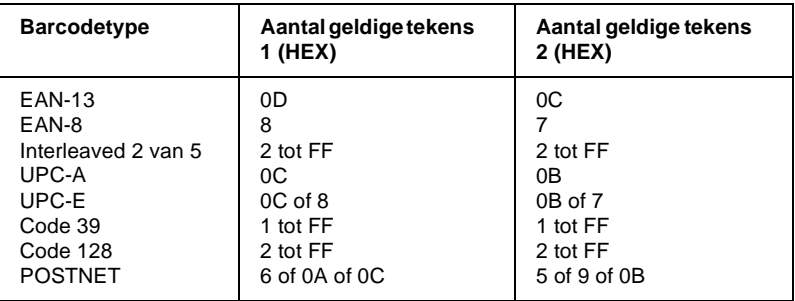

Aantal geldige tekens 1: Controlevlag c b0=0

Aantal geldige tekens 2: Controlevlag c b0=1

De onderstaande tabel bevat de geldige data voor elk type streepjescode. Als de datareeks ongeldige data bevat, wordt de barcode niet afgedrukt.

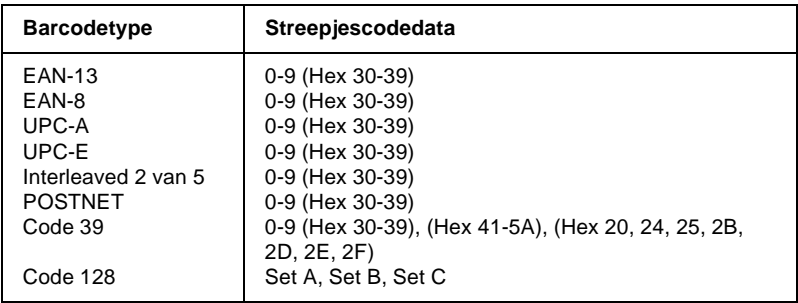

De volgende regels zijn van toepassing op het afdrukken van streepjescodes:

❏ Streepjescodes worden steeds unidirectioneel afgedrukt. Bij vermenging met raster-bitafbeeldingdata wordt de streepjescode noch de raster-bitafbeeldingdata afgedrukt.

C

- ❏ Als een deel van de streepjescode voorbij de rechtermarge valt, wordt de streepjescode niet afgedrukt.
- ❏ Als streepjescodedata en tekstgegevens samen in een datastring voorkomen, worden de streepjescodes en de tekstelementen op dezelfde plaats afgedrukt.
- ❏ De start- en stoptekens (\*) van Code 39 worden toegevoegd aan de tekens die door mensen waarneembaar zijn.
- ❏ De initiële data van Code 128 (Set A, B, or C) worden beschouwd als de eerste data van 128 en moeten hexadecimaal zijn (respectievelijk 41, 42, en 43).
- ❏ Als Code 128 Set C en Interleaved 2 of 5 zijn geselecteerd, moet de streepjescodedata een datastring met even cijfers zijn. Als echter een string met oneven cijfers wordt doorgestuurd, wordt 0 automatisch toegevoegd zodat het een string met even cijfers wordt.
- ❏ De beginplaats van de afdruk van de streepjescode (behalve POSTNET) is steeds 40/360 inch boven de onderlijn.

# <span id="page-208-0"></span>**IBM 2390 Plus-emulatie besturingscodes**

Deze printer emuleert de IBM Proprinter aan de hand van de onderstaande commando's. Meer details vindt u in de gebruikershandleiding van de IBM 2390 Plus.

Algemene werking:

NUL, DC3, ESC j, BEL, CAN, DC1, ESC Q, ESC [ K, ESC U, ESC [ F

Papiertoevoer:

FF, LF, ESC 5, ESC A, ESC A (AGM\*), ESC 0, ESC 1, ESC 2, ESC 3, ESC 3 (AGM\*), CR, ESC ]

Paginaformaat:

ESC C, ESC C0, ESC X, ESC N, ESC O, ESC 4

Beweging printpositie: ESC d, ESC R, ESC D, HT, ESC B, VT, ESC J, ESC J (AGM\*) Lettertypeselectie: DC2, ESC P, ESC :, ESC E, ESC F, ESC I, ESC [d, ESC [I Fontoptimalisering: DC4, SO, ESC SO, ESC W, ESC  $[@, S]$ , ESC SI, ESC G, ESC H, ESC T, ESC S, ESC -, ESC , ESC [-Spatiëring: BS, SP, ESC [¥ Tekenbewerking: ESC 6, ESC 7, ESC  $\vert$  T, ESC  $\land$ , ESC ¥ Bit-afbeelding: ESC K, ESC L, ESC Y, ESC Z, ESC  $[g, ESC^* (AGM^*)]$ \* Alternate Graphic Mode Barcode: ESC [f, ESC [p Downloaden: Er is geen dowloadcommando.

# <span id="page-209-0"></span>**Tekentabellen**

Via de standaardinstellingenmodus of de softwarecommando's kunt u de hieronder getoonde tekentabellen selecteren.

#### *Opmerking:*

- ❏ *De meeste tekentabellen zijn dezelfde als tabel PC 437 voor hex codes 00 t/m 7F; voor deze tabellen worden uitsluitend de tekens voor hex codes 80 t/m FF getoond.*
- ❏ *De tabellen met een sterretje (\*) achter de tabelnaam zijn alleen in bepaalde landen beschikbaar.*

### **PC 437 (US Standard Europe)**

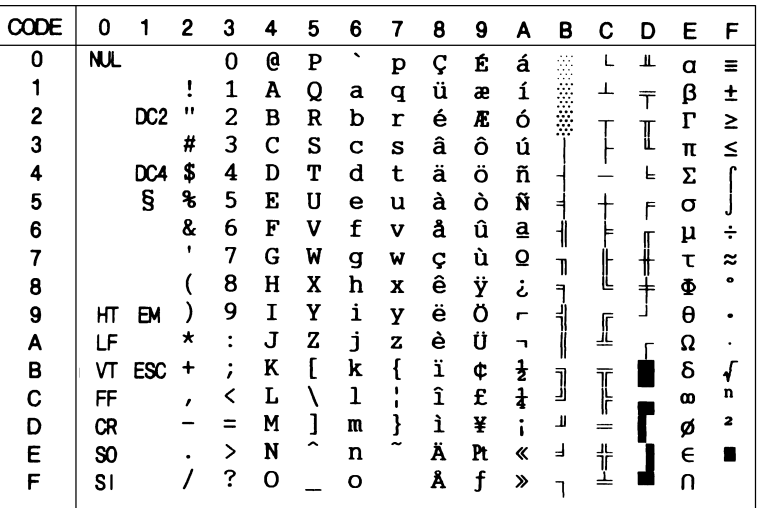

**PC 850 (Multilingual) PC 860 (Portuguese)**

E.  $\mathsf F$ 

 $\alpha$  $\equiv$ 

 $\begin{array}{c}\nT \\
T \\
T \\
S\n\end{array}$ 

 $\, \sigma$  $F$ 

 $\begin{array}{l} \mu\\ \tau\\ \Phi\\ \theta\\ \Omega \end{array}$ 

> $\overset{\cdot}{\bm{x}}$ ø<br>E  $\mathbf{z}$

 $\pm$ 

 $\overline{\int}$ 

 $\ddot{+}$ 

 $\tilde{z}$  $\ddot{\phantom{a}}$ 

 $\bar{z}$ 

п  $\overline{\mathsf{n}}$ 

 $\tau$   $\beta$ 

 $\overline{L}$  $\blacksquare$ 

 $\perp$ 

 $\frac{1}{1}$ 

 $\mathbb{I}$ 

 $\overline{1}$  $\delta$  $\underset{n}{\sqrt{} }$ 

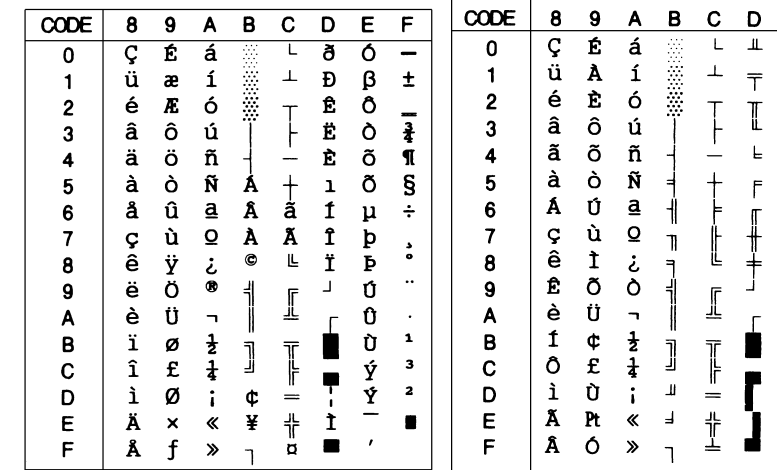

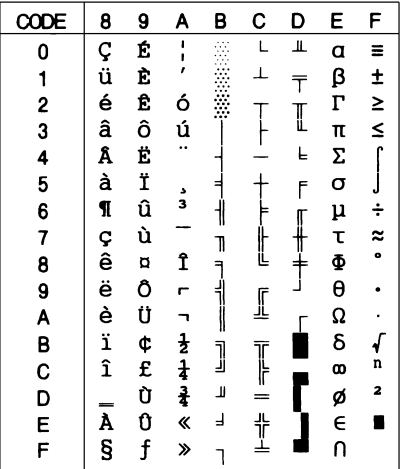

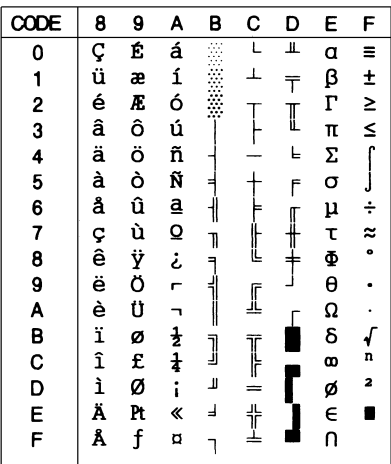

**PC 861 (Icelandic) BRASCII**

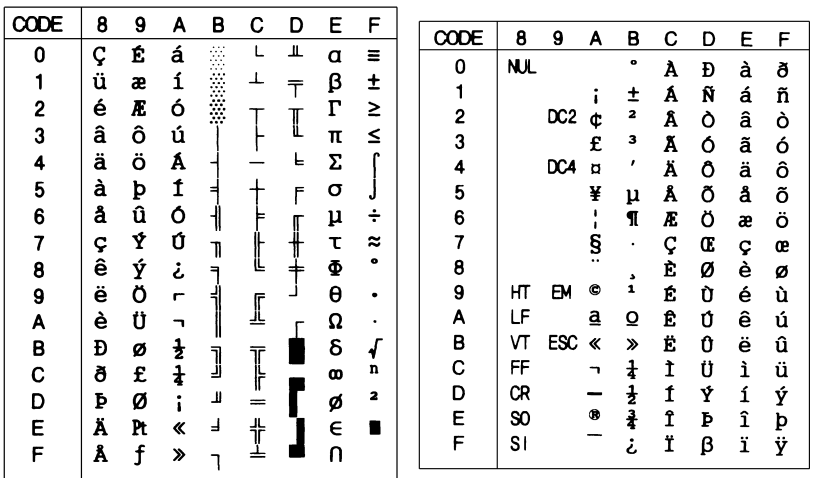

### **Abicomp ISO Latin 1**

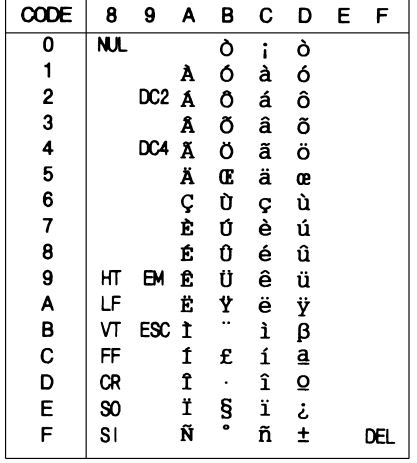

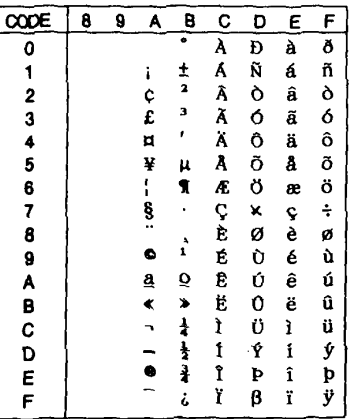

# **Roman 8**

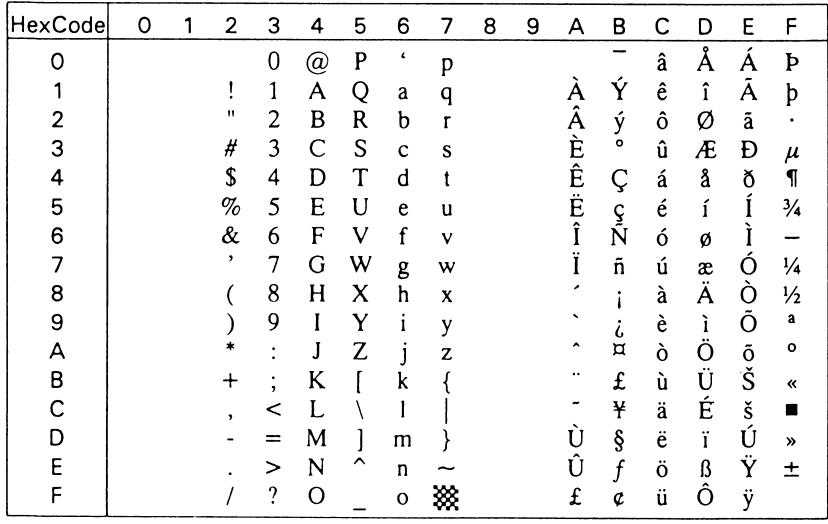

**PC 858**

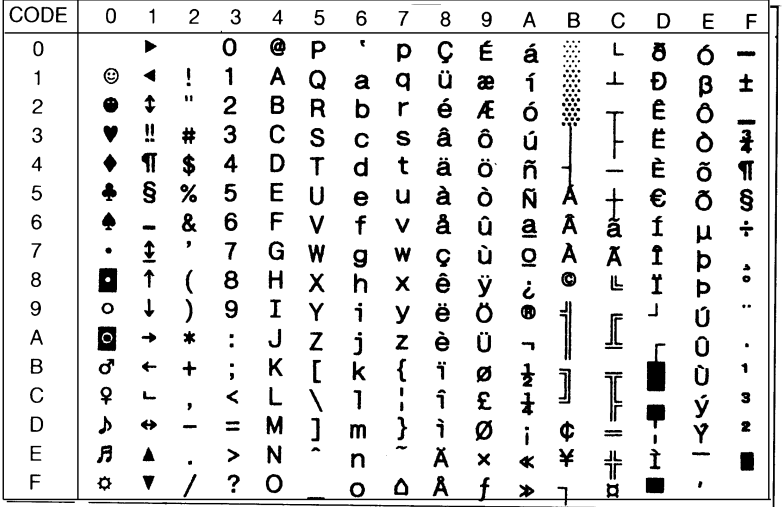

**ISO 8859-15 PC 437 Greek\***

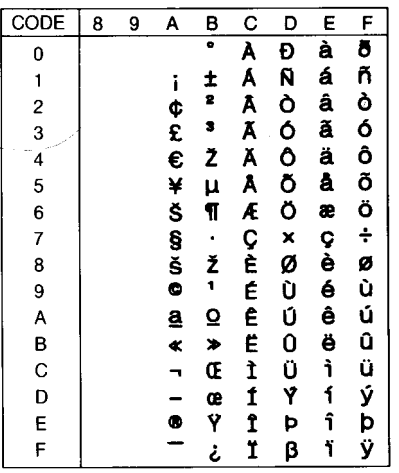

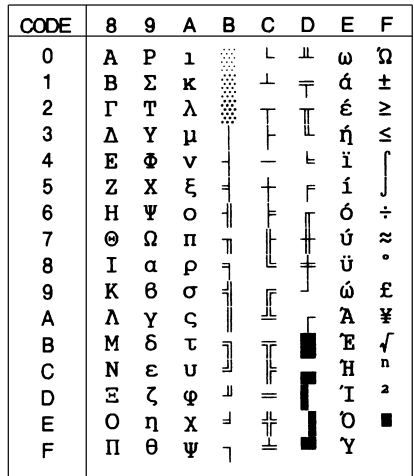

 $\overline{C}$ 

### **PC 853 (Turkish)\* PC 855 (Cyrillic)\***

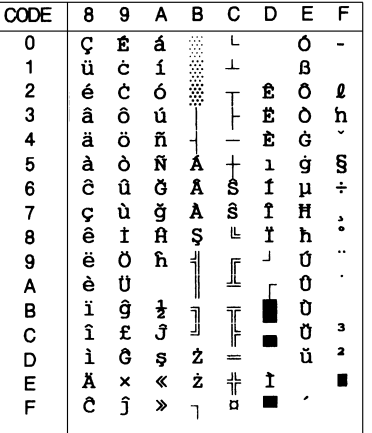

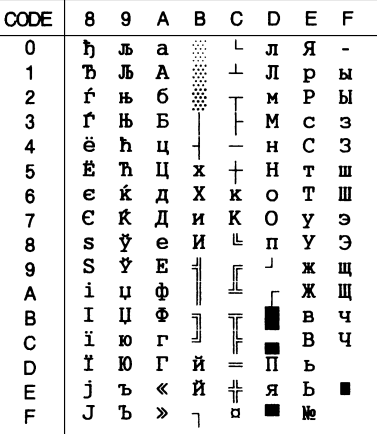

**PC 852 (Eastern Europe)\* PC 857 (Turkish)\***

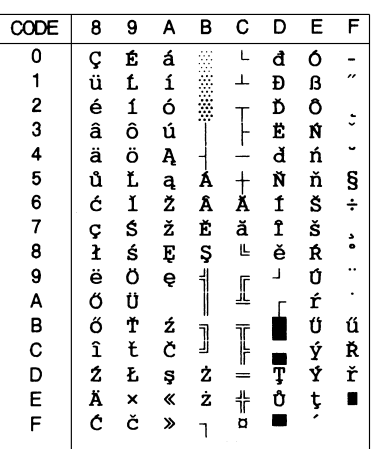

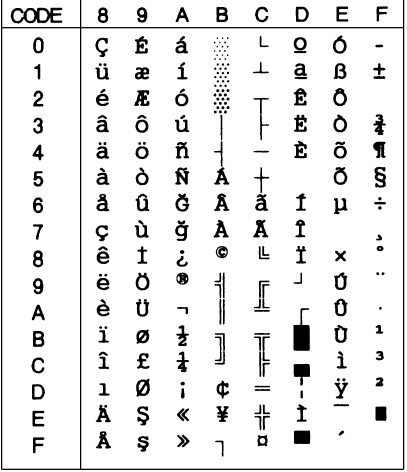

#### **PC 866 (Russian)\* PC864 (Arabic)**

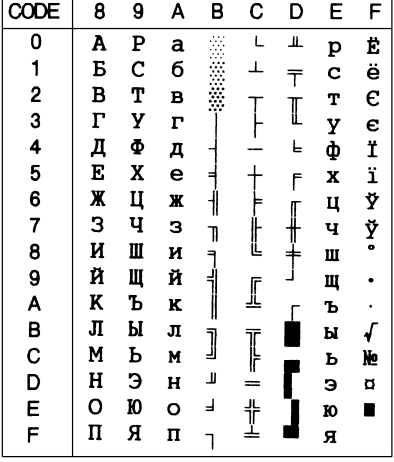

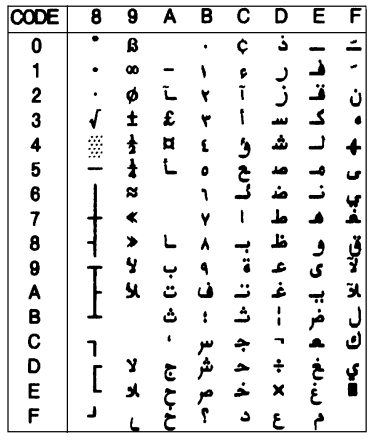

**PC 869 (Greek)\* MAZOWIA (Poland)\***

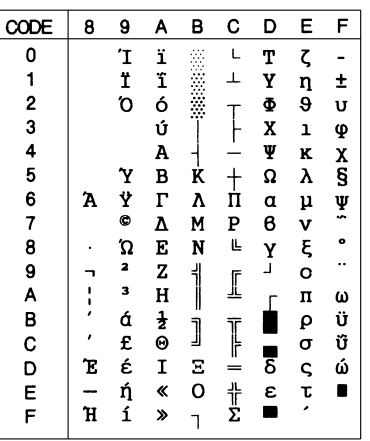

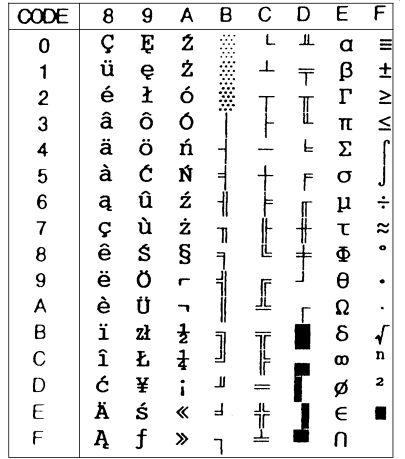
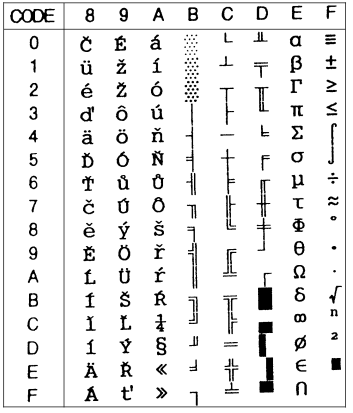

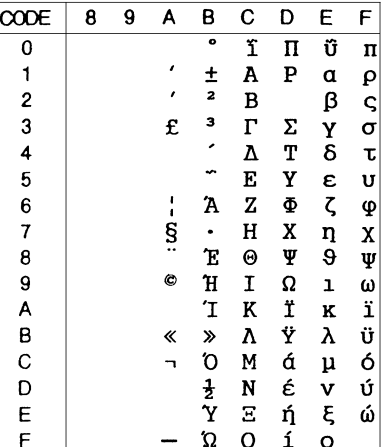

**ISO Latin 1T (Turkish)\* Bulgaria (Bulgarian)\***

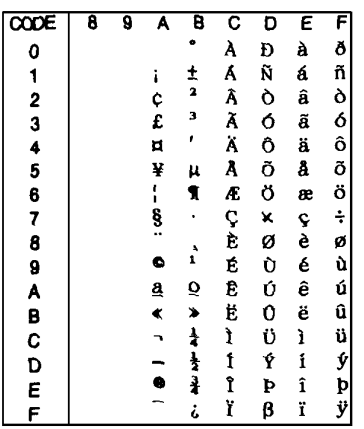

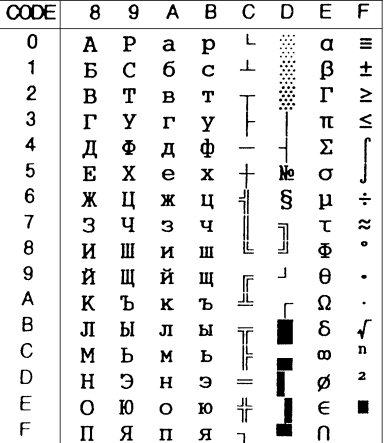

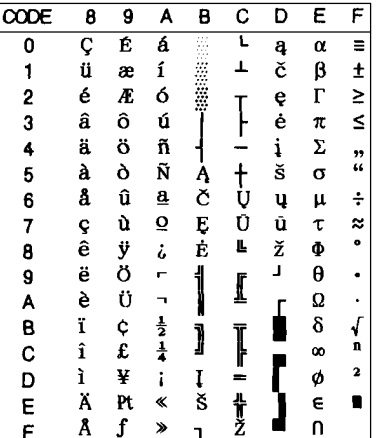

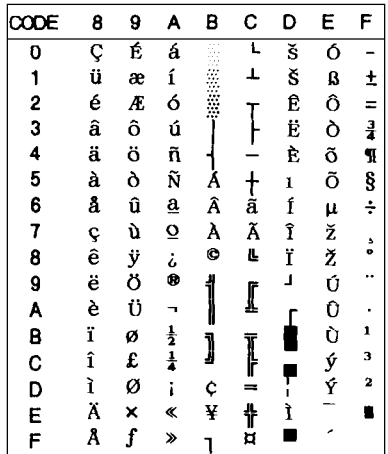

**PC 771 (Lithuanian)**

| CODE | O |        | $\overline{c}$ | 3 | 4 | 5 | 6 | 7 | 8 | 9 | А        | B  | C | D                    | E | F |
|------|---|--------|----------------|---|---|---|---|---|---|---|----------|----|---|----------------------|---|---|
| 0    |   |        |                | O | ◉ | P | ŧ | р | A | P | a        | 3  |   | ╨                    | p | E |
| 1    | o |        |                | 1 | А | Q | а | q | Б | C | б        | ž  |   |                      | с | ę |
| 2    | θ | Ť      | 11             | 2 | в | R | b | r | в | т | в        | ž  |   |                      | т | Ė |
| 3    |   | 11<br> | #              | 3 | с | S | c | s | г | У | $\Gamma$ |    |   |                      | y | ė |
| 4    |   | ¶      | \$             | 4 | D | т | d | t | Д | Φ | д        |    |   | ᆸ                    | ф |   |
| 5    |   | ş      | %              | 5 | E | U | e | u | E | X | e        |    |   | F                    | X |   |
| 6    |   |        | &              | 6 | F | v | f | v | Ж | Ц | ж        |    |   |                      | ц | š |
|      |   | t      | ,              | 7 | G | W | g | w | з | ч | з        | 7  |   |                      | ч | š |
| 8    |   |        |                | 8 | Н | X | h | x | И | Ш | и        | ٩  |   | =                    | Ш | U |
| 9    | ٥ |        |                | 9 | I | Y | 1 | y | Й | Ш | й        | 4  |   |                      | Щ | ų |
| Α    | o | →      | ×              | ٠ | J | Z | j | z | K | Ъ | K        |    | ᆚ |                      | Ъ | Ū |
| В    | ď | ←      |                | ٠ | K |   | k |   | Л | Ы | л        | ٦  |   |                      | ы | ū |
| С    | ₽ |        |                | < |   |   |   |   | М | Ь | M        |    | Ţ | Ą                    | ь | ž |
| D    | ъ | ↔      |                |   | м |   | m | ł | н | э | н        | ц  | = | ą                    | э | ž |
| E    | л |        |                | > | N | ́ | n |   | Ω | ю | $\Omega$ | اء | ╬ | č                    | ю | ■ |
| F    | 枚 |        |                | ? | Ω |   | ი | Δ | п | Я | п        |    |   | $\check{\mathbf{c}}$ | я |   |
|      |   |        |                |   |   |   |   |   |   |   |          |    |   |                      |   |   |

### **ISO 8859-2\***

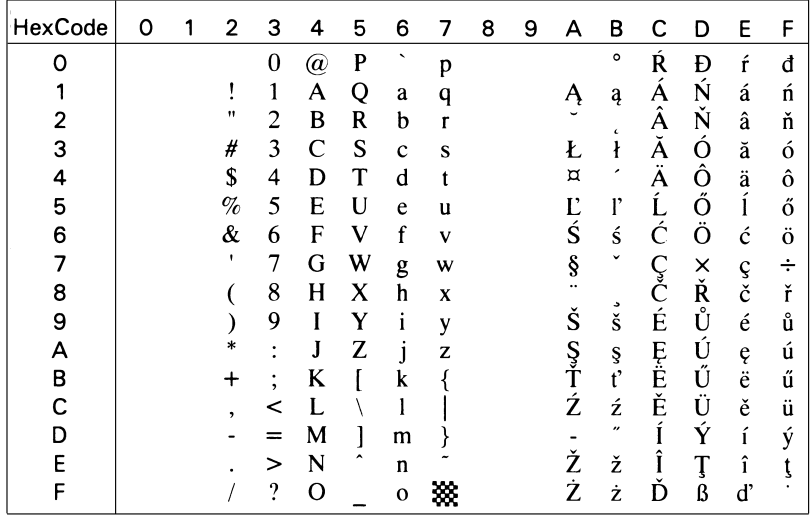

**PC 866 LAT. (Latvian)\* PC 866 UKR (Ukranian)\***

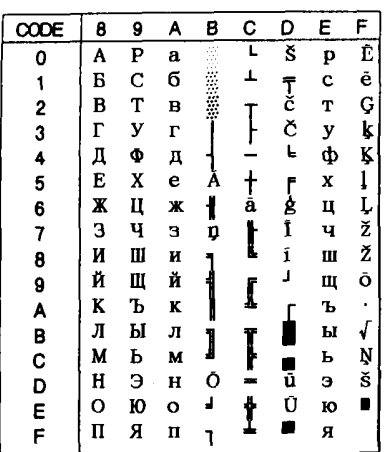

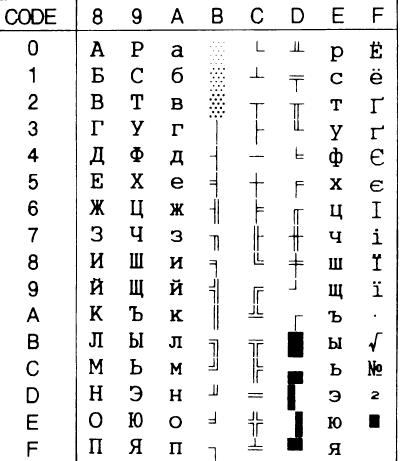

# **PC APTEC (Arabic)\* PC 708 (Arabic)\***

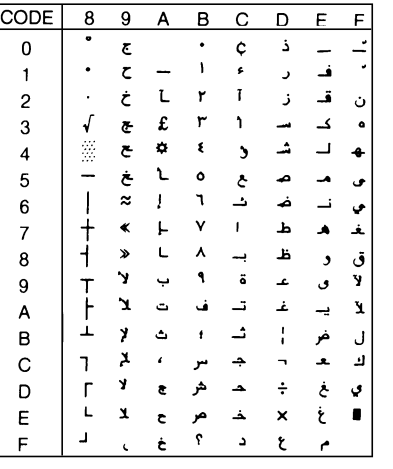

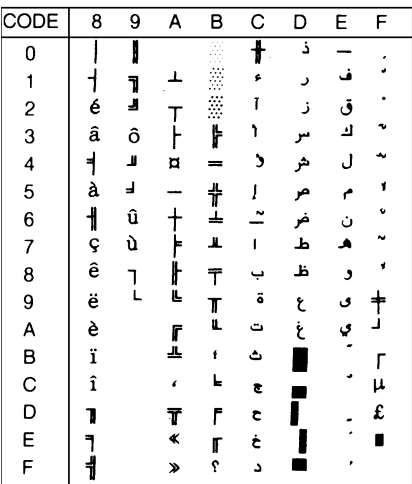

**PC 720 (Arabic)\* PC AR 864 (Arabic)\***

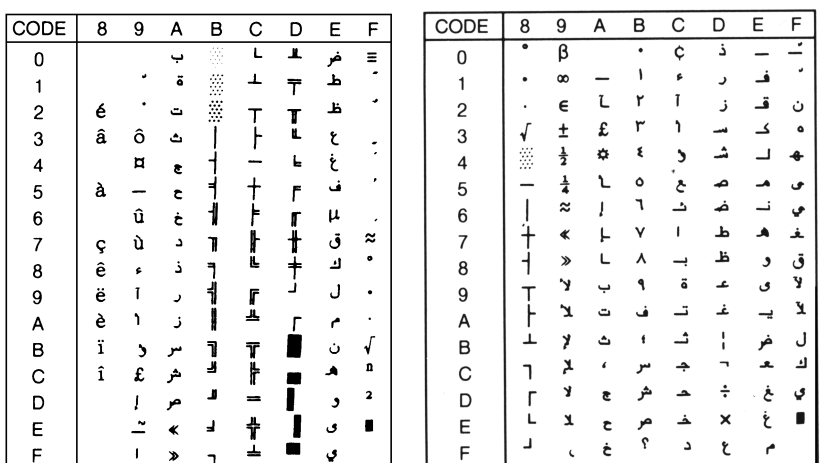

C

# **Tabel cursieve tekens**

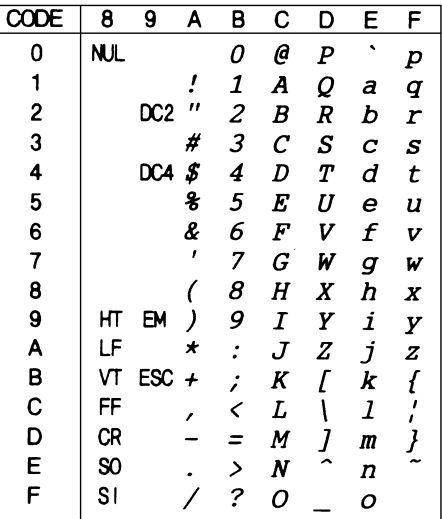

Voor hexcode 15

zijn er geen tekens beschikbaar in de tabel met cursieve tekens.

# **Internationale tekensets voor de cursieve tekentabel**

U kunt een van de volgende acht internationale tekensets kiezen voor de tabel met cursieve tekens via de standaardinstellingenmodus of het commando ESC R. Wanneer u bijvoorbeeld "Italic France" kiest, worden de tekens in de rij "France" in de tabel hieronder gebruikt in de tabel met cursieve tekens.

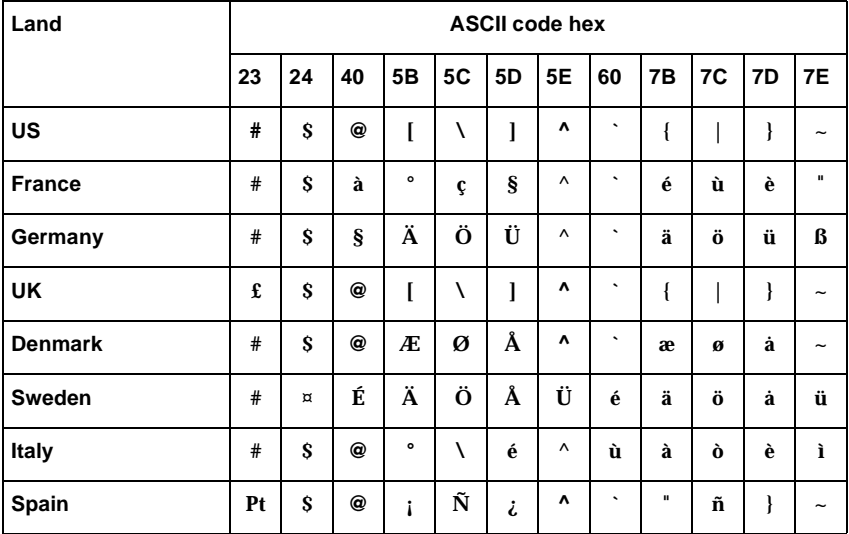

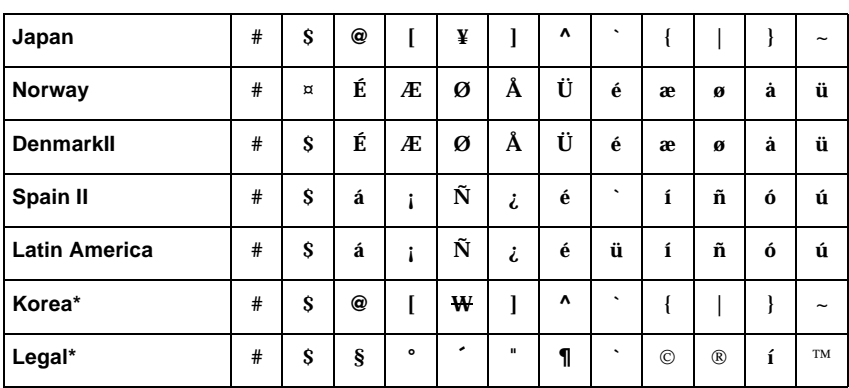

## <span id="page-222-0"></span>Via het commando ESC R kunt u een van de volgende zeven bijkomende sets selecteren.

# **Informatie over onze klantendienst**

# **Contact opnemen met de klantendienst**

Als de printer niet goed functioneert en het u niet lukt het probleem te verhelpen met de probleemoplossingsinformatie in hoofdstuk 7, kunt u contact opnemen met de EPSON-klantendienst. U vindt het telefoonnummer en verdere belangrijke informatie voor uw land in de Service and Support-brochure die met uw printer wordt meegeleverd.

We kunnen u sneller helpen als u ons de volgende informatie doorgeeft:

- ❏ Het model van de printer
- ❏ Het serienummer van de printer (U vindt dit nummer aan de achterzijde van de printer.)
- ❏ Het merk en model van uw computer
- ❏ Het versienummer van de software (Klik in de printerdriver op **About**.)
- ❏ De Windows-versie die u gebruikt (bv. 95, 98, NT 4.0, of 3.1)
- ❏ De toepassingen die u meestal gebruikt en hun versienummer.

D

# **Verklarende woordenlijst**

#### **afdrukgebied**

Het gebied van een pagina waarop de printer kan afdrukken. De marges maken dat het afdrukgebied kleiner is dan de eigenlijke grootte van de pagina.

#### **afdrukrol**

De zwarte rol die het papier ondersteunt tijdens het afdrukproces.

#### **afscheurpositie**

De positie van het kettingpapier aan het eind van de afdruktaak als de automatische afscheurfunctie aanstaat, of als u op de Tear Off/Bin-knop drukt. Met de functie voor precisieverplaatsing kunt u de afscheurpositie bijstellen zodat de perforatie van het papier pal boven de afscheurrand zit. Zie voor papierposities ook pagina 5 van deze lijst.

#### **ASCII**

American Standard Code for Information Interchange. Een gestandaardiseerde wijze voor het toekennen van numerieke codes aan letters en symbolen.

#### **auto line feed (automatische regeldoorvoer)**

Als u deze optie inschakelt in de standaardinstellingenmodus of het hulpprogramma EPSON Remote!, voegt de printer automatisch een regeldoorvoerinstructie (LF) toe aan elke regelterugloopinstructie (CR).

#### **besturingscodes**

Een speciale code waarmee een functie van de printer wordt aangestuurd (bv. een regelterugloop of een regeldoorvoer).

#### **bidirectioneel afdrukken**

Afdrukroutine waarbij de printkop in beide richtingen afdrukt (bidirectioneel), van links naar rechts en van rechts naar links. Hierdoor neemt de afdruksnelheid toe, maar kan er wel een kwaliteitsverlies optreden in de verticale uitlijning. De printer drukt standaard bidirectioneel af. Zie ook unidirectioneel afdrukken.

#### **buffer**

Deel van het systeem waar elektronische gegevens worden opgeslagen alvorens ze worden afgedrukt.

#### **characters per inch (cpi)**

Het aantal tekens dat in één inch (2,54 cm) past. Hoeveel dit er zijn, wordt bepaald door de grootte van de tekens. Zie ook tekenbreedte.

#### **cpi**

Zie characters per inch.

**data-dump** Zie hex-dump.

#### **dithering (rasteren)**

Een halftoningsmethode waarbij punten in een vast patroon worden afgedrukt om de indruk van een schaduw te creëren. Dithering (rasteren) is het meest geschikt voor het afdrukken van afbeeldingen met grote kleuroppervlakken, zoals diagrammen en grafische elementen. Zie ook halftoning.

#### **dot matrix**

Een afdrukmethode waarbij elke letter of elk symbool wordt gevormd door een patroon (matrix) van puntjes (dots).

#### **draft**

De afdrukmodus van de printer wanneer u Draft (conceptkwaliteit) selecteert als lettertype. Omdat het Draft-lettertype minder punten print per teken kunt u hiermee de afdruksnelheid verhogen. Zie ook letter quality.

#### **driver (stuurprogramma)**

Zie printerdriver.

#### **ESC/P**

Afkorting van EPSON Standard Code for Printers, een opdrachtensysteem voor het aansturen van printers. Dit systeem wordt standaard op alle EPSON-printers gebruikt en wordt ondersteund door vrijwel alle op pc's draaiende toepassingen.

#### **ESC/P2**

De verbeterde versie van de ESC/P-printerbesturingstaal.

#### **fabrieksinstellingen**

De configuratie-instellingen van een computer of een printer die in de fabriek worden vastgelegd. Wanneer het apparaat bij initialisatie terugkeert naar deze instellingen worden deze standaardinstellingen genoemd. Zie ook standaardinstelling.

#### **font of lettertype**

De stijl waarin tekens worden afgedrukt en die een bepaalde naam meekrijgt (bv. Roman of Sans Serif).

#### **form feed of paginadoorvoer (FF)**

Een knop op het bedieningspaneel en een besturingscode die het papier doorvoert naar de volgende top-of-form-positie (bovenzijde formulier).

#### **halftoning**

Een methode waarbij aan de hand van puntpatronen een afbeelding wordt samengesteld. Met halftoning kunnen meerdere gradaties van grijs worden gecreëerd met uitsluitend zwarte punten of een zo goed als oneindig kleurengamma met slechts een aantal kleurenpunten. Zie ook dithering.

#### **hex-dump**

Een manier om de oorzaak te achterhalen van de communicatiestoornissen tussen de printer en de computer. Wanneer de hex-dump modus wordt ingeschakeld, print de printer elke code in hexadecimaal formaat en elk teken in ASCII-formaat. Ook wel data dump genoemd.

#### **initialiseren**

De printer terugzetten naar de oorspronkelijke instellingen (vaste reeks waarden).

#### **interface**

De verbinding (via een kabel) tussen de computer en de printer waarmee afdrukgegevens naar de printer worden gestuurd.

#### **invoereenheid**

Een optioneel, afneembaar printeronderdeel dat automatisch losse vellen in de printer voert.

#### **kettingpapier**

Een papiersoort met afscheurstroken aan weerskanten, perforaties tussen de verschillende vellen en die als een opgevouwen stapel wordt geleverd. Vergelijkbaar met lijstpapier.

#### **letter quality (LQ)**

Afdrukken met letter-quality-lettertypen resulteert in een grotere leesbaarheid en een tragere afdruksnelheid. Zie ook draft.

#### **liggend**

Een afdrukoptie waarbij op de lange zijde van het papier wordt afgedrukt. Bij deze afdrukstand kan er meer worden afgedrukt in de breedte dan in de lengte. Deze optie is geschikt voor het afdrukken van werkbladen. Zie ook staand.

#### **lijstpapier**

Zie kettingpapier.

#### **papierposities**

Voor het afdrukken van kettingpapier zijn er drie mogelijke papierposities: de stand-by positie, de afscheurpositie, en de top-of-form-positie. Bij het afdrukken van losse vellen is alleen de top-of-form-positie van toepassing. Zie ook standby positie, afscheurpositie, en top-of-form-positie. Meer details over deze posities vindt u bij ["Papierposities" op pagina 5](#page-228-0) van deze lijst.

#### **precisieverplaatsing**

Een functie van de printer waarmee u de afscheurpositie en de top-of-formpositie (bovenzijde formulier) heel precies kunt vastleggen.

#### **printerdriver**

Een softwareprogramma dat commando's verzendt die de voorzieningen van de printer sturen.

#### **regeldoorvoer (LF)**

Een knop op het bedieningspaneel en een besturingscode die het papier één regel opschuift.

#### **resetten**

Terugkeren naar de standaardinstellingen van een printer.

#### **resolutie**

Geeft aan hoe gedetailleerd tekens en afbeeldingen worden afgedrukt. De resolutie wordt gemeten aan de hand van het aantal punten of dots per inch (dpi).

#### **staand**

Een afdrukoptie waarbij over de korte zijde van de media wordt afgedrukt (in tegenstelling tot bij "liggend", waarbij over de lange zijde wordt afgedrukt). Het is de standaard afdrukstand voor brieven en documenten. Zie ook liggend.

#### **standaardinsteling**

Een waarde of instelling die in werking treedt wanneer een apparaat (bv. een printer) wordt aangezet, gereset of geïnitialiseerd. Zie ook fabrieksinstellingen.

#### **stand-by positie**

De positie van kettingpapier dat is vastgemaakt aan de tractor, maar niet in de printer is geladen. Zie ook pagina 5 van de Verklarende woordenlijst.

#### **Tear Off/Bin-knop**

Een knop op het bedieningspaneel die de perforatierand van het kettingpapier naar de afscheurpositie voert. Wanneer u tweemaal op de knop drukt, wordt het papier teruggevoerd naar de top-of-form-positie. Als de dubbelvakstoevoerder werd geïnstalleerd, selecteert u hiermee het vak waarnaar de printer moet uitvoeren.

#### **tekenbreedte**

De grootte van het lettertype aangeduid in characters per inch (cpi). De standaardgrootte is 10 cpi. Zie ook characters per inch.

#### **tekentabel**

Een verzameling letters, cijfers en symbolen die in een bepaalde taal wordt gebruikt.

#### **top-of-form-positie (bovenzijde formulier)**

De positie van het papier die de printer herkent als de eerste bedrukbare regel. Dit is de standaard bovenmarge van het papier. Met de functie voor precisieverplaatsing kunt u de top-of-form-positie (bovenzijde formulier) bijstellen. Zie voor top-of-form-posities ook pagina 6 van deze lijst.

#### **unidirectioneel afdrukken**

Afdrukroutine waarbij de printkop in één richting afdrukt. Unidirectioneel afdrukken is vooral geschikt voor afbeeldingen, omdat de verticale uitlijning zeer nauwkeurig is. Unidirectioneel afdrukken kunt u instellen in de standaardinstellingenmodus of het hulpprogramma EPSON Remote! Zie ook bidirectioneel afdrukken.

#### **zelftest**

Een test om de werking van de printer te controleren. Als u de zelftest uitvoert, drukt de printer een intern opgeslagen patroon af.

# <span id="page-228-0"></span>**Papierposities**

### **Stand-by positie**

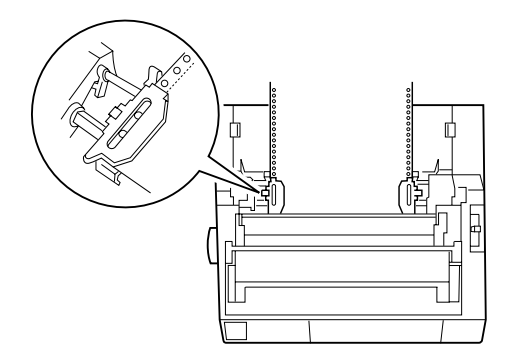

In deze positie is het papier bevestigd aan de printer, maar bevindt het zich niet in de printer.

**Afscheurpositie**

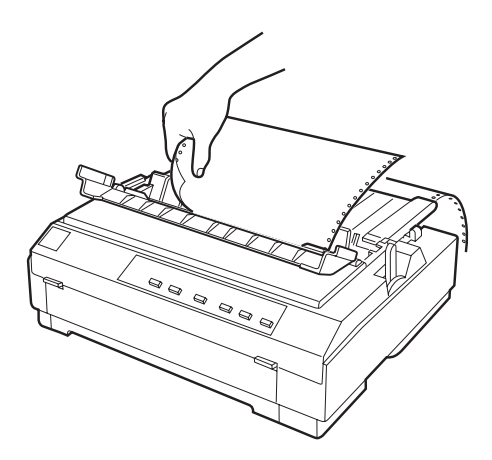

In deze positie kunt u het afgedrukte document afscheuren aan de scheurrand.

# **Top-of-form-positie (bovenzijde formulier)**

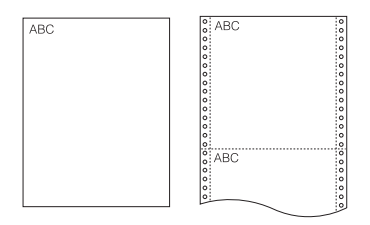

In de bovenstaande illustratie zijn de letters ABC afgedrukt in de top-of-form-positie.

# **Index**

# **A**

[Advanced \(menu\), 4-20](#page-111-0) [Advanced document properties, 4-29](#page-120-0) Afdrukken op [problemen, 7-8](#page-143-0) afdrukken op [kettingpapier, 2-1 tot](#page-42-0) [2-37](#page-78-0) [losse vellen:, 3-1 tot](#page-79-0) [3-13](#page-91-0) afscheur [-functie, 2](#page-9-0) [positie, 2-35 tot](#page-76-0) [2-37](#page-78-1) [problemen, 7-10](#page-146-0) [rand, 2-34 tot](#page-75-0) [2-37](#page-78-0) afwisselend [afdrukken op kettingpapier en losse](#page-71-0)  [vellen, 2-30 tot](#page-71-0) [2-31](#page-72-0)

### **B**

[Bedieningspaneel, 5-2 tot](#page-123-0) [5-11](#page-132-0) bevestigen [papiergeleider, 1-12 tot](#page-31-0) [1-13](#page-32-0) [printerkap, 1-11](#page-30-0) bijstellen [afscheurpositie, 2-36 tot](#page-77-0) [2-37](#page-78-1) [top-of-form-positie \(bovenzijde](#page-72-1)  [formulier\), 2-31 tot](#page-72-1) [2-34](#page-75-1) [boveninvoer, 7,](#page-14-0) [3-2,](#page-80-0) [3-8 tot](#page-86-0) [3-11](#page-89-0)

### **D**

[De printer aansluiten op het lichtnet,](#page-32-1)  1-13 tot 1-14 [Document properties, 4-28](#page-119-0)

# **E**

[Een plaats voor de printer kiezen,](#page-22-0)  1-3 tot 1-4 [ENERGY STAR-richtlijnen, 12](#page-19-0)

[EPSON Remote!, 1-17](#page-36-0) EPSON Remote! [-hulpprogramma, 4-30](#page-121-0) [EPSON Status Monitor 3, 1-17](#page-36-1)

# **F**

[Foutindicator, 7-2 tot](#page-137-0) [7-3](#page-138-0)

### **G**

gebruik [combinatie van push- en](#page-64-0)  [pull-tractotr, 2-23 tot](#page-64-0) [2-25](#page-66-0) [push-tractor, 2-5 tot](#page-46-0) [2-12](#page-53-0) [Graphics \(menu\), 4-7](#page-98-0)

# **H**

[Hex-dump, 7-22 tot](#page-155-0) [7-23](#page-156-0)

### **I**

[ingebouwd lettertype, 5-2](#page-123-0) installatie [interfacekaart, A-30](#page-186-0) [lintcartridge, 1-5 tot](#page-24-0) [1-11](#page-30-1) [papierspanner, 1-11,](#page-30-2) [2-26](#page-67-0) [installatiepositie lintcartridge, 1-8](#page-27-0) installeren [tractor in pull-positie, 2-15 tot](#page-56-0) [2-16](#page-57-0) instelling [papierdiktehendel, 2-4 tot](#page-45-0) [2-5](#page-46-1) [papierhendel, 2-2 tot](#page-43-0) [2-3](#page-44-0) [interfacekaart, A-4](#page-160-0) [installatie, A-30](#page-186-0) invoereenheid [wisselen tussen kettingpapier en](#page-174-0)  losse vellen, A-18 [invoereenheid met extra grote](#page-158-0)  capaciteit, A-2

# **K**

Kettingpapier [losse vellen, 4 tot](#page-11-0) [6](#page-13-0)

### **L**

laden [briefkaarten, 3-6 tot](#page-84-0) [3-7](#page-85-0) [enveloppen, 3-5 tot](#page-83-0) [3-6](#page-84-1) kettingpapier met [doorslagformulieren, 2-27](#page-68-0) [kettingpapier met etiketten, 2-28](#page-69-0) [losbladige doorslagformulieren,](#page-82-0)  [3-4 tot](#page-82-0) [3-5](#page-83-1) [rolpapier, A-22 tot](#page-178-0) [A-24](#page-180-0) van losse vellen in [boveninvoer, 3-8 tot](#page-86-0) [3-11](#page-89-0) [voorinvoer, 3-11 tot](#page-89-1) [3-13](#page-91-0) van papier in [pull-tractor, 2-16 tot](#page-57-1) [2-22](#page-63-0) [push-tractor, 2-6 tot](#page-47-0) [2-10](#page-51-0) [lintcartridge, 9,](#page-16-0) [1-5 tot](#page-24-0) [1-11](#page-30-1) los vel [losse vellen, 3-1 tot](#page-79-0) [3-13](#page-91-0) [positie, 2-3](#page-44-1)

### **O**

[Optionele onderdelen, 8,](#page-15-0) [4-15](#page-106-0) [optionele onderdelen, A-2 tot](#page-158-1) [A-30](#page-186-1)

### **P**

[Paper \(menu\), 4-6](#page-97-0) [papierdiktehendel, 2-4 tot](#page-45-0) [2-5](#page-46-1) papiergeleider [bevestigen, 1-12 tot](#page-31-0) [1-13](#page-32-0) [papierhendel, 3,](#page-10-0) [2-2 tot](#page-43-0) [2-3](#page-44-0) [papier naar de scheurrand verplaatsen,](#page-75-0)  [2-34 tot](#page-75-0) [2-37](#page-78-0) [papierpaden, 4 tot](#page-11-1) [8](#page-15-1) papierspanner [installatie, 1-11,](#page-30-2) [2-26](#page-67-0) [verwijderen, 1-7,](#page-26-0) [2-15](#page-56-1)

papierstoringen [verhelpen, 7-18](#page-152-0) precisieverplaatsing [-functie, 3](#page-10-1) [functie, 2-31 tot](#page-72-1) [2-34](#page-75-1) [printer, aansluiten op de computer,](#page-33-0)  [1-14 tot](#page-33-0) [1-16](#page-35-0) [printer, reinigen, B-2](#page-188-0) [printer, uitpakken, 1-2 tot](#page-21-0) [1-3](#page-22-1) [printerdriver, 1-17](#page-36-2) installatie [onder DOS, 1-22](#page-41-0) [onder Windows 3.1, 1-20 tot](#page-39-0) [1-21](#page-40-0) [onder Windows 95, 98,](#page-37-0)  [1-18 tot](#page-37-0) [1-19](#page-38-0) [onder Windows NT 3.5x,](#page-39-0)  [1-20 tot](#page-39-0) [1-21](#page-40-0) [onder Windows NT 4.0,](#page-37-0)  [1-18 tot 1-19](#page-38-0) instelling [onder Windows 3.1, 4-14 tot](#page-105-0) [4-15](#page-106-1) [onder Windows NT 3.5x,](#page-118-0)  [4-27 tot](#page-118-0) [4-29](#page-120-1) [onder Windows NT 4.0,](#page-109-0)  [4-18 tot](#page-109-0) [4-21](#page-112-0) [voor Windows 95 of 98,](#page-96-0)  [4-5 tot](#page-96-0) [4-8](#page-99-0) openen [vanuit Windows 3.1,](#page-103-0)  [4-12 tot](#page-103-0) [4-13](#page-104-0) [vanuit Windows 95 of 98,](#page-94-0)  [4-3 tot](#page-94-0) [4-5](#page-96-1) [vanuit Windows NT 3.5x,](#page-116-0)  [4-25 tot](#page-116-0) [4-27](#page-118-1) [vanuit Windows NT 4.0,](#page-107-0)  [4-16 tot](#page-107-0) [4-18](#page-109-1) printersoftware [installatie, 1-17 tot](#page-36-3) [1-22](#page-41-1) [Print Setup \(Printerinstelling\), 4-14](#page-105-1) Probleemoplossing [problemen met afdrukken of](#page-147-0)  [afdrukkwaliteit, 7-11 tot](#page-147-0) [7-17](#page-151-0)

[problemen met afscheurpositie,](#page-146-0)  7-10 Problemen met het laden of [invoeren van kettingpapier,](#page-143-0)  7-8 [Problemen met het laden of](#page-141-0)  [invoeren van losse vellen,](#page-141-0)  [7-6 tot](#page-141-0) [7-7](#page-142-0) [problemen met stroomvoorziening,](#page-140-0)  7-5 [problemen met top-of-form-positie](#page-144-0)  (bovenzijde formulier), 7-9 Problemen met [losse vellen, 7 tot](#page-14-1) [8](#page-15-1) [problemen, 7-6 tot](#page-141-0) [7-7](#page-142-0) [pull-tractor, 5 tot](#page-12-0) [6,](#page-13-1) [A-3](#page-159-0) [pull-tractorpositie, 2-3](#page-44-2) [push-tractor, 4,](#page-11-2) [2-5 tot](#page-46-0) [2-12](#page-53-0) [push-tractorpositie, 2-3](#page-44-3)

# **R**

reinigen [papierstoringen, 7-18](#page-152-0) [printer, B-2](#page-188-0) rolpapier [laden, A-22 tot](#page-178-0) [A-24](#page-180-0) [verwijderen, A-24](#page-180-1) [rolpapierhouder, A-3,](#page-159-1) [A-19 tot](#page-175-0) [A-24](#page-180-2) [installatie, A-21](#page-177-0) [samenstellen, A-20 tot](#page-176-0) [A-21](#page-177-1)

### **S**

selecteren [ingebouwd lettertype, 5-2](#page-123-0) separator [lint, 1-9](#page-28-0) [Setup, 4-19](#page-110-0)

Specificaties [afdrukgebied, C-11 tot](#page-201-0) [C-13](#page-203-0) [mechanische, C-2 tot](#page-192-0) [C-5](#page-195-0) [Omgeving, C-6](#page-196-0) [papier, C-6 tot](#page-196-1) [C-9](#page-199-0) [papieruitlijning, C-10](#page-200-0) [Standaardinstelling, 5-4 tot](#page-125-0) [5-11](#page-132-0) [supplementaire invoereenheid, A-2](#page-158-2)

# **T**

Tear Off/Bin [-knop, 2-35](#page-76-1) [Tekentabellen, C-19 tot](#page-209-0) [C-32](#page-222-0) top-of-form [problemen, 7-9](#page-144-0)

## **V**

[Veiligheidsvoorschriften, 10 tot](#page-17-0) [11](#page-18-0) [verticale regels uitlijnen, 7-19](#page-153-0) [vervoer van de printer, B-3](#page-189-0) verwijderen afdruk [pull-tractor, 2-22](#page-63-1) [push-tractor, 2-11 tot](#page-52-0) [2-12](#page-53-1) [kettingpapier met etiketten, 2-29](#page-70-0) [papierspanner, 1-7,](#page-26-0) [2-15](#page-56-1) [pull-tractor, 2-25 tot](#page-66-1) [2-27](#page-68-1) [push-tractor, 2-12](#page-53-2) [rolpapier, A-24](#page-180-1) Voorzijde [invoer, 8,](#page-15-2) [3-2,](#page-80-1) [3-11 tot](#page-89-1) [3-13](#page-91-0) [papiergeleider, 2-20](#page-61-0)

### **W**

[waarschuwingssymbool printkop, 11](#page-18-1)

### **Z**

[Zelftest, 7-20 tot](#page-154-0) [7-21](#page-155-1) [zijgeleider, 2-20](#page-61-1)